# **User's**

# **Manual AQ1200A/AQ1200B/AQ1200C/ AQ1200E/AQ1205A/AQ1205E/ AQ1205F OTDR Multi Field Tester**

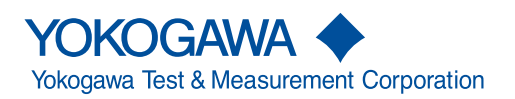

IM AQ1200-01EN 8th Edition

Thank you for purchasing the AQ1200A/AQ1200B/AQ1200C/AQ1200E/AQ1205A/AQ1205E/AQ1205F OTDR (Optical Time Domain Reflectometer) Multi Field Tester. This user's manual explains the features, operating procedures, and handling precautions of the AQ1200x/AQ1205x. To ensure correct use, please read this manual thoroughly before operation. Keep this manual in a safe place for quick reference in the event that a question arises. This manual is one of three AQ1200x/AQ1205x manuals. Please read all the manuals.

### **List of Manuals**

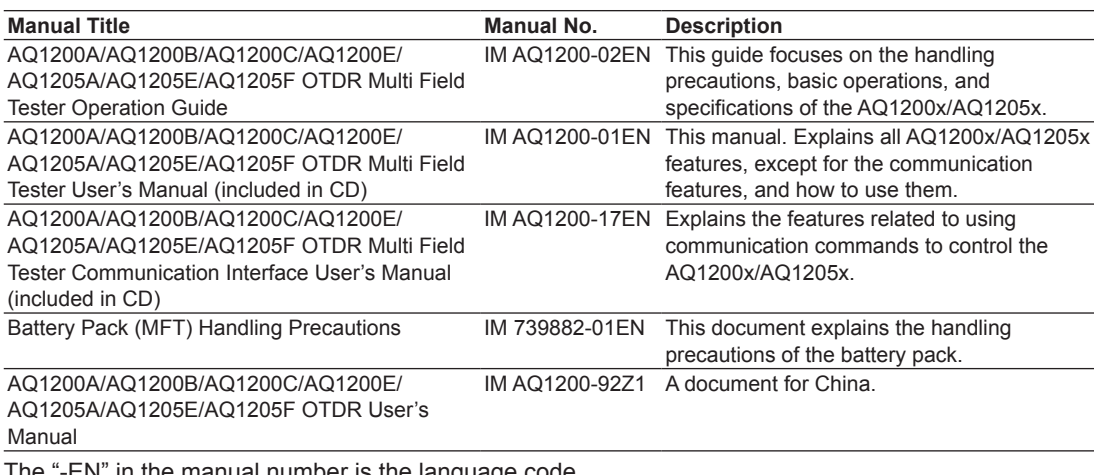

The "-EN" in the manual number is the language code.

Contact information of Yokogawa offices worldwide is provided on the following sheet.

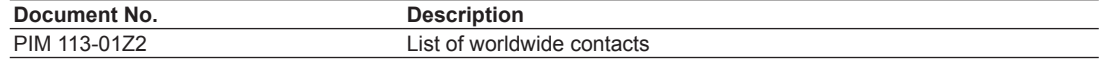

### **Notes**

- The contents of this manual are subject to change without prior notice as a result of continuing improvements to the instrument's performance and functionality. The figures given in this manual may differ from those that actually appear on your screen.
- Every effort has been made in the preparation of this manual to ensure the accuracy of its contents. However, should you have any questions or find any errors, please contact your nearest YOKOGAWA dealer.
- • Copying or reproducing all or any part of the content of this manual without the permission of YOKOGAWA is strictly prohibited.

### **Trademarks**

- • Microsoft, Windows, Windows XP, Windows Vista Windows 7, Windows 8 are either registered trademarks or trademarks of Microsoft Corporation in the United States and/or other countries.
- • Adobe and Acrobat are trademarks of Adobe Systems Incorporated.
- • In this manual, the TM and ® symbols do not accompany their respective registered trademark or trademark names.
- • Other company and product names are registered trademarks or trademarks of their respective holders.

### **Revisions**

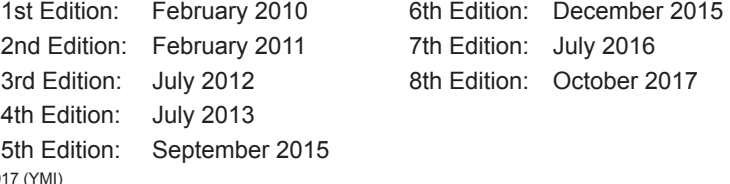

8th Edition: October 2017

All Rights Reserved, Copyright © 2010, Yokogawa Electric Corporation

All Rights Reserved, Copyright © 2011, Yokogawa Test & Measurement Corporation

# <span id="page-2-0"></span>**Conventions Used in This Manual**

### **Notes**

The notes and cautions in this manual are categorized using the following symbols.

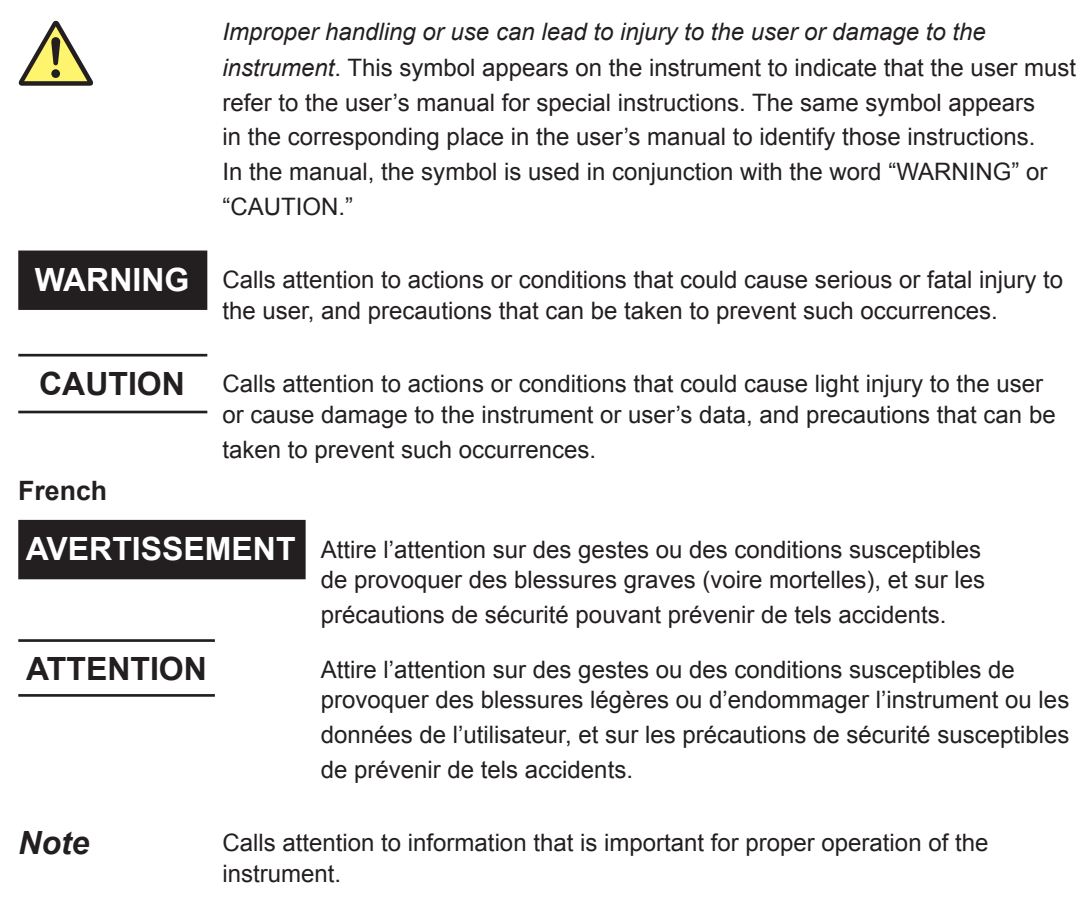

# **Symbols and Conventions Used in Procedural Explanations**

The contents of the procedural explanations are indicated using the following symbols.

**Procedure** Carry out the procedure according to the step numbers. All procedures are written under the assumption that you are starting operation at the beginning of the procedure, so you may not need to carry out all the steps in a procedure when you are changing the settings.

**Explanation** This section describes the setup items and the limitations regarding the procedures. It may not give a detailed explanation of the feature. For a detailed explanation of the feature, see chapter 2.

### **Character Notations**

**Hard Key Names and Soft Key Names in Bold Characters** Indicate panel keys that are used in the procedure and soft keys and menu items that appear on the screen.

### **Unit**

k Denotes 1000. Example: 12 kg, 100 kHz

# Contents

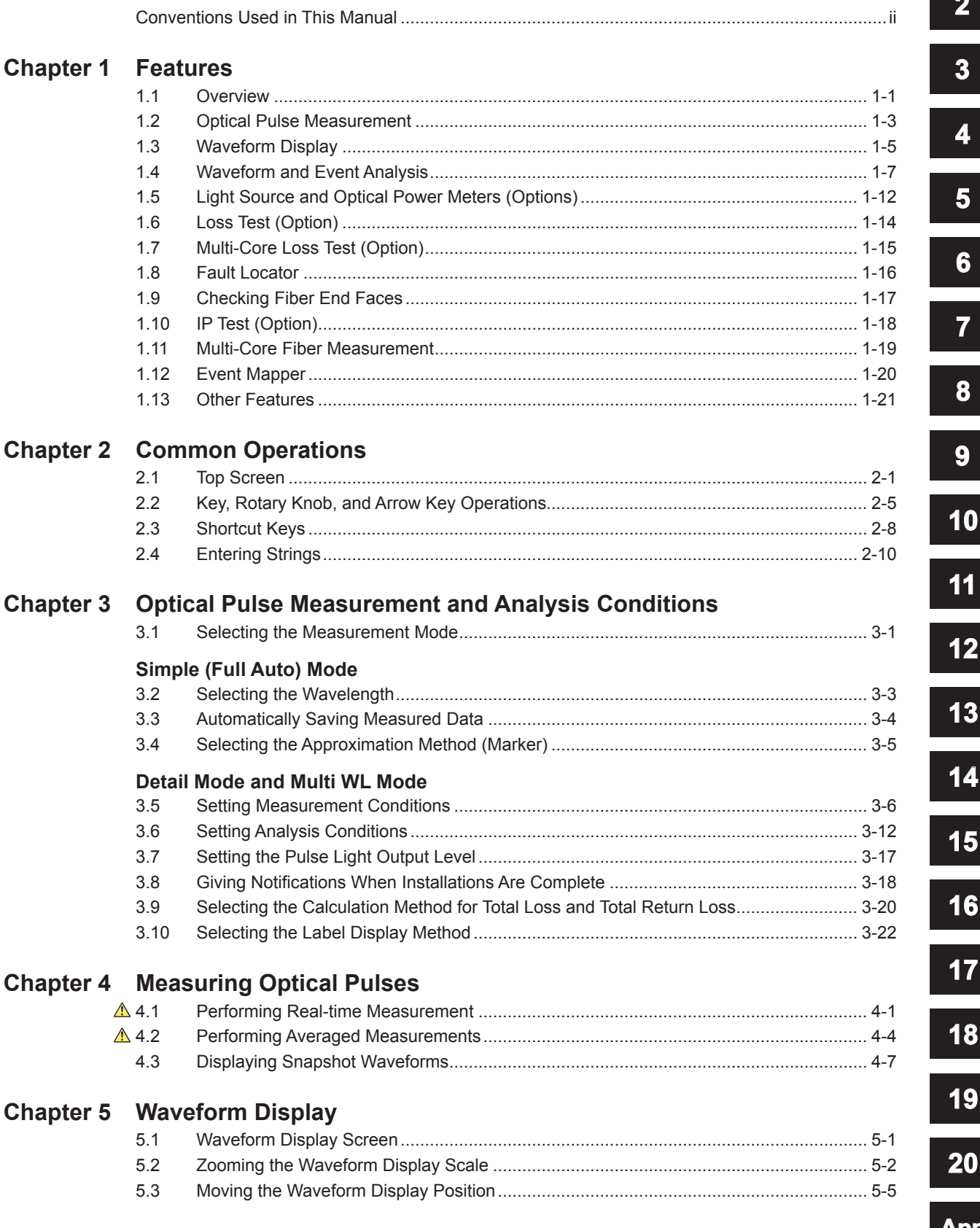

0

 $\overline{\phantom{a}}$ 

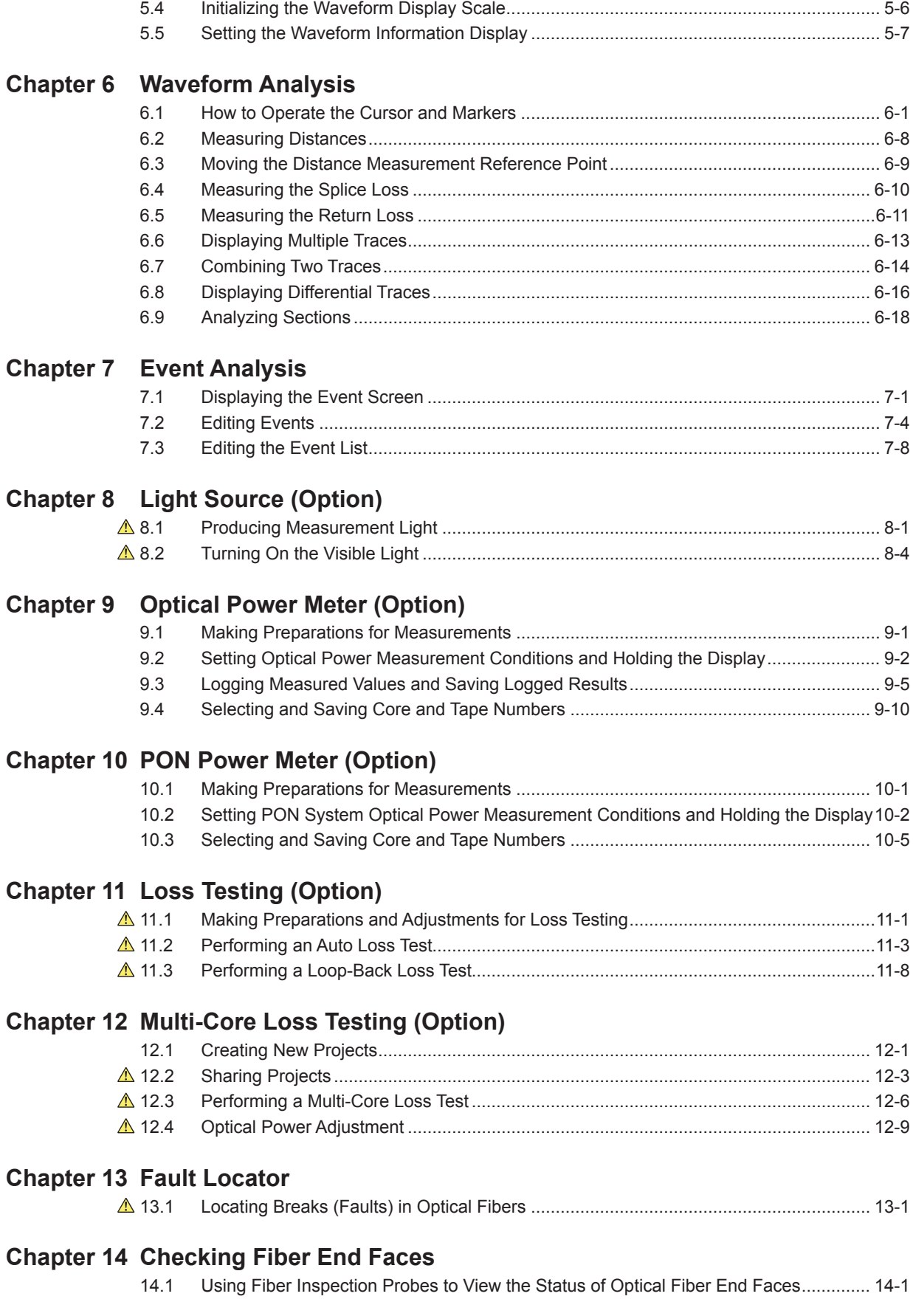

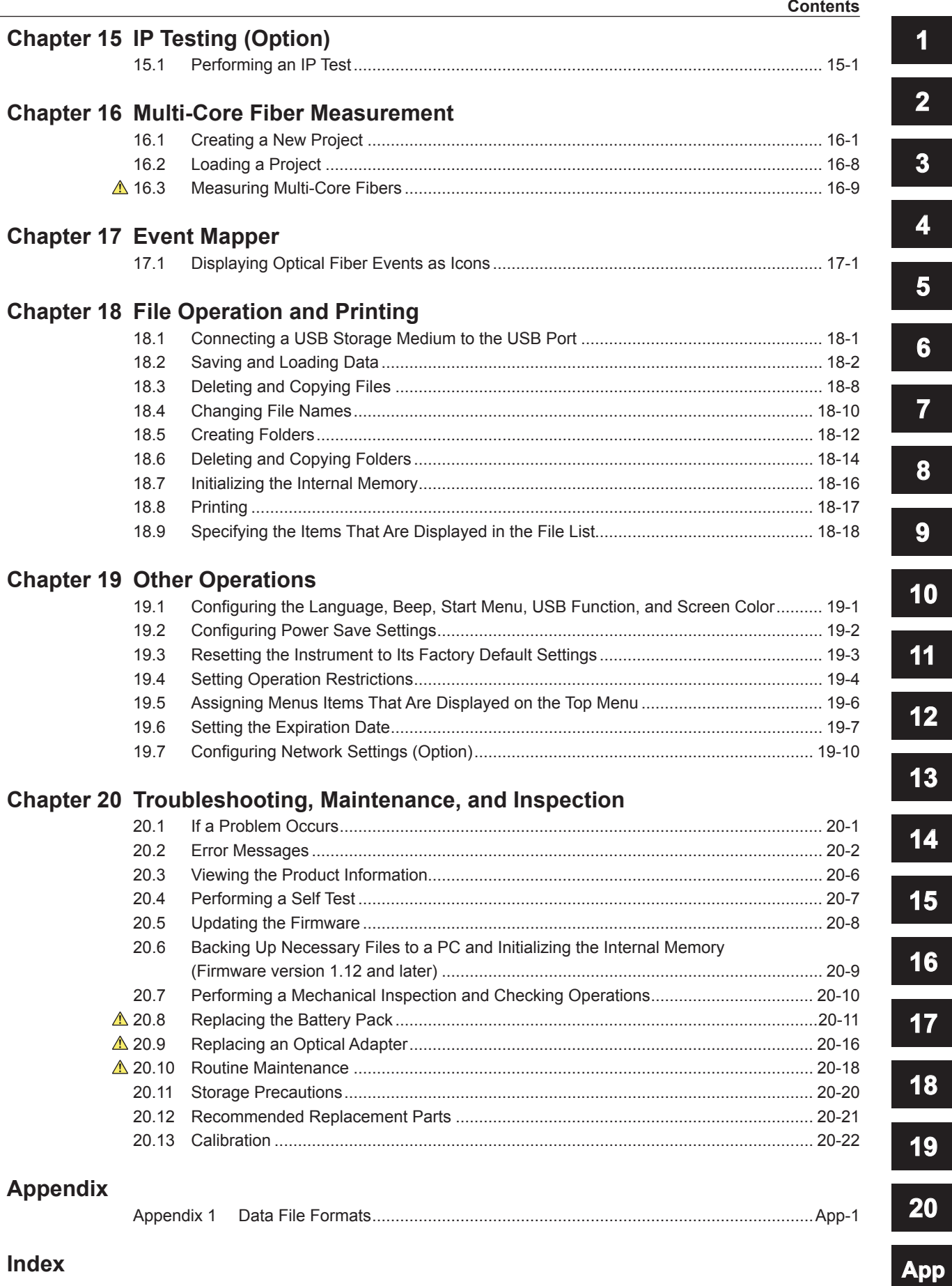

# <span id="page-6-0"></span>**1.1 Overview**

This instrument is an OTDR (Optical Time Domain Reflectometer) with the features listed below. It is used in the optical fiber and line installation and maintenance servicing of access networks, which link telephone exchanges and service providers with subscribers, and user networks, which enable communication within a corporation or building.

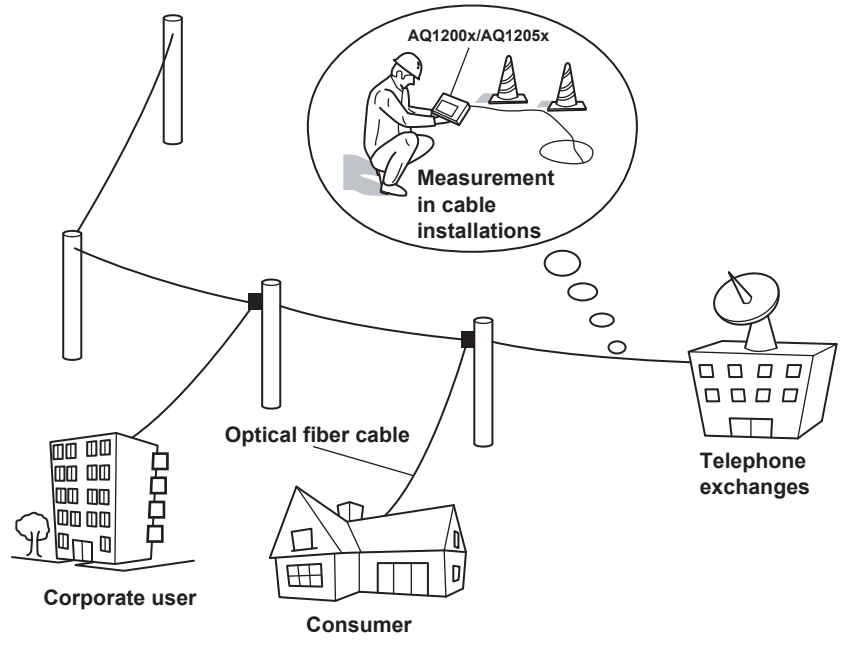

### **OTDR Features**

- • Optical pulse measurement Real-time, averaged measurement
- • Waveform display

Can be zoomed and moved

- • Waveform analysis
	- • Cursor/marker, distance, splice-loss, return-loss measurement
	- Multi trace analysis
	- • 2 way trace analysis
	- • Differential trace
	- • Section analysis
- • Event analysis
	- Event editing
	- • Event list editing

### **Loss Testing (/SLT or /HLT option)**

- • Loss-measurement light source and visible light source
- • Optical power meter
- • Loss measurement (loss testing)
- • Multi-core loss testing

# **Visible light source (/VLS option)**

Generation of visible light

### **Fault Locator**

Location of breaks (faults) in optical fibers

**Features Features** 

**1** 

### **Checking Fiber End Faces**

You can use a fiber inspection probe<sup>\*</sup> to photograph a fiber end face and display its state on the screen.

\* For information about compatible fiber inspection probes, contact your nearest YOKOGAWA dealer.

### **IP Testing (/LAN option)**

Simple connection testing that uses PING

#### **PON power meter (/PPM option)**

Simultaneous measurement of the optical power of different signal wavelengths (1310 nm, 1490 nm, and 1550 nm) of a PON system

#### **Multi-Core Fiber Measurement**

Using screens and menus specific to multi-core fiber measurement, you can efficiently and completely measure multi-core fibers.

### **Optical power meter (/SPM option)**

Loss-measurement power meter

\* This features covers firmware versions 3.01 or later of the AQ1200x/AQ1205x.

### **Light source (/SLS option)**

Loss-measurement light source

\* This features covers firmware versions 3.01 or later of the AQ1200x/AQ1205x.

# <span id="page-8-0"></span>**1.2 Optical Pulse Measurement**

The AQ1200x/AQ1205x applies an incident optical pulse to the connected optical fiber and measures the power level of the reflected light from the different sections of the optical fiber such as its splices, bent sections, and the open end of the fiber. The AQ1200x/AQ1205x uses the measured power level to determine the distance to the different points (splices, breaks, etc.) of the optical fiber and the loss and other phenomena that occur at those points.

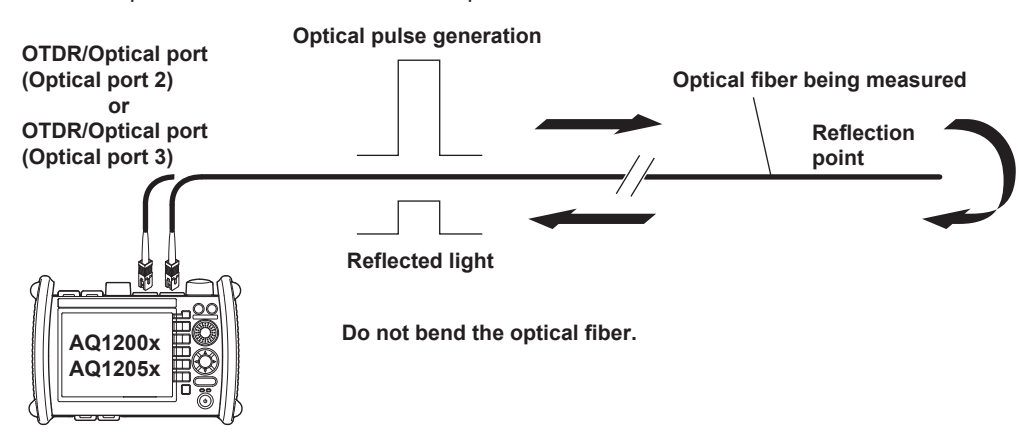

### **Measurement Mode**

The following three measurement modes are available depending on the items that you specify for measurement conditions.

#### **Simple**

In this mode, you can set the optical wavelength and turn the automatic saving of measured data on and off. All other measurement conditions are automatically configured or are fixed.

#### **Detail**

In this mode, you can set all measurement conditions.

#### **Multi WL**

In this mode, in addition to the settings that you can specify in Detail mode, you can select up to two optical wavelengths. The optical pulse whose wavelength you specified first is generated and measured. Next, the optical pulse whose wavelength you specified second is generated and measured. This operation is then repeated.

#### **Analysis Mode**

The following three analysis modes are available depending on the items that you specify for analysis conditions.

#### **Simple**

In this mode, you can set the approximation method. All other analysis conditions are automatically configured or are fixed.

#### **Detail**

In this mode, you can specify all analysis conditions.

#### **Multi WL**

In addition to the conditions in Detail mode, you can specify the index of refraction and the backscattering light level for each of the two wavelengths that you specified in the measurement Multi WL mode. You can also turn the macro bending (bending loss) display on and off.

**1** 

#### **Real-time Measurement**

In real-time measurement, you can change measurement conditions such as the wavelength, distance range, and pulse width while waveform changes are being measured in real time.<sup>\*</sup>

\* The measurement conditions that you can change vary depending on the measurement mode. For details about the measurement conditions, see the explanation of the measurement modes in chapter 3.

#### **Averaged Measurement**

When you want to detect reflections, splice loss, and other faint events that are generated from connections or splice points but are buried in noise, use averaged measurement. The AQ1200x/ AQ1205x derives the measured data by averaging the specified number of optical pulse measurements or by averaging optical pulse measurements over the specified duration. During averaged measurement, you cannot change the measurement conditions. You can stop the averaged measurement before it completes.

#### **Multi-Core Fiber Measurement**

Using screens and setup menus specific to multi-core fiber measurement, you can efficiently and completely measure multi-core fibers.

#### **Fiber-in-Use**

Some models in the AQ1200x/AQ1205x use the same wavelength that is used in real communication to make measurements.

If communication light is present in the optical fiber that you want to measure (the fiber is in use), the communication will be affected. In this situation, the AQ1200x/AQ1205x will not be able to perform measurements correctly either. Take appropriate precautions to avoid communication interference. Check that there is no communication light present in the optical fiber before you use the AQ1200x/ AQ1205x. The AQ1200x/AQ1205x has a feature for checking whether there is communication light (fiber-in-use alarm; see section 3.5).

# <span id="page-10-0"></span>**1.3 Waveform Display**

You can display the measured result as a waveform on the screen. You can zoom the displayed waveform and move the position that is displayed.

# **How to View Optical Pulse Waveforms**

The optical pulse applied to the optical fiber is reflected at different points of the optical fiber such as its connections, bent sections, and the open end of the fiber. These sections generate loss. The measured result is displayed as a waveform that has distance represented in the horizontal direction and loss level represented in the vertical direction. On the waveform, detected points where loss or reflection occurs are known as events.

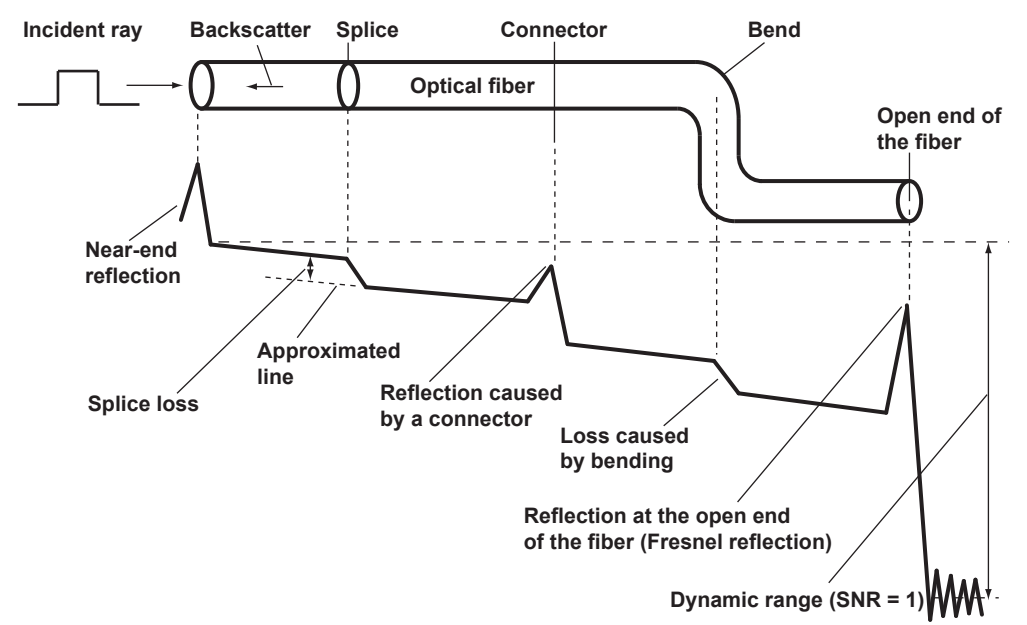

# **Near-end Reflection**

This is the reflection that occurs at the point where the AQ1200x/AQ1205x and the optical fiber are connected. This also includes the AQ1200x/AQ1205x's internal reflection. In the section where this near-end reflection is detected, even if there are other connections, the loss and reflections that occur at these points cannot be detected. This section is the near-end dead zone.

When you are measuring a short distance, connect a dummy fiber to reduce the effect of the near-end reflection.

### **Backscatter**

When light travels through an optical fiber, Rayleigh scattering caused by changes in the density of materials that are smaller than the light's wavelength and inconsistencies in the fiber's composition generates loss in the optical fiber itself. The portion of the scattered light that travels in the direction opposite to the direction of propagation is known as backscatter.

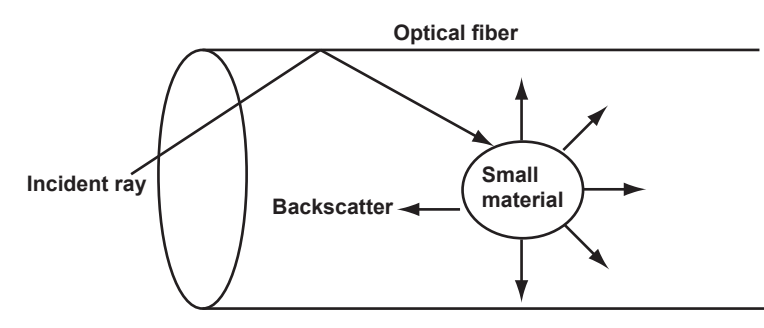

#### **Splice Loss**

Because spliced sections of optical fibers have a great number of changes in the material's density and inconsistencies in the fiber's composition, loss due to Rayleigh scattering becomes large, and splice loss occurs in these sections.

#### **Reflection at the Connection Point of Connectors**

Using a connector to connect two optical fibers is different from splicing them together in that a small gap remains between the two fibers. Because this gap has a different index of refraction, reflection occurs.

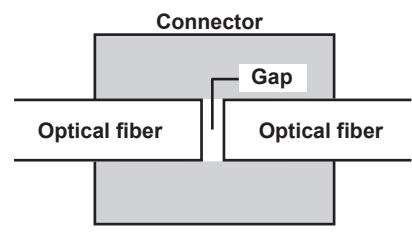

#### **Fresnel Reflection at the Open End of the Fiber**

This is the reflection that occurs at locations where the index of refraction changes (glass to air) such as where there are tears in the optical fiber or at the end of the optical fiber. When the optical fiber end face is vertical, approximately 3% of the incident optical power (–14.7 dB) is reflected.

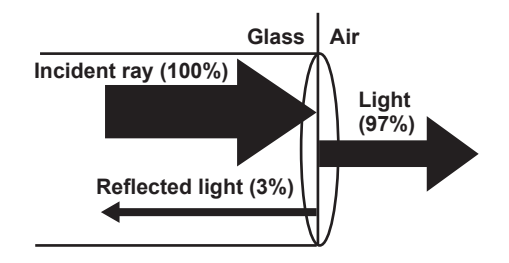

#### **Dynamic Range**

Dynamic range refers to the range of optical power levels that can be measured. The larger the dynamic range, the greater the distance that optical pulses can be measured over.

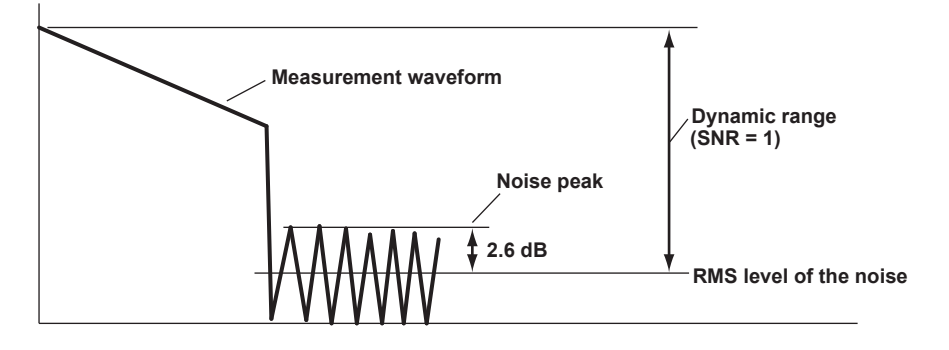

### **Zooming the Waveform Display Scale**

You can zoom the displayed waveform in the direction of the optical power level (vertically) or in the direction of the distance (horizontally). A rectangular frame that shows the zoom position is displayed on the overview screen that appears in the bottom right of the screen.

#### **Moving the Waveform Display Position**

You can move the displayed waveform in the direction of the optical power level (vertically) or in the direction of the distance (horizontally). A rectangular frame that shows the display position is displayed on the overview screen that appears in the bottom right of the screen. This is the same rectangular frame that shows the zoom position.

# <span id="page-12-0"></span>**1.4 Waveform and Event Analysis**

# **Waveform Analysis**

You can use the cursor and markers to measure values such as the distance, splice loss, return loss, or reflection level between two points.

# **Measuring Distance**

The AQ1200x/AQ1205x measures the time that it takes for an incident optical pulse to be reflected and return to the device. It uses this information and the following equation to calculate the distance (L).

- $L = C \times T/(2N)$  [m]
	- C: The speed of light in a vacuum 2.99792  $\times$  10<sup>8</sup> [m/s]
	- T: The time measured from when the incident pulse was generated to when the reflected light was received [s]
	- N: Index of refraction

In the above equation, the division by two accounts for the fact that the measured time represents the total time taken by the optical pulse to reach the reflection point and to return from it. If the correct index of refraction is not specified, there will be errors in the distance measurement.

#### **Setting the Index of Refraction**

The AQ1200x/AQ1205x has preset indices of refraction that correspond to each wavelength. For details on the settings, see section 3.6. Contact the optical fiber manufacturer for the fiber's correct index of refraction.

#### **Distance Range**

You must select a distance range that is longer than the cable length of the optical fiber that you want to measure. As the distance becomes greater, the measurement time also increases. For details on the setting range, see section 3.5.

#### **Pulse Width**

There are the following features depending on the length of the pulse width. The pulse width that you can select varies depending on the distance range that you have specified. For details on the settings, see section 3.5.

**• Short pulse width**

You can separate and measure adjacent events (reflection points and losses). However, you cannot measure long distances.

**• Long pulse width**

You can measure long distances. However, multiple adjacent events may be seen as one single event.

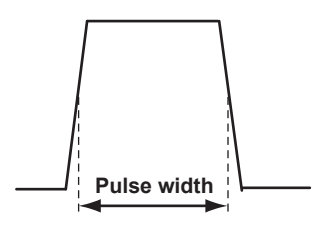

#### **Dead Zone**

An area where the influence of a large event such as a connector's connection point makes it impossible to recognize other events that exist in that area is a dead zone. There are the following two types of dead zones.

**• Event dead zone**

 An area where adjacent reflections cannot be separated. This is the area represented by the pulse width between the two points on the waveform at the level that is 1.5 dB below the peak value.

#### **• Attenuation dead zone**

An area where, because there is a large reflection, the surrounding splice losses cannot be measured.

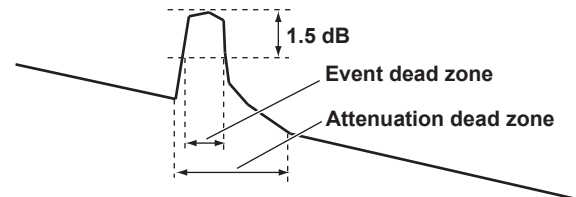

#### **Near-end Dead Zone Prevention**

In sections where near-end reflection is detected, loss and reflections that occur at connections cannot be detected. If you are measuring a short distance, connect a dummy fiber to move events that are hidden in the near-end reflection the distance of the dummy fiber.

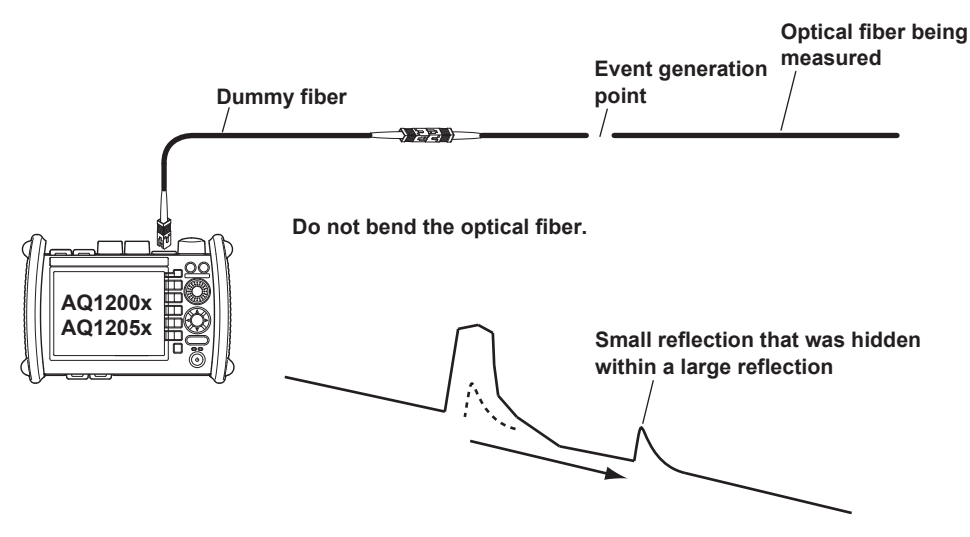

#### **Splice Loss**

The AQ1200x/AQ1205x measures the distance and the loss between the specified points.

#### **2 Point Markers**

The AQ1200x/AQ1205x measures the distance and the loss between two points. If reflection is detected between the two points, the return loss is also measured. The splice loss value changes depending on the approximation method that you have specified. This can be used when Marker Mode is set to Marker or Line.

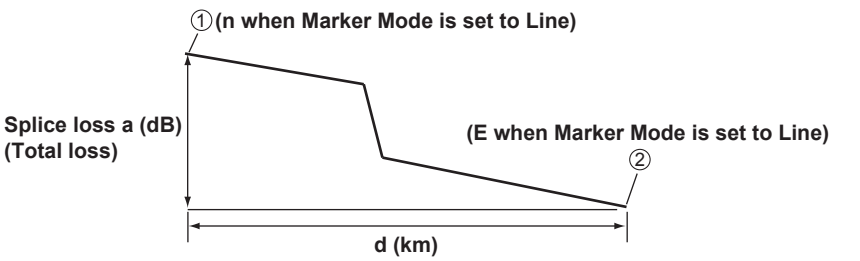

#### **4 Point Markers**

The AQ1200x/AQ1205x uses the following four points to perform the measurement: the measurement start point  $(1)$ , the splice loss start point  $(2)$ , the splice loss end point Y2, and the measurement end point  $(3)$ . At position  $(2)$ , the level difference between the approximated line  $(2)$ – $(1)$ and the approximated line  $Y2-\sqrt{3}$  is calculated as the splice loss. The splice loss changes greatly depending on the position of  $(2)$ . Set the correct position for  $(2)$ . The splice loss value changes depending on the approximation method that you have specified. This can only be used when Marker Mode is set to Marker.

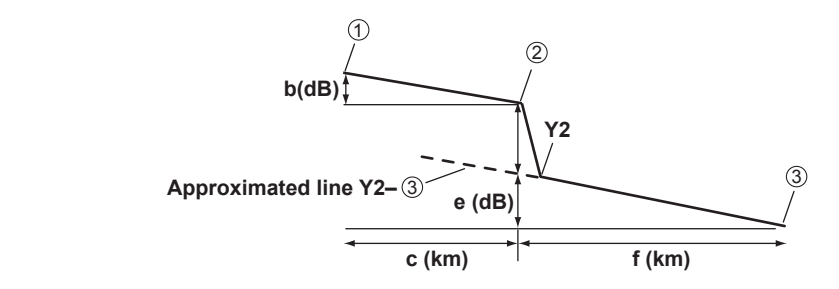

#### **5 Point Markers**

The AQ1200x/AQ1205x uses the following five points to perform the measurement: the near-end point  $(n)$ , a point  $(N)$  that is used to calculate the near-end side's approximated line, a point  $(E)$ where splice loss is detected, a point (F) that is used to calculate the far-end side's approximated line, and the far-end point (f). At position E, the level difference between the approximated line n– N and the approximated line F–f is calculated as the splice loss. The splice loss changes greatly depending on the position of E. Set the correct position for E. The splice loss value changes depending on the approximation method that you have specified. This can only be used when Marker Mode is set to Line.

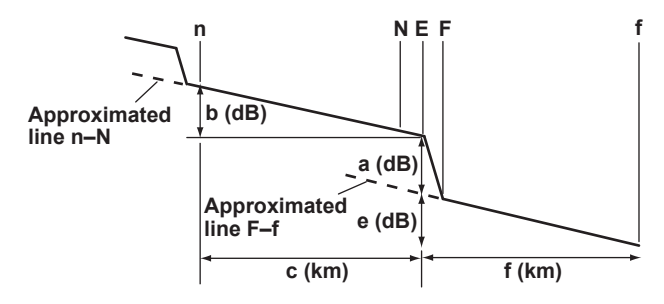

#### **Return Loss**

Return loss RL is the ratio, in dB, of the reflected optical power level Pr to the incident optical power level Pi. It is calculated using the following equation. The larger the return loss, the smaller the reflected optical power. This implies that the performance of the measured optical line is good.  $RL = -10log(Pr/Pi)$  [dB]

#### **Multi Trace Analysis**

You can load up to four traces that have been measured on the AQ1200x/AQ1205x and display them simultaneously for comparison.

You can adjust the vertical display position of each loaded trace.

### **2 Way Trace Analysis**

Trace events that have been measured from optical fiber cable end A to end B and those measured from end B to end A can be combined. This combination enables displaying of events that could not otherwise be measured because of dead zones.

In the figure below, the event that is in the near-end dead zone (point S) when measured from end A is detected as event number 5 when measured from end B. In the 2 way trace analysis display, it is displayed as event number 1.

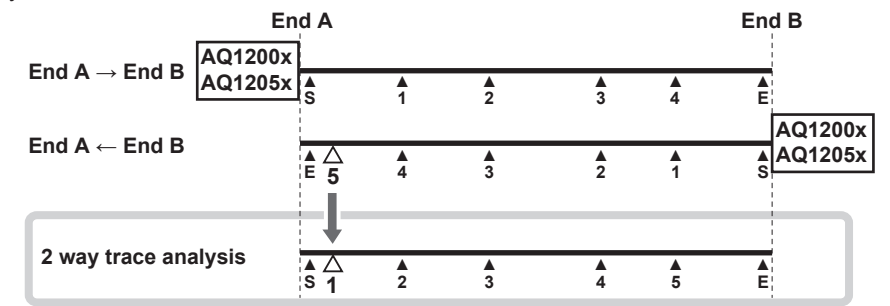

An event of the other trace that exists within 6% of the position of an event of the current trace will be considered part of the current trace event.

If multiple events of the other trace that exists within 6% of the position of an event of the current trace, the closest event will be considered part of the current trace event.

Traces that meet the following conditions can be combined.

- • Both have the same wavelength.
- • Both have the same pulse width.
- • Their end position offset is within 6%.
- • Both have event lists.

### **Differential Trace**

You can load two traces that have been measured on the AQ1200x/AQ1205x and display their difference as a trace.

The screen can display the loaded traces and the differential trace simultaneously.

The differential trace is the result of subtracting the values of the current trace from those of the other trace.

You can use markers to read the following values of the differential trace.

- • Loss between markers (dB)
- • Distance between markers (km)
- • Loss per unit distance between markers (dB/km)
- • Distance to each marker

#### **Section Analysis**

You can set two markers, start point S and end point E, to measure the return loss and total loss in the section that you have specified. If you specify the reference point marker  $\circledB$  for the return loss measurement, you can measure the return loss in the area between  $\circledR$  and E.

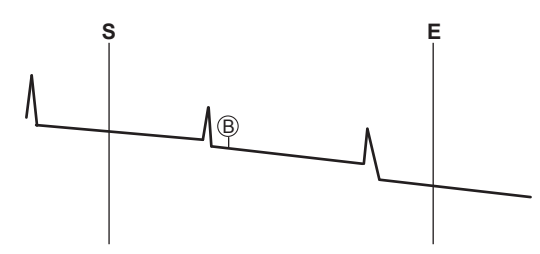

# **Event Analysis**

You can search for events in the optical pulse measurement waveform and measure the splice loss and the return loss.

### **Event Editing**

You can insert and delete events on the event screen. When you edit an event marker, the splice loss and the return loss can be recalculated.

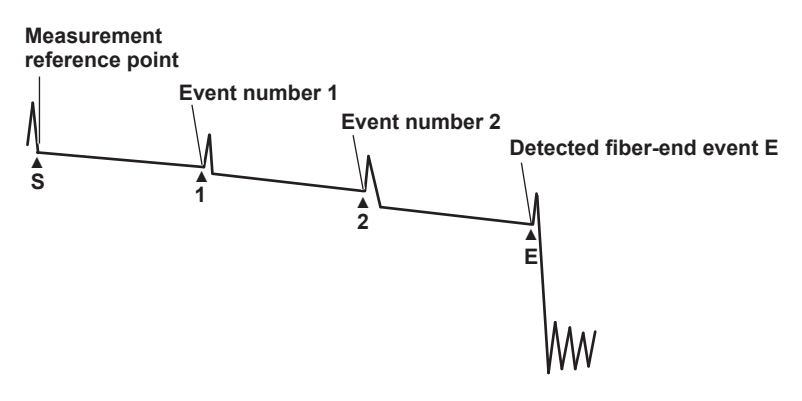

# **Event List Editing**

You can set indices of refraction for each event period on the event list. Setting the indices of refraction in accordance with the connected fiber makes accurate distance measurements possible. These indices only affect event analysis. The do not affect the waveform display. You can also change event distances. However, the events shown on the screen will not change.

# <span id="page-17-0"></span>**1.5 Light Source and Optical Power Meters (Options)**

The features listed for the loss-measurement light source and optical power meters are available on models with the /SLT, /HLT, or /PPM option. The features listed for the visible light source are available on models with the /VLS option.

# **Loss-Measurement Light Source**

The following measurement light wavelengths can be generated.

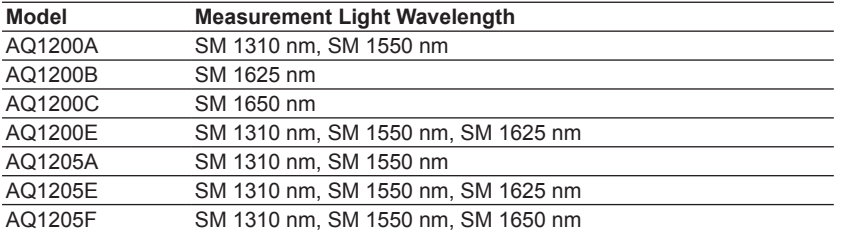

You can produce continuous light or light that has been modulated at the selected frequency (modulation mode).

# **Visible Light Source**

You can produce visible light to visually identify breaks in the optical fiber under test. You can turn the visible light on and off independently of the measurement light source.

# **Optical Power Meter**

The two instrument types listed below are available for measuring different types of optical power.

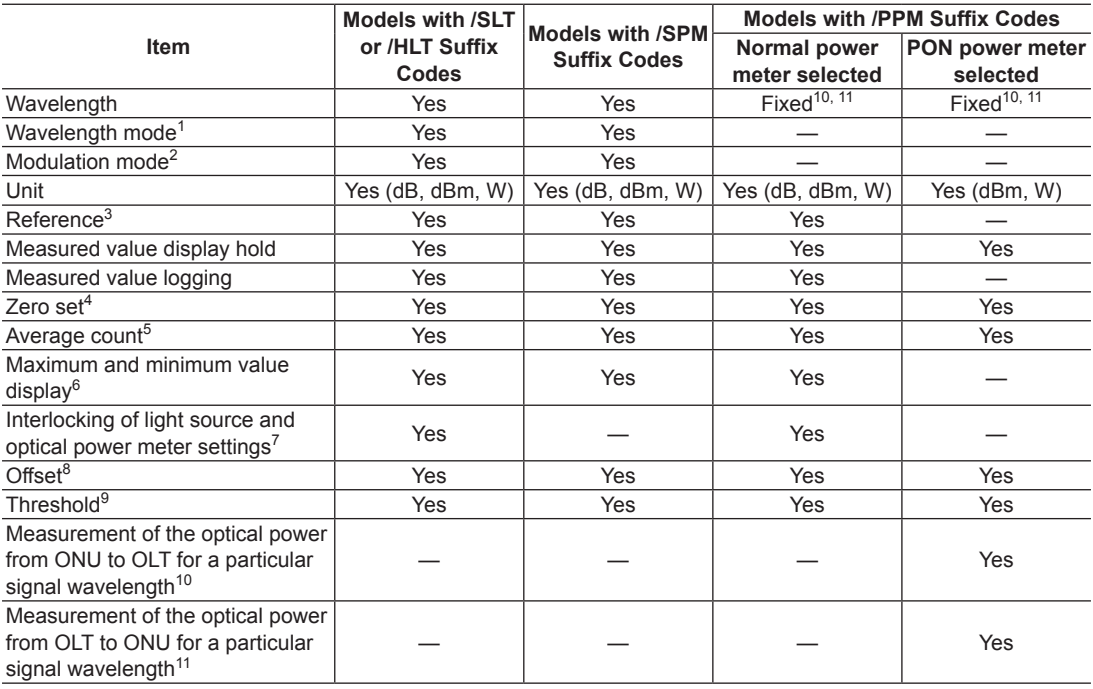

Yes: Can be set or executed, —: Not available

1 Wavelengths can be set with the wavelength mode set to Simple, Detail, or CWDM.

- Simple: You can select from a list of preset wavelengths.
- Detail: You can set the wavelength to a value from 800 to 1700 nm in 1 nm steps.
- CWDM: You can set the wavelength to a value from 1270 to 1610 nm in 20 nm steps along the CWDM wavelength grid.
- 2 You can select the modulation frequency of the incident rays from a list of presets. You can also select CW (continuous).
- 3 You can make the displayed measured value the reference and display subsequent measured values as relative values.
- 4 You can adjust the internal deviation of the optical power measurement section and obtain more accurate absolute optical power values.
- 5 You can display averaged measured values.
- 6 You can display the maximum and minimum measured values.
- 7 You can interlock the light source and optical power meter settings when you connect an optical fiber between the light source port of an AQ1200x/AQ1205x and the optical power measurement port of another AQ1200x/AQ1205x.
- 8 You can add a specified value (the offset value) to measured optical power values.
- 9 You can set upper and lower threshold values and determine whether or not the measured values fall within them.
- 10 You can measure the optical power of an upstream signal from the ONU (optical network unit: the user's optical terminal) to the OLT (optical line termination: the telephone exchange's optical terminal). The optical power of the 1310 nm (data wavelength) signal is measured.
- 11 You can measure the optical power of downstream signals from the OLT to the ONU. The optical power of the 1490 nm (data wavelength) and 1550 nm (video wavelength) signals is measured.

# **Logging**

You can measure short-term optical power stability. The optical power value during logging can be displayed on a graph, and you can calculate the maximum, minimum, and average. In addition, you can use cursors to calculate the optical power at a specified location or the maximum, minimum, and average within a specified area. The logging results can be saved to a file in CSV format.

# <span id="page-19-0"></span>**1.6 Loss Test (Option)**

You can easily measure optical fiber and optical line degradation. This feature is available on models with the /SLT or /HLT option.

### **Auto Loss Test (Using one AQ1200x/AQ1205x as the light source and another as the optical power meter)**

Using the AQ1200x/AQ1205x as a light source and optical power meter, you can easily measure optical fiber and line degradation. You can also use the AQ1100 multi-field tester series instead of the AQ1200x/AQ1205x as the light source or optical power meter.

#### **Light Source**

You can set up to two measurement light wavelengths and produce them in order. You can produce a constant level of light if you use the optical power adjustment feature.

#### **Optical Power Meter**

The AQ1200x/AQ1205x automatically identifies the measurement light from the AQ1200x/AQ1205x that it is connected to and measures the optical power.

• The following items can be specified or executed. For details about these items, see section 1.5. The unit, reference, offset, and threshold values can be specified.

The zero set and measured value display hold operations can be executed.

- You can attach fiber information to the measured values and save them. $\dot{\ }$
- Because the AQ1200x/AQ1205x is capable of identifying optical fiber and line cores, it is possible to number cores and tapes.

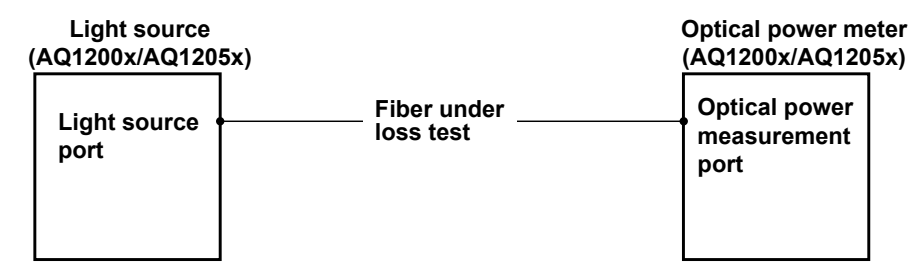

### **Loop-Back Loss Test (Using one AQ1200x/AQ1205x)**

You can use the light source and optical power meter features on a single AQ1200x/AQ1205x to perform a loop-back loss test on an optical fiber or line. To perform loss testing, connect one end of the fiber that you want to perform loss testing on to the AQ1200x/AQ1205x light source port, and connect the other end to the optical power measurement port of the same AQ1200x/AQ1205x.

#### **Light source and optical power meter**

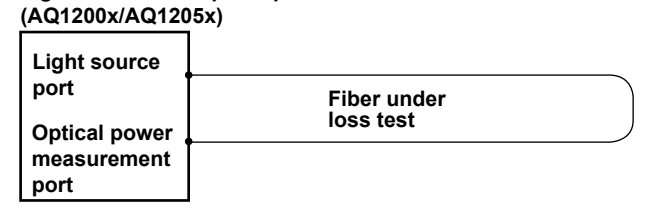

# <span id="page-20-0"></span>**1.7 Multi-Core Loss Test (Option)**

You can efficiently measure multi-core optical fiber and optical line degradation. This feature is available on models with the /SLT or /HLT option.

# **Master and Slave**

Connect two AQ1200x/AQ1205xs and specify the optical power meter as the master and the light source as the slave. You can also use the AQ1100 multi-field tester series instead of the AQ1200x/ AQ1205x as the master or slave.

#### **Specifying the Optical Communication Fiber**

 To transfer, between the master and slave, project setup information and information about the fiber under loss test, you must specify a fiber from the multi-core optical fiber to use for communication. Connect one end of the optical communication fiber to the master's light source port (optical port 2), and connect the other end to the slave's optical power measurement port (optical port 1).

#### **Information That Is Transferred from Master to Slave**

The following information can be transferred through the optical communication fiber from the master to the slave.

- Project information (see below for further details)
- Loss test results<sup>\*</sup>
	- \* Each time that the selected fiber's loss test finishes, that fiber's loss test result is automatically transferred.

#### **Connecting the Optical Fiber under Loss Test**

All fibers other than the optical communication fiber can be tested. For each optical fiber under loss test, connect one end to the master's optical power measurement port, and connect the other end to the slave's light source port. The core and tape numbers of the fibers under loss test are transferred from the master to the slave.

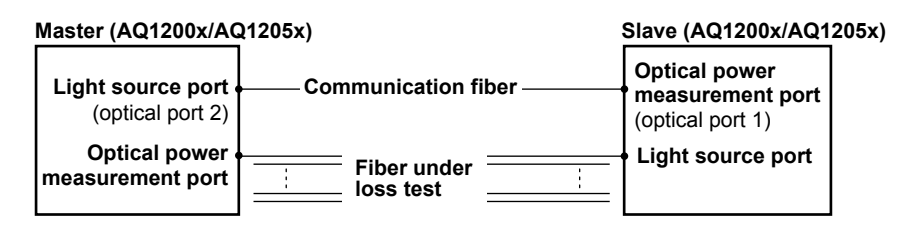

### **Executing a Loss Test**

Transmit light from the slave. The master will automatically identify different wavelengths in the light from the slave and measure the optical power. Continue the loss test, switching the cores between the master and the slave in order.

### **Projects**

You can create projects with the master. You can specify the following project information: The project name, the number of the core to start loss testing at, the tape number type, the number of cores, and the transmitted or measured measurement light wavelengths (up to 2).

- • You can transfer projects from the master to the slave and share information.
- • When the master and the slave share a project and use that project to perform loss testing, if testing is stopped, the data up to the stop point is saved and you can begin testing again from the next core.
- • You can save and load projects as CSV files.

# <span id="page-21-0"></span>**1.8 Fault Locator**

This feature enables you to search for breaks (faults) in an optical fiber or line. If there are no faults in the middle of a fiber, the fiber end face is detected as a fault. You can specify the wavelength and the loss level that is used to determine if a fault is a fiber end face or not when the AQ1200x/AQ1205x searches for faults. You can also zoom the display scale of the measured waveform and move the display position.

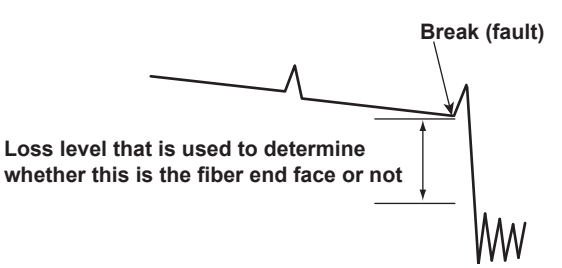

You can make measurements on the selected route.

- The following five routes are available.
- **• Normal**
	- Searches for faults in the fiber that connects the  $OLT<sup>1</sup>$  and  $ONU<sup>2</sup>$
- **• OLT -> Splitter** Searches the route from the OLT to the splitter
- **• OLT -> Splitter -> ONU** Searches the routes from the OLT through the splitter to each ONU
- **• ONU -> Splitter** Searches the route from an ONU to the splitter
- **• ONU -> Splitter -> OLT** Searches the route from an ONU through the splitter to the OLT
	- 1 OLT (optical line termination): the telephone exchange's optical terminal
	- 2 ONU (optical network unit): the user's optical terminal

# <span id="page-22-0"></span>**1.9 Checking Fiber End Faces**

You can use a fiber inspection probe<sup>\*</sup> to take a photograph that shows the state of a fiber end face. You can display this photograph on the AQ1200x/AQ1205x screen and save it.

\* For information about compatible fiber inspection probes, contact your nearest d dealer.

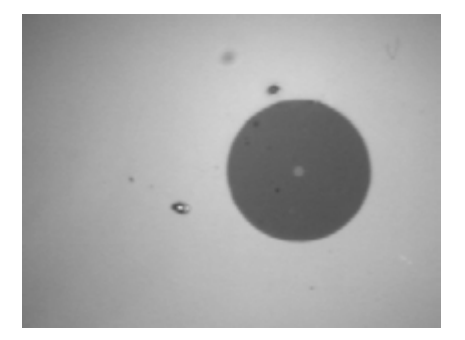

# <span id="page-23-0"></span>**1.10 IP Test (Option)**

You can check whether or not the network layer of an Ethernet LAN line is established. Before performing an IP test, make sure that the optical fiber or line is connected physically. IP testing is available on models with the /LAN option.

# **Ping Test**

To ping an address (perform a simple IP test), specify the address and configure the Tx frame settings listed below. The results of pinging the address appear on the screen.

The frame length, Tx mode (continuation, number of frames to send, and transmission time), and measurement interval

# <span id="page-24-0"></span>**1.11 Multi-Core Fiber Measurement**

Multi-core fiber measurement takes time and effort. This feature makes it possible to efficiently measure multi-core fibers through a dedicated menu.

# **Projects**

Items that you need to specify in order to make multi-core measurements such as measurement conditions, analysis conditions, and core information are managed in projects.

By creating a project before a measurement, you can measure cores under the same conditions. You can save projects to files. You can load a previously saved project and make measurements under the same conditions.

### **List**

Cores are listed. You can easily distinguish between cores that have been measured, cores that have not been measured, and cores that do not to be measured. This list prevents you from forgetting measurements and from making unnecessary measurements. (You can make measurements efficiently.)

# **Measurement Result Storage**

Measurement results of each core are automatically saved to a folder that is automatically created in the folder that the project file is saved in. The folder will have the same name as the project file.

# <span id="page-25-0"></span>**1.12 Event Mapper**

You can display measured result events as icons on the screen. Detailed event analysis results are displayed along with the displayed icons. In addition, if fault events (see section 3.6) are specified, icons are displayed in different colors depending on the results of pass/fail judgments.

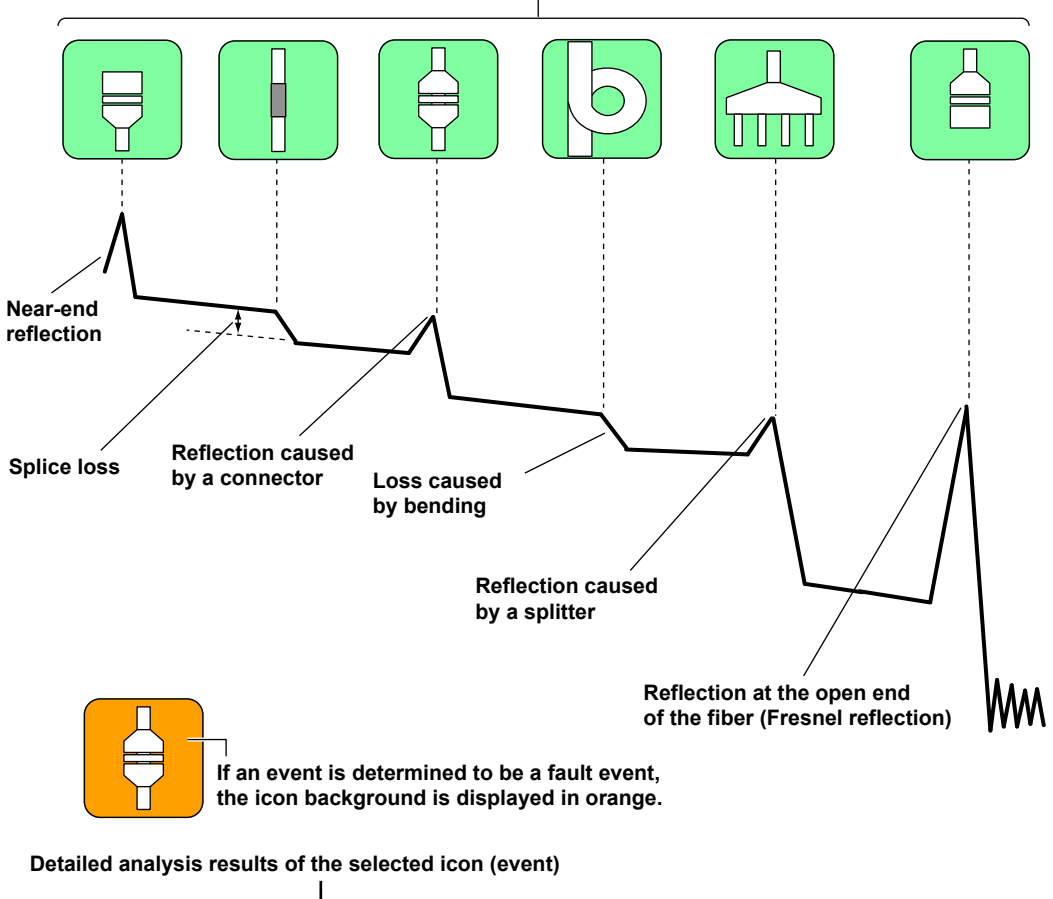

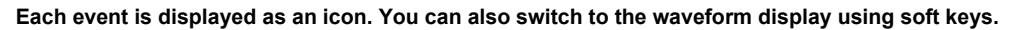

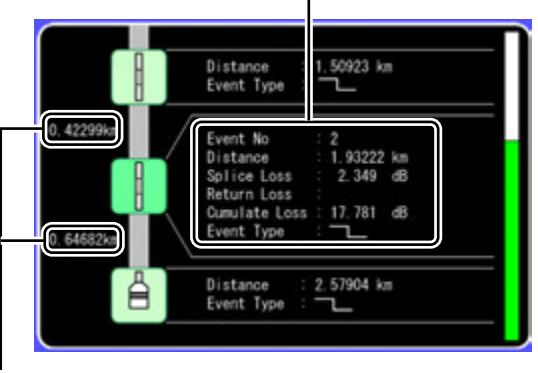

**Distance between events**

# <span id="page-26-0"></span>**1.13 Other Features**

The AQ1200x/AQ1205x also has the following features.

- **• Data saving and loading**
- **• Language selection**
- **• Beep on/off**
- **• Startup menu selection**
- **• USB function selection (storage/communication)**
- **• Screen color selection**
- **• Current date and time configuration (see the operation guide, IM AQ1200-02EN)**
- **• Power save settings**
- **• Network settings (on models with the /LAN option)**
- **• Setup information initialization (to the factory default values)**
- **• AQ1200x/AQ1205x information display (model, serial no., suffix code, version, etc.)**
- **• Self test execution**
- **• Firmware version updating**

# <span id="page-27-0"></span>**2.1 Top Screen**

When you turn the AQ1200x/AQ1205x on and it starts, the top screen appears. First select a feature from this top screen, and then configure the feature or carry out the measurement that corresponds to the feature you have selected.

- *1.* Turn on the Instrument.
- *2.* Use the **rotary knob** to select the feature. An image that shows the selected feature is displayed, and the feature name is displayed in the upper left of the screen.
- *3.* Press the center of the **rotary knob** or **ENTER** to confirm your selection. The setup or measurement operation menu for the selected feature is displayed.

In this manual, steps 2 and 3 above are described as shown below.

Example: To select the OTDR feature and confirm it:

"Using the **rotary knob** and **ENTER**, select **OTDR**."

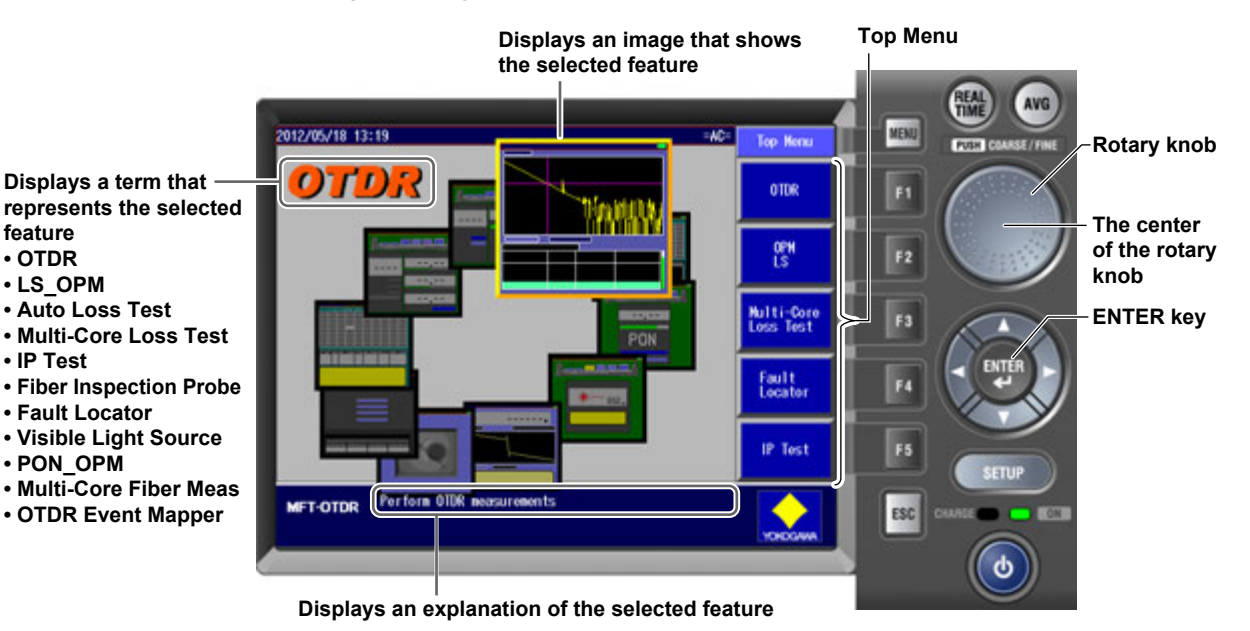

# **Procedural Explanations of Features**

For explanations of the procedures to perform after you have selected and confirmed a feature, see the chapters or sections that are listed in the following table.

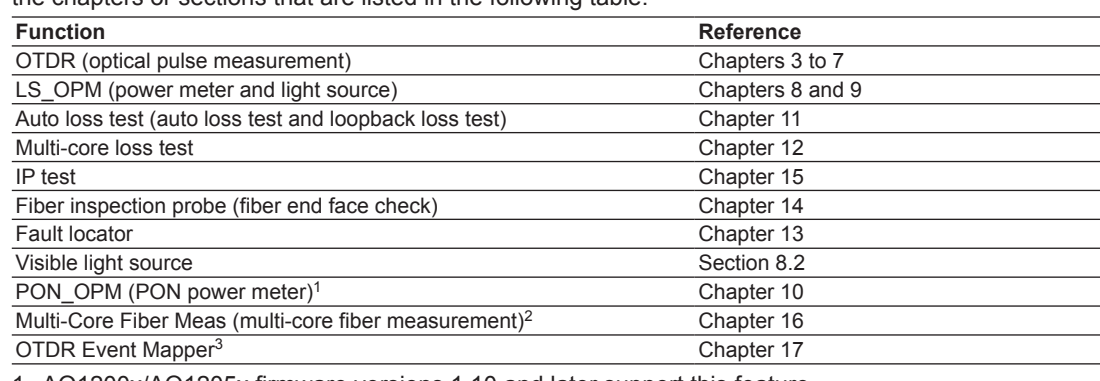

1 AQ1200x/AQ1205x firmware versions 1.10 and later support this feature.

2 AQ1200x/AQ1205x firmware versions 2.01 and later support this feature.

3 AQ1200x/AQ1205x firmware versions 2.03 and later support this feature.

**feature • OTDR**

**• IP Test**

#### **Top Menu**

- • You can also use the soft keys (F1 to F5) on the right side of the top menu to select a feature and display its setup or measurement operation menu.
- • The feature that you have used the rotary knob and ENTER to select is displayed in the top position (soft key F1) of the top menu.
- • If you use the rotary knob and ENTER to select a feature that is already displayed in the top menu, the feature will move to the top position of the top menu. If you press a soft key (F1 to F5), the feature that you have selected will also be moved to the top position.
- • Up to five features can be displayed. When you exceed this number, the feature that was displayed in the position by soft key F5 is deleted from the top menu.
- You can configure the top menu that is displayed when the AQ1200x/AQ1205x starts. For details, see section 19.1.

### **OTDR Top Menu**

If you select the OTDR feature from the top menu, the OTDR menu (OTDR top menu) will appear. On AQ1200x/AQ1205xs with firmware version 2.03 and later, the OTDR top menu varies depending on the suffix code.

#### **If the Suffix Code Is Not -HE (-HJ for example)**

The OTDR top menu is the same as that of the previous version.

- The OTDR top menu will contain waveform analysis commands.
- • During real-time measurement, marker and measurement condition commands appear. The F4 soft key will show the attenuation command.
- • When real-time measurement finishes, the menu will return to displaying waveform analysis commands.

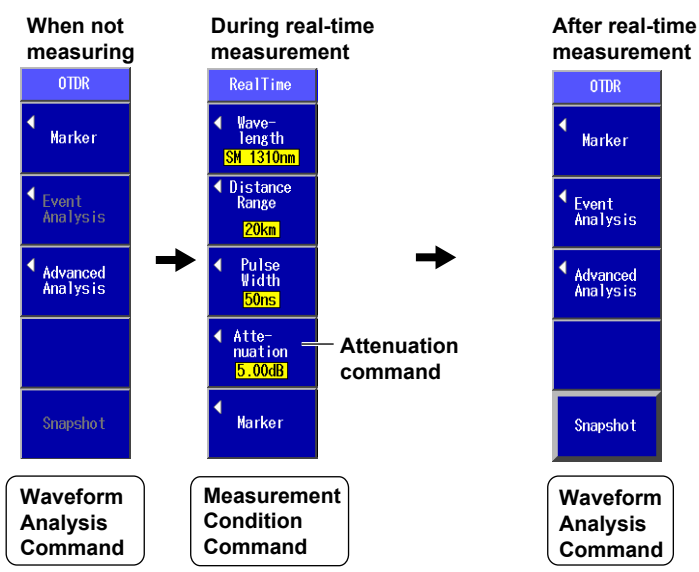

#### **• OTDR Top Menu (during real-time measurement)**

- • During averaged measurement, the marker command appears.
- • When averaged measurement finishes, the menu will return to displaying waveform analysis commands.

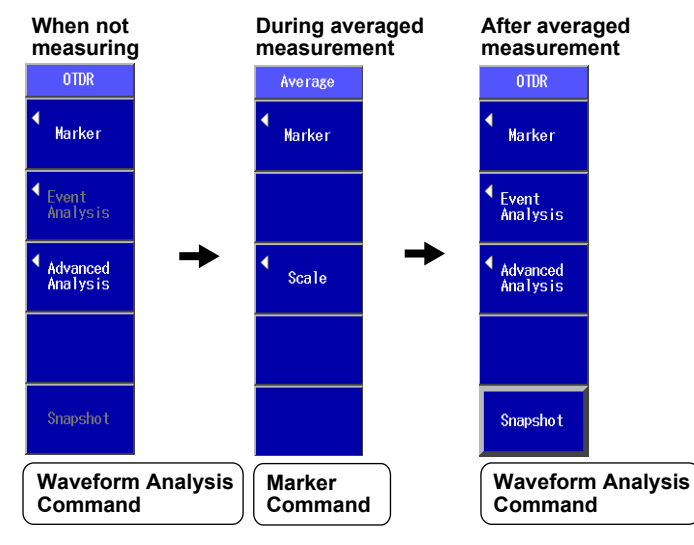

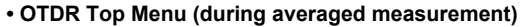

#### **If the Suffix Code Is -HE**

- The OTDR top menu will contain measurement condition setting commands.
	- The F4 soft key will show the average duration command.
	- The F5 soft key will show a command for switching to waveform analysis commands.
- • During real-time measurement, measurement condition setting commands appear.
- • When real-time measurement finishes, the menu will change to displaying waveform analysis commands.

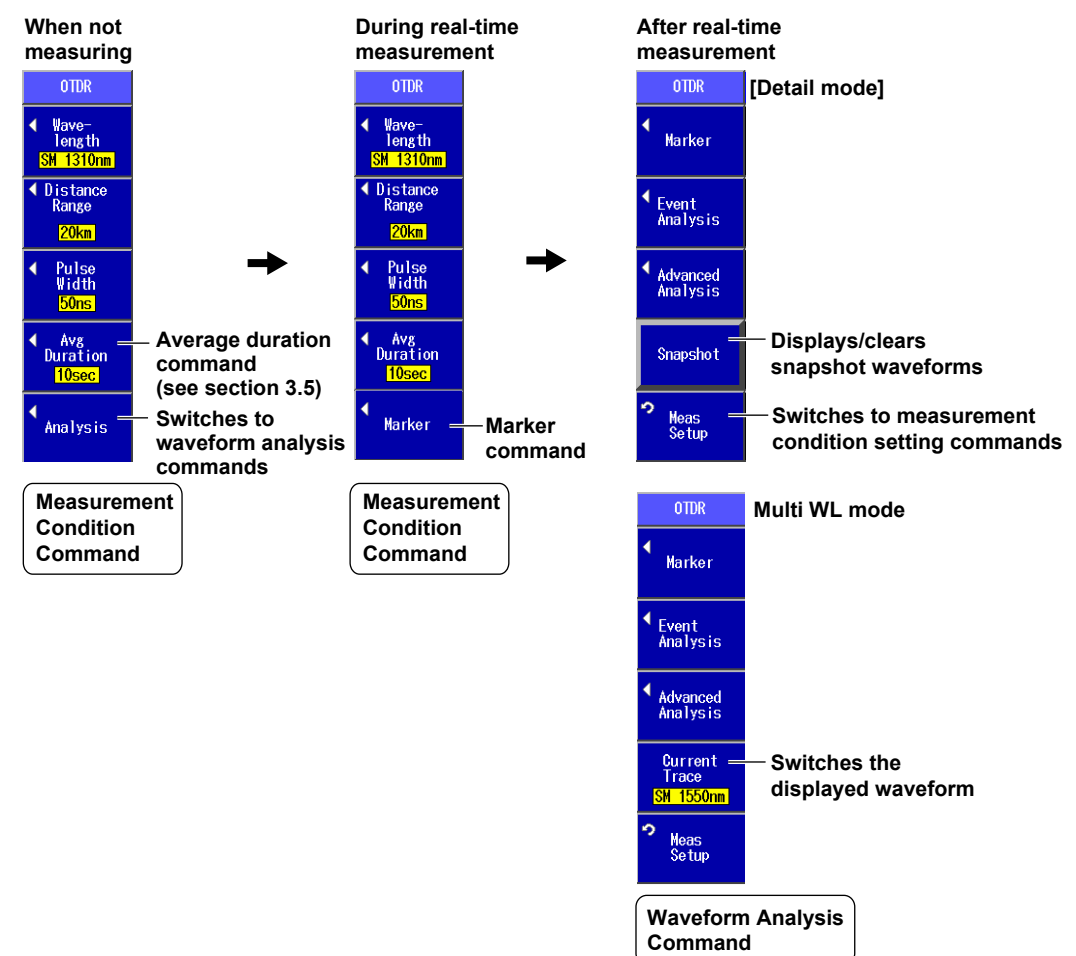

#### **• OTDR Top Menu (during real-time measurement)**

#### **2.1 Top Screen**

- • During averaged measurement, marker and measurement condition commands (cannot be used during measurement) appear.
- • When averaged measurement finishes, the menu will display waveform analysis commands.

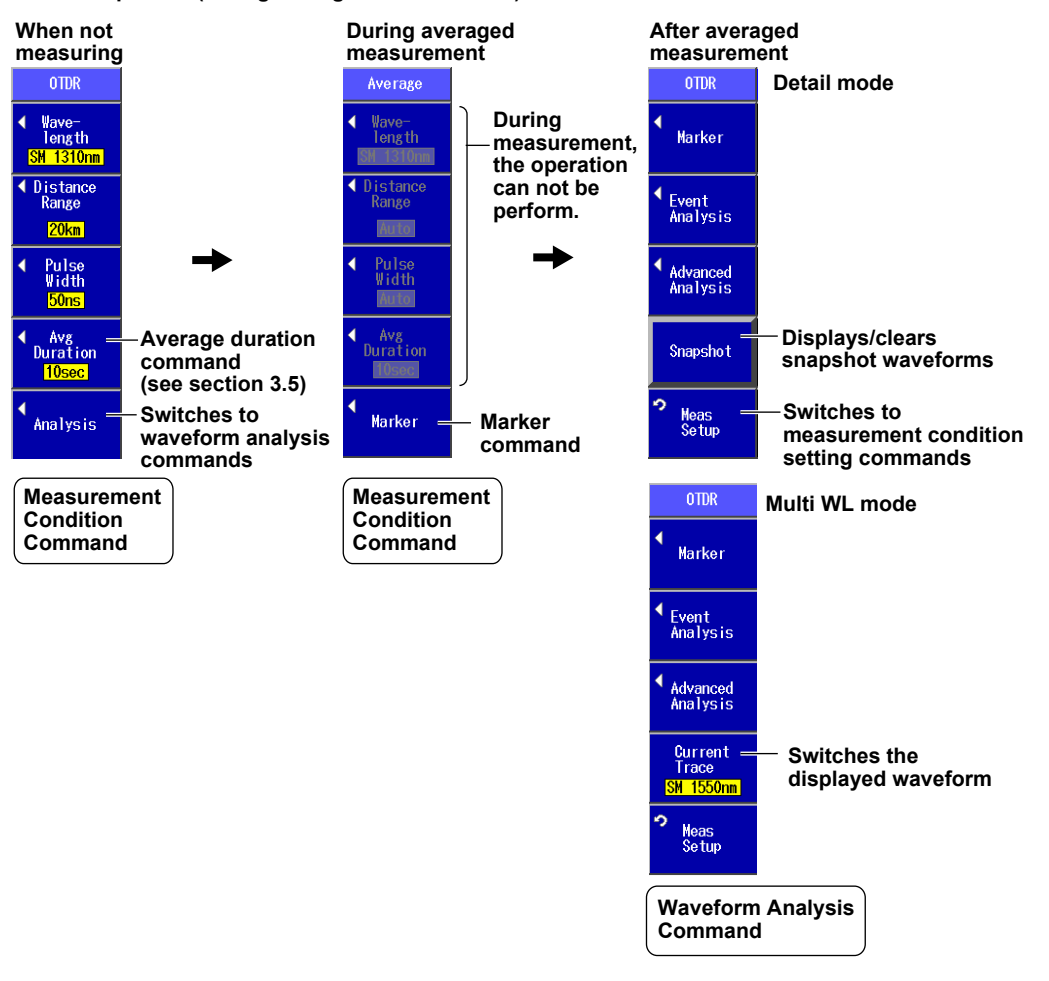

#### **• OTDR Top Menu (during averaged measurement)**

# <span id="page-31-0"></span>**2.2 Key, Rotary Knob, and Arrow Key Operations**

# **Key Operations**

Key operations are explained below using an example. Here we will examine the steps you would take to select the section analysis menu from the top screen.

*1.* Use the **rotary knob** and **ENTER** to select **OTDR**. Or, press the **OTDR** soft key on the **top menu**.

The OTDR menu appears.

- *2.* Press the **Advanced Analysis** soft key. The waveform analysis menu appears.
- *3.* Press the **Section Analysis** soft key. The section analysis menu appears.

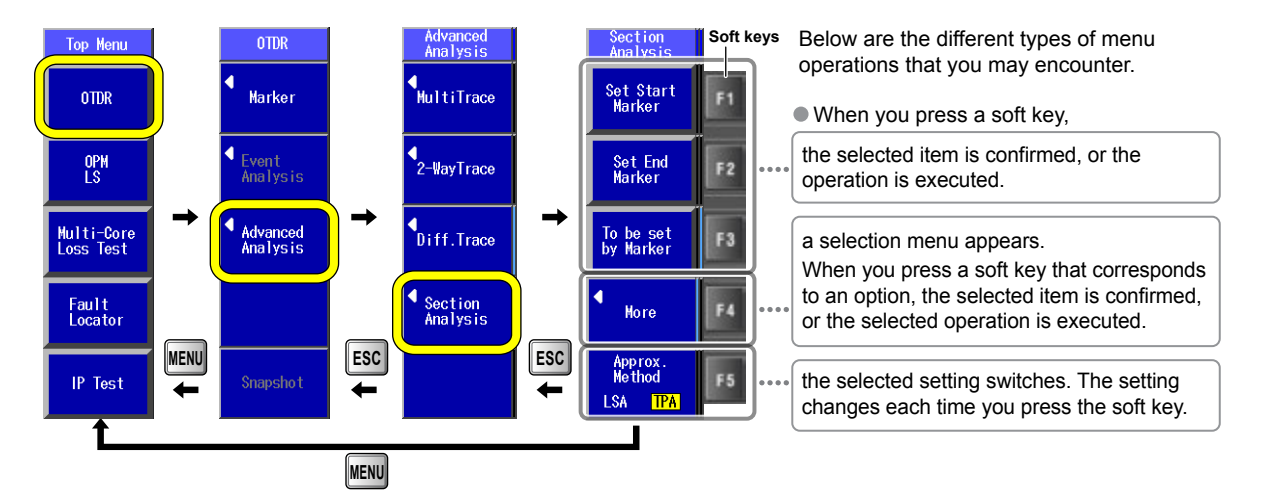

In this manual, the above key operation is described as shown below.

# **Example of an Explanation in This Manual**

- *1.* Use the **rotary knob** and **ENTER** to select **OTDR**.
- *2.* Press the **Advanced Analysis** soft key.
- *3.* Press the **Section Analysis** soft key. The following screen appears.

#### Or

Press the **OTDR** soft key > **Advanced Analysis** soft key > **Section Analysis** soft key. The following menu appears.

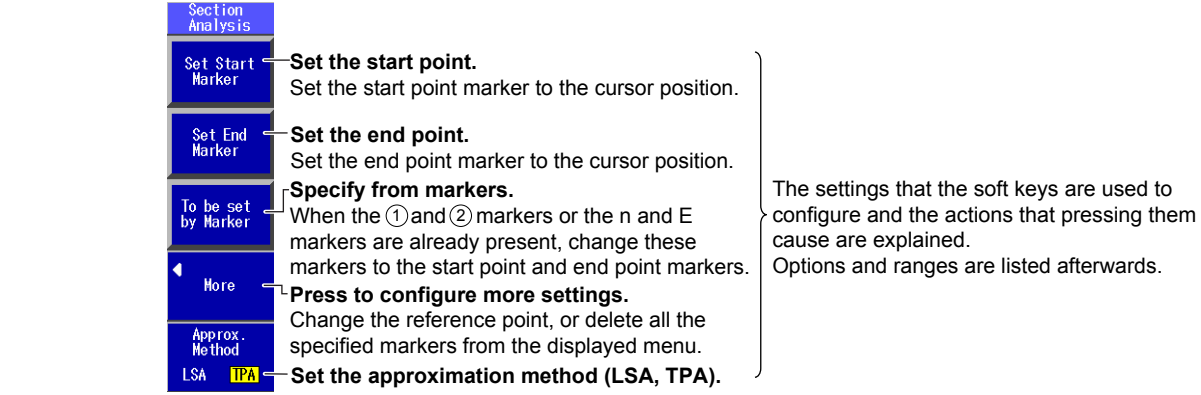

This manual explains procedures in accordance with the following guidelines.

- • The following types of procedures are simplified.
	- Repetitive operations.
	- Detailed operations for proceeding to the desired setup menu or dialog box and information about the accompanying screen changes.
- Step numbers are used in soft key explanations when there are many operations and when operations must be performed in different menus.
- The explanation for returning to the previous menu is omitted.

# **Rotary Knob and Arrow Key Operations**

We will use the dialog box that appears when you press the OPM Setup soft key as an example to explain the rotary knob and arrow key operations.

- *1.* Press the **OPN Setup** soft key. The OPN Setup dialog box appears.
- *2.* Use the **rotary knob** or the **arrow** keys to move the cursor to the item that you want to configure or execute.

The item at the cursor location is highlighted.

*3.* Press **ENTER**.

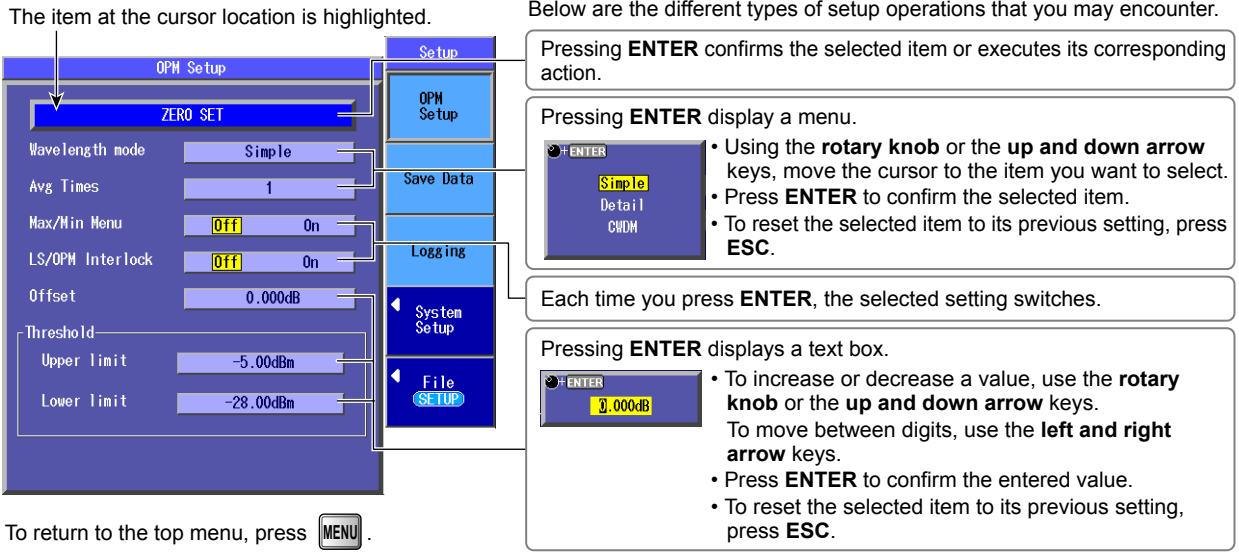

In this manual, the above rotary and arrow key operations are described as shown below.

# **Example of an Explanation in This Manual**

Press the **OPN Setup** soft key. The following screen appears.

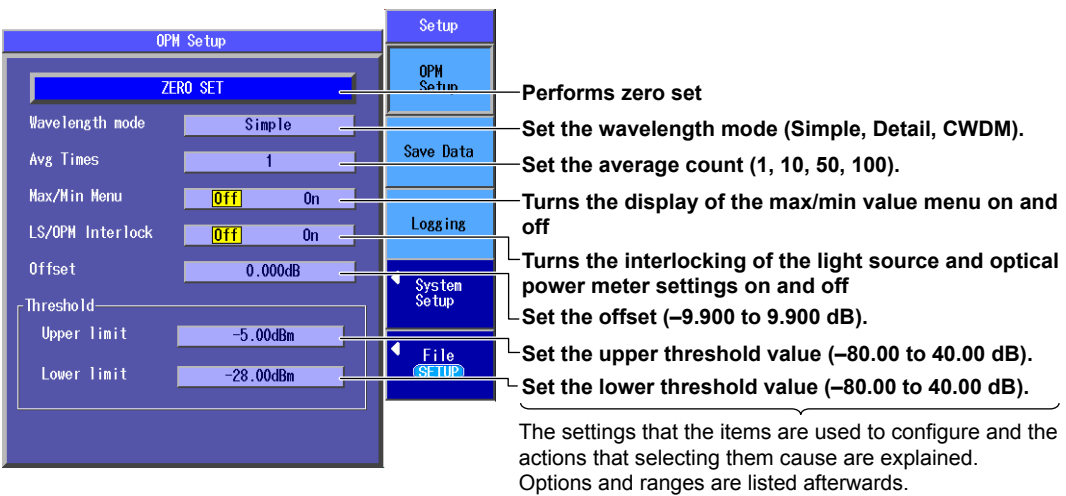

This manual omits the following descriptions.

- How to operate the rotary knob, arrow key, and ENTER key
- How to reset the selected item to its previous setting
- How to return to the previous menu

# <span id="page-34-0"></span>**2.3 Shortcut Keys**

The AQ1200x/AQ1205x's OTDR feature has a shortcut key feature. You can use the rotary knob and the SETUP key as shortcut keys. You can assign actions to each shortcut key.

- *1.* Using the **rotary knob** and **ENTER**, select **OTDR**.
- *2.* Press **SETUP**, the **System Setup** soft key, and then the **OTDR** soft key to display the following screen.

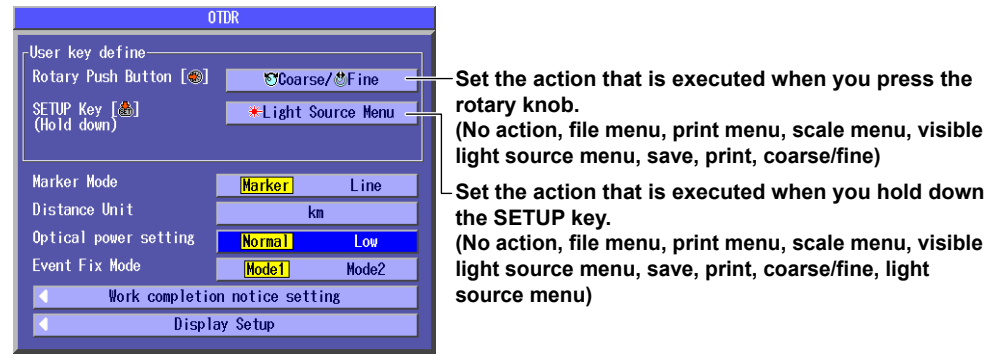

#### *Note*

- • The shortcut feature is only enabled when you are operating the OTDR feature. Also, you can only make shortcut assignments when you are using the OTDR feature.
- • The shortcut feature does not function on the top screen.
- You can assign the same action to both the rotary knob and the SETUP key.

### **Status Indicators**

The indicators that represent the following AQ1200x/AQ1205x actions and statuses are displayed in the lower-right of the screen.

- The actions assigned to the rotary knob and the SETUP key
- • Status of the pulse light output level
- • Status of the marker approximation method

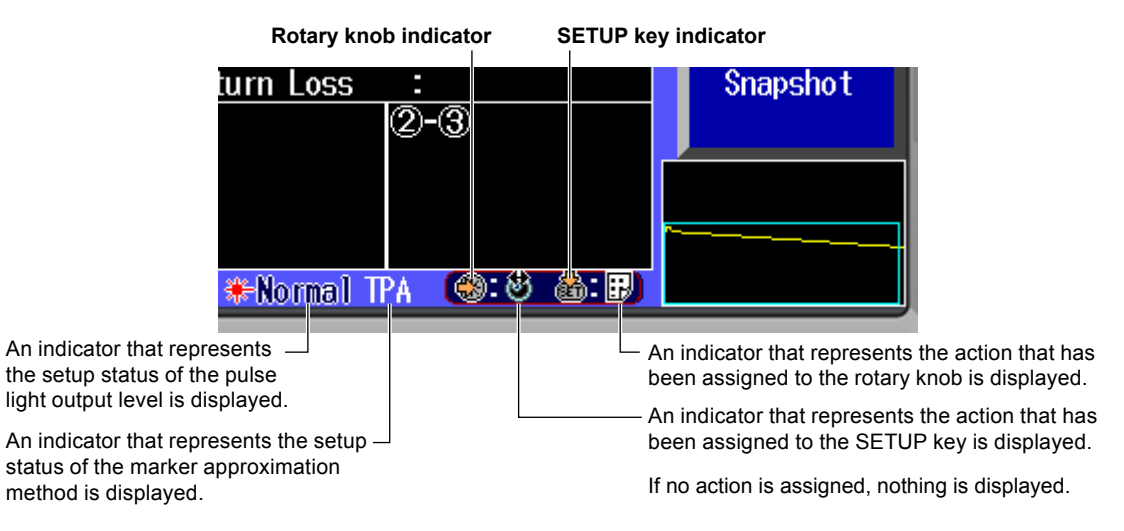

# **Meaning of the Status Indicators**

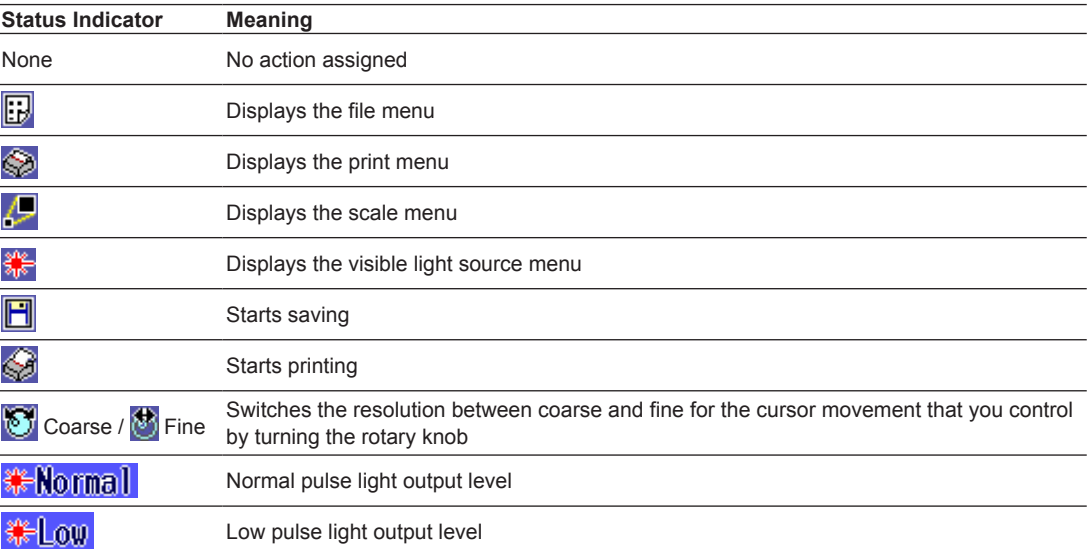
## **2.4 Entering Strings**

After you have selected a setup item and pressed ENTER, a character input dialog box will appear if it is necessary. This section explains the operations that you can perform after the dialog box appears.

## **Entering Strings**

- *1.* Using the **rotary knob** and **ENTER**, enter a string. The string that you entered appears in the edit screen.
- *2.* Press the various soft keys to edit the string as necessary.
- *3.* After you have finished entering and editing the string, press the **OK** soft key to confirm the string that you entered and close the character input dialog box. The string be applied to the relevant item.

You can also confirm the string by moving the cursor to **ENT** on the displayed keyboard and then pressing **ENTER**.

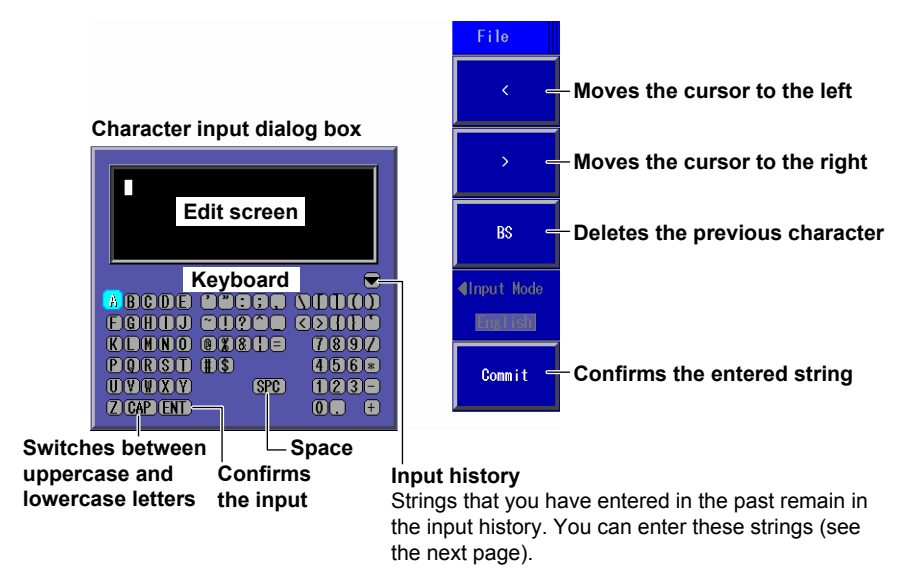

### *Note*

- • If there is a limit to the length of the string, you will not be able to enter characters after the limit is reached.
- • You can also enter strings using a USB keyboard.

## **Entering Strings from the History**

- **1.** Using the **rotary knob** and **ENTER**, select  $\blacktriangledown$  to display the input history screen.
- *2.* Using the **rotary knob** and **ENTER**, choose the string that you want to enter. The string appears in the edit screen.

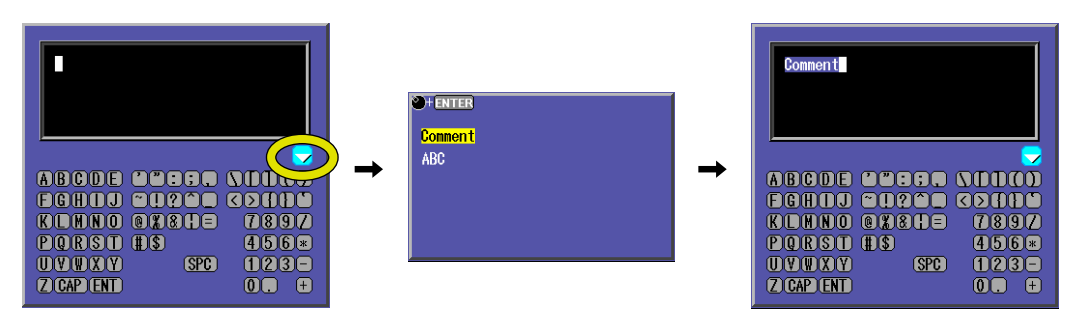

#### *Note*

Entered strings are saved to the input history when you confirm them. Up to 50 strings can be saved. Newer strings appear at the top of the input history.

## **3.1 Selecting the Measurement Mode**

### **Procedure**

### **Measurement Screen**

- *1.* Using the **rotary knob** and **ENTER**, select **OTDR**.
- *2.* Press **SETUP** and then the **Meas Setup** soft key to display the following screen.

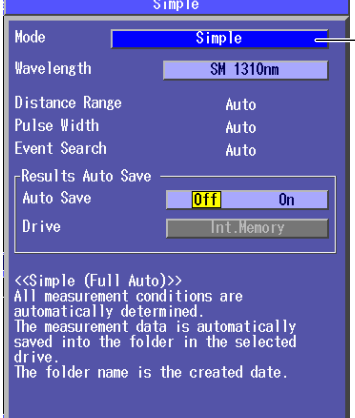

**Set the measurement mode (Simple, Detail, Multi WL, PON).**  The Multi WL option is not available on the AQ1200B and AQ1200C.

### **Explanation**

### **Simple Mode**

In this mode, the absolute minimum amount of measurement conditions are set manually. You only have to set the wavelength.

The following measurement conditions are set to the optimum values when measurement starts.

- • Distance range
- • Pulse width
- • Event search

The measurement conditions that are available when the Instrument is in Simple (Full Auto) mode are listed below. You can view these conditions in the measurement condition information (see section 5.1) that is displayed on the screen.

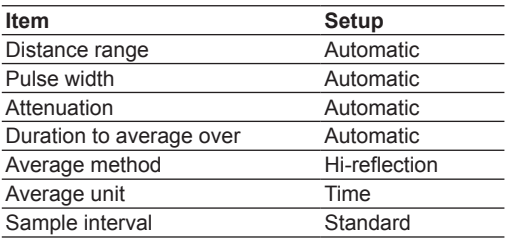

For the procedures to set the Simple mode measurement conditions, see sections 3.2 to 3.4.

### **Detail Mode**

In this mode, all measurement conditions are set manually. For the procedures to set the Detail mode measurement conditions, see sections 3.5 and 3.6.

### **Multi WL Mode**

You can perform consecutive measurements over multiple wavelengths. Depending on the AQ1200x/AQ1205x model, the wavelengths that can be measured and the number of waveforms that can be displayed vary.

For the procedures to set the Multi WL mode measurement conditions, see sections 3.5 and 3.6.

### **PON Mode**

In PON mode, you can set the measurement route details such as the number of splitter splits and measurement direction. In addition, an image of the specified route is displayed.

**Set the number of splitter stages (1, 2). Set the route (OLT -> ONU or ONU -> OLT).**  2013/01/31 16:25 Mode : Detail  $= AC =$  $\overline{M_{0}}$ Neas<br>Setup  $\overline{OC}$   $\rightarrow$  ONU **alitte** Direction **Analysis**<br>Setup Scale **ISK 1210pm** .<br>Detail™ System<br>Setup  $10$ kn/div **36 1310**  $\frac{File}{SETIP}$ 

**Image when the route is set to ONU -> OLT** 

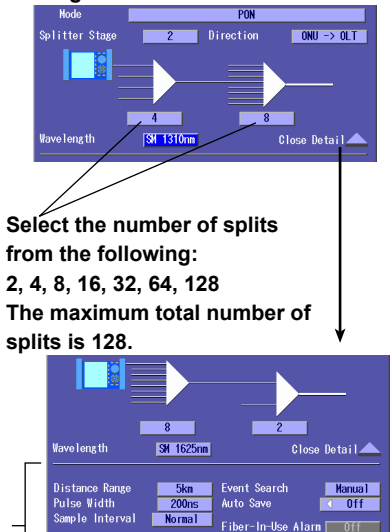

Duration

v<mark>g Unit</mark><br>vg Duration

**The settings change to values that are suitable for the measurement of the specified number of stages and splits. You can also change the settings according to your measurement conditions.** 

# **3.2 Selecting the Wavelength**

## **<Simple (Full Auto) Mode>**

## **Procedure**

## **Measurement Screen**

- *1.* Using the **rotary knob** and **ENTER**, select **OTDR**.
- *2.* Press **SETUP** and then the **Meas Setup** soft key.
- *3.* Using the **rotary knob** and **ENTER**, set Mode to **Simple** to display the following screen.

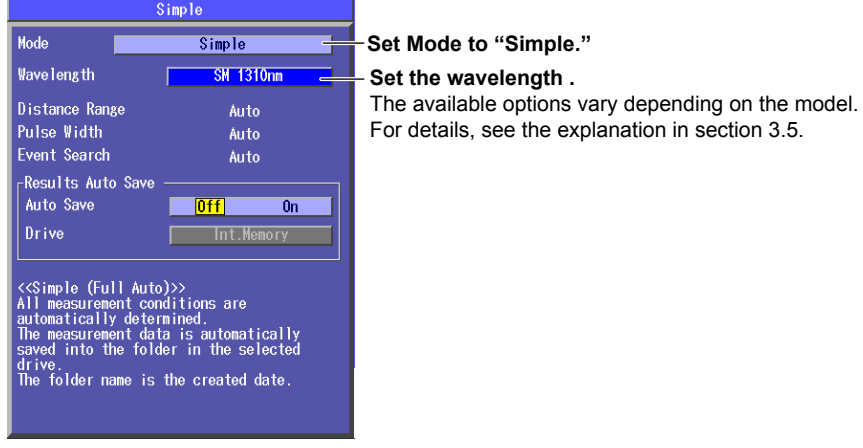

## **Explanation**

## **Selecting the Measurement Wavelength**

For details, see "Explanation" in section 3.5.

## **3.3 Automatically Saving Measured Data**

**<Simple (Full Auto) Mode>**

## **Procedure**

## **Measurement Screen**

- *1.* Using the **rotary knob** and **ENTER**, select **OTDR**.
- *2.* Press **SETUP** and then the **Meas Setup** soft key.
- *3.* Using the **rotary knob** and **ENTER**, set Mode to **Simple** to display the following screen.

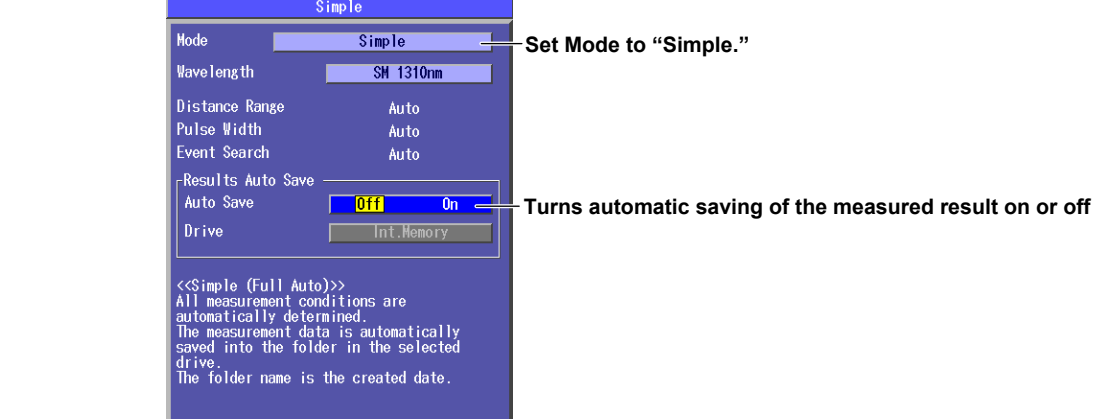

## **Explanation**

## **Automatically Saving the Measured Results**

For details, see "Explanation" in section 3.5.

## **3.4 Selecting the Approximation Method (Marker) <Simple (Full Auto) Mode>**

### **Procedure**

## **Analysis Setup Screen**

- *1.* Using the **rotary knob** and **ENTER**, select **OTDR**.
- *2.* Press **SETUP** and then the **Analysis Setup** soft key.
- *3.* Using the **rotary knob** and **ENTER**, set Mode to **Simple** to display the following screen.

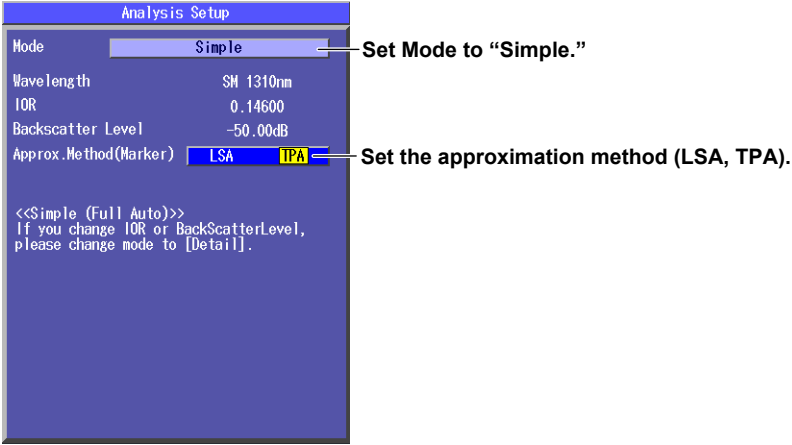

## **Approximation Method (Marker)**

For details, see section 3.6.

## **3.5 Setting Measurement Conditions**

## **<Detail Mode and Multi WL Mode>**

### **Procedure**

### **Measurement Screen**

- *1.* Using the **rotary knob** and **ENTER**, select **OTDR**.
- *2.* Press **SETUP** and then the **Meas Setup** soft key.
- *3.* Using the **rotary knob** and **ENTER**, set Mode to **Detail** or **Multi WL** to display the following screen.

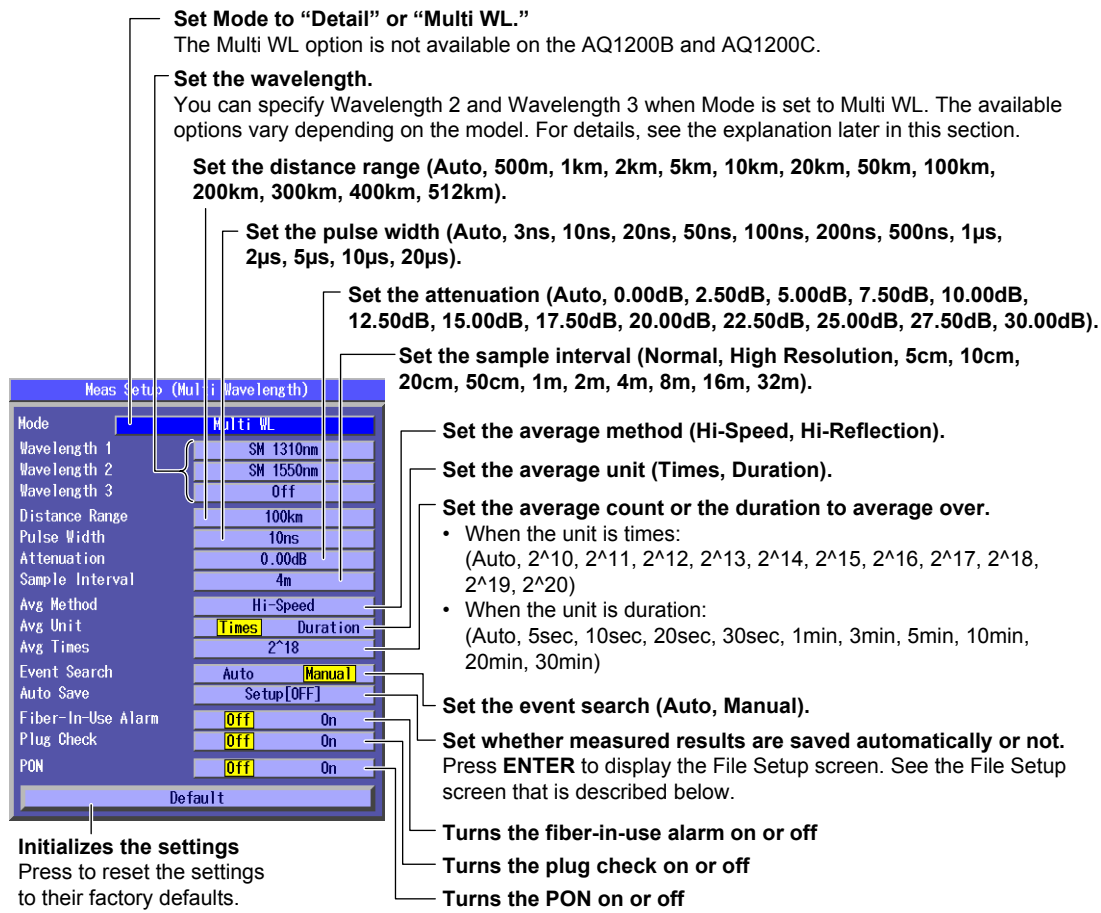

### **File Setup Screen**

Use this screen to configure the automatic saving of measured results. For details about these settings, see section 18.2.

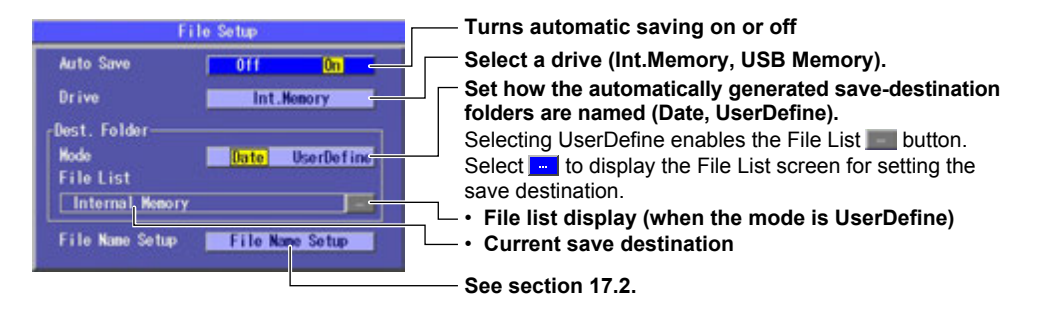

#### **File List Screen**

Use this screen to specify the folder where files will be saved to.

#### **Folder path of the folder that you want to save to**

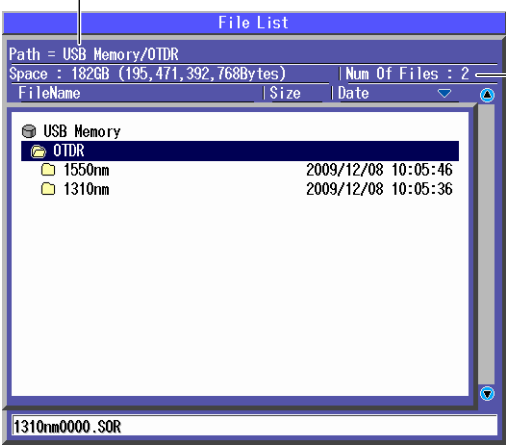

**The number of folders and files in the folder that you want to save to**

### **Explanation**

### **Measurement Wavelength**

There are three instrument types, with the measurement light wavelengths listed below. Select a wavelength from the available settings on the Instrument that you are using.

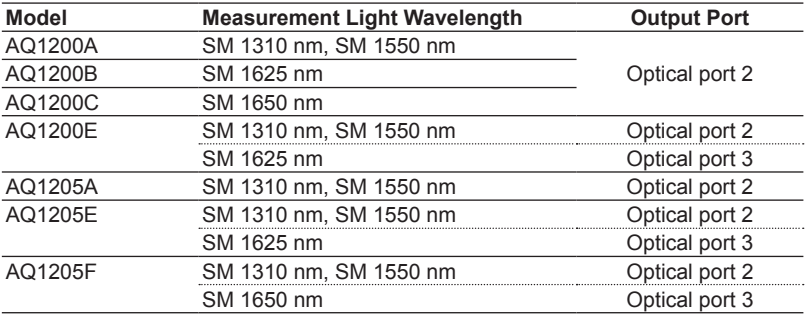

On the AQ1200A, AQ1200B, AQ1200C, and AQ1205A, the light for a single mode (SM) optical fiber is emitted from optical port 2.

On the AQ1200E, AQ1205E, and AQ1205F, light with a 1310 nm or 1550 nm wavelength is transmitted from optical port 2, and light with a 1625 nm or 1650 nm wavelength is transmitted from optical port 3. Firmly connect the optical fiber to the port that the light with the selected wavelength will be transmitted from.

#### **Setting Wavelengths in Multi WL Measurement Mode**

If the measurement mode is set to Multi WL, you can measure with both the 1310 nm wavelength and 1550 nm wavelength at the same time.

Depending on the model, you can set the wavelengths as shown below.

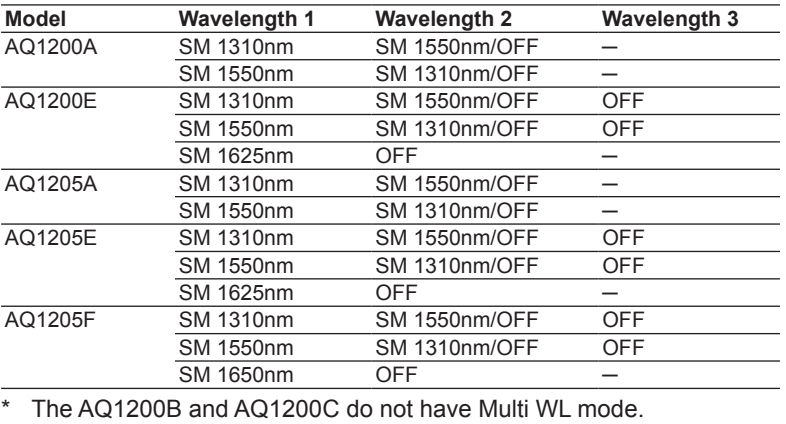

### **Distance Range**

Specify a distance range that matches the cable length. The distance range that you can select varies depending on the wavelength. Specify a distance range value that is greater than the length of the optical fiber that you will measure. If you specify a shorter value, the Instrument will not be able to perform measurements properly. The longer the distance that you specify, the more time measurements will take. When you specify the distance range, the optimum pulse width and attenuation values are set automatically.

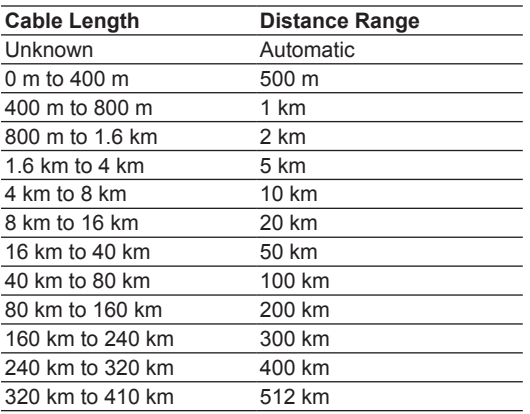

### **Pulse Width**

The pulse width has the following characteristics.

- • A short pulse width enables you to measure with a high resolution, but you cannot measure long distances.
- • A long pulse width enables you to measure long distances, but you cannot measure with a high resolution. Also, dead zones are larger with long pulse widths.

The pulse widths that you can select vary depending on the distance range, as shown in the following table.

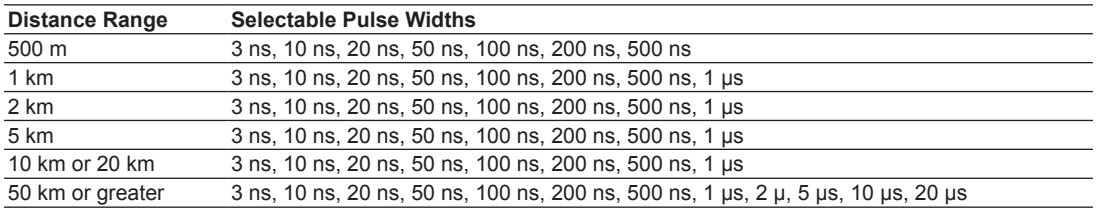

• When the distance range is set automatically, you cannot select the pulse width.

• When you specify the pulse width, the attenuation is automatically set to the optimum value.

### **Attenuation**

If large reflections are caused by optical connectors or by breaks in the optical fiber, the waveform may be saturated. Specify attenuation to prevent the waveform from being saturated.

The attenuations that you can select vary depending on the pulse width, as shown in the following table.

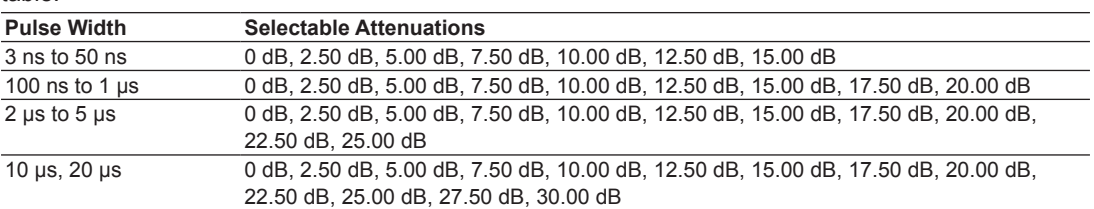

• If the distance range or pulse width is set automatically, or if the average method is set to high reflection, you cannot select the attenuation.

• If the waveform is saturated, you cannot perform measurements with high sensitivity, so specify a large value.

## **Sample Interval**

The maximum number of sample data points is 128000. The shortest sample interval is determined by the distance range.

Normal: The Instrument uses the optimum sample interval for the measurement method to perform measurements.

Hi-Resolution: The Instrument uses the shortest sample interval to perform measurements.

If you use a short sample interval, you can measure for finer changes. However, the data size of the measured result becomes large. The sample intervals that you can select vary depending on the distance range, as shown in the following table.

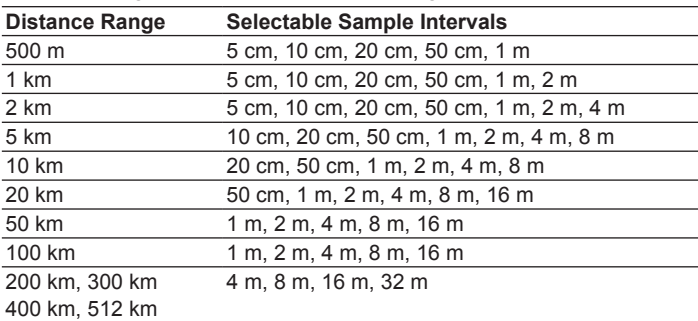

## **Average Method**

### **Hi-Speed**

In Hi-Speed mode, all sections are measured according to the specified attenuation. If the specified attenuation value is not appropriate and a large reflection occurs, the waveform for that section may be saturated.

> **If reflections are large, the waveform may be saturated.**

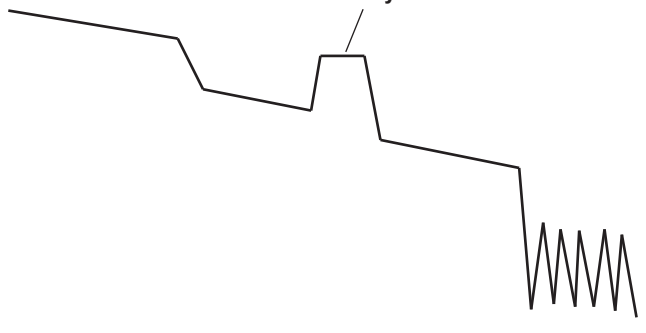

### **Hi-Reflection**

In Hi-Reflection mode, the Instrument can perform measurements correctly even if large reflections (excluding extremely large reflections caused by sections of the fiber such as the open end of the fiber) occur. In Hi-Reflection mode, the Instrument sets the optimum attenuation according to the backscattering light level for each section, and performs the measurement. Therefore, the measurement time is longer than in Hi-Speed mode. The partitioning of the optical fiber into sections and the specifying of the optimum attenuation are done automatically.

### *Note*

We recommend that you use Hi-Speed mode when you are measuring a short optical fiber that has no reflections.

### **Average Unit**

Duration: Measurements are performed only over the specified duration. If you specify a short duration, depending on the measurement conditions, measurements may not have finished when the specified time elapses.

Times: Measurements are performed only the specified number of times.

### **Average Count and Average Duration**

You can select the following values.

- Duration: 5sec, 10sec, 20sec, 30sec, 1min, 3min, 5min, 10min, 20min, 30min Sec is seconds, and min is minutes.
- Times: 2^10 (1024 times), 2^11 (2048 times), 2^12 (4096 times), 2^13 (8192 times), 2^14 (16384 times), 2^15 (32768 times), 2^16 (65536 times), 2^17 (131072 times), 2^18 (262144 times), 2^19 (524288 times), 2^20 (1048576 times) 2^10 is 2 to the power of 10 (1024 times).
- The maximum average count is 2^20. If you specify a duration to average over that causes this number of times to be exceeded, the measurement will finish before the duration to average over elapses.
- • Due to the influence of other measurement conditions, a measurement may take less time than the duration you have specified or it may not complete when the specified duration elapses.
- • If you specify a large value for the number of times or the duration, you can perform highly precise measurements, but the measurement time becomes longer. Keep the Instrument's dynamic range and the loss of the optical fiber under measurement in mind when you specify these values.
- The display of the duration or the number of times is determined by the specified average unit.
- If Auto is selected, one of the options above is used.

## **Event Search**

The event search is a feature that automatically searches for losses and reflections in the data that is acquired during averaged measurements. On the waveform, detected losses or reflections are known as events.

For details on analyzing detected events, see chapter 7.

- Automatic: After averaged measurements complete, events are automatically searched for and listed, and the event analysis menu is displayed.
- Manual: After averaged measurements complete, the waveform is displayed, but events are not searched for.

### **Auto Save**

You can configure the Instrument to automatically save the measured data that it has acquired to the specified folder after averaged measurements complete.

- Off: Measured data is not saved when averaged measurements complete. For details on saving data manually, see section 18.2.
- On: Measured data is saved automatically when averaged measurements complete.

### *Note*

- • If auto save is turned on, measured data is automatically saved after averaged measurements complete, so be sure to specify the folder where measured data will be saved to before you start measuring.
- • If you want to change the selected drive, first set Auto Save to On. You cannot change the selected drive while Auto Save is set to Off.
- • For the file name format settings, see section 18.2.

## **Fiber-in-Use Alarm**

Some models in the AQ1200x/AQ1205x use the same wavelength that is used in real communication to make measurements. If communication light is present in the optical fiber that you want to measure, the communication will be affected. When this communication light is present, we say that the fiber is in use.

The fiber-in-use alarm is a feature that checks if communication light is being transmitted along the optical fiber that you are trying to measure. If the fiber is in use, an alert message is displayed that suggests you stop the measurement. If the input level of the communication light is  $-20$  dBm to 0 dBm, to prevent damage to the Instrument, the alert message is displayed repeatedly. If this occurs, stop measuring. For details on starting and stopping measurements, see chapter 4. For details about the message, see section 19.2.

On the AQ1200B and AQ1200C, because the light received at the wavelength for optical communication is blocked (not detected), fiber-in-use alarms do not occur.

## **Plug Check**

The plug check is a feature that checks the state of the connection between the Instrument and an optical fiber. When you turn this feature on, you can prevent light from being transmitted from the Instrument light source port if an optical fiber is not connected to the Instrument or if the fiber is not connected correctly.

- Off: Plugs are not checked.
- On: Plugs are checked.

## **PON (Passive optical network)**

If the optical fiber that you are trying to measure is connected to a PON system, because an optical splitter for splitting the optical fiber is installed in the system, you will not be able to measure optical pulses that are reflected from a position further away than the optical splitter using normal measurement. This feature enables you to correctly measure optical pulses that are reflected from positions such as this.

- Off: Optical pulses excluding those from PON systems can be measured.
- On: PON system optical pulses can be measured.

## **3.6 Setting Analysis Conditions**

## **<Detail Mode and Multi WL Mode>**

### **Procedure**

## **Analysis Setup Screen**

- *1.* Using the **rotary knob** and **ENTER**, select **OTDR**.
- *2.* Press **SETUP** and then the **Analysis Setup** soft key.
- *3.* Using the **rotary knob** and **ENTER**, set Mode to **Detail** or **Multi WL** to display the following screen.

#### **Detail Mode**

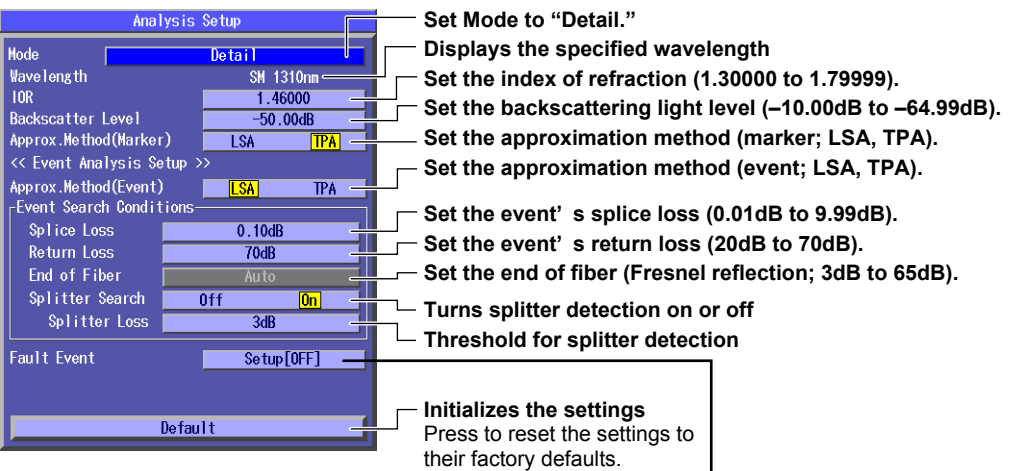

### **Set the fault event to On or Off.**

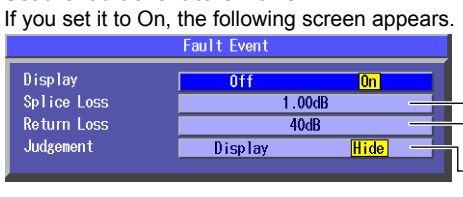

**Set the fault event's splice loss (0.01dB to 9.99dB). Set the fault event's return loss (20dB to 70dB).** 

**Set the fault event's PASS/FAIL judgement display (Display, Hide).** 

### **Multi WL Mode**

For each wavelength set in the measurement conditions, set the index of refraction and backscatter level. In addition to the settings for Detail mode, you can set macro bending (bending loss).

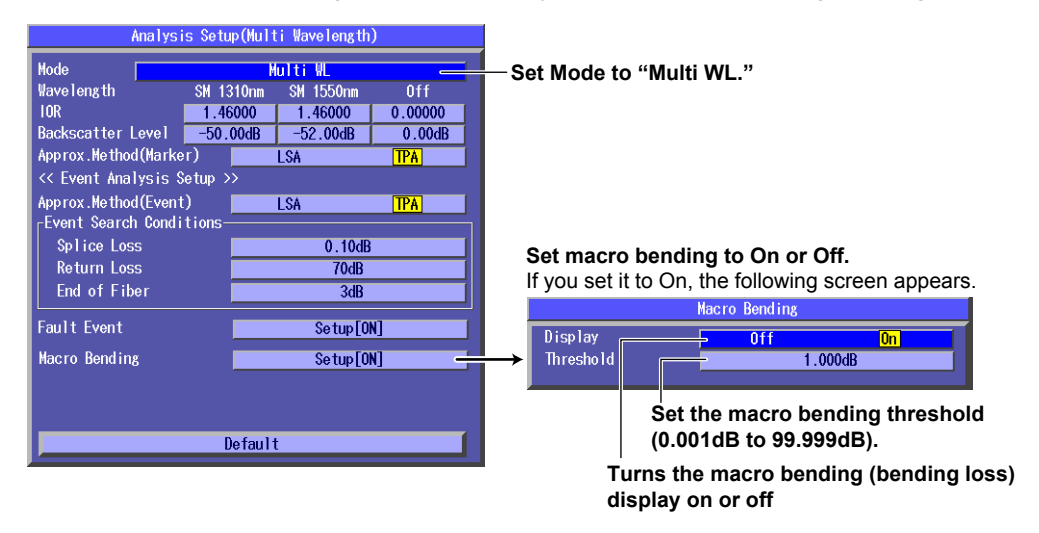

### **Explanation**

### **Index of Refraction**

The Instrument uses indices of refraction in the calculations that it performs to measure distance. If you do not set the correct index of refraction, the distance measurement will be incorrect.

The Instrument has the following preset indices of refraction that correspond to each wavelength.

1310 nm: 1.46000 1550 nm: 1.46000 1625 nm: 1.46000 1650 nm: 1.46000

You can specify a value from 1.30000 to 1.79999.

### **Backscattering Light Level**

Light that travels through an optical fiber displays a phenomenon known as Rayleigh scattering. Due to this phenomenon, a portion of the light is sent backwards, in the direction opposite to the direction of propagation. This phenomenon is known as backscattering. The backscattering light level setting is used when the Instrument calculates the return loss and total return loss. If you do not set the correct backscattering light level, the return loss and total return loss measurements will be incorrect.

The Instrument has the following preset backscattering light levels that correspond to each wavelength.

1310 nm: –50 dB 1550 nm: –52 dB

1625 nm: –53 dB

1650 nm: –53 dB

You can specify a value from -10.00 to -64.99.

### **Approximation Method**

When the Instrument calculates splice loss, it extrapolates straight lines. These straight lines are known as approximated lines.

There are the following two kinds of approximated lines.

- • Least squares approximation (written as LSA below)
- • Two point approximation (written as TPA below)

### **LSA**

The Instrument calculates the loss between two points by using the least squares method on all the data between the two points.

This method has the following characteristics.

Merits: Because all the data between the two points is used, errors in the calculated value are small.

> Fluctuations in the calculated values are reduced, and highly reproducible values can be obtained.

Demerit: If a large reflection or splice loss is present in the section whose loss is being calculated, those values are also included in the calculation, so large errors result.

If no reflection and splice loss events are present in the section being calculated, the LSA provides a value that has a smaller degree of error than the TPA.

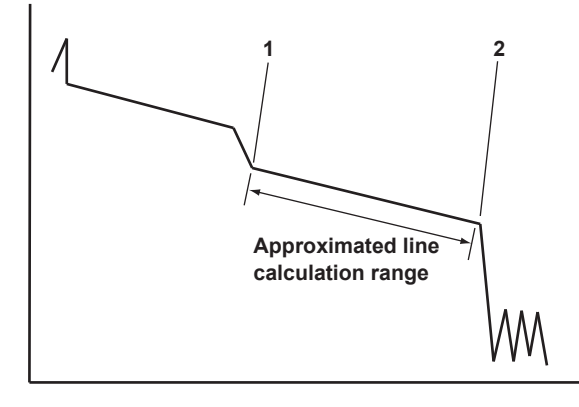

### **TPA**

The Instrument uses the difference between the levels of the two specified points to calculate the loss. The level of fluctuation and reproducibility in the calculated value may vary greatly. If reflection and splice loss events are present in the section being calculated, the TPA provides a value that has a smaller degree of error than the LSA.

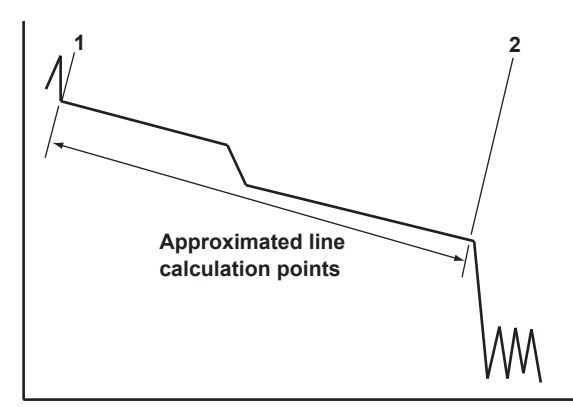

### **Event Search Conditions**

### **Splice Loss**

If a splice loss that exceeds the specified threshold occurs, it is detected as an event. The range is 0.01 dB to 9.99 dB.

### **Return Loss**

If a return loss that is less than or equal to the specified threshold occurs, it is detected as an event. The larger the reflection, the smaller the return loss, so events (reflections) are detected when the return loss is less than or equal to the threshold. The range is 20 dB to 70 dB.

## **Fiber Ends (Fresnel reflection)**

If a reflection that exceeds the specified threshold occurs, it is detected as the end of the fiber. The range is 3 dB to 65 dB.

### **Splitter Search**

- ON Losses (reflections) that exceed splitter loss are displayed as splitters.
- The threshold at the end of the fiber is automatically set to its maximum value.
- OFF Losses (reflections) that exceed splitter loss are displayed as normal events.

### **Splitter Loss**

Events whose loss exceeds this value are assumed to be splitters.

## **Fault Events**

### **Display**

Events that are greater than or equal to the specified threshold (or reflections that are less than or equal to the specified threshold) are displayed as fault events.

- Off: Events that have exceeded their threshold values are not displayed with an asterisk attached to them.
- On: Events that have exceeded their threshold values are displayed with an asterisk attached to them.

### **Splice Loss and Return Loss**

Set the threshold values that are used to display events as faults.

Splice loss: The range is 0.01 dB to 9.99 dB.

Return loss: The range is 20 dB to 70 dB.

Because the end of fibers is handled as either a splice loss or a reflection, there is no fault event just for the end of fibers.

### **PASS/FAIL Judgement**

 If you have turned the fault event display on, you can display the result of PASS/FAIL judgment in the lower left of the waveform display area.

Display: FAIL or PASS and the number of fault events are displayed.

Hide: The judgment is not displayed.

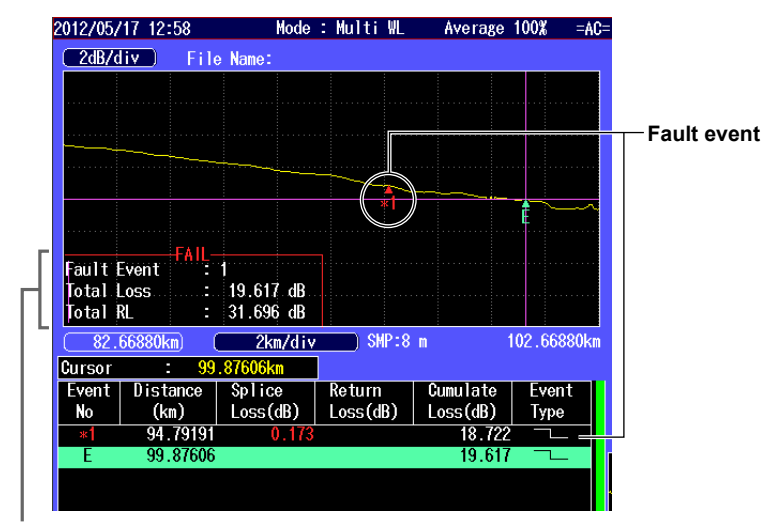

**Judgment result**

## **Macro Bending (Bending Loss)**

When an optical pulse measurement is performed in Multi WL measurement mode, you can compare the difference between the splice losses at wavelengths of 1310 nm and 1550 nm and display on the screen bending loss events that are caused by bends in the fiber.

### **Display**

This function displays the detected bending losses in the event list on the event screen when optical pulses are measured.

- On: The bending losses are displayed in the event list.
- Off: The bending losses are not displayed in the event list.

### **Threshold**

This is the threshold of the difference between the splice losses of the 1310 nm wavelength and the 1550 nm wavelength when optical pulses are measured.

When the difference between the splice losses of the two wavelengths for the same event is larger than this value, the event is detected as a bending loss.

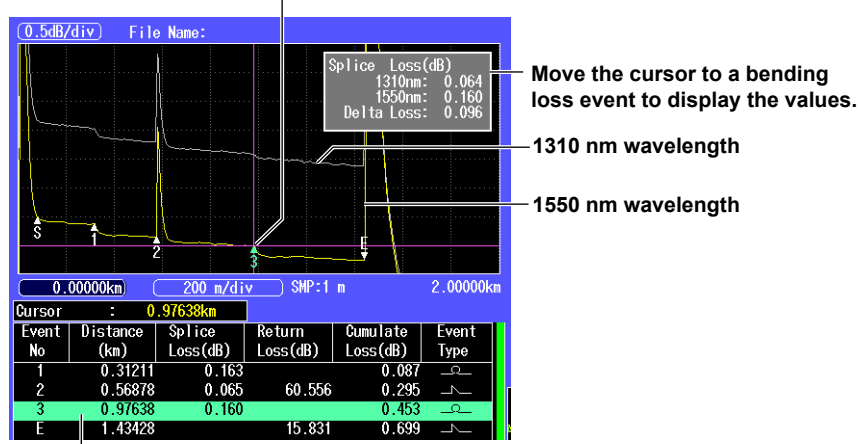

**Detection of a bending loss** 

**Bending loss events are displayed in this event list.**

In this example, the current trace has been set to the waveform with 1550 nm wavelength. The waveform with 1310 nm wavelength, which is the waveform being compared, is displayed in gray.

If you switch the current trace to the waveform with 1310 nm wavelength, the waveform with 1550 nm wavelength, which is the waveform being compared, will be displayed in gray. In this situation, the bending loss event for 1550 nm wavelength (event number 3) will be displayed on the waveform with 1310 nm wavelength, which is the current trace.

#### *Note*

- • If the waveforms of the two wavelengths are not being acquired, bending losses cannot be detected.
- • The waveform being compared (displayed in gray) is not displayed when Display next to Macro Bending is set to Off.
- • For details on the event list, see chapter 7.
- • For details on switching the current trace, see section 4.2.

## **3.7 Setting the Pulse Light Output Level**

### **Procedure**

- *1.* Using the **rotary knob** and **ENTER**, select **OTDR**.
- *2.* Press **SETUP**, the **System Setup** soft key, and then the **OTDR** soft key to display the following screen.

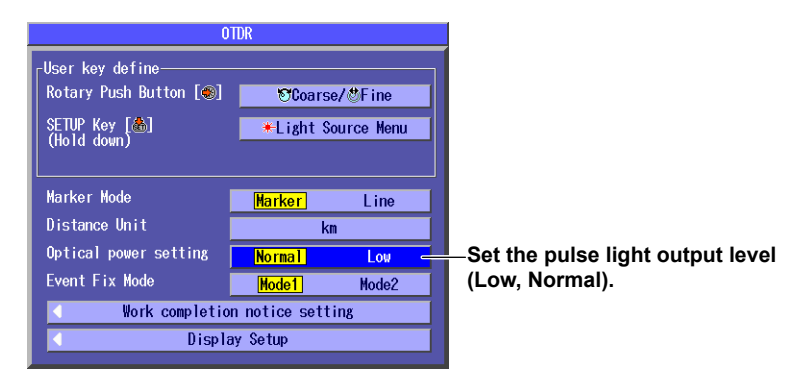

## **Explanation**

## **Pulse Light Output Level**

The AQ1200x/AQ1205x consists of models that make measurements by using 1625 nm or 1650 nm optical pulse wavelengths. Even though these differ from the wavelength for optical communication, if communication light is present in the optical fiber (the fiber is in use), the communication itself may be affected. If a filter that blocks measurement light at 1625 nm or 1650 nm is not attached to the optical fiber that you are trying to measure, you can perform measurements without affecting the communication light that is present in the optical fiber by lowering the pulse light output level.

Normal: Pulse light is generated at the maximum power.

Low: Pulse light is generated at low power.

You cannot set the pulse light output level on the AQ1200A or AQ1205A.

## **3.8 Giving Notifications When Installations Are Complete**

### **Procedure**

- *1.* Using the **rotary knob** and **ENTER**, select **OTDR**.
- *2.* Press **SETUP**, the **System Setup** soft key, and then the **OTDR** soft key to display the following screen.

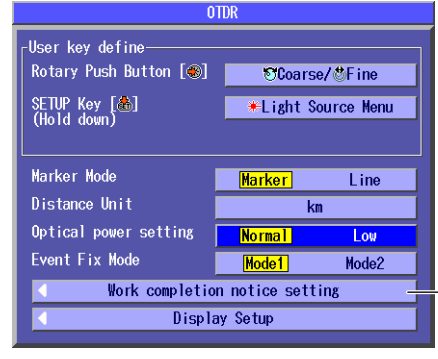

**Configure the work completion notification.** Press ENTER to display the Work completion notice setting dialog box. (See the Work completion notice setting dialog box below.)

## **Work Completion Notice Setting Dialog Box**

Configure the work completion notification.

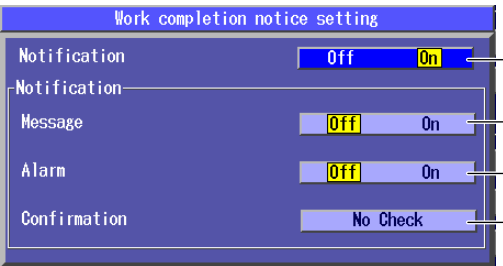

**Turns notifications on or off** 

**Turns the message display upon work completion on or off**

**Turns the alarm notification upon work completion on or off**

**Set how to display the real-time measurement confirmation message**  (No Check, Check only once, Check everytime).

## **Explanation**

Before you check whether the work is complete, move the cursor to the fiber end point after the optical fiber has been installed (the extension work point or the work completion point) and turn on the work completion confirmation notification. When the fiber end detection position (the event) during real-time measurement is the same as the cursor position (CheckPoint), the Instrument gives a notification that the installation is complete.

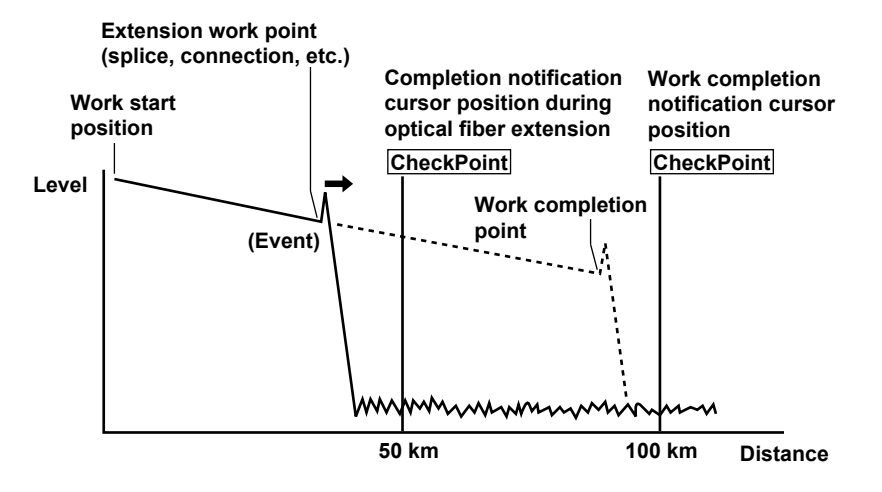

## **Message Display**

Off: Messages are not displayed.

On: Completion messages are displayed on the screen.

## **Alarm**

- Off: The Instrument does not sound an alarm.
- On: The Instrument sounds an alarm.

## **Confirmation**

When the Instrument checks the work completion, a message confirming whether you have set the cursor to a position that is a little after the installation point is displayed.

- No Check: The confirmation message is not displayed.
- Check only once: After you start the Instrument, the message is only displayed before the Instrument performs work completion notification for the first time.
- Check everytime: The message is displayed each time before the Instrument performs work completion notification.

## **3.9 Selecting the Calculation Method for Total Loss and Total Return Loss**

### **Procedure**

- *1.* Using the **rotary knob** and **ENTER**, select **OTDR**.
- *2.* Press **SETUP**, the **System Setup** soft key, and then the **OTDR** soft key to display the following screen.

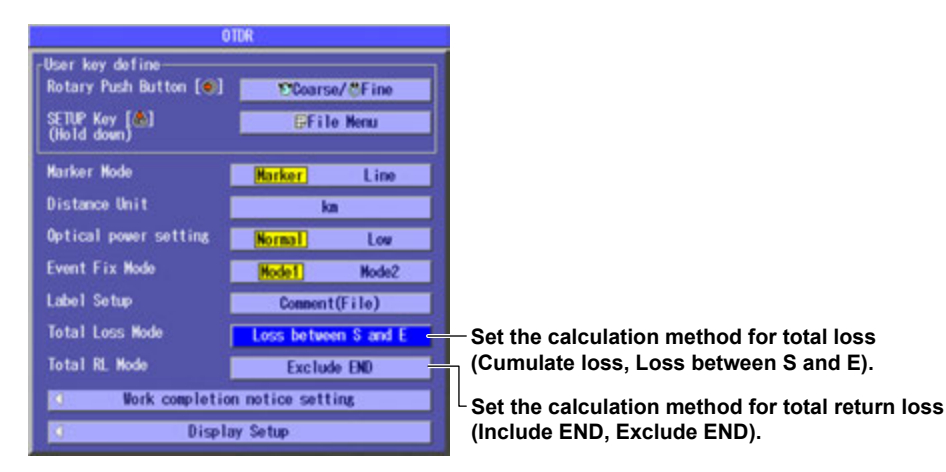

## **Explanation**

### **Calculation Method for Total Loss**

**• Cumulate loss**

The integrated value of the splice losses at each event from the measurement reference point (S) is displayed. This is the conventional calculation method (firmware version 2.05 and earlier).

### **• Loss between S and E**

The loss (TPA approximation method) between the measurement reference point (S) and the end of fiber (E) is displayed.

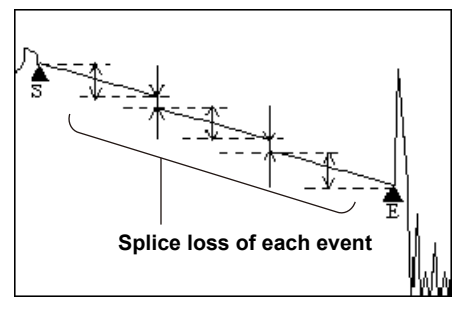

Cumulate loss Cumulate loss Loss between S and E

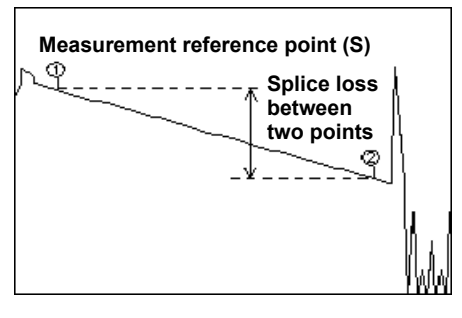

### *Note*

If Loss between S and E is selected, markers  $(1)$  and  $(2)$  are placed automatically at the measurement reference point (S) and the END point (E) when event analysis is executed.

### **Calculation Method for Total Return Loss**

Select whether to include the return loss value at the end of fiber (E) in the total return loss.

Include END: The value is included in the total return loss.

Exclude END: The value is not included in the total return loss.

### **Measurement reference point**

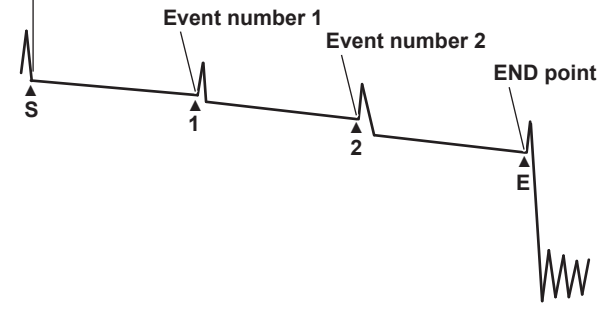

### *Note*

If Exclude END is selected, markers S and E of the section analysis are placed automatically at the measurement reference point (S) and the END point (E) when event analysis is executed.

## **3.10 Selecting the Label Display Method**

### **Procedure**

- *1.* Using the **rotary knob** and **ENTER**, select **OTDR**.
- *2.* Press **SETUP**, the System Setup soft key, and then the **OTDR** soft key to display the following screen.

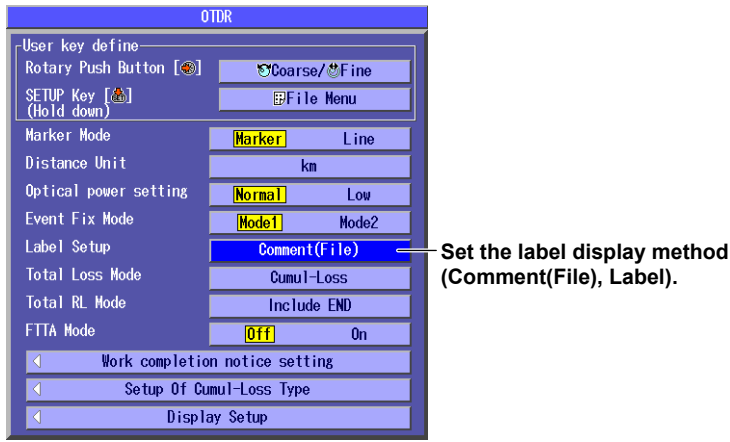

### **Explanation**

### **Label Display Method**

**• Comment(File)**

The text entered in Comment on the File Name Setup screen is displayed as the label that was used when the waveform data of optical pulse measurement was saved in SOR format. For details on the File Name Setup screen, see section 18.2.

**• Label**

The text entered in Label when the Label Setup screen was opened from the File Name Setup screen is displayed as the label that was used when the waveform data of optical pulse measurement was saved in SOR format.

The same text is also displayed at the bottom of the instrument's display screen. For details on the Label Setup screen of the File Name Setup screen, see section 18.2.

#### Example of loading SOR data using the AQ7932 OTDR emulation software, sold separately<br>File Open(Normal Mode) Look in: 3 Original  $\overline{\phantom{a}}$  $\begin{array}{|l|}\hline\hline\text{a} & 001.\text{TRB} \\ \hline\text{a} & 003.\text{TRB} \end{array}$  $\sqrt{3013.7RB}$  $\frac{20}{20}$  015.TRB 3 005.TRB and master\_original.trb a 009.TRB  $\overline{007.7BB}$ File name Files of type: AQ7250 (\*.TRB) **Label Label**<br>pupplier Nat When set to Comment(File): Original 007 Whole Text in Comment of the File Name Setup screen Operator<br>Module ID<br>Cable ID<br>Fiber ID AQ7255 When set to Label: Text in Label of the Label Setup screen Wavelength<br>Pulse Width<br>Originating Loc 1.55 um SM 500 ns Ferminating Loc<br>Group Index 1.47000<br>Date / Time Stamp Wed Jan 14 20:01:24 1970

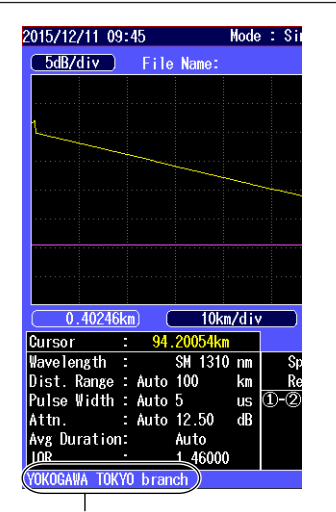

**Shows the label at the bottom of the screen (only when Label Setup is set to Label)**

## **4.1 Performing Real-time Measurement**

In real-time measurement, you can view waveform changes in real time. You can change the conditions while measurement is being performed.

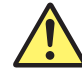

## **WARNING**

- During measurement, do not remove the optical fiber cable, because light is emitted from the light source port. Visual impairment may occur if the light enters the eye.
- • Close the covers of any light source ports that do not have optical fiber cables connected to them. On models with two or more light source ports, visual impairment may occur if light that is mistakenly emitted from the wrong port enters the eye.

#### **French**

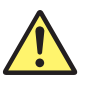

## **AVERTISSEMENT**

- Lorsque l'AQ1200x/AQ1205x génère de la lumière, la lumière est émise à travers les ports de source lumineuse. Ne pas débrancher les câbles de fibre optique connectés. Des lésions oculaires peuvent être causées si le faisceau lumineux pénètre l'œil.
- Masquer les orifices de source lumineuse sur lesquels aucun câble à fibres optiques n'est branché. Sur les modèles d'au moins deux orifices de source lumineuse, une déficience visuelle peut se produire si la lumière
- émise par erreur du mauvais orifice pénètre dans l'œil.

### **Procedure**

### **Starting and Stopping Measurements**

- *1.* Using the **rotary knob** and **ENTER**, select **OTDR**.
- *2.* Press **REAL TIME** to start the measurement and display the measured waveform on the screen. The soft key menu switches to the real-time menu. A mark appears on the display to indicate that the laser light is on.
- *3.* During real-time measurement, press **REAL TIME** to stop the measurement. The soft key menu switches to the OTDR menu.

The mark that indicates that the laser light is on disappears from the display.

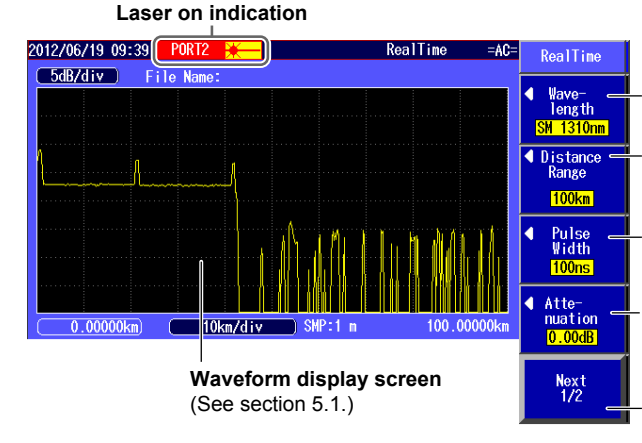

**Set the wavelength (1310nm, 1550nm).**  You cannot set the wavelength on the AQ1200B and AQ1200C.

**Set the distance range (Auto, 500m, 1km, 2km, 5km, 10km, 20km, 50km, 100km, 200km, 300km, 400km, 512km).** 

**Set the pulse width (Auto, 3ns, 10ns, 20ns, 50ns, 100ns, 200ns, 500ns, 1µs, 2µs, 5µs, 10µs, 20µs).** 

**Set the attenuation (Auto, 0.00dB, 2.50dB, 5.00dB, 7.50dB, 10.00dB, 12.50dB, 15.00dB, 17.50dB, 20.00dB, 22.50dB, 25.00dB, 27.50dB, 30.00dB).** 

**Switches to the menu that is used to operate markers and scale.** See section 5.2 or 6.1 in the user's manual. **8** 

### **Setting the Work Completion Point**

- *3.* Move the cursor to a position that is a little after the installation point.
- *4.* Press the **Completion Check** soft key to select ON.
	- **• When Confirmation is set to "Check only once" or "Check everytime"** A message appears asking whether you have moved the cursor to the work completion point. Click OK.

Measurement starts. If the fiber end moves the distance indicated by the cursor position, the Instrument displays a message or sounds an alarm. Press REAL TIME to clear the message or turn off the alarm.

#### *Note*

The Completion Check soft key is only displayed when work completion notification is turned on. For the setup procedure, see section 3.8. Work completion confirmation is turned off automatically when measurement is stopped.

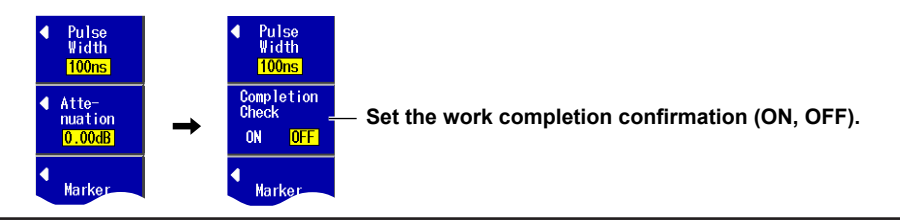

### **Explanation**

### **Real-time Measurement**

Measurement conditions are set before the actual measurement takes place, but during real-time measurement you can change the measurement conditions and adjust markers and the cursor. When you stop the measurement, the Instrument returns to the previous screen.

• In Simple (Full-Auto) mode, you can only change the wavelength.

- 
- • You cannot change the attenuation if the averaging mode is set to Hi-Reflection. For details, see section 3.5.

### **Wavelength Settings**

- • The "Wavelength 1" that has been set in the Multi WL mode measurement conditions is the default wavelength in real-time measurement.
- • On the AQ1200B, the wavelength is fixed to 1625 nm. On the AQ1200C, the wavelength is fixed to 1650 nm.
- • If you set "Wavelength 1" to 1625 nm or 1650 nm on the AQ1200E, AQ1205E, or AQ1205F, you cannot set "Wavelength 2" or "Wavelength 3" to 1310 nm or 1550 nm, which are emitted from a different output port.

## **Installation Completion Notification**

Move the cursor to a position a little after the installation point before you perform real-time measurement. If the fiber end detection position is the same as the cursor position when you perform real-time measurement, the Instrument displays a message on the screen or sounds an alarm. For details, see section 3.8.

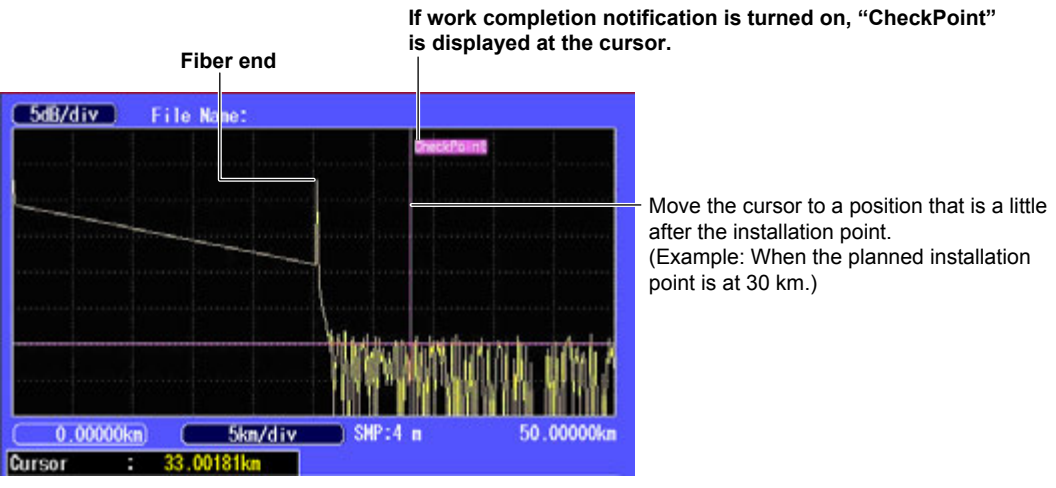

You can perform measurements efficiently by moving the cursor to a position a little after the installation point (depending on how fast fiber will be installed). This is because the instrument notifies you of the work completion, which is your sign to measure the connection loss at that point (splice, connection, etc.).

## **4.2 Performing Averaged Measurements**

In averaged measurements, the data that is acquired from each pulse is averaged and displayed. By performing averaged measurements, you can improve the signal-to-noise (S/N) ratio. This is effective when you want to detect faint events that are buried in noise.

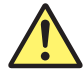

## **WARNING**

- • During measurement, do not remove the optical fiber cable, because light is emitted from the light source port. Visual impairment may occur if the light enters the eye.
- • Close the covers of any light source ports that do not have optical fiber cables connected to them. On models with two or more light source ports, visual impairment may occur if light that is mistakenly emitted from the wrong port enters the eye.

### **French**

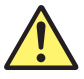

## **AVERTISSEMENT**

- Lorsque l'AQ1200x/AQ1205x génère de la lumière, la lumière est émise à travers les ports de source lumineuse. Ne pas débrancher les câbles de fibre optique connectés. Des lésions oculaires peuvent être causées si le faisceau lumineux pénètre l'œil.
- Masquer les orifices de source lumineuse sur lesquels aucun câble à fibres optiques n'est branché. Sur les modèles d'au moins deux orifices de source lumineuse, une déficience visuelle peut se produire si la lumière

 émise par erreur du mauvais orifice pénètre dans l'œil.

### **Procedure**

## **Starting and Stopping Measurements**

- *1.* Using the **rotary knob** and **ENTER**, select **OTDR**.
- *2.* Press **AVG**. The measurement begins, and the measured waveform is displayed on the screen. The Average menu appears. The average time or progress is displayed in the upper right of the screen. During measurement, a mark appears at the top of the display to indicate that the laser light is on.

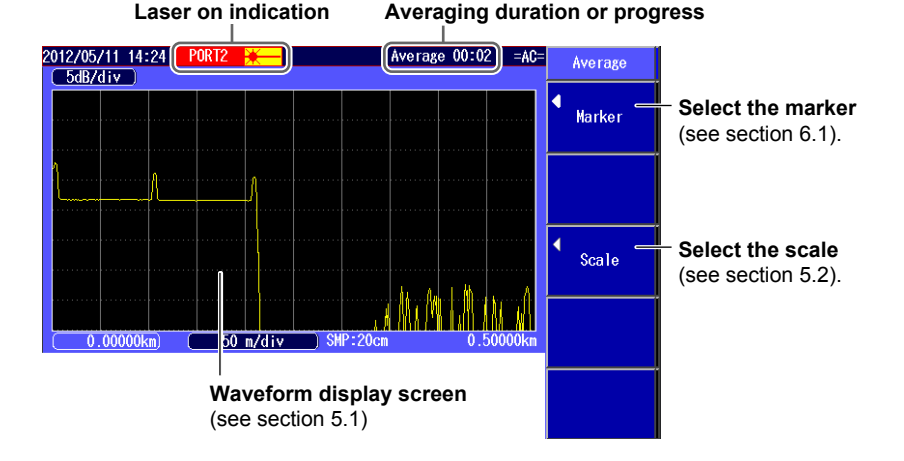

When the average measurement completes in accordance with the specified conditions, the measurement stops automatically. The OTDR menu appears.

To stop the average measurement in progress, press **AVE**.

### **Switching the Current Trace (in Multi WL mode)**

*3.* Press the **Current Trace** soft key to switch the current trace.

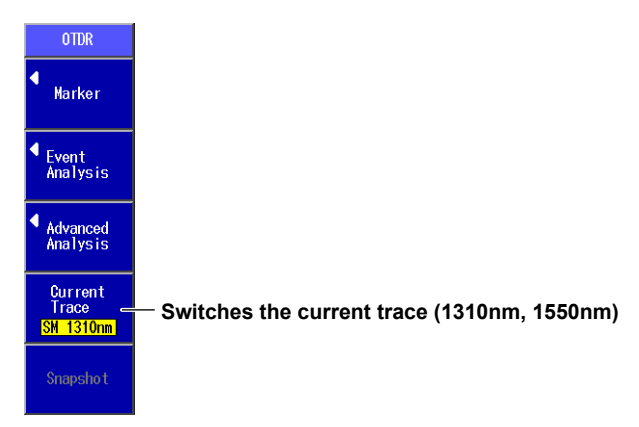

### **Explanation**

### **Averaged Measurement**

A progress bar is displayed during averaged measurement. When the measurement finishes, the progress bar stops automatically. If you set Avg Duration to Auto, the duration to average over is displayed at the top of the screen. If you specify a setting other than Auto, a value that indicates the progress is displayed. When the measurement completes correctly, 100% is displayed. The time that the measurement takes to complete varies depending on settings such as the distance range and the average count.

If you are using markers to perform an averaged measurement, when the measurement completes correctly (100%), the Instrument automatically closes the marker measurement screen. If Event Search is set to Auto, the event screen appears when the measurement is completed correctly.

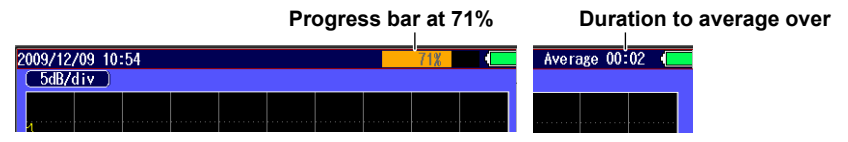

Measured data can automatically be saved when averaged measurements are completed. For the setup procedure, see section 3.5.

### **Current Trace**

You can only analyze the current trace using markers and cursors.

In Multi WL measurement mode, the Current Soft key is enabled when measurement of multiple wavelengths are completed. Press the Current Trace soft key to select the waveform that you want to analyze.

### **Limitations on Multi Wavelength Trace Display**

When you are in the event analysis menu, only the current trace is displayed. When you finish event analysis, the multi wavelength trace display returns.

### **Disabling of the Multi Wavelength Trace Display**

In the following situations, waveform data other than the current trace is cleared.

- • When waveform data is loaded from a file.
- • When waveform analysis (multi trace analysis, 2 way trace analysis, or differential trace analysis) is executed.
- When you exit Multi WL measurement mode. The current trace remains displayed.

## **4.3 Displaying Snapshot Waveforms**

You can measure waveforms while retaining the previous waveform on the screen (a snapshot). The Instrument displays the measured waveform and the snapshot waveform at the same time.

### **Procedure**

### **Snapshot Screen**

- *1.* Using the **rotary knob** and **ENTER**, select **OTDR**.
- *2.* Display the waveform on the screen, and then press the **Snapshot** soft key. The soft key's display color changes momentarily, and a snapshot waveform appears. The text displayed on the soft key changes from "Snapshot" to "Clear Snapshot."

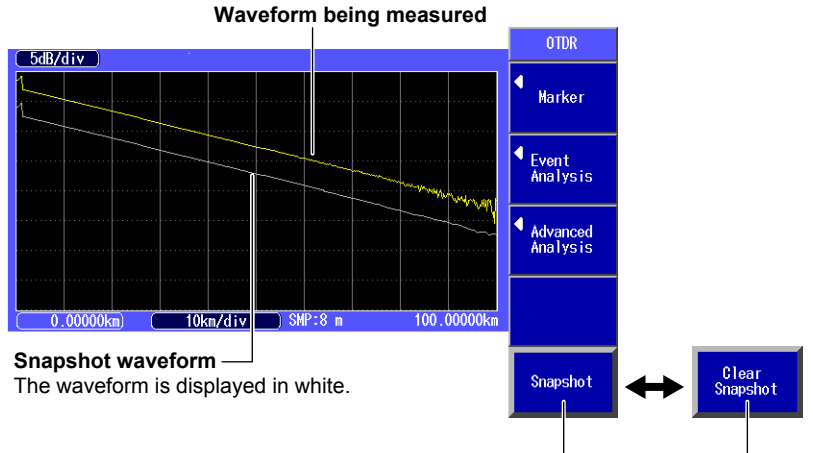

**Take/clear a snapshot.** 

If you press this soft key when "Snapshot" is displayed, a snapshot will be taken of the displayed waveform, and the soft key will switch to display "Clear Snapshot."

If you press this soft key when "Clear Snapshot" is displayed, the snapshot waveform will be cleared, and the soft key will switch to display "Snapshot."

### **Explanation**

### **Snapshot**

You can also take a snapshot of waveforms that you load from files. For details on loading waveforms, see section 18.2. You cannot take snapshots in Multi WL mode.

**8** 

## **5.1 Waveform Display Screen**

### **Procedure**

### **Display Screen**

*1.* Using the **rotary knob** and **ENTER**, select **OTDR** to display the following screen.

#### **Date and time**

See the operation guide, IM AQ1200-02EN.

**Value per division on the vertical axis** 

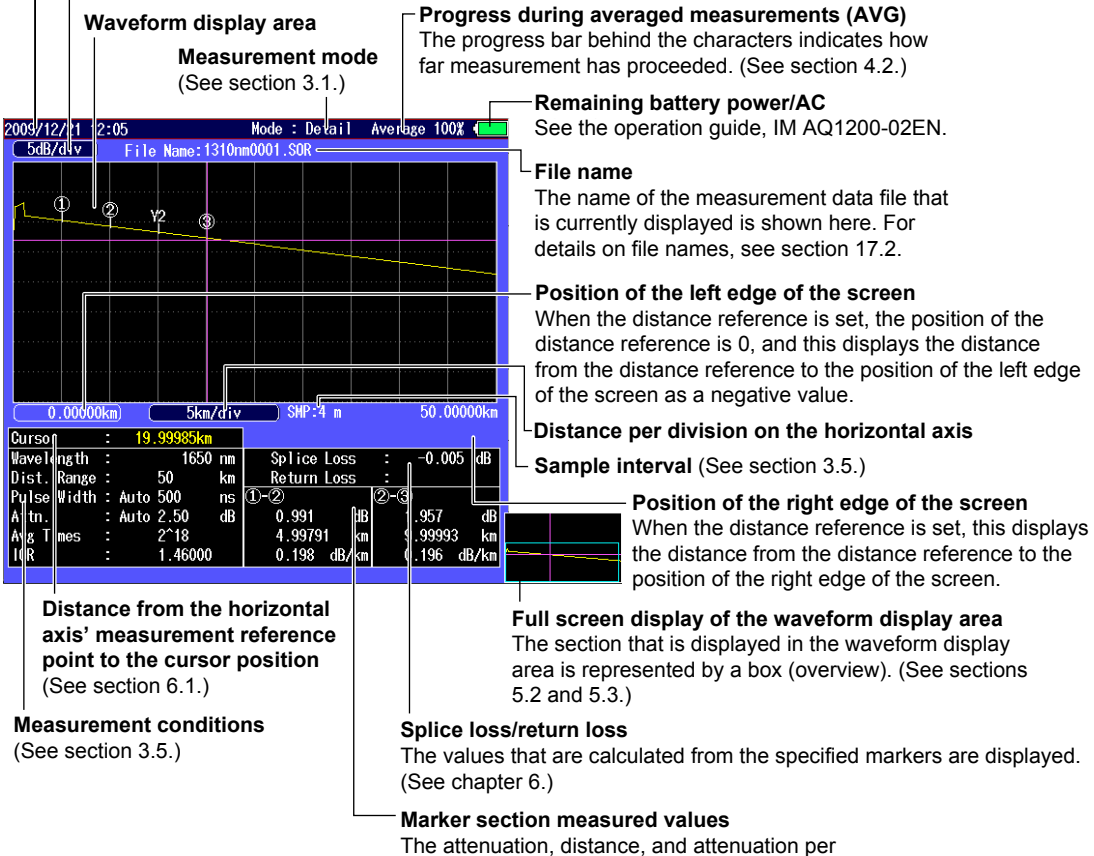

km between the markers are displayed.

**5** 

## **5.2 Zooming the Waveform Display Scale**

## **Procedure**

## **Switching between Zooming and Moving the Displayed Waveform**

- *1.* Using the **rotary knob** and **ENTER**, select **OTDR**.
- *2.* Press **SETUP** and then the **Scale** soft key to display the following screen.

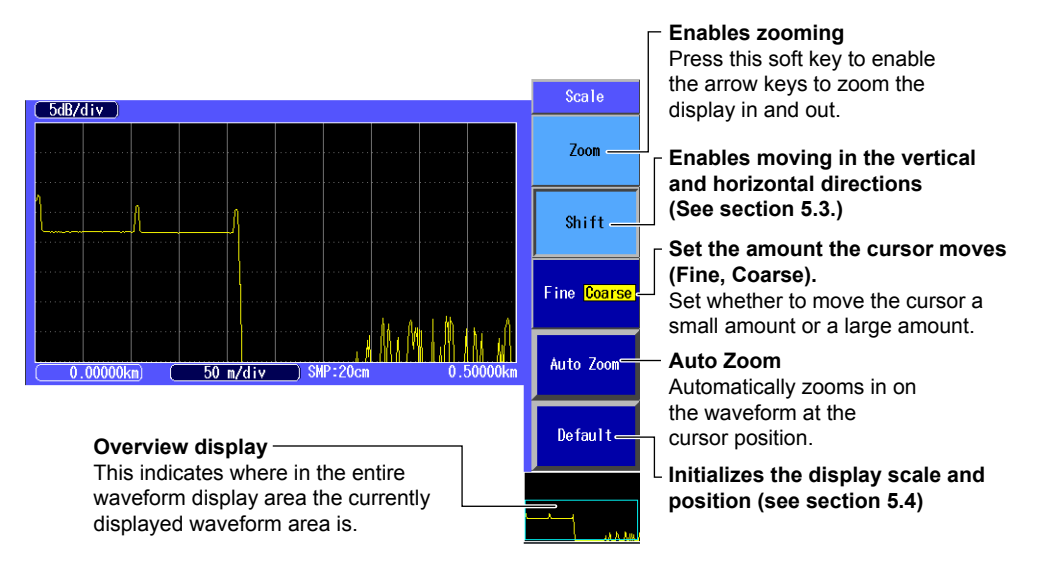

## **Zooming the Displayed Waveform**

*1.* Press the arrow keys to zoom the displayed waveform in or out.

### *Note*

You can zoom the waveform during measurement or when measurements are stopped.

## **Explanation**

## **Zooming In and Out**

You can press the arrow keys to zoom the displayed waveform in or out. When the cursor is displayed, the waveform is zoomed at the cursor position.

When the cursor is not displayed, the waveform is zoomed at the left edge of the display.

- Down arrow key: Zoom in on the waveform in the vertical direction.
- Up arrow key: Zoom out on the waveform in the vertical direction.
- Left arrow key: Zoom in on the waveform in the horizontal direction.
- Right arrow key: Zoom out on the waveform in the horizontal direction.

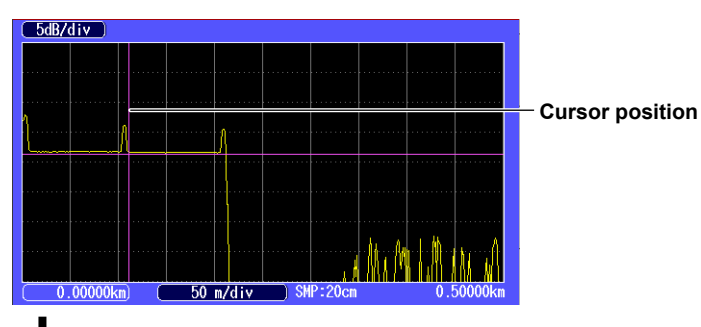

**Press the left arrow key to zoom the waveform display horizontally.** 

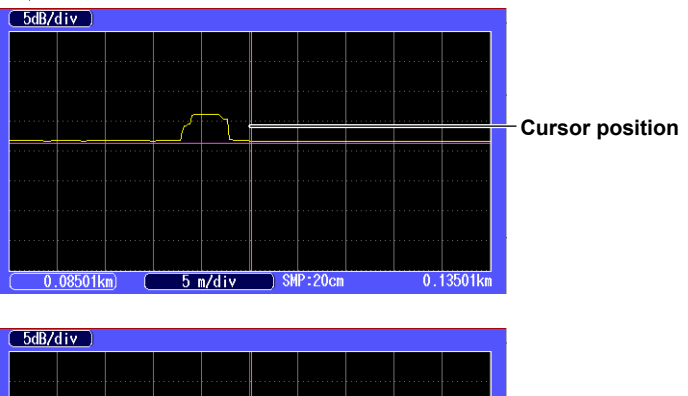

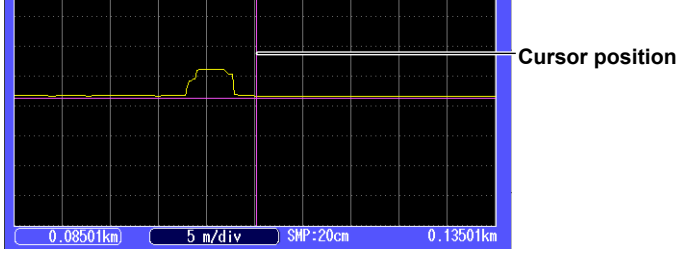

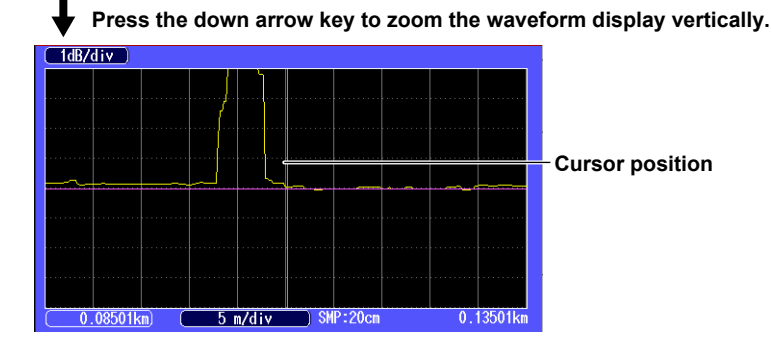

**5** 

### **Auto Zoom**

The auto zoom feature contains the following two types of zoomed displays.

- • Zoom the waveform at the cursor position
- The cursor on the waveform display screen is shown in the center of the zoomed display. • Zoom the waveform at event positions
- When the Instrument has detected events during event analysis, the selected event is zoomed and displayed.

## **Overview Display**

The overview display is linked to the zoomed waveform display. The blue box indicates where in the entire waveform display area the zoomed waveform display is showing.

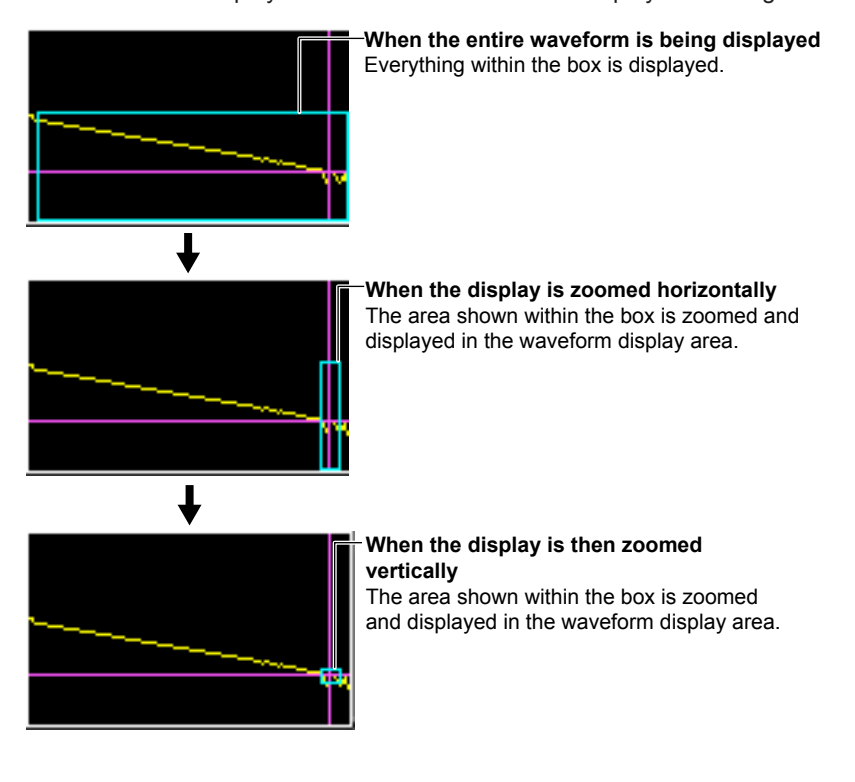
# **5.3 Moving the Waveform Display Position**

## **Procedure**

#### **Switching between Zooming and Moving the Displayed Waveform**

- *1.* Using the **rotary knob** and **ENTER**, select **OTDR**.
- *2.* Press **SETUP** and then the **Scale** soft key to display the following screen.

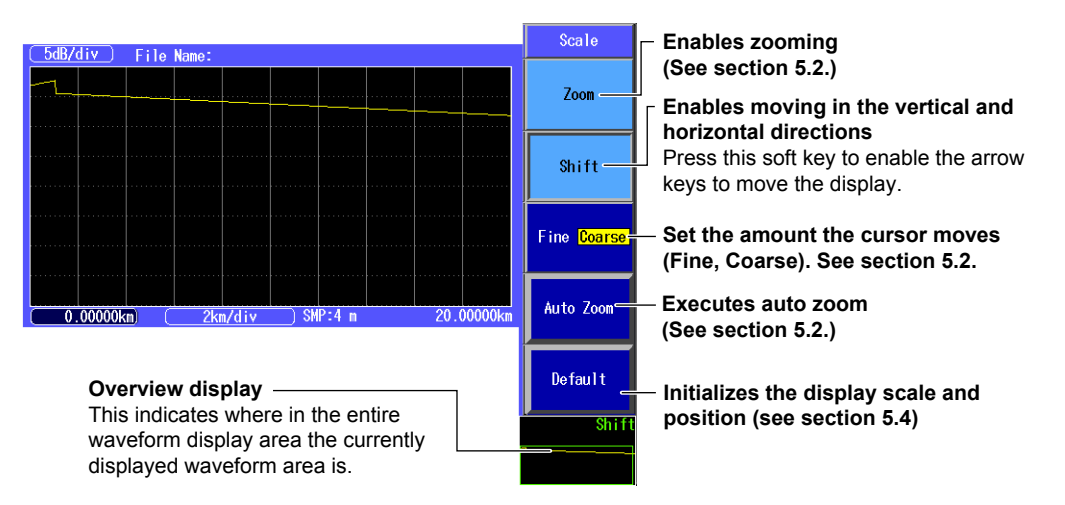

## **Moving the Displayed Waveform**

*1.* Press the arrow keys to move the displayed waveform.

#### *Note*

You can move the displayed waveform during measurement or when measurements are stopped.

### **Explanation**

## **Shifting the Horizontal and Vertical Axes**

You can move the screen by pressing the arrow keys.

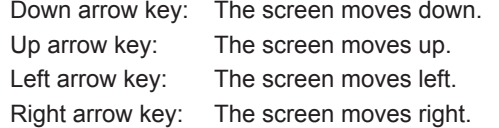

## **Overview Display**

The green box indicates where in the entire waveform display area the currently displayed waveform area is.

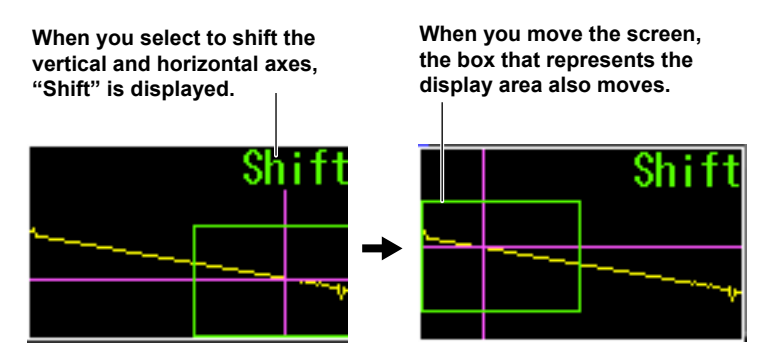

**5** 

**6** 

# **5.4 Initializing the Waveform Display Scale**

# **Procedure**

# **Initializing the Display Scale**

- *1.* Using the **rotary knob** and **ENTER**, select **OTDR**.
- *2.* Press **SETUP** and then the **Scale** soft key to display the following screen.

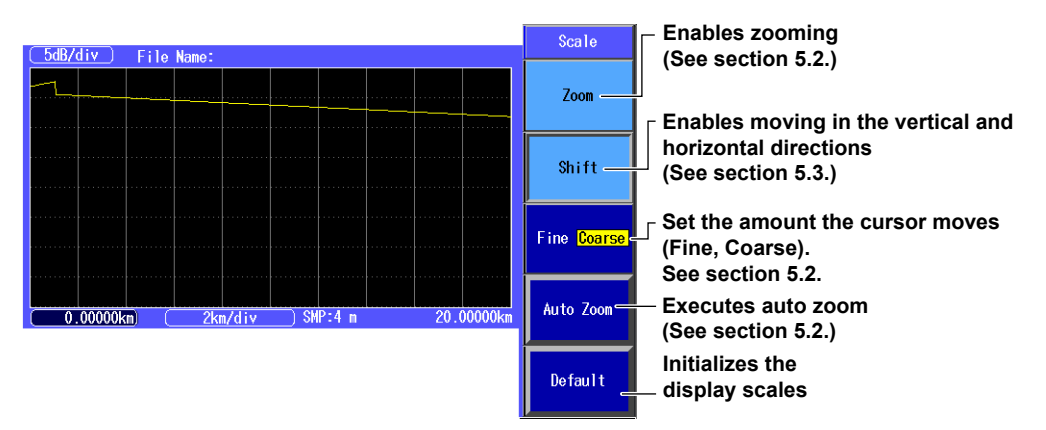

# **Explanation**

## **Initialization**

When you initialize the display scale, the waveform is displayed with the total distance range that has been specified.

# **5.5 Setting the Waveform Information Display**

# **Procedure**

# **Waveform Display Information Setup Screen**

- *1.* Using the **rotary knob** and **ENTER**, select **OTDR**.
- *2.* Press **SETUP**, the **System Setup** soft key, and then the **OTDR** soft key to display the following screen.

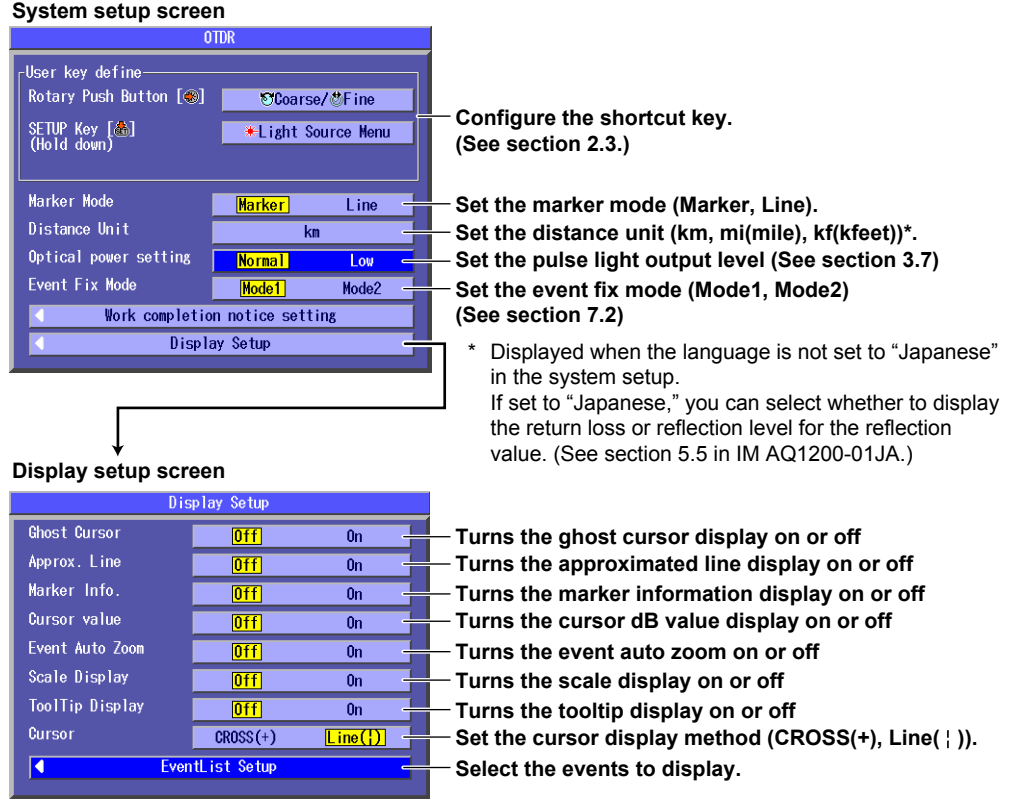

## **Explanation**

### **Distance Unit**

You can select the distance unit that is displayed on the screen from the units shown below. If you set the Instrument language to JAPANESE, the distance unit is fixed to km.

km, mile, kfeet

| SMP:0.00012mi<br>0.31070m<br>$0.00000$ mi<br>$0.03107$ mi/div |      |                |                      |                            |
|---------------------------------------------------------------|------|----------------|----------------------|----------------------------|
| Cursor                                                        |      | 0.1242(m)      |                      |                            |
| Wavelengt                                                     |      | SM 13<br>mm    | Splice Loss          | $0.072 \text{ dB}$<br>18.1 |
| Dist. Ranke                                                   |      | 0.31<br>Ш      | Return Loss          | 54.761 dB                  |
| Pulse Width                                                   |      | 50             | (D-Q)                | ദ                          |
| Attn.                                                         | Auto |                | dB<br>0.037          | 0.014<br>dB                |
| <b>Avg Times</b>                                              |      | $2^{\sim}15$   | $\bullet$<br>0.05576 | 0.06214<br>m               |
| 10R                                                           |      | 1.460 <b>D</b> | 0.664<br>dBl         | 0.233                      |
|                                                               |      |                |                      |                            |

**Example of when the distance unit is set to mile**  All the distance units on the screen become miles (mi).

### **Marker Mode**

#### **Marker**

Move the cursor to the location that you want to measure, and set a marker. When you are measuring return loss and splice loss, they are calculated automatically when you set all the markers that are necessary for the measurement method that you are using.

#### **Line**

After you select the line marker that you want to operate from a set of multiple line markers, move the selected line marker directly. The value of the line marker's section is calculated, and the return loss and splice loss are measured. Each value is calculated in real time as you move the line marker.

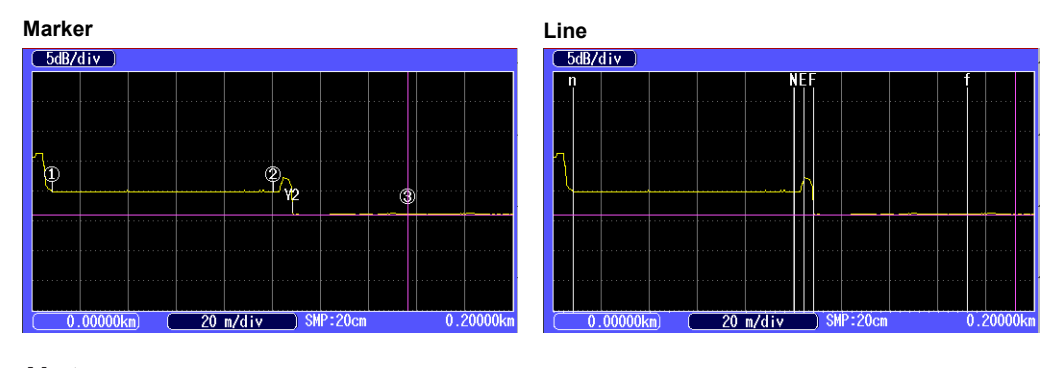

#### *Note*

Line is often used outside of Japan. Marker is often used within Japan. It is used on existing YOKOGAWA models.

## **Displaying the Cursor dB Values**

You can display not only the distance at the cursor position, but also the dB value.

- Off: Only the distance at the cursor position is displayed.
- On: The distance and the dB value at the cursor position are displayed.

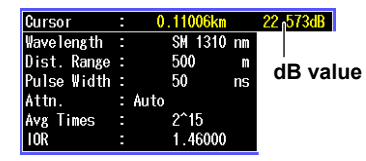

### **Displaying the Scale**

You can display the scale values on the vertical and horizontal axes.

- Off: The scale values are not displayed.
- On: The scale values are displayed.

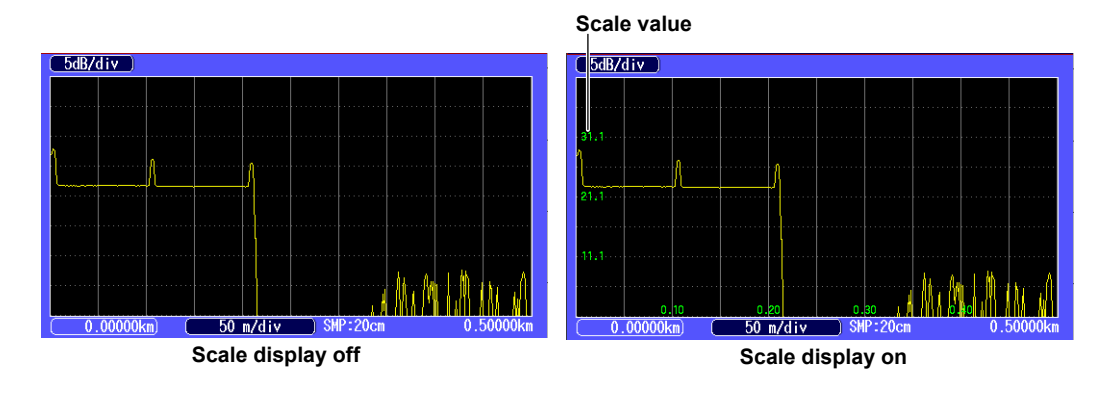

## **Ghost Cursors**

Ghost cursors are used to check for secondary reflections. A secondary reflection is a reflection that is detected in a location where no event actually occurs.

- Off: Ghost cursors are not displayed.
- On: Ghost cursors are displayed.

#### **Ghost cursor**

Turn the rotary knob to move to the next secondary reflection detection point.

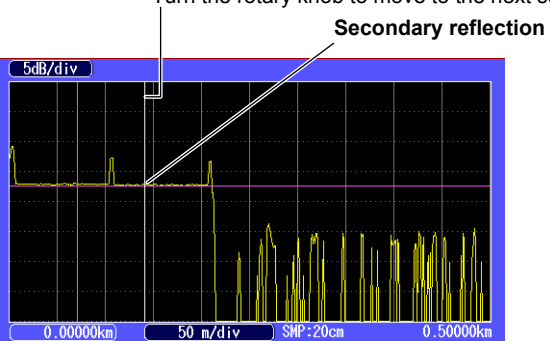

#### **How Secondary Reflections Are Generated**

The optical pulse that is generated from position I in the following figure propagates in the direction of II.

 ↓

Light ray A that is reflected at connection II is reflected again at connection I and propagates in the direction of II as light ray B.

At this point, the Instrument detects A as an event.

 $\perp$ 

B is again reflected by connection II, and this generates reflected light ray C. At this point, the Instrument detects C as an event.

Because the Instrument measures all the reflected light rays, A, C, and D, C is also detected as an event in the same manner that an actually generated reflection is. Therefore, while there is no actual event in this location, it appears as if an event has in fact occurred.

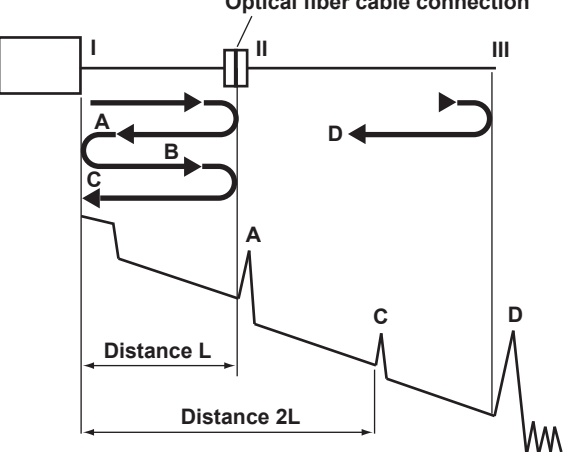

#### **Optical fiber cable connection**

**5** 

#### **Approximated Lines**

In the 4 Point or 5 Point marker modes, you can display the approximated lines that are used to calculate splice loss or return loss.

- Off: Approximated lines are not displayed.
- On: Approximated lines are displayed.

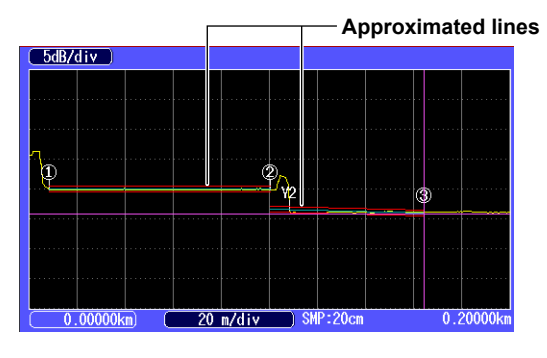

### **Marker Information**

You can display the distance from the measurement reference point to each marker on the waveform display area.

- Off: Marker information is not displayed.
- On: Marker information is displayed.

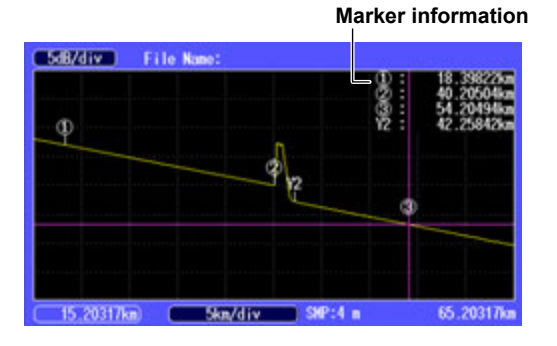

## **Event Auto Zoom**

When events have been detected, you can zoom in on the event at the cursor position or the selected event. Each time that you select a different event, the zoom ratio of the vertical and horizontal axes is adjusted automatically. For details about event editing, see section 7.2.

# **Tooltips**

You can configure the Instrument to display an explanation screen (Tooltip) for each measurement condition when it is selected.

- Off: Tooltips are not displayed.
- On: Tooltips are displayed.

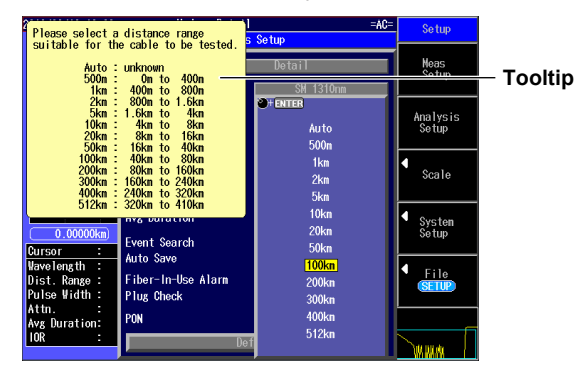

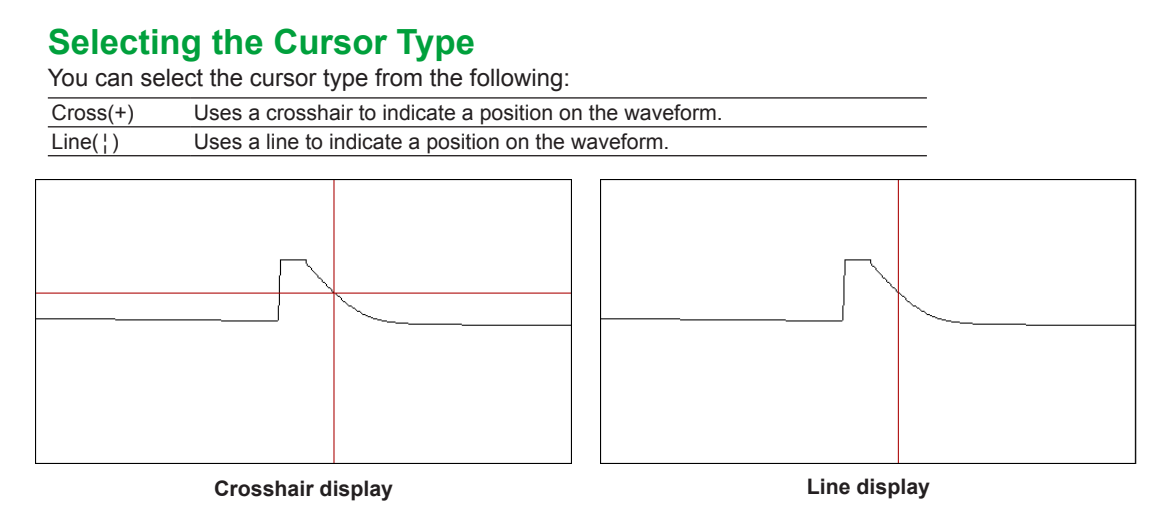

# **Event List**

In event analysis, you can select which items to display in the event list of the event screen. Up to six items can be displayed in the event list.

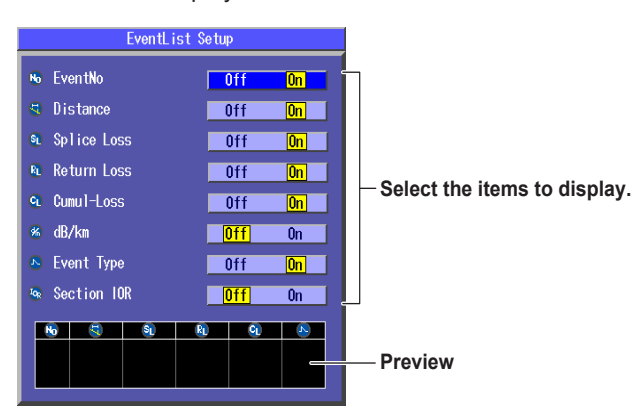

# **6.1 How to Operate the Cursor and Markers**

You can use markers to measure values such as the distance, splice loss, or return loss between two points. This section will explain how to operate the cursor and markers. For information on the splice loss and return loss measurements, see sections 6.2 and later.

### **Procedure**

## **Displaying and Moving the Cursor**

- *1.* Using the **rotary knob** and **ENTER**, select **OTDR** to display the following screen.
- *2.* Turn the **rotary knob** to display the cursor.

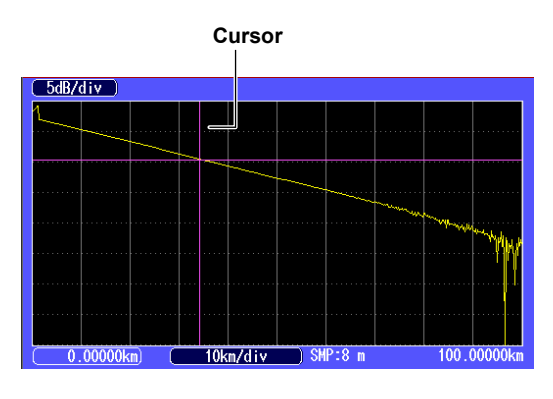

#### *Note*

- • The direction that the cursor moves differs depending on the direction that you rotate the rotary knob. Clockwise: The cursor moves to the right.
	- Counterclockwise: The cursor moves to the left.
- • If you turn the rotary knob counterclockwise to the point where the cursor reaches the left side of the screen, the cursor will disappear. If you reach the final measured point, the cursor will not move forward even if you turn the rotary knob clockwise.

## **Setting the Amount That the Cursor Moves**

If you assign Coarse/Fine to a shortcut key, you can select whether the cursor moves a large amount or a small amount each time that you turn the rotary knob.

Coarse: The cursor moves a large amount.

Fine: The cursor moves a small amount.

For the shortcut key setup procedure, see section 2.3.

# **Displaying Markers (Marker mode: Marker)**

- *1.* Using the **rotary knob** and **ENTER**, select **OTDR**.
- *2.* Press the **Marker** soft key to display the following screen. When the suffix code is -HE, press the **Analysis** soft key and then the **Marker** soft key.

**Press to switch to the screen that is used to measure the two-point markers. See "2 Point" later in this section. Press to switch to the screen that is used to measure the four-point markers. See "4 Point" later in this section.** 

**Switches to the screen that is used to move the measurement reference point** 

**Switches to the screen that is used to delete markers and the cursor** 

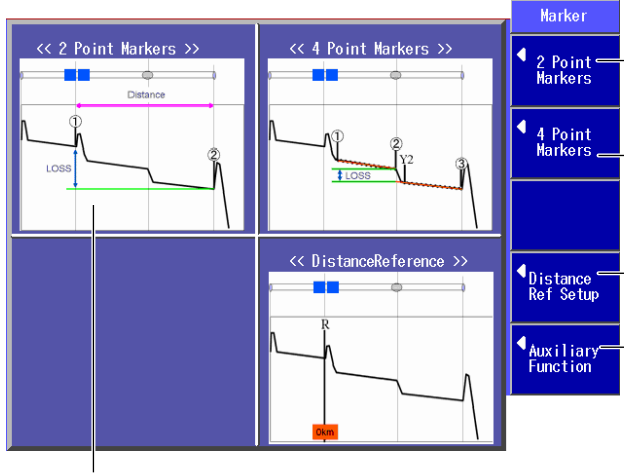

**A marker measurement outline is displayed on the screen. For details, see "Explanation" later in this section.** 

**2 Point Markers**

*3.* Press the **2 Point Markers** soft key shown above to display the following screen.

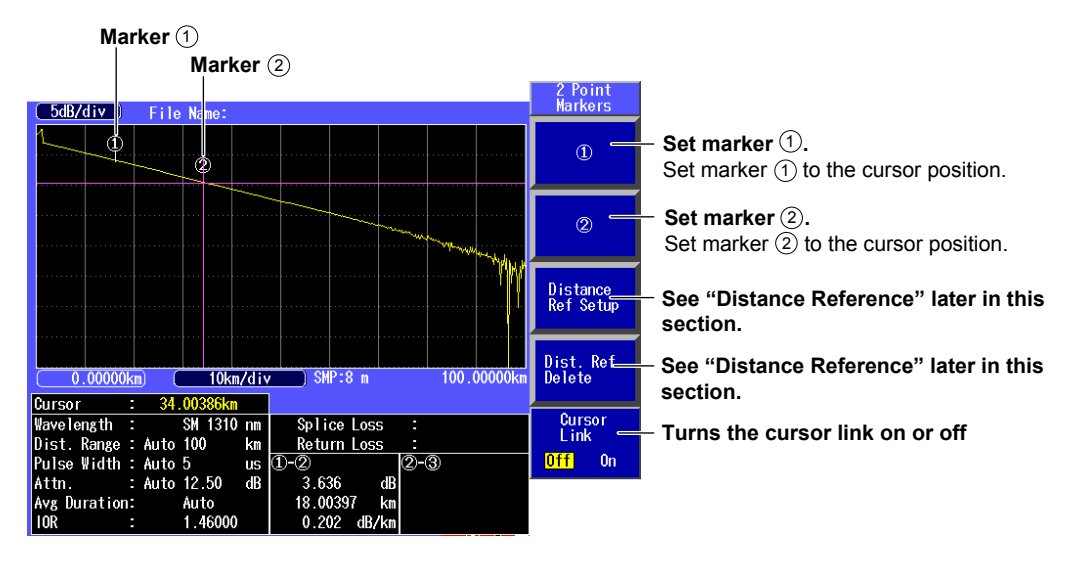

#### *Note*

When you set the marker positions, set them so that the  $(1)$  marker is the measurement start point (the distance reference).

#### **4 Point Markers**

*3.* Press the **4 Point Markers** soft key shown on the previous page to display the following screen.

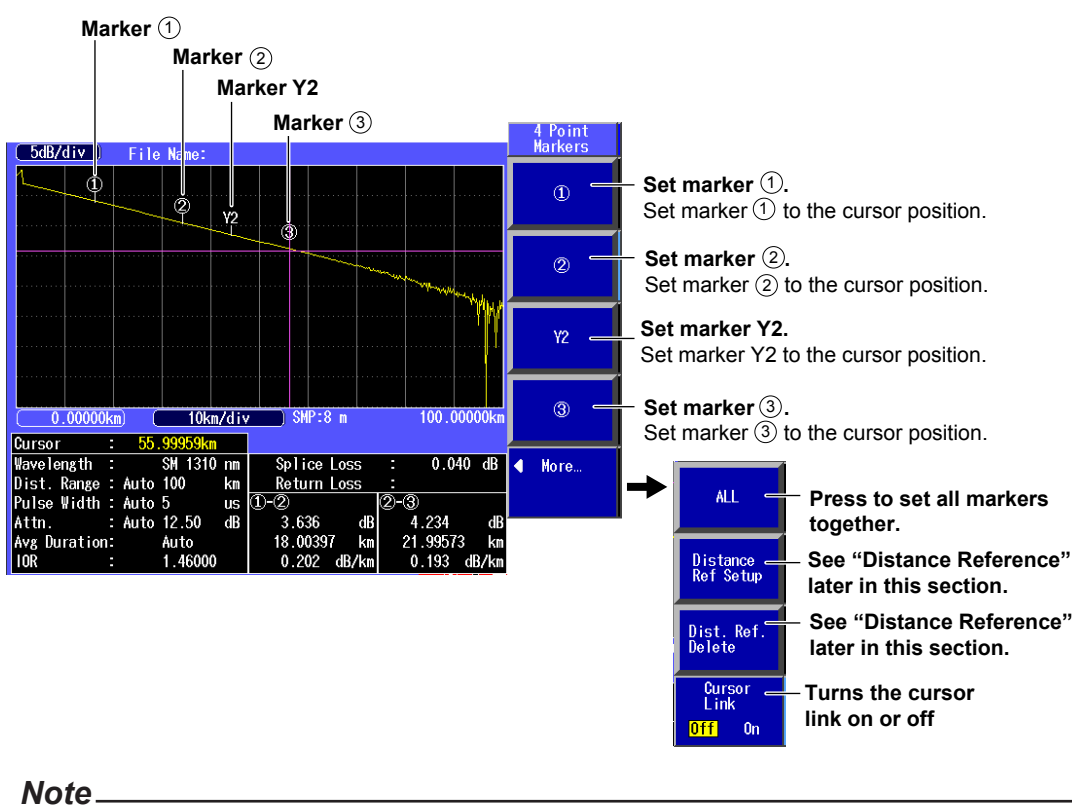

Set the markers in the order shown above, starting with the measurement start point (the distance reference).

#### **Distance Reference**

*3.* Press the **Distance Ref Setup** soft key shown on the previous page to display the following screen.

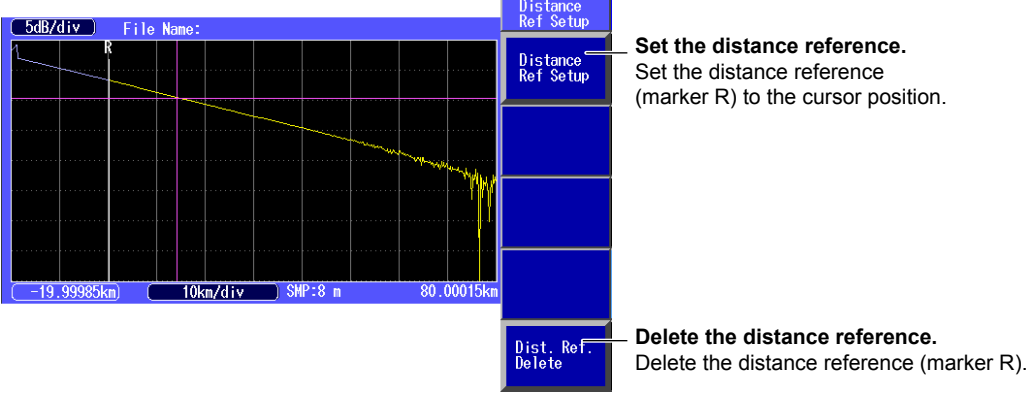

### *Note*

The color of the displayed waveform to the left of the specified distance reference changes.

#### **Deleting Markers or the Cursor**

*3.* Press the **Auxiliary Function** soft key shown on page 6-2 to display the following screen.

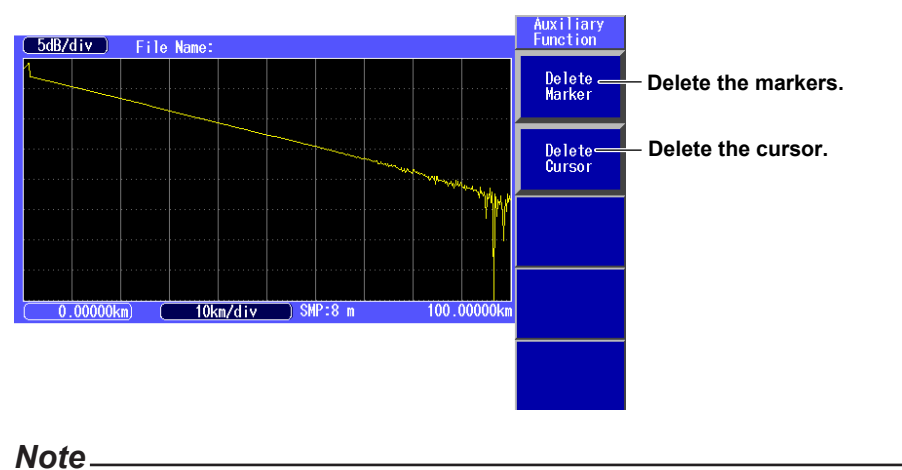

For details on the marker modes, see section 5.5.

# **Displaying Markers (Marker mode: Line)**

- *1.* Using the **rotary knob** and **ENTER**, select **OTDR**.
- *2.* Press the **Marker** soft key to display the following screen. When the suffix code is -HE, press the **Analysis** soft key and then the **Marker** soft key.

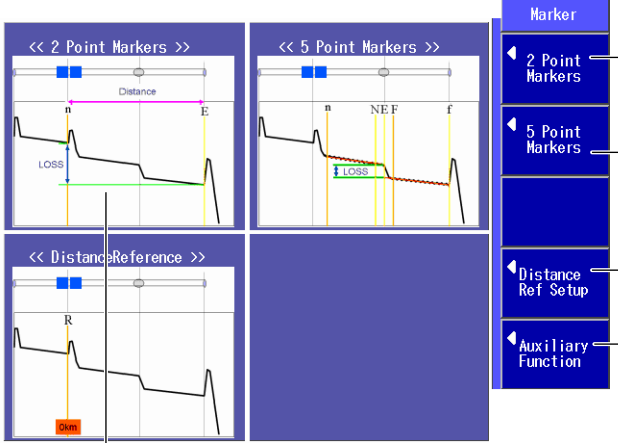

**A marker measurement outline is displayed on the screen. For details, see "Explanation" later in this section.**

**Press to switch to the screen that is used to measure the two-point markers. See "2 Point" later in this section.** 

**Press to switch to the screen that is used to measure the five-point markers. See "5 Point" later in this section.** 

**Switches to the screen that is used to move the measurement reference point** 

**Switches to the screen that is used to delete markers and the cursor**

#### **2 Point Markers**

*3.* Press the **2 Point Markers** soft key shown on the previous page to display the following screen.

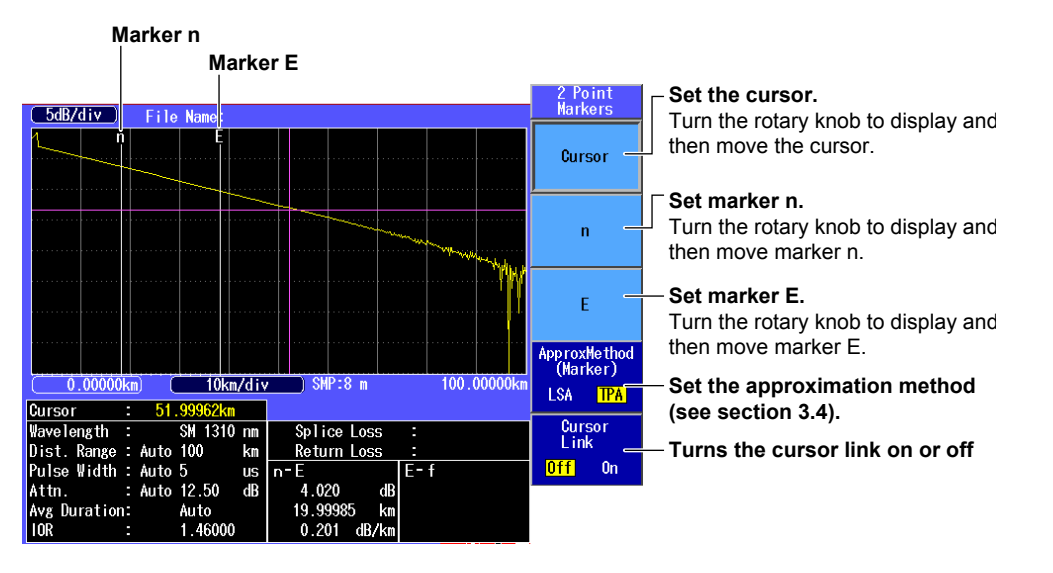

#### *Note*

When you set the marker positions, set them so that the n marker is the measurement start point (the distance reference).

#### **5 Point Markers**

*3.* Press the **5 Point Markers** soft key shown on the previous page to display the following screen.

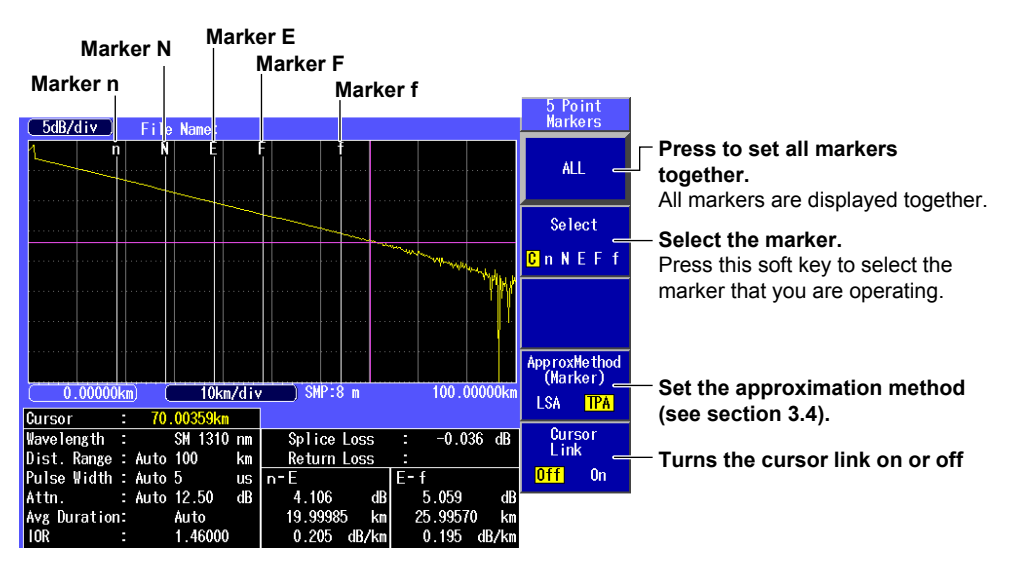

#### *Note*

- Only perform collective settings on all the markers when the cursor is displayed.
- • Press the soft key to select either the cursor or a marker, and then turn the rotary knob to display and move it. "C" represents that the cursor is selected.

### **Explanation**

## **2 Point Markers**

The Instrument measures the distance and the loss between two points. If reflection is detected between the two points, the return loss is also measured.

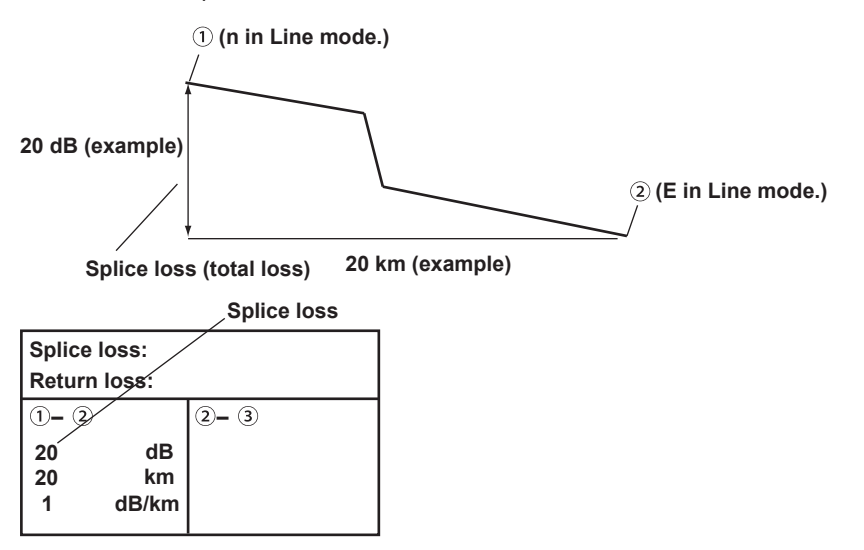

The measured loss value differs depending on the specified approximation method. For details on the approximation methods, see section 3.6.

### **4 Point Markers**

This mode is only enabled when the Marker Mode is set to Marker. The Instrument uses the following four points to perform the measurement: the measurement start point  $(1)$ , the splice loss start point  $(2)$ , the splice loss end point Y2, and the measurement end point  $\circled{3}$ . At the position of marker  $\circled{2}$ , the level difference between the approximated line  $(1-2)$  and the approximated line Y2- $(3)$  is calculated as the splice loss.

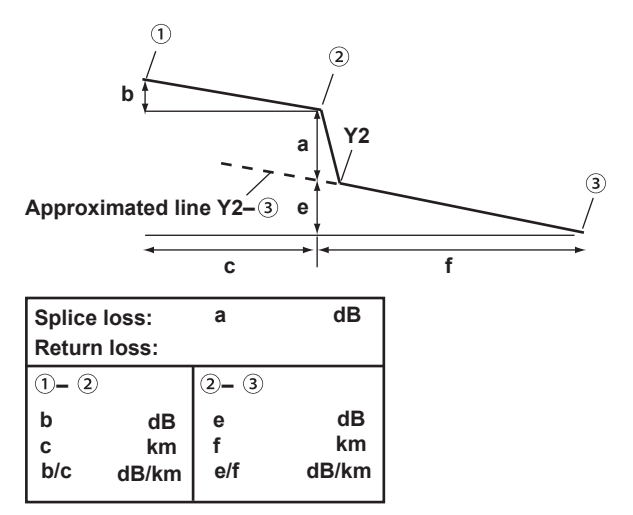

## **5 Point Markers**

This mode is only enabled when the Marker Mode is set to Line. The Instrument uses the following five points to perform the measurement: the near-end point (n), a point (N) that is used to calculate the near-end side's approximated line, a point (E) where splice loss is detected, a point (F) that is used to calculate the far-end side's approximated line, and the far-end point (f). At the position of marker E, the level difference between the approximated line n–N and the approximated line F–f is calculated as the splice loss.

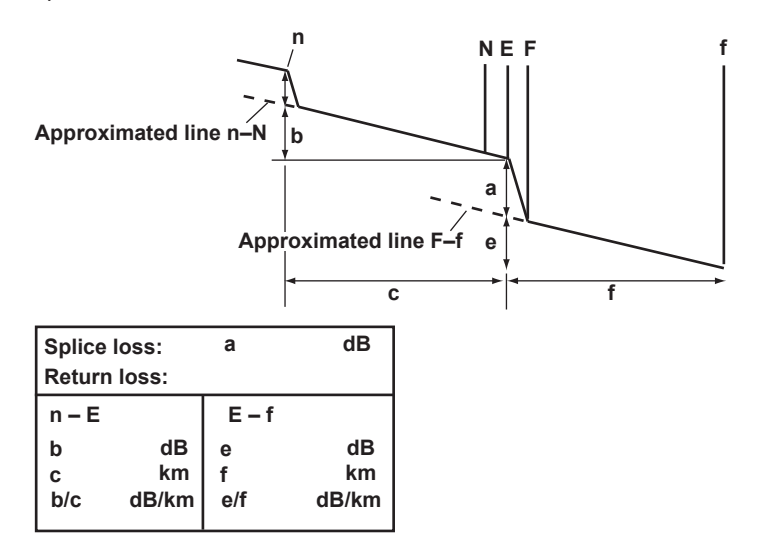

- The measured loss value differs depending on the specified approximation method.
- • Set the correct position for the E line. The splice loss changes greatly depending on the position of E.

## **Distance Reference**

Normally, the location where the Instrument and the optical fiber are connected is the measurement reference point. This reference point is the distance reference. It is used to calculate the distance to the cursor and markers. If you are using a dummy fiber to perform measurements, move the distance reference the length of the dummy fiber before performing measurements.

# **Cursor Link (Moving all markers together)**

You can move all markers while maintaining the distance between them.

# **6.2 Measuring Distances**

By placing the cursor on the acquired waveform, you can measure the distance to events such as reflections and splice losses.

## **Procedure**

## **Using the Cursor to Measure the Distance**

Follow the procedure below to measure the distance between the distance reference and the cursor.

- *1.* Using the **rotary knob** and **ENTER**, select **OTDR** to display the following screen.
- *2.* Turn the rotary knob to display the cursor.
- *3.* Move the cursor to a position where an event is displayed.

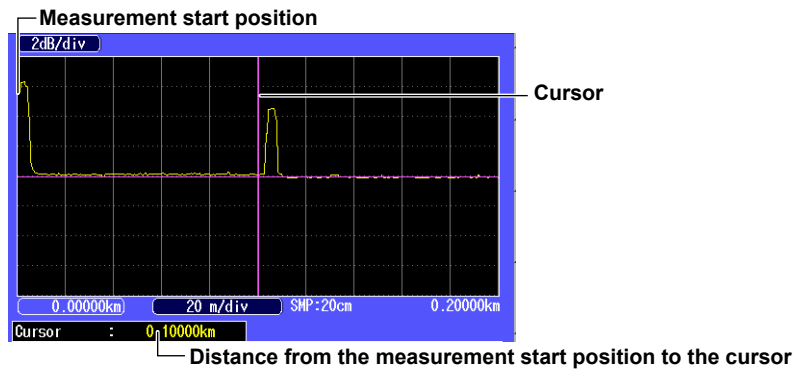

#### *Note*

- • For details on the cursor, see section 6.1.
- • The location where the Instrument and the optical fiber are connected is the distance reference. To perform more accurate measurements, zoom in on the waveform.

## **Using Markers to Measure the Distance**

Follow the procedure below to measure the distance between two markers.

- *1.* Using the **rotary knob** and **ENTER**, select **OTDR**.
- *2.* Press the **Marker** soft key and then the **2 Point Markers** soft key to display the following screen.
- 3. Set marker  $\overline{1}$  and marker  $\overline{2}$  at positions where events are displayed. **Distance between markers**

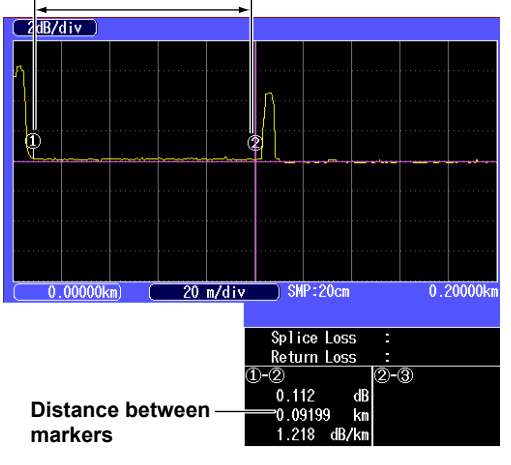

#### *Note*

- Place the markers so that marker  $(1)$  (or marker n if Marker Mode is set to Line) is the measurement start point (the distance reference). (The figure shown above is an example where Marker Mode is set to Marker.)
- • For details on the soft keys, see section 6.1.

# **6.3 Moving the Distance Measurement Reference Point**

## **Procedure**

## **Moving the Distance Reference**

- *1.* Using the **rotary knob** and **ENTER**, select **OTDR**.
- *2.* Press the **Marker** soft key and then the **Distance Ref Setup** soft key to display the following screen.

When the suffix code is -HE, press the **Analysis** soft key, the **Marker** soft key, and then the **Distance Ref Setup** soft key.

**3.** Turn the rotary knob to move the distance reference (marker R) to the measurement start point.

#### **Original reference**

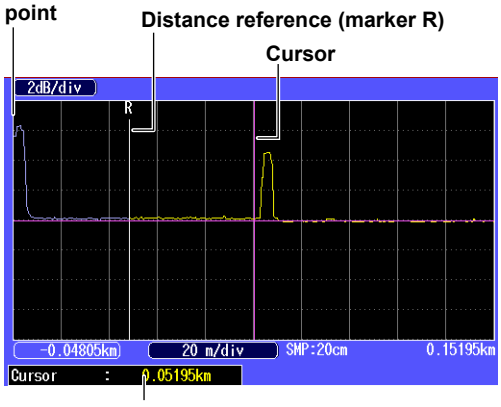

**If you set the distance reference, the distance from the distance reference to the cursor is measured** 

#### *Note*

For details on the soft keys, see section 6.1.

# **6.4 Measuring the Splice Loss**

## **Procedure**

## **When Marker Mode Is Set to Marker**

- *1.* Using the **rotary knob** and **ENTER**, select **OTDR**.
- *2.* Press the **Marker** soft key and then the **4 Point Markers** soft key to display the following screen.

When the suffix code is -HE, press the **Analysis** soft key, the **Marker** soft key, and then the **4 Point Markers** soft key.

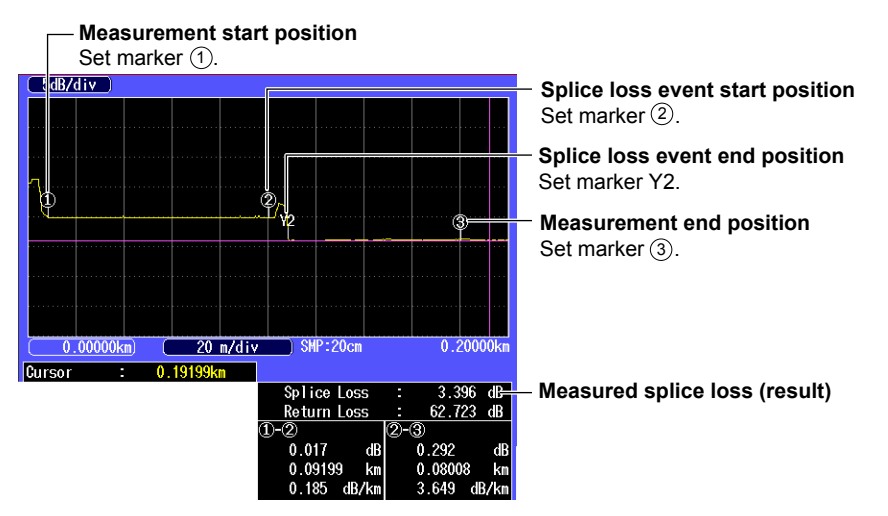

# **When Marker Mode Is Set to Line**

- *1.* Using the **rotary knob** and **ENTER**, select **OTDR**.
- *2.* Press the **Marker** soft key and then the **5 Point Markers** soft key to display the following screen.

When the suffix code is -HE, press the **Analysis** soft key, the **Marker** soft key, and then the **5 Point Markers** soft key.

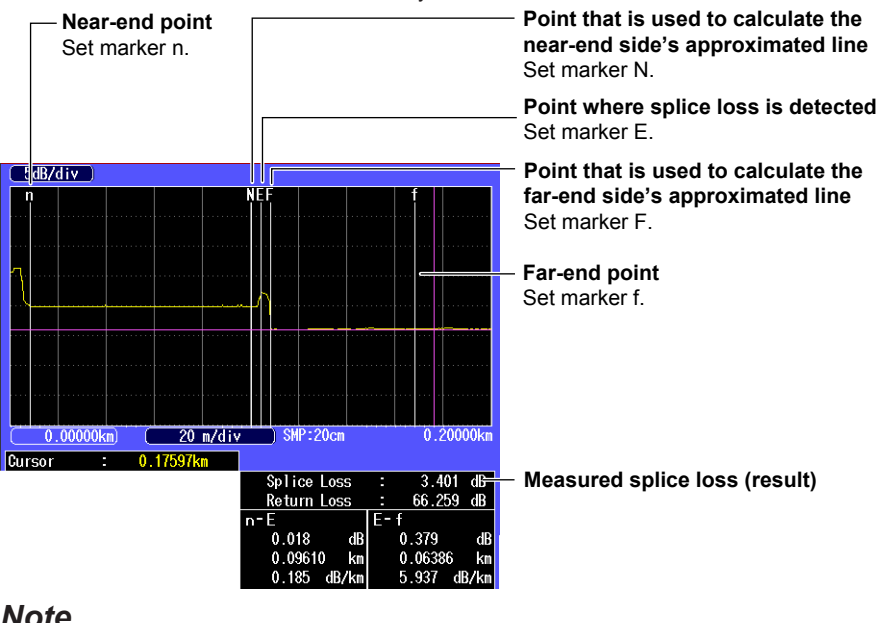

#### *Note*

- • For details on the soft keys, see section 6.1.
- • For details on the marker modes, see section 5.5.

# **6.5 Measuring the Return Loss**

### **Procedure**

### **When Marker Mode Is Set to Marker**

*1.* Using the **rotary knob** and **ENTER**, select **OTDR**.

*2.* Press the **Marker** soft key and then the **2 Point Markers** soft key to display the following screen.

When the suffix code is -HE, press the **Analysis** soft key, the **Marker** soft key, and then the **2 Point Markers** soft key.

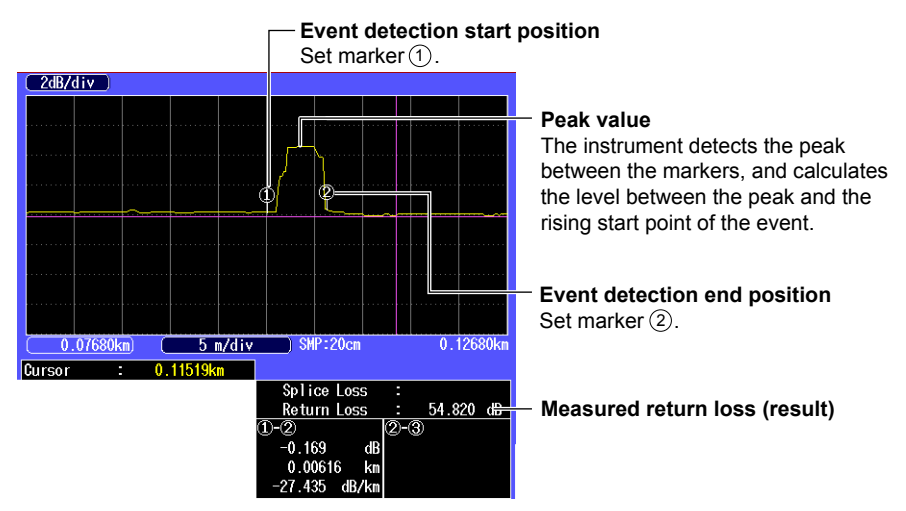

## **When Marker Mode Is Set to Line**

- *1.* Using the **rotary knob** and **ENTER**, select **OTDR**.
- *2.* Press the **Marker** soft key and then the **2 Point Markers** soft key to display the following screen.

When the suffix code is -HE, press the **Analysis** soft key, the **Marker** soft key, and then the **2 Point Markers** soft key.

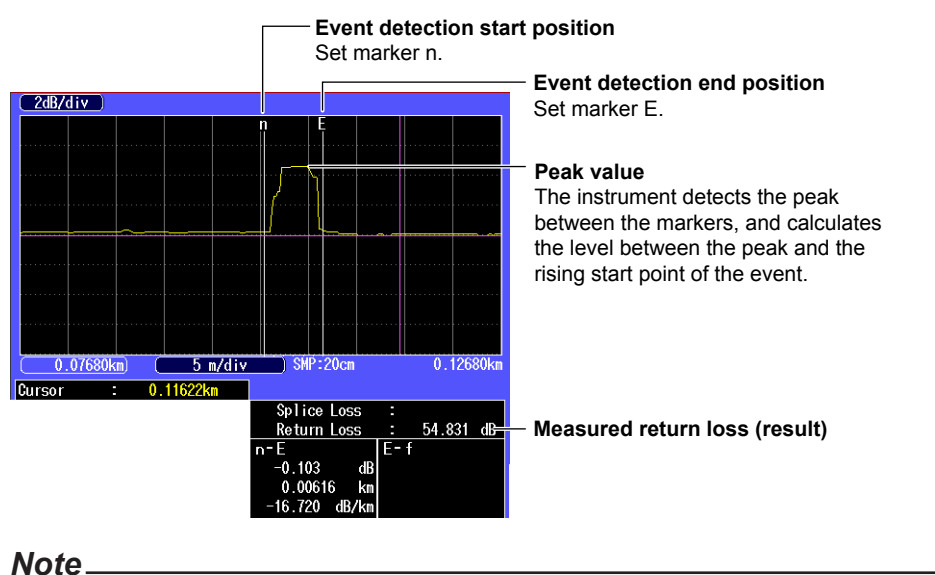

- • For details on the soft keys, see section 6.1.
- • For details on the marker modes, see section 5.5.

**6** 

# **Explanation**

## **Return Loss**

- If "<" is displayed next to the return loss value, the measured waveform is saturated. If the waveform is saturated, the actual reflection value is larger than the value shown. To prevent a waveform from being saturated, you can:
	- • Select a large attenuation value, and perform the measurement again.
	- • Select Hi-Reflection for the average method, and perform the measurement again.
	- • Select a large pulse width value, and perform the measurement again.
- • When reflections are small (less than or equal to about 0.5 dB), the return loss is not displayed.

# **6.6 Displaying Multiple Traces**

### **Procedure**

# **Multi Trace Analysis Screen**

*1.* Use the **rotary knob** and **ENTER** to select **OTDR**.

**2***.* Press the **Advanced Analysis** soft key and then the **MultiTrace** soft key. The MultiTrace menu appears.

When the suffix code is -HE, press the **Analysis** soft key, the **Advanced Analysis** soft key and then **MultiTrace** soft key.

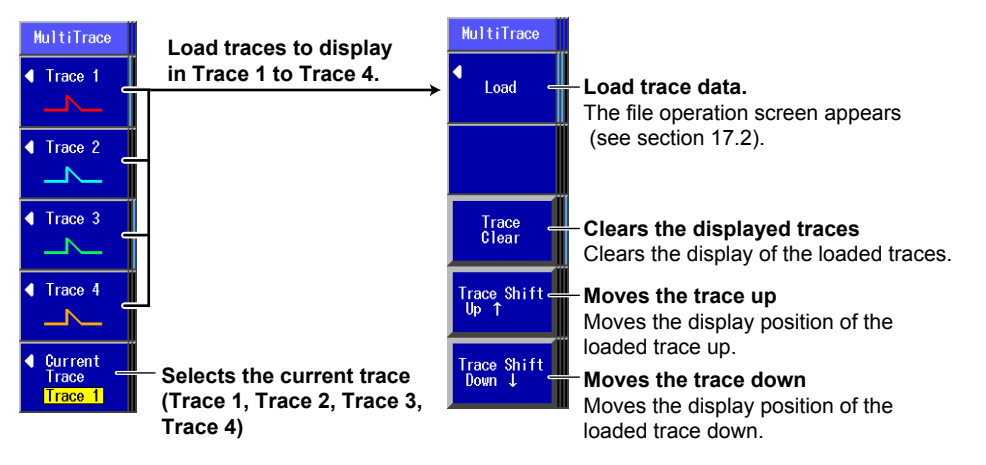

### **Explanation**

# **Loading Trace Data**

Up to four traces can be loaded. Loaded traces are displayed on a single screen, so you can compare them. The type of file that you can load is SOR.

Loaded traces are displayed in line with the current trace. They are displayed at the 0 m position on the horizontal axis or so that their distance references match that of the current trace. Each loaded trace can be moved vertically as you like.

## **Current Trace**

You can select the current trace from Trace 1 to Trace 4.

When you expand or reduce the current trace, other traces are adjusted accordingly. Cursors are displayed on the current trace. Return loss and splice loss that are displayed in the measurement conditions are those of the current trace.

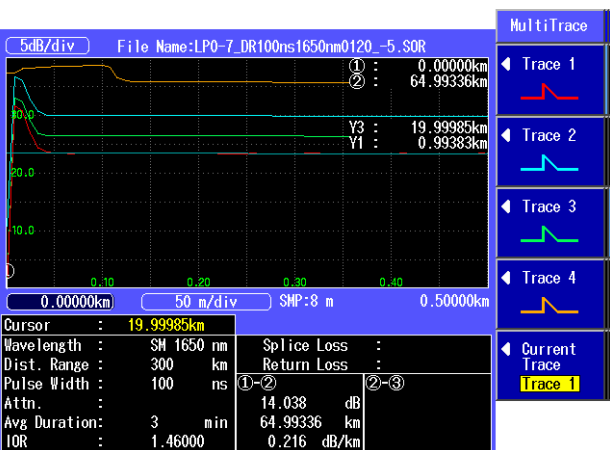

# **6.7 Combining Two Traces**

## **Procedure**

## **2-WayTrace Screen**

- *1.* Use the **rotary knob** and **ENTER** to select **OTDR**.
- **2***.* Press the **Advanced Analysis** soft key and then the **2-WayTrace** soft key. The following screen appears.

When the suffix code is -HE, press the **Analysis** soft key, the **Advanced Analysis** soft key and then **the 2-WayTrace** soft key.

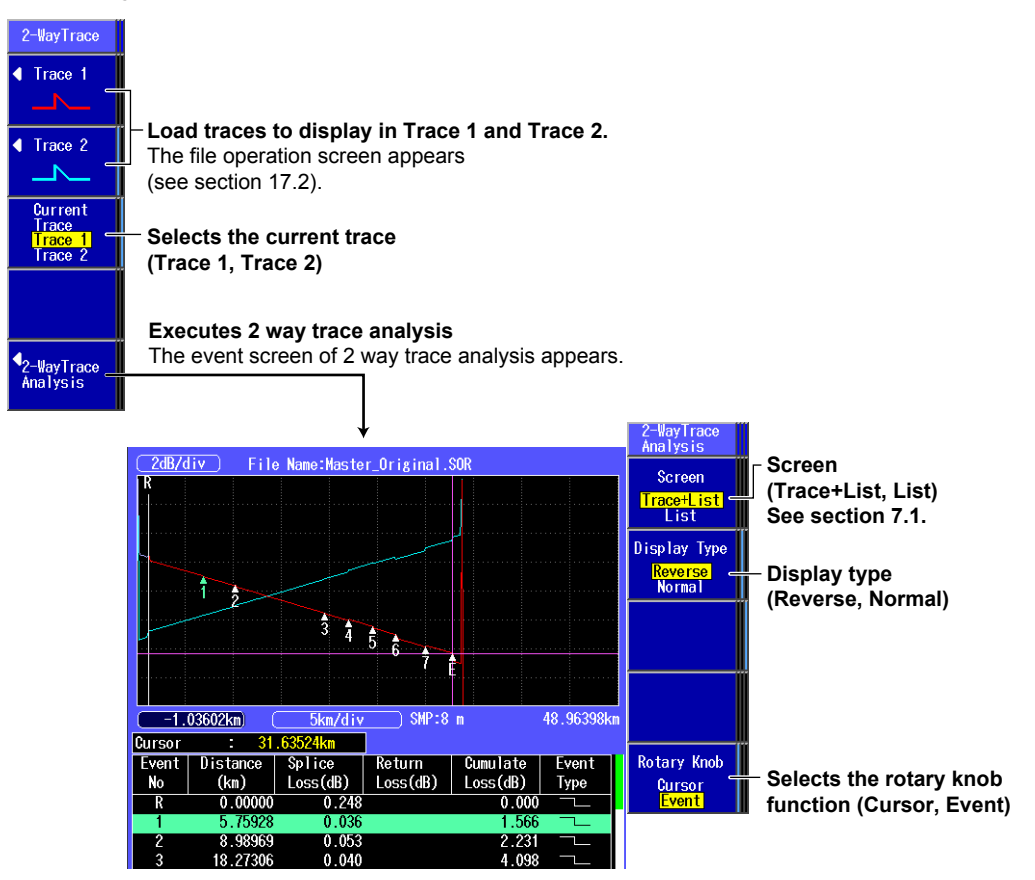

## **Explanation**

# **Loading Trace Data**

The type of file that you can load is SOR.

#### *Note*

Traces that meet the following conditions can be combined.

- • Event lists are available.
- The wavelengths and pulse widths of the two traces are the same.
- $\bullet$  The distances from the measurement reference (S) to the end event (E) are the same.

## **Current Trace**

The current trace can be set to one of the combined traces. Cursors are displayed on the current trace.

# **Event Screen of 2 Way Trace Analysis**

The horizontal axes of the combined traces are aligned so that the end point of the top trace (end A  $\rightarrow$ end B) match the 0 m position (distance reference) of the bottom trace (end  $A \leftarrow$  end B).

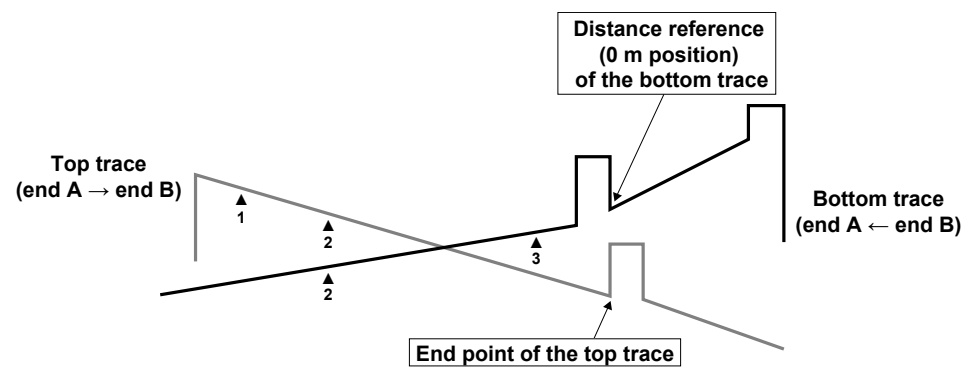

As shown in the above figure, markers are added only to the trace in which events are found. Event numbers are the same as the event list numbers after the combining of the traces.

#### **Display Type**

- Reverse: The display direction of the trace that is not the current trace is reversed.
- Normal: The display direction of the trace that is not the current trace is not reversed.

# **6.8 Displaying Differential Traces**

## **Procedure**

## **Differential Trace Screen**

- *1.* Use the **rotary knob** and **ENTER** to select **OTDR**.
- **2***.* Press the **Advanced Analysis** soft key and then the **Diff. Trace** soft key. The following screen appears.

When the suffix code is -HE, press the **Analysis** soft key, the **Advanced Analysis** soft key and then **Diff. Trace** soft key.

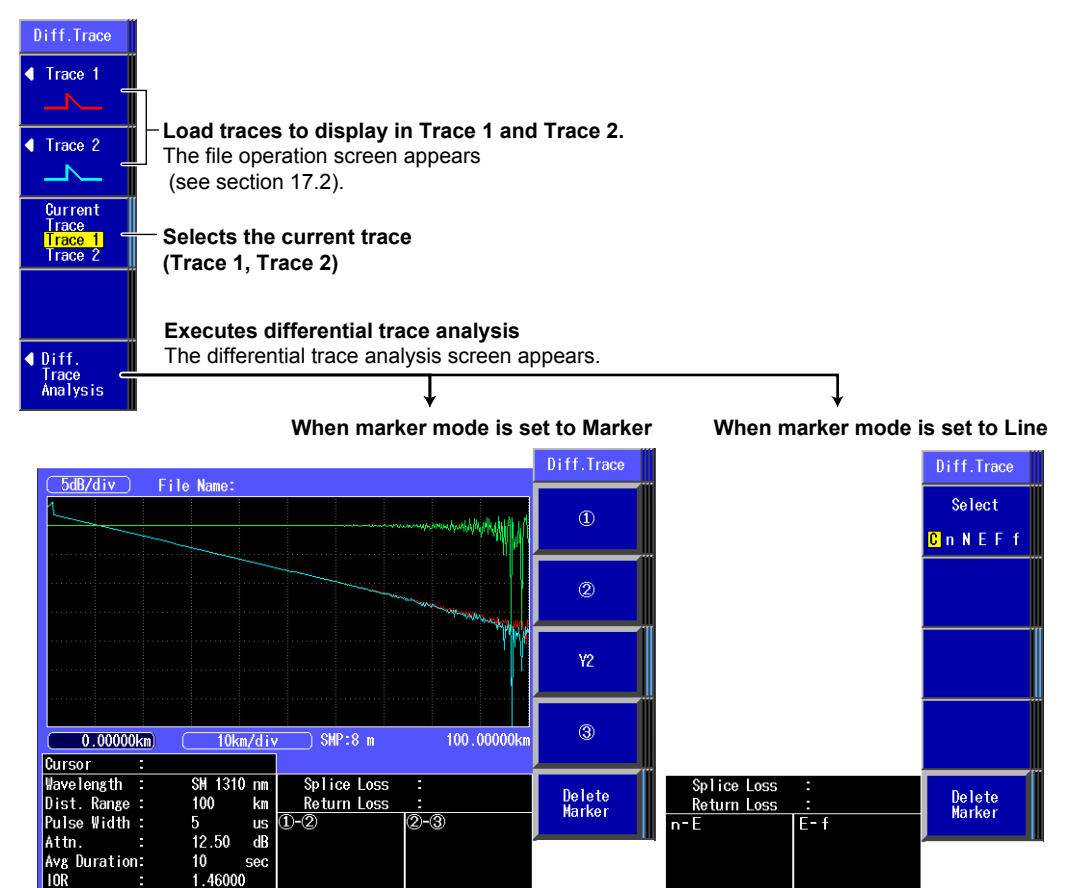

# **Explanation**

# **Loading Trace Data**

The type of file that you can load is SOR.

#### *Note*

- A differential trace of traces that meet the following conditions can be displayed.
- • Sample interval
- • Measurement start position

## **Current Trace**

The current trace can be set to one of the traces that are used for taking the difference. Cursors are displayed on the current trace. Return loss and splice loss that are displayed in the measurement conditions are those of the current trace.

## **Differential Trace Analysis**

The differential trace is the result of subtracting the values of the current trace from those of the other trace.

#### **Marker Features**

You can place cursors and markers on the differential trace.

You can display the distance at each cursor position as well as the following values between markers.

- $\cdot$  Loss (dB)
- • Distance (km)
- • dB/km
- • For the operations when marker mode is set to Marker, see "4 Point Markers" in section 6.1.
- • For the operations when marker mode is set to Line, see "5 Point Markers" in section 6.1.
- The return loss and splice loss of differential traces cannot be saved.

# **6.9 Analyzing Sections**

Follow the procedure below to measure the return loss and the total loss for the specified section.

## **Procedure**

# **Section Analysis Screen**

*1.* Using the **rotary knob** and **ENTER**, select **OTDR**.

*2.* Press the **Advanced Analysis** soft key, and then the **Section Analysis** soft key to display the following screen.

When the suffix code is -HE, press the **Analysis** soft key, the **Advanced Analysis** soft key and then **Section Analysis** soft key.

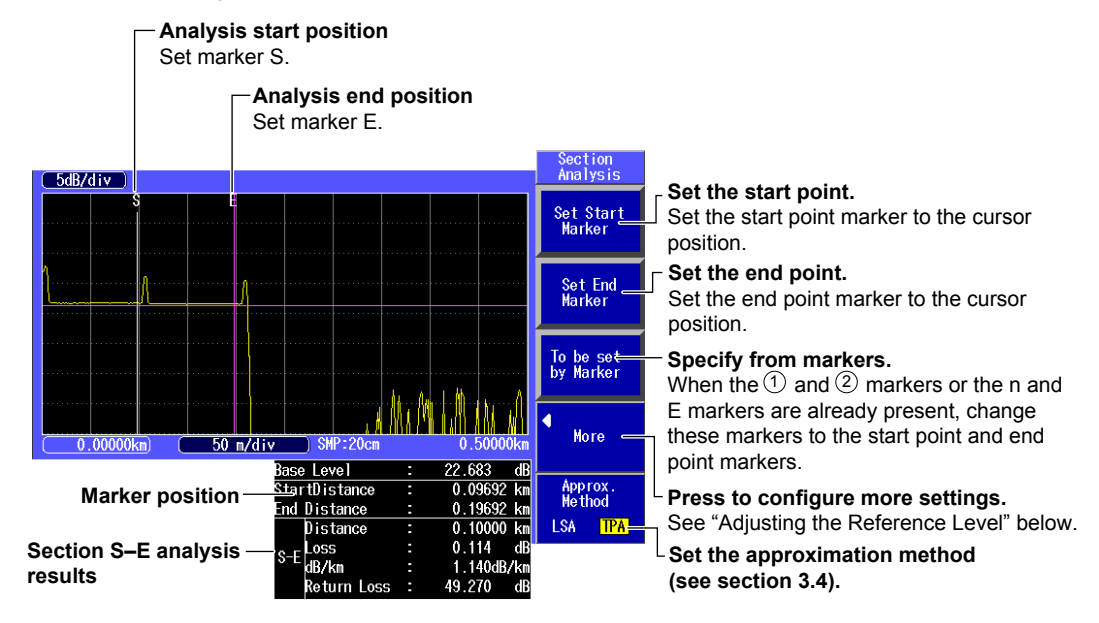

# **Adjusting the Reference Level**

*3.* Press the **More** soft key to display the following screen.

#### **Marker**  $\circled$

between S and E is the splice loss, but the measured value between  $\circledB$  and E is the This is the reference point for the return loss measurement. The measured value return loss. In the example shown here, the return loss from the event detection point onwards is being measured.

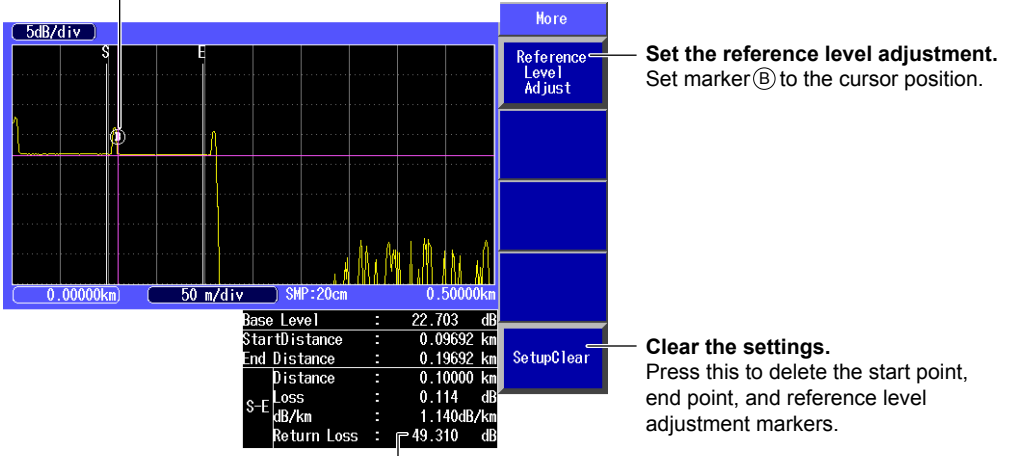

**Measured value between B and E** 

# **Explanation**

## **Section Analysis**

In sections 6.2 to 6.5, each item was measured with the distance reference as the reference point, but in section analysis, each item is measured with the location that is specified as the start point within the specified section as the reference point.

The distance, return loss, total loss, and loss per division (dB/km) between the S and E markers are displayed on the screen.

## **Marker Auto Setup**

You can automatically set marker  $(1)$  or marker n as the start point and marker  $(2)$  or marker E as the end point.

You can use this feature to automatically set markers on waveform data in which marker  $\textcircled{\textsc{i}}$  and  $\textcircled{\textsc{i}}$  or n and E are already set.

# **Adjusting the Reference Level**

If you set marker  $\circledB$ , which represents the reference point, the return loss is measured with this location as the reference. The Instrument uses the backscattering light level of the reference point to calculate the return loss. If you do not set the reference point, the start point is used as the reference point.

# **7.1 Displaying the Event Screen**

### **Procedure**

#### **Event Screen**

#### **Screen display items: Trace+List**

- *1.* Using the **rotary knob** and **ENTER**, select **OTDR**.
- *2.* Press the **Event Analysis** soft key to display the following screen. When the suffix code is -HE, press the **Analysis** soft key and then the **Event Analysis** soft key.

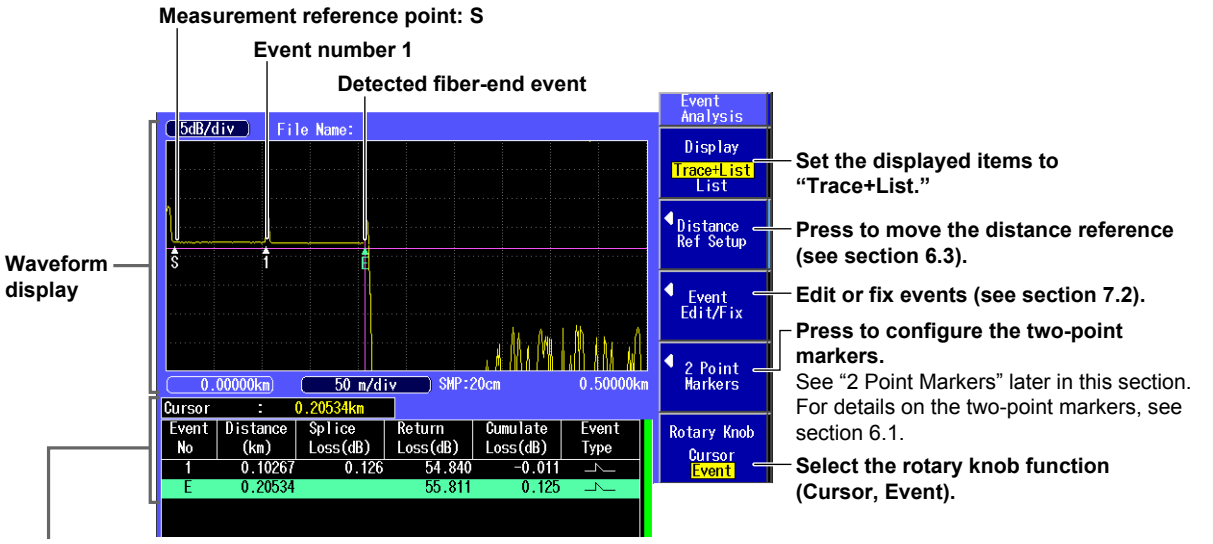

#### **List display**

The analysis results of detected events are displayed in the event list. For setting the items to display in the event list, see section 5.5.

#### **Screen display item: List**

*3.* Press the **Display** soft key to select List. The following screen appears.

#### **Measurement conditions**

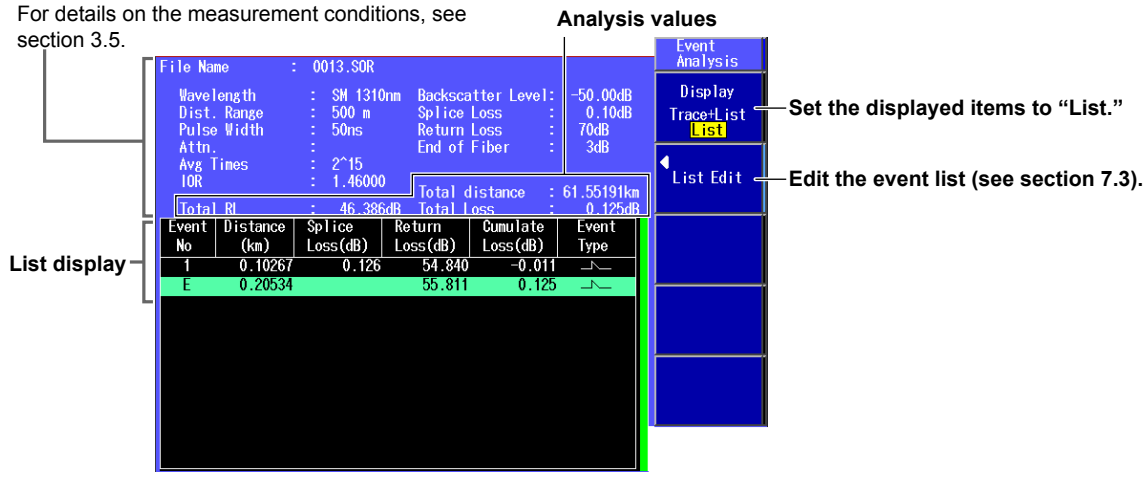

## **2 Point Markers**

This feature is not available on models with -HE suffix codes.

- *1.* Using the **rotary knob** and **ENTER**, select **OTDR**.
- *2.* Press the **Event Analysis** soft key and then the **2 Point Markers** soft key to display the following screen. The distance between marker  $(A)$  and  $(B)$  is measured.

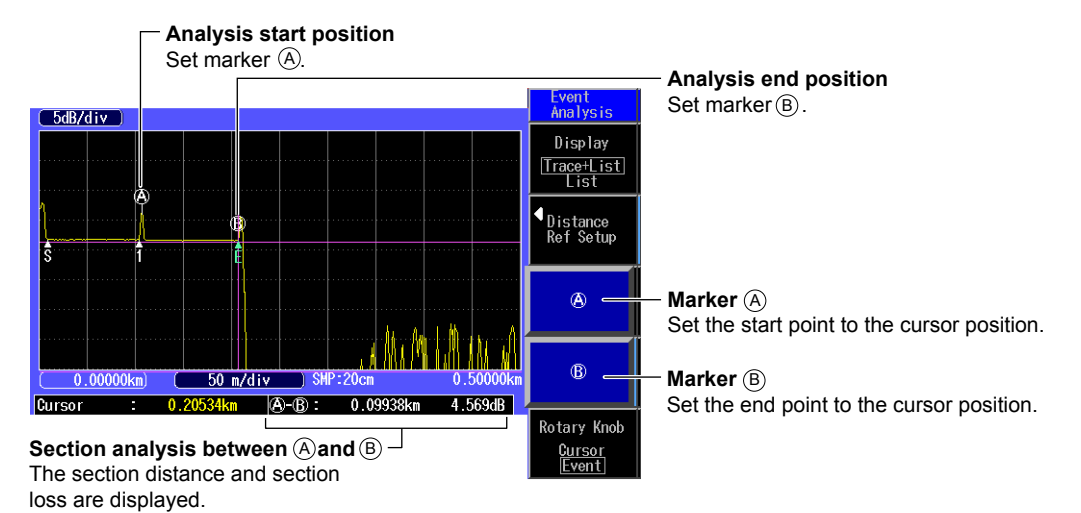

#### **Explanation**

## **Event Screen**

#### **Event Number**

A number is displayed on the waveform next to the event. The numbers are ordered from the left of the display. If there is an asterisk to the left of an event's number, the event is a fault event. For details about fault events, see section 3.6.

#### **Distance**

The distance from the measurement reference point to each event is displayed. If you move the distance reference, which is the measurement reference point, the distance from the distance reference to each event is displayed. For details about the distance reference, see section 6.3.

#### **Splice Loss**

The splice loss for each event is displayed. When the fault event display is turned on, splice losses that exceed the fault event threshold are displayed in red characters.

#### **Return Loss**

The return loss for each event is displayed. When the fault event display is turned on, return losses that exceed the fault event threshold are displayed in red characters.

#### **Cumulate Loss**

The loss from the measurement reference point is displayed. If the distance reference is specified, the distance reference is the measurement reference point. If the distance reference is not specified, the measurement reference point (S) is the measurement reference.

#### **Event Types**

The type of each event is displayed using the following symbols.

- Positive splice loss
- Negative splice loss
- **Reflection**
- $\bigcirc$  : Macro bending (bending loss)

#### **Section Group Index (Section IOR)**

The index of refraction between events is displayed.

#### **Analysis Values**

**• Total RL**

The integrated value of the return losses of each event.

**• Total distance**

The distance between the measurement reference point and the END point.

**• Total Loss**

Displayed in the following manner depending on the total loss calculation method. Cumulate loss:

> The integrated value of the splice losses at each event from the measurement reference point (S) is displayed.

Loss between S and E:

 The loss between the measurement reference point (S) and the end of fiber (E) is displayed.

# **Rotary Knob Feature**

You can select the operation that occurs when you turn the rotary knob from the following. Cursor: The cursor moves continuously.

Event: The cursor moves directly between detected events.

## **Event Detection**

Events are detected automatically. For details, see section 3.5.

# **7.2 Editing Events**

There may be cases where, because the backscattering light level is too small at a reflection point in an optical fiber, the reflection cannot be detected as an event, or there may be cases where noise is detected as an event.

In such cases, you can adjust the events by editing them as follows:

- Inserts events
- • Deletes events
- • Edit event markers
- • Turn the event position fix feature on and off

#### **Procedure**

#### **Editing Events**

- *1.* Using the **rotary knob** and **ENTER**, select **OTDR**.
- *2.* Press the **Event Analysis** soft key and then the **Event Edit/Fix** soft key to display the following screen.

When the suffix code is -HE, press the **Analysis** soft key, the **Event Analysis** soft key and then **Event Edit/Fix** soft key.

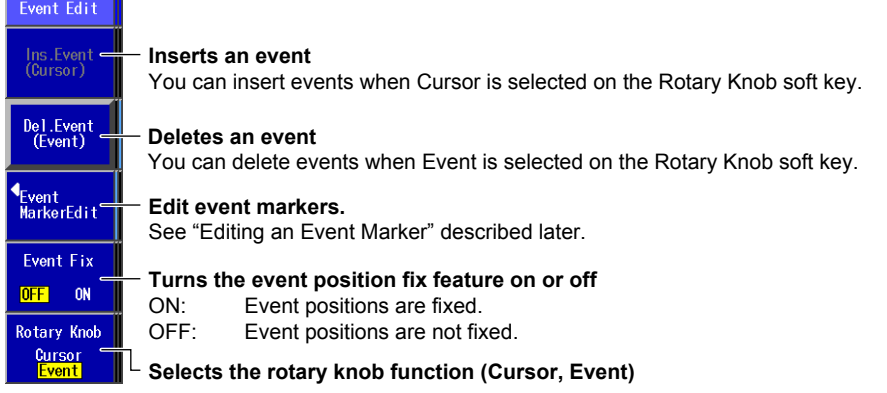

#### **Inserting an Event**

*3.* Press the **Rotary Knob** soft key to select List. Press the **Ins. Event** soft key. The following screen appears.

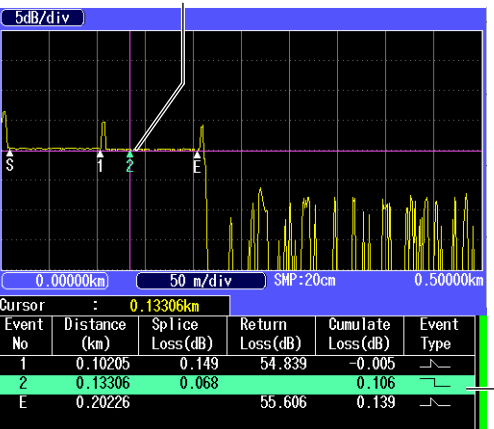

A virtual event is inserted at the cursor position.

The inserted event is added to the event list.

#### **Deleting an Event**

- *3.* Press the **Rotary Knob** soft key to select Event.
- *4.* Use the **rotary knob** to select the event that you want to delete. Press the **Del. Event** soft key.

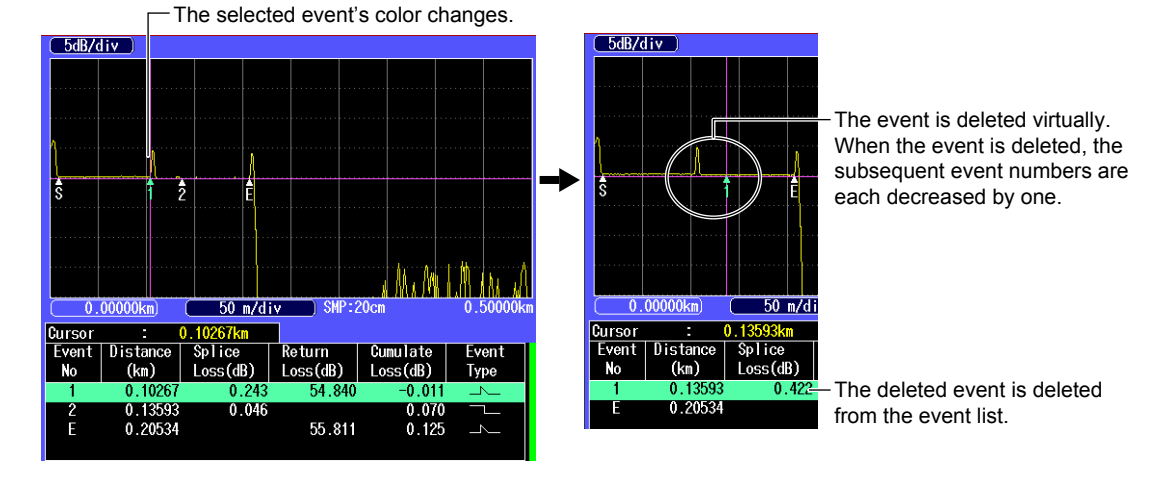

## **Editing an Event Marker**

You can move an event marker to recalculate return loss and splice loss.

- *3.* Press the **Rotary Knob** soft key to select Event.
- *4.* Turn the **rotary knob** to move the cursor to the event that you want to edit. The selected event's color changes.
- *5.* Press the **Event MarkerEdit** soft key. The Event MarkerEdit menu appears, and event markers are displayed.

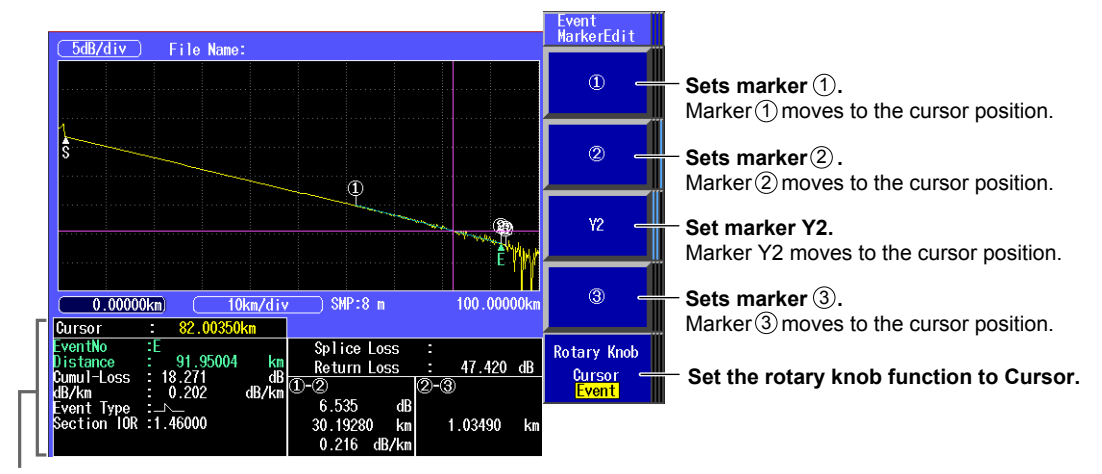

#### **When Marker Mode Is Set to Marker**

#### **Detail display**

- *6.* Turn the **rotary knob** to move the cursor on the waveform to the position that you want to move an event to.
- *7.* Press the appropriate event marker soft key.

The event moves to the cursor position. The reflection loss and splice loss are recalculated and displayed in the detail display area at the bottom of the screen.

#### *Note*

For details on each event marker, see "4 Point Markers" in section 6.1.

**7** 

**8** 

**When Marker Mode Is Set to Line**

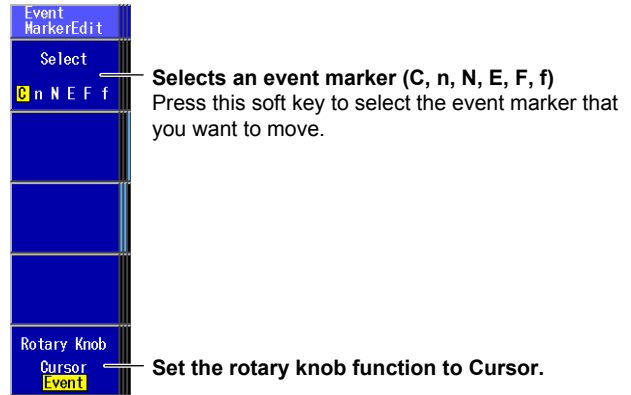

- *6.* Press the **Select** soft key to select the event marker that you want to move.
- *7.* Turn the **rotary knob** to move the event marker.
	- The reflection loss and splice loss are recalculated and displayed in the detail display area at the bottom of the screen.

#### *Note*

For details on each event marker, see "5 Point Markers" in section 6.1.

### **Explanation**

#### **Inserting Events**

- • The event list can display up to 100 events.
- • If you insert an event between two events that are displayed, the new event takes on the number that follows the event on the left, and all subsequent event numbers are increased by one. You cannot insert events to the left of the S point.
- • You cannot insert events to the left of the distance reference. You can use the Distance Ref Setup soft key to move the distance reference. For details about the distance reference, see section 6.3.
- • If you insert an event to the right of the E event, the inserted event becomes the E event, and a new number is assigned to the former E event.

## **Deleting Events**

- If only the S point and the E event are displayed, you cannot delete any events.
- If you delete an event, the subsequent event numbers will all be reduced by one.
- • You cannot delete the S point.
- • If you set a distance reference (R point), the S point disappears from the screen. In this situation, the measurement reference point is the distance reference. If you delete the distance reference, the S point is displayed again at its original position.
- • If you delete the E event, the event that has the largest number becomes the E event.

### **Editing Event Markers**

Event markers are used to calculate the splices losses and reflection losses at event positions. Normally, event markers are automatically assigned, but when event markers are assigned to noise and other undesirable waveforms, correct values cannot be calculated. In such cases, you can obtain correct values by moving event markers.

## **Turning the Event Position Fix Feature On and Off**

Event positions can be fixed. Fixed events are handled as master events. You can configure the Instrument so that in subsequent event analysis only master events are handled.

How the events that are detected at positions other than the master event positions are displayed varies depending on the Event Fix Mode as follows:

#### **When Event Fix Mode Is Set to Mode1**

Events detected at positions other than the master event positions are displayed in the event list.

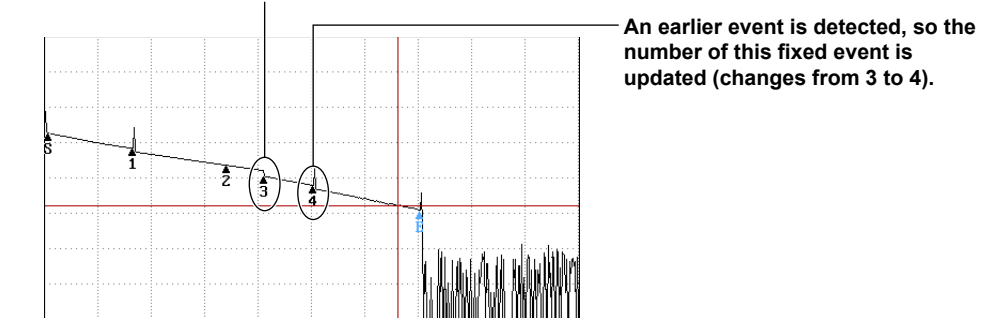

#### **Events other than fixed events are also detected.**

#### **When Event Fix Mode Is Set to Mode2**

Only the events that are detected at the master event positions are displayed in the event list.

#### **Not detected even when an event exists.**

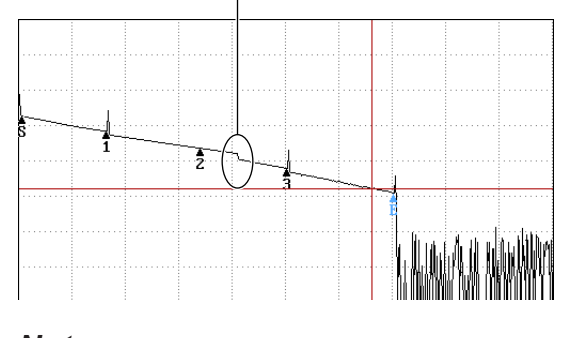

*Note*

For setting the Event Fix Mode, see section 5.5.

# **7.3 Editing the Event List**

## **Procedure**

## **Editing Events**

- *1.* Use the **rotary knob** and **ENTER** to select **OTDR**.
- *2.* Press the **Event Analysis** soft key and then the **Display** soft key to select List. When the suffix code is -HE, press the **Analysis** soft key, the **Event Analysis** soft key and then **Display** soft key.
- *3.* Use the **arrow** keys or the **rotary knob** to move the cursor to the event that you want to edit.
- *4.* Press the **List Edit** soft key. The List Edit screen appears.

Move the cursor to the event that you want to edit.

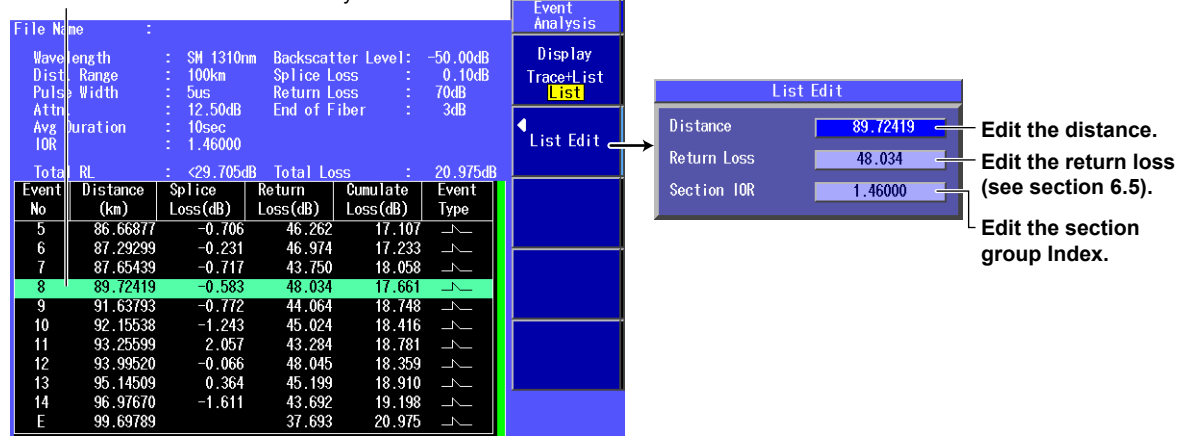

## **Explanation**

## **Editing Distances**

- • When you change the distance of an event, the section group index (section IOR) is recalculated.
- • When you change the distance of an event but the event cannot be set at the specified position, the distance is adjusted to a position where the event can be set.
- • Changing the distance of an event affects the values of other events.
- • You cannot change the distance of the distance reference (point R).

## **Editing Return Losses**

When you change the return loss of an event, the backscatter level is recalculated. The return losses of other events are measured on the basis of the recalculated backscatter level.

# **Editing Section Group Indices (Section IORs)**

- When you change the section group index of an event, the distance is recalculated.
- • You cannot change the section group index of the distance reference (point R).

# **8.1 Producing Measurement Light**

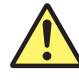

## **WARNING**

- While the Instrument is producing light, do not remove the optical fiber cable, because light is emitted from the light source port. Visual impairment may occur if the light enters the eye.
- • Close the covers of any light source ports that do not have optical fiber cables connected to them. On models with two or more light source ports, visual impairment may occur if light that is mistakenly emitted from the wrong port enters the eye.

#### **French**

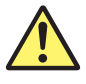

# **AVERTISSEMENT**

- Lorsque l'AQ1200x/AQ1205x génère de la lumière, la lumière est émise à travers les ports de source lumineuse. Ne pas débrancher les câbles de fibre optique connectés. Des lésions oculaires peuvent être causées si le faisceau lumineux pénètre l'œil.
- Masquer les orifices de source lumineuse sur lesquels aucun câble à fibres optiques n'est branché. Sur les modèles d'au moins deux orifices de source lumineuse, une déficience visuelle peut se produire si la lumière

 émise par erreur du mauvais orifice pénètre dans l'œil.

### **Procedure**

# **Models with the /SLT, /HLT, or /PPM Option**

#### **Light Source Screen**

Using the **rotary knob** and **ENTER**, select **LS\_OPM** (the power meter light source) to display the following screen.

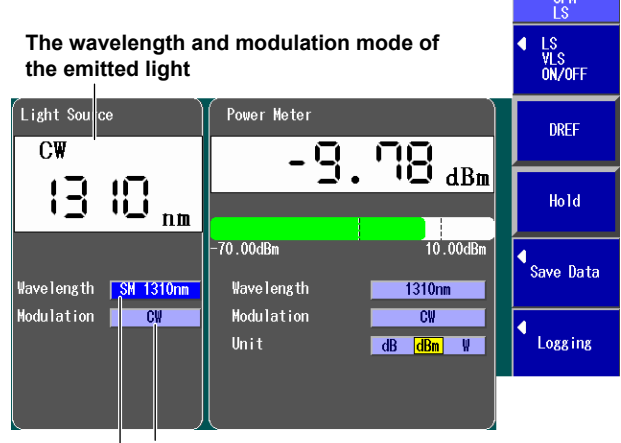

**Set the modulation mode (CW, 270Hz, 1kHz, 2kHz).**

#### **Set the wavelength.**

The available settings vary depending on the models.

## **Turning the Light Source On and Off**

Turn the light source on after you set the wavelength and the modulation mode.

Press the **LS VLS ON/OFF** soft key to display the following menu.

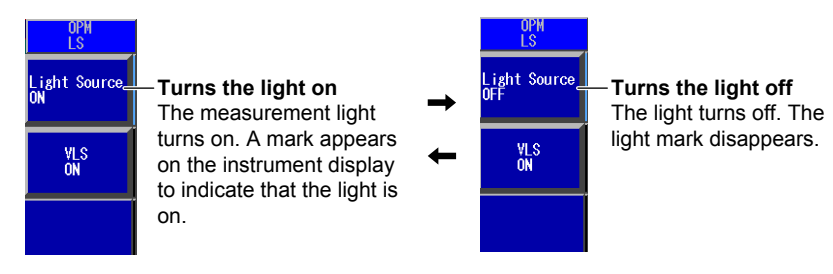

# **Models with the /SLS Option**

#### **Light Source Screen**

Using the **rotary knob** and **ENTER**, select **LS\_OPM** (the power meter light source) to display the following screen.

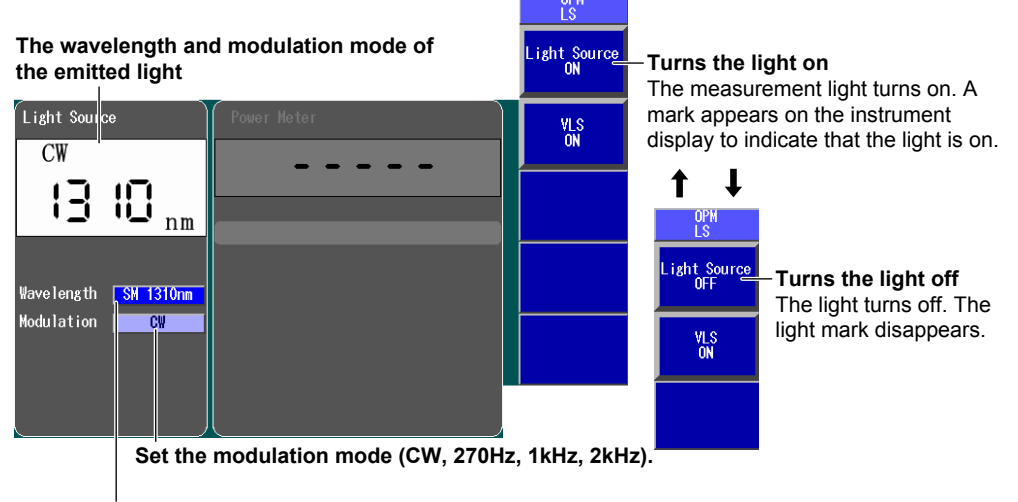

#### **Set the wavelength.**

The available settings vary depending on the models.

### **Explanation**

This feature is available on models with the /SLT, /HLT, /PPM or /SLS option.

## **Loss-Measurement Light Source Wavelength**

The following measurement light wavelengths can be generated.

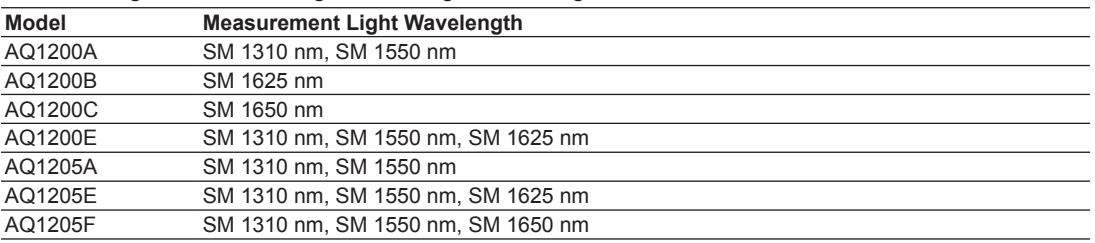

On the AQ1200A, AQ1200B, AQ1200C, and AQ1205A, the light for a single mode (SM) optical fiber is emitted from optical port 2.

On the AQ1200E, AQ1205E, and AQ1205F, light with a 1310 nm or 1550 nm wavelength is transmitted from optical port 2, and light with a 1625 nm or 1650 nm wavelength is transmitted from optical port 3. Firmly connect the optical fiber to the port that the light with the selected wavelength will be transmitted from.
### **Modulation Mode**

You can set the frequency of the light to one of the following options. CW (continuous light), 270 Hz, 1 kHz, 2 kHz

## **8.2 Turning On the Visible Light**

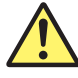

### **WARNING**

- While the Instrument is producing light, light is emitted from the light source port. Do not look directly at this light. Visual impairment may occur if the light enters the eye.
- • Close the covers of any light source ports that do not have optical fiber cables connected to them. On models with two or more light source ports, visual impairment may occur if light that is mistakenly emitted from the wrong port enters the eye.

#### **French**

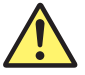

### **AVERTISSEMENT**

- • Lorsque l'AQ1200x/AQ1205x génère de la lumière, la lumière est émise à travers les ports de source lumineuse. Ne pas débrancher les câbles de fibre optique connectés. Des lésions oculaires peuvent être causées si le faisceau lumineux pénètre l'œil.
- Masquer les orifices de source lumineuse sur lesquels aucun câble à fibres optiques n'est branché. Sur les modèles d'au moins deux orifices de source lumineuse, une déficience visuelle peut se produire si la lumière

 émise par erreur du mauvais orifice pénètre dans l'œil.

#### **Procedure**

There are two types of operation screens that you can use to generate visible light: a screen that displays the menus for both the measurement light source and the visible light source and a screen that displays just the menu for the visible light source.

#### **Measurement Light Source and Visible Light Source Screen (/SLT, /HLT or /PPM option)**

Using the **rotary knob** and **ENTER**, select **LS\_OPM** (the power meter light source) to display the following screen.

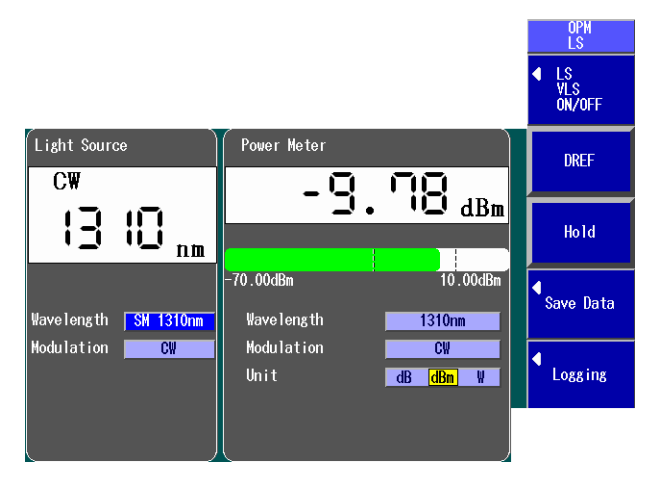

#### **Turning the Light Source On and Off**

Press the **LS VLS ON/OFF** soft key to display the following menu.

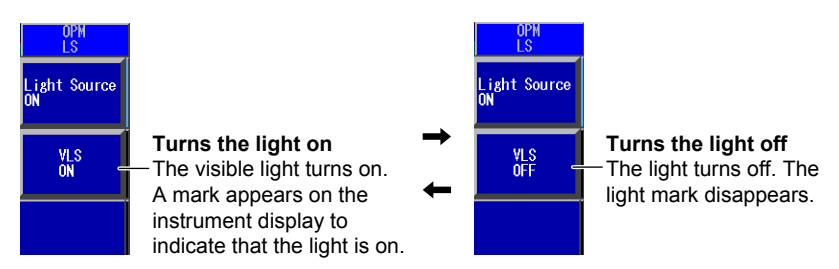

### **Measurement Light Source and Visible Light Source Screen (/SLS option)**

Using the **rotary knob** and **ENTER**, select **LS\_OPM** (the power meter light source) to display the following screen.

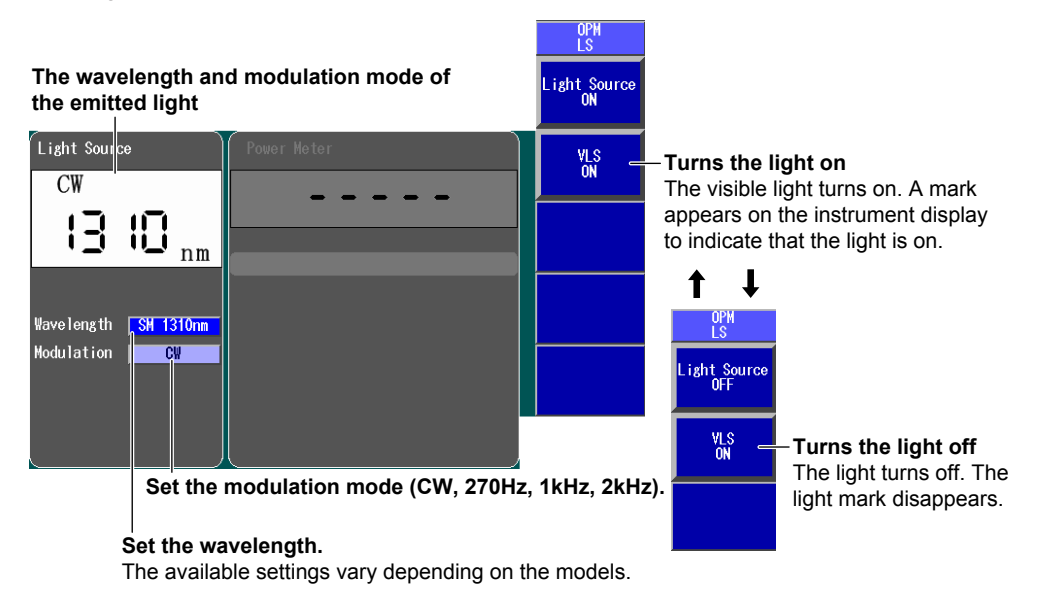

### **Power Meter and Visible Light Source Screen (/SPM option)**

Using the **rotary knob** and **ENTER**, select **LS\_OPM** (the power meter light source) to display the following screen.

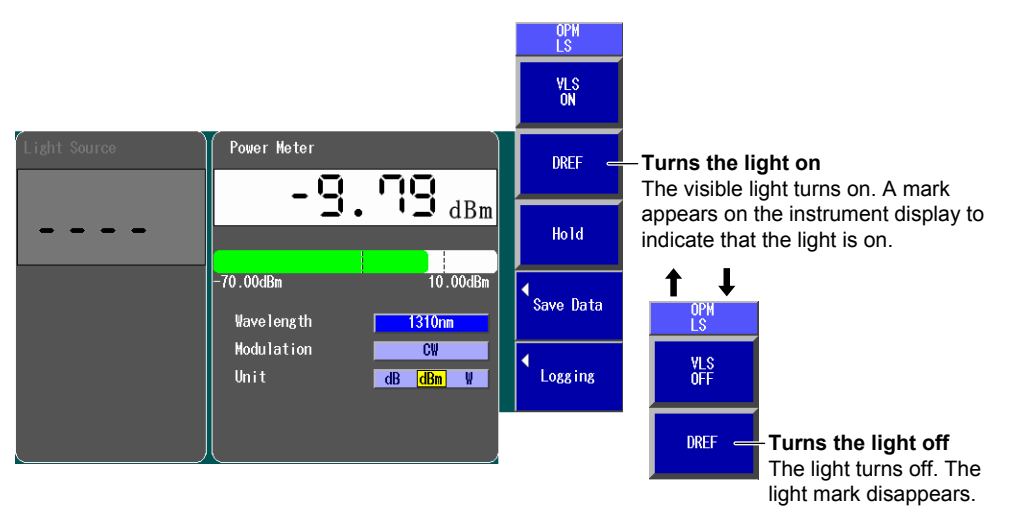

### **Visible Light Source Screen**

Using the **rotary knob** and **ENTER**, select **Visible Light Source** to display the following screen.

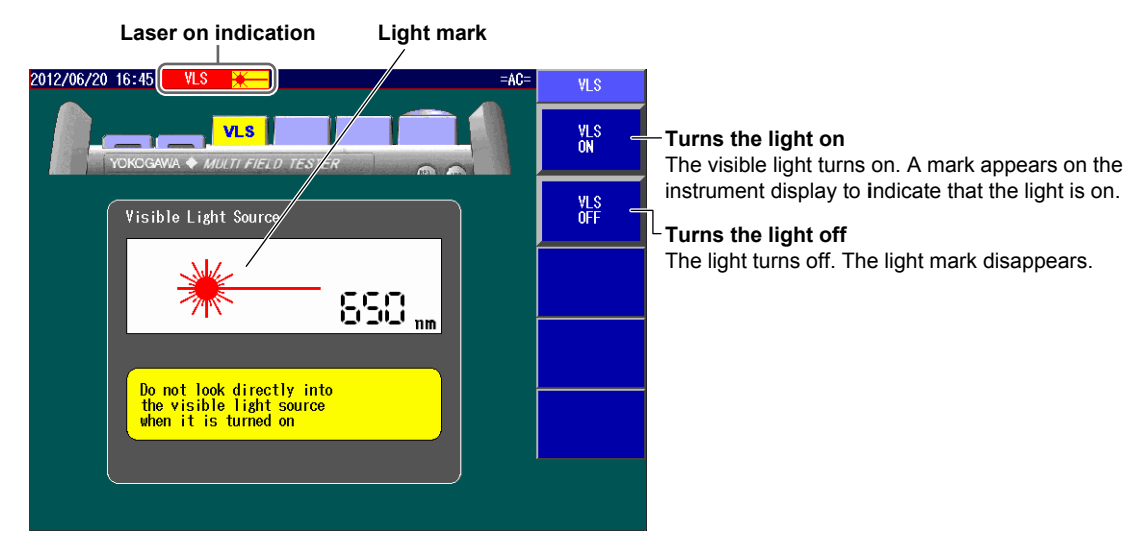

### **Explanation**

The visible light source is available on models with the /VLS option.

Visible light is emitted from the visible light source port (optical port 4).

# **9.1 Making Preparations for Measurements**

Remove the optical fiber cables from the Instrument and close the optical connector covers, or make sure that the power meter is not receiving any light, and then start the optical power meter zero set procedure.

#### **Procedure**

### **Performing Zero Set**

- *1.* Using the **rotary knob** and **ENTER**, select **LS\_OPM** (the power meter light source).
- *2.* Press **SETUP** and then the **OPM Setup** soft key to display the following screen.

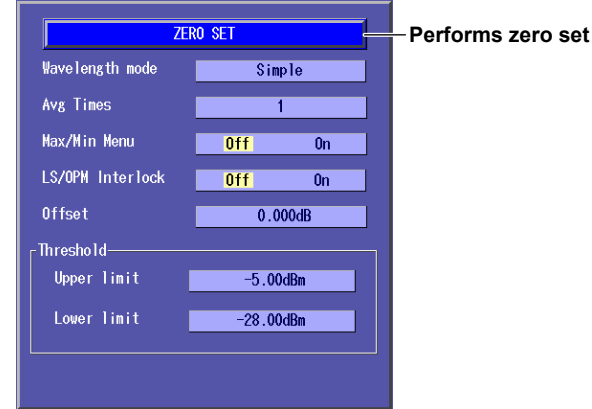

#### **Explanation**

This feature is available on models with the /SLT, /HLT, /PPM or /SPM option.

Perform zero set whenever necessary, such as after you have turned on the power or when the ambient temperature changes. Performing zero set adjusts the internal deviation of the optical power measurement section and enables you to obtain more accurate absolute optical power values.

**13** 

## **9.2 Setting Optical Power Measurement Conditions and Holding the Display**

### **Procedure**

#### **Power Meter Screen**

Using the **rotary knob** and **ENTER**, select **LS\_OPM** (the power meter light source) to display the following screen.

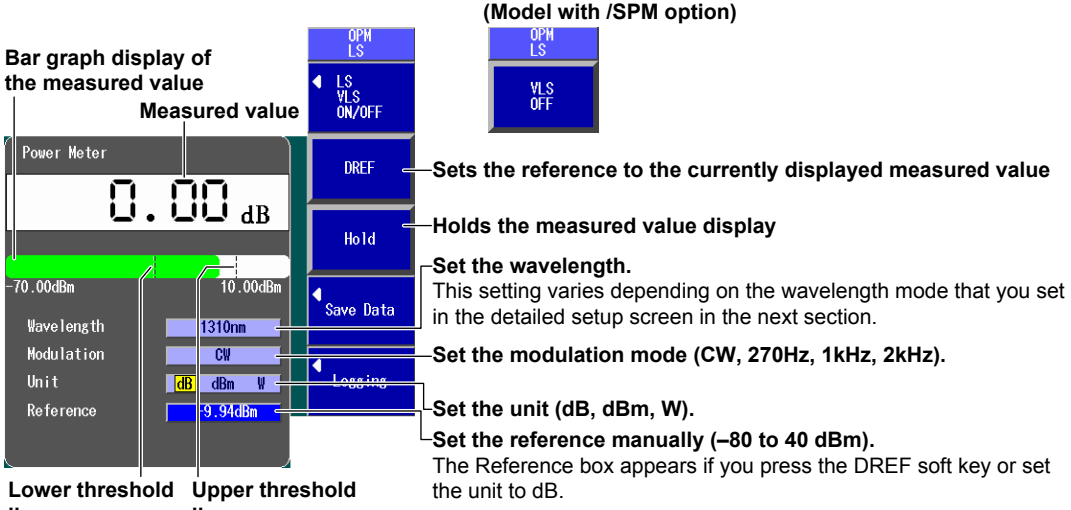

**These lines indicate the upper and lower threshold values line line**

### **Detailed Setup Screen**

Press **SETUP** and then the **OPM Setup** soft key to display the following screen.

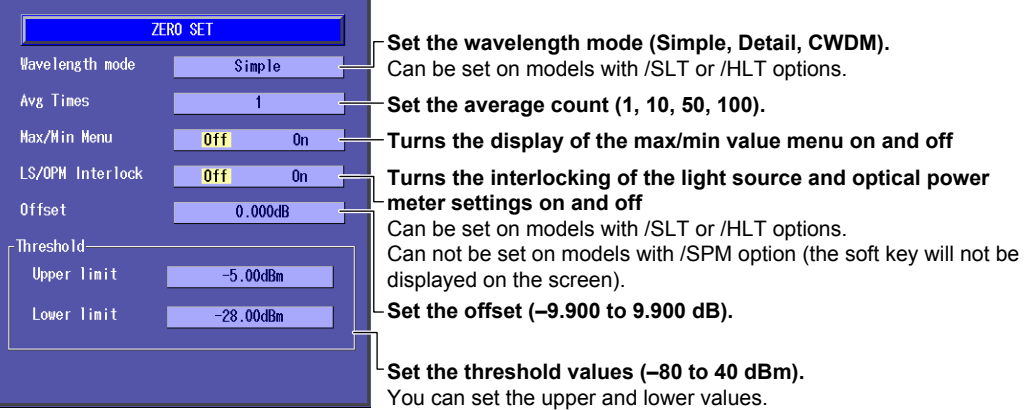

#### **Explanation**

This feature is available on models with the /SLT, /HLT, /PPM or /SPM option.

#### **Wavelength**

The light receiving element of the optical power measurement section has a wavelength sensitivity characteristic. The Instrument measures optical power more accurately by adjusting the sensitivity according to the specified wavelength.

#### **Models with /SLT, /HLT or /SPM option**

The wavelength ranges and steps vary depending on the wavelength mode that you set in the detailed setup screen. You can set the wavelength within the following ranges.

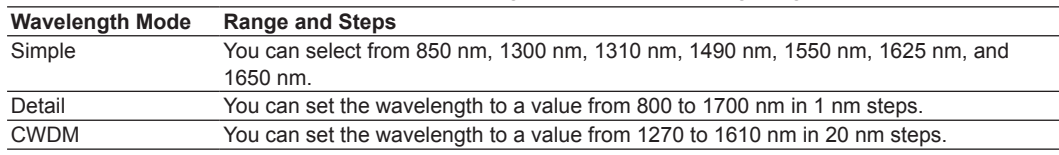

#### **Models with /PPM option**

You can set the wavelength to one of the following values. 1310 nm, 1490 nm, 1550 nm

#### **Modulation Mode**

You can set the modulation mode for optical measurement to one of the following options. CW (continuous light), 270 Hz, 1 kHz, 2 kHz

### **Unit**

You can set the optical power display unit to one of the following options.

dB (relative value), dBm (absolute value), W (absolute value)

- The following prefixes are attached to W: m (10<sup>-3</sup>),  $\mu$  (10<sup>-6</sup>), n (10<sup>-9</sup>), and p (10<sup>-12</sup>).
- The relationship between the absolute values dBm and W is indicated below.  $P_{dBm}$  = 10 × log ( $P_w \times 10^3$ )

Where  $P_{\text{dBm}}$  is the optical power in units of dBm and  $P_w$  is the optical power in units of W.

#### **Reference**

You can set a reference and display measured values as relative values (display their difference from the reference).

- • Press the DREF soft key to make the displayed measured value the reference and display subsequent measured values as relative values. The unit will change to dB.
- • Press the DREF soft key or set the unit to dB to display the Reference box in the Power Meter screen.
- • You can set the reference manually in the Reference box. The range is –80 to 40 dBm.
- • If you set the unit to dBm or W, the Reference box disappears and the measured values are displayed as absolute values.

#### **Wavelength Mode**

You can set the mode to one of the following options.

Simple, Detail, CWDM

When you change the wavelength mode, the wavelength range and steps for the Wavelength item change as explained above.

### **Average Count**

Averages of the measured values are displayed. You can set the number of values to average to one of the following options.

1, 10, 50, 100

**13** 

#### **Turning the Maximum and Minimum Value Menu On and Off**

In the Power Meter screen, you can display a menu that shows the maximum (Max) and minimum (Min) measured values.

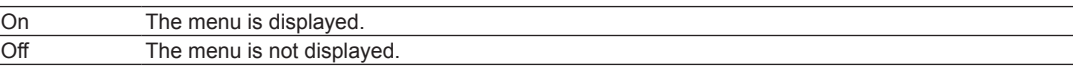

#### **Turning the Maximum and Minimum Value Display On and Off**

In the menu that appears in the Power Meter screen, you can start the display of the maximum and minimum measured values. The maximum and minimum value displays are constantly updated while measurement is being performed.

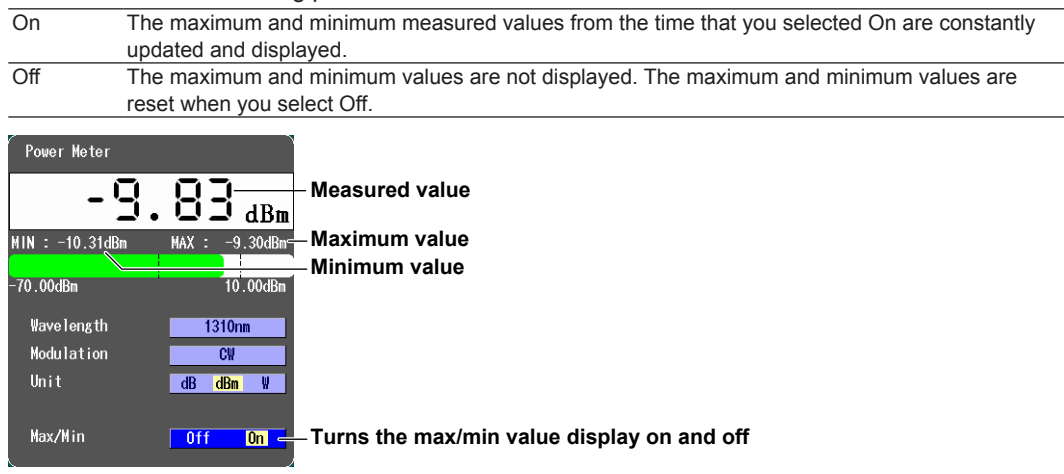

#### **Turning the Interlocking of the Light Source and Optical Power Meter Settings On and Off**

You can connect an optical fiber between the light source port of an Instrument and the optical power measurement port of another Instrument and use this setting so that the power meter settings are synchronized to the light source wavelength and modulation mode settings. This feature is available on models with the /SLT, /HLT or /PPM option.

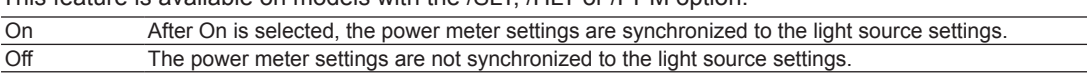

### **Offset**

The value that you specify (the offset value) is added to the measured optical power values that are displayed. The range is –9.900 to 9.900 dB.

#### **Threshold Value**

You can set upper and lower threshold values and determine whether or not the measured values fall within them.

- • The range for the upper and lower threshold values is –80 to 40 dBm. You must set the values so that the upper threshold value is greater than the lower threshold value.
- When a measured value is within the upper and lower thresholds, its bar graph is green.
- • When a measured value exceeds the upper threshold or falls below the lower threshold, its bar graph is red.

### **Holding the Measured Value Display**

When you press the HOLD soft key, the following actions are held: the updating of the measured values, bar graph, and maximum and minimum values and the showing or hiding of the maximum and minimum value display. The values at the time that you pressed the HOLD soft key remain displayed. To release the hold on the display, press the HOLD soft key again.

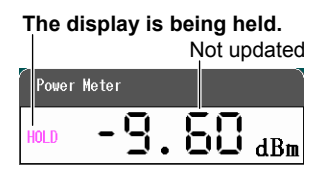

## **9.3 Logging Measured Values and Saving Logged Results**

### **Procedure**

### **Logging Screen**

#### **Screen display items: Power Meter**

- *1.* Using the **rotary knob** and **ENTER**, select **LS\_OPM** (the power meter light source).
- *2.* Press the **Logging** soft key to select Power Meter. The following screen appears.

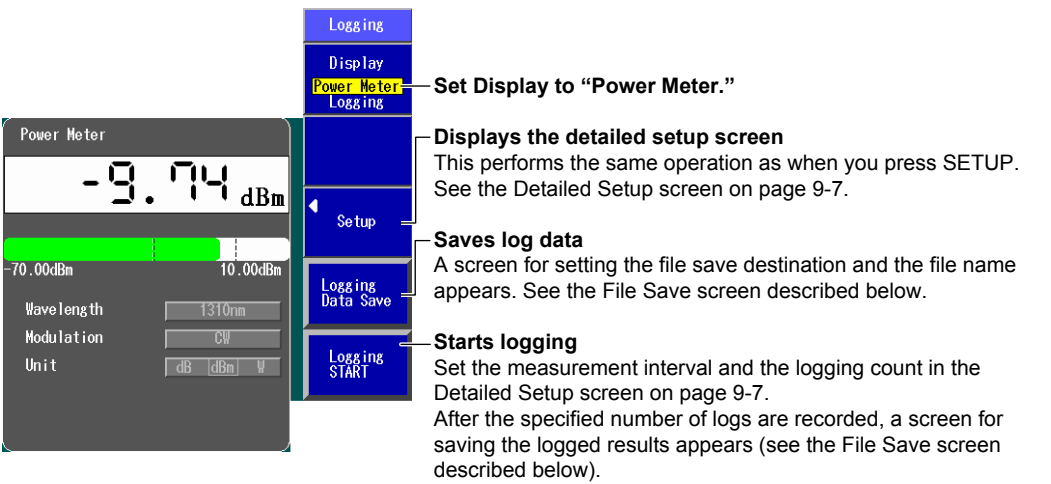

#### **Screen display items: Logging**

*3.* Press the **Display** soft key to select Logging. The following screen appears.

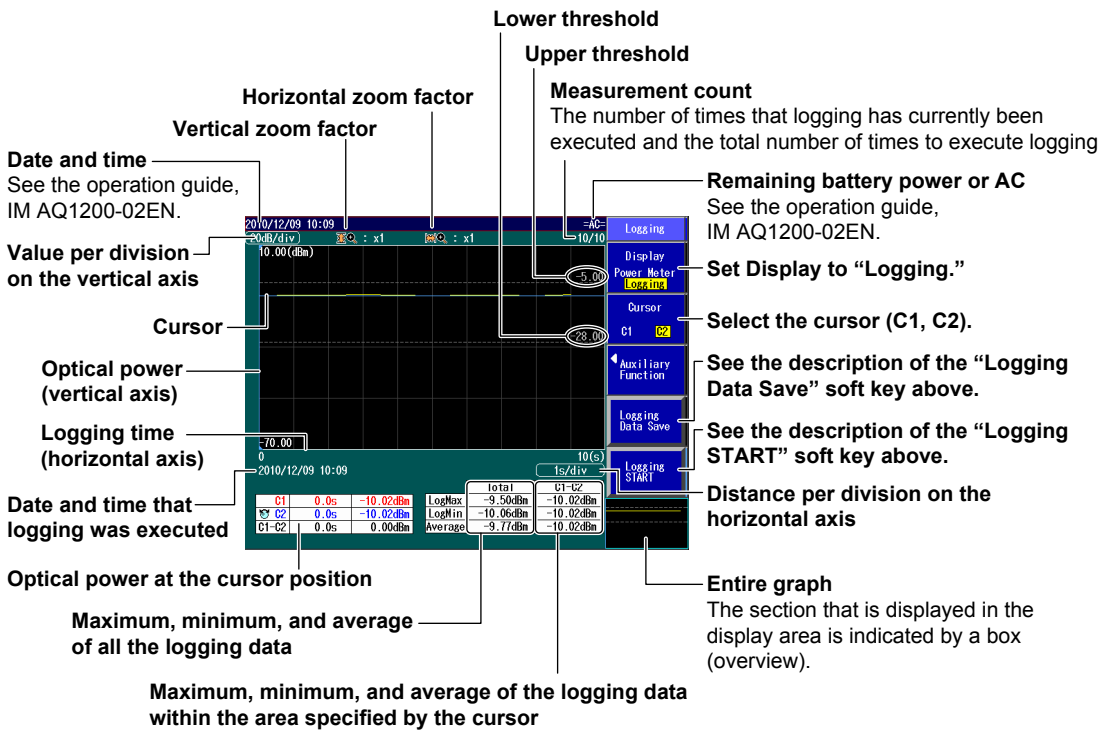

**13** 

**9** 

#### **Display: Logging > Display**

*4.* Press the **Auxiliary Function** soft key to show the display's setup screen.

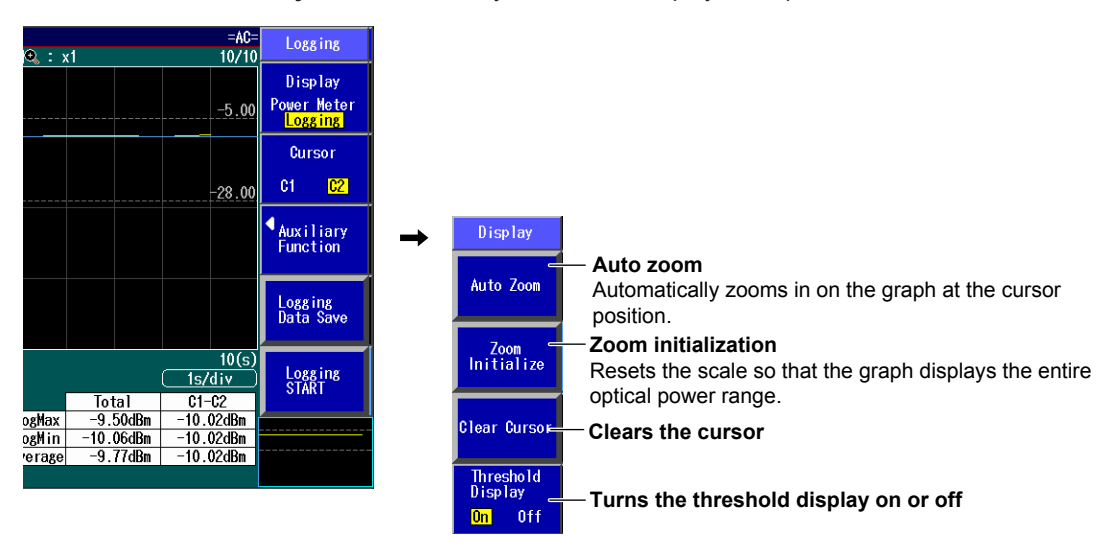

#### **Displaying and Moving the Cursor**

*5.* Turn the **rotary knob** to display the cursor.

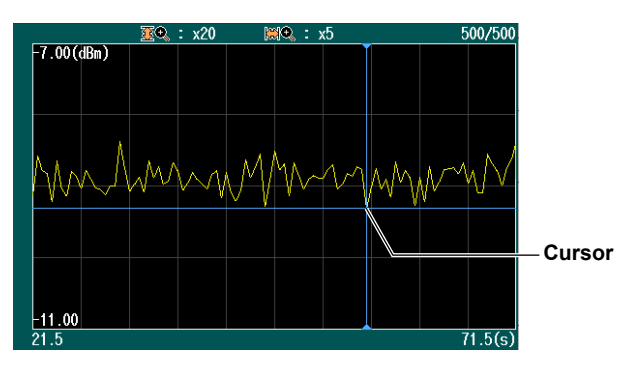

#### *Note*

The direction that the cursor moves differs depending on the direction that you rotate the rotary knob. Clockwise: The cursor moves to the right. Counterclockwise: The cursor moves to the left.

#### **Zooming in on the Graph Display**

*6.* Press an **arrow** key to zoom the graph display in or out at the cursor position.

#### *NOTE*

You can zoom the graph display during measurement or when measurements are stopped.

### **Detailed Setup Screen**

Press the **SETUP** soft key and then the **Data Save Logging** soft key to display the following screen.

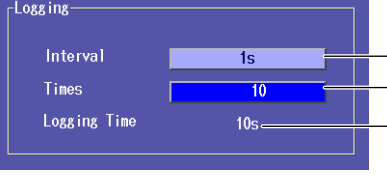

Set the measurement interval (500ms, 1s, 2s, 5s, 10s).

Set the logging count (10 to 36000).

- The time to perform logging measurements over is calculated automatically from the measurement interval and the logging count and displayed.

### **File Save Screen**

**The path of the destination folder** 

| The number of folders and files in the destination folder                                                                                                    |                                                                                                    |        |                                                           |                                                                                                    |
|----------------------------------------------------------------------------------------------------|----------------------------------------------------------------------------------------------------|--------|-----------------------------------------------------------|----------------------------------------------------------------------------------------------------|
|                                                                                                    | <b>File List</b>                                                                                                    |        | Log Result<br>File Save                                   |                                                                                                    |
| $Path = USB$ Memory<br>Of Files: 10                                                                                                    |                                                                                                    |        |                                                           |                                                                                                    |
| FileName<br><b>G</b> USB Memory<br><b>■ AQ1100</b><br><b>■ A01300</b><br><b>C</b> AutoLoss<br>$\square$ LS<br>$\Box$ LoggingData<br>C OptPowerM<br><b>□</b> Project<br>C YLS<br>$\textcircled{\tiny{10}}$ 0000.CSV<br><b>ET AAA0001.CSV</b> | $\triangle$   Size<br><b>Date</b><br>2009/10/05 17:57:50<br>2009/10/05 17:57:58<br>2009/10/05 17:53:38<br>2009/10/05 17:54:50<br>2009/10/05 17:53:26<br>2009/10/05 17:54:58<br>2009/10/05 17:53:52<br>2009/10/05 17:55:12<br>2009/10/05 18:21:36<br>241<br>2009/10/05 18:21:5<br>4К | c<br>Ġ | <b>4</b> Drive<br><b>USB Memory</b><br>File Name<br>Setup | $\blacksquare$ Set the destination drive (internal memory,<br>USB memory).<br>$\leftarrow$ Set the file name (see section 17.2).<br>$Exercise$ $\leftarrow$ Saves the data |
| <b>AAA0002.CSV</b>                                                                                                    |                                                                                                    |        |                                                           |                                                                                                    |

**The file name candidate for the next save operation** 

### **Explanation**

This feature is available on models with the /SLT, /HLT or /PPM option.

### **Creating and Saving Logs**

The Instrument is always measuring power when the Power Meter screen is displayed. To save the measured values, you must log them.

- • To start logging, press the Logging START soft key. During logging, on the menu, "Logging START" changes to "Logging STOP."
- Logging stops when the specified number of logs are recorded or when you press the Logging STOP soft key. Then, on the menu, "Logging STOP" changes to "Logging START," and the file save screen appears.
- • You can save logged results in CSV format.

### **Measurement Interval**

You can set the interval for logging measured values to one of the following values. 500 ms, 1 s, 2 s, 5 s, 10 s

#### **Logging Count**

You can set the number of values to log within the following range. 10 to 36000

### **Drive to Save To**

You can set the destination drive to one of the following options. Internal memory, USB memory

### **File Name**

You can specify file names by combining comments and numbers. For details, see section 18.2. For an example of the saved data being displayed using spreadsheet software, see appendix 1.

### **Graph Display of Logging Data**

Set Display to "Logging" to display the measured values on a graph in real time during logging. Logging results that have been saved in CSV format cannot be displayed on a graph.

#### **Selecting the Cursors**

You can switch between the two cursors (C1 and C2) that are displayed on the screen. If the selected cursor is outside of the display area, the cursor's display position is automatically changed so that it is in the center of the screen. If the cursor is at the left or right edge of the screen, because the sections that are outside of the measurement range cannot be displayed, even if you switch to the other cursor, the selected cursor will not be displayed in the center of the screen.

#### **Auto Zoom**

The vertical zoom factor is set automatically so that all the data on the screen is displayed. The median value between the maximum and minimum of the logging data is the center position on the screen.

If there is no logging data, auto zoom is not performed.

#### **Zoom Initialization**

Zoom initialization returns the vertical and horizontal zoom factors to ×1.

#### **Zooming In and Out**

You can press the arrow keys to zoom the displayed graph in or out. The graph is zoomed at the cursor position.

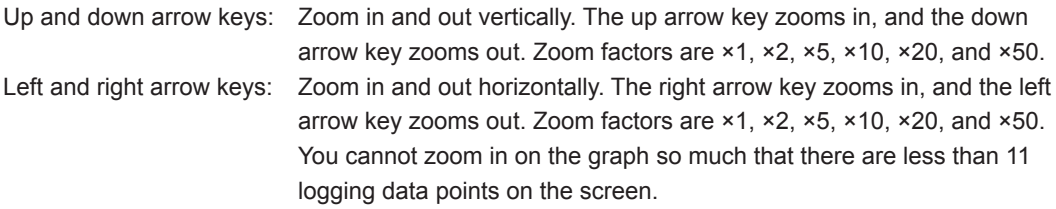

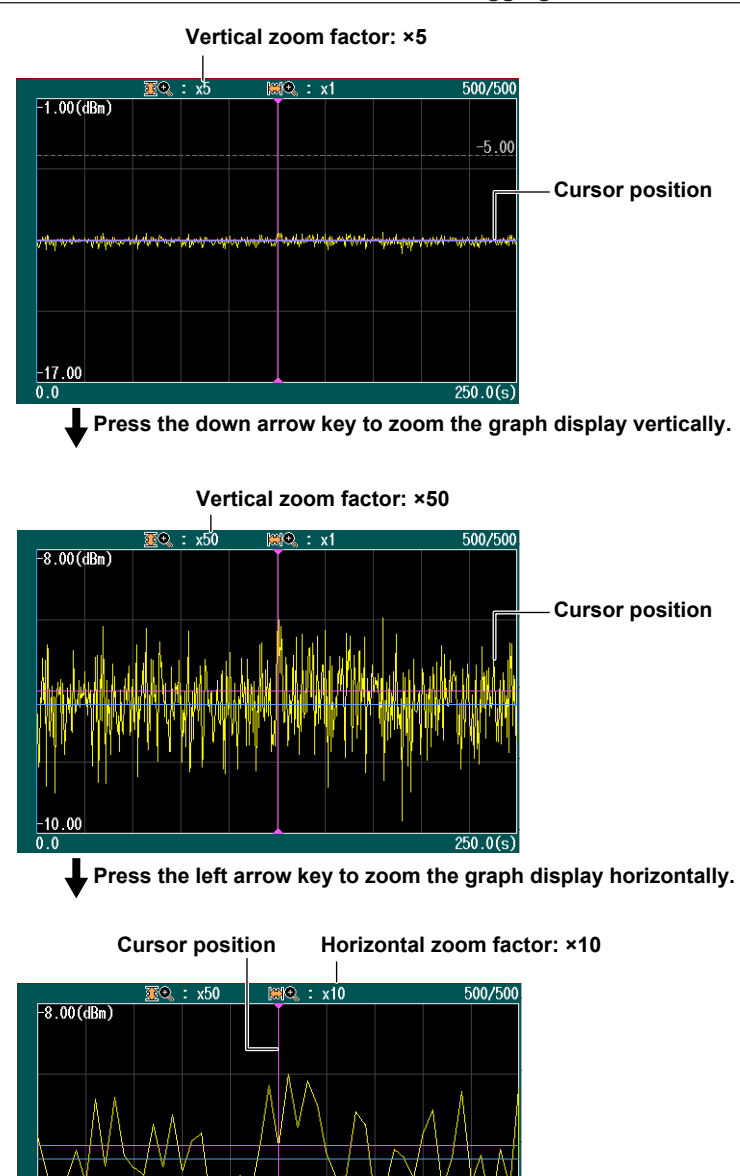

#### **Overview Display**

The overview display is linked to the zoomed graph display. The blue box indicates where in the entire graph display area the zoomed graph display is showing. For details, see "Overview Display" in section 5.2.

 $138.0(s)$ 

## **9.4 Selecting and Saving Core and Tape Numbers**

### **Procedure**

### **Data Save Screen**

- *1.* Using the **rotary knob** and **ENTER**, select **LS\_OPM** (the power meter light source).
- *2.* Press the **Save Data** soft key to display the following screen.

On the detailed setup screen on the next page, you can set the starting core number, tape number type, and number of fibers.

#### **When "Display" is set to "Core List"**

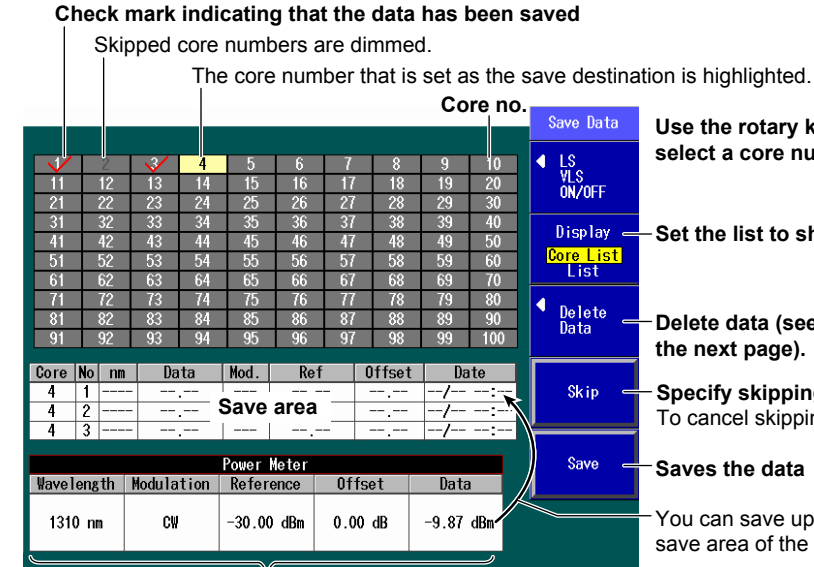

**Data (measurement conditions and measured values)** 

**Use the rotary knob and the arrow keys to select a core number.** 

**Display - Set the list to show (Core List, List).** 

**Delete data (see the Delete Data screen in the next page).** 

- **Specify skipping.**  To cancel skipping, press this soft key again.
- **Saves the data**
- You can save up to three sets of data in the save area of the specified core.

#### The data set in section 9.2 is displayed. **When "Display" is set to "List"**

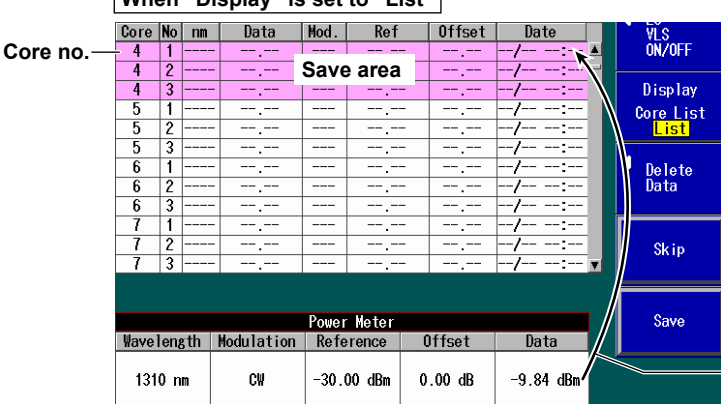

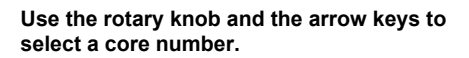

You can save up to three sets of data in the save area of the specified core.

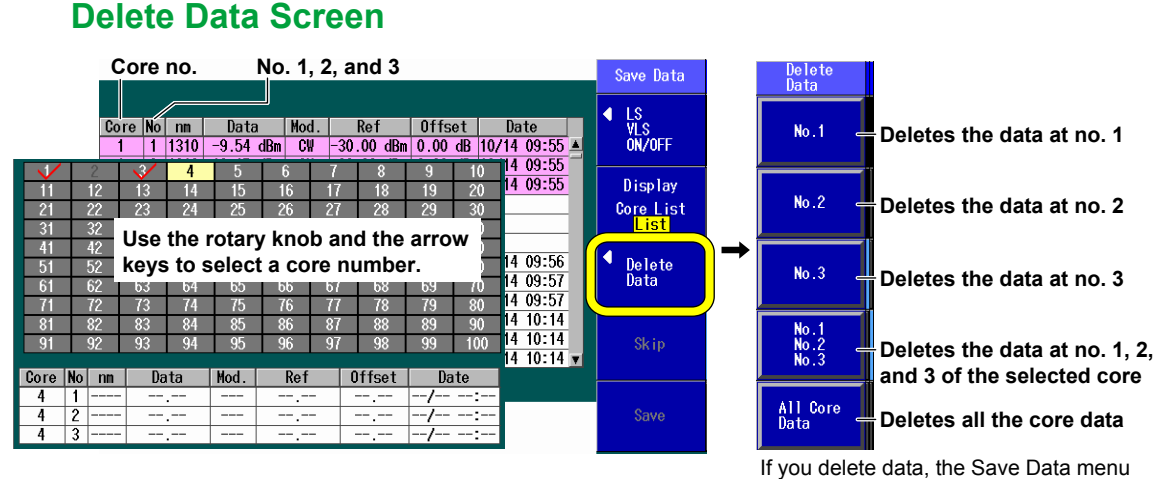

is displayed.

### **Detailed Setup Screen**

Press **SETUP** and then the **Data Save** soft key to display the following screen.

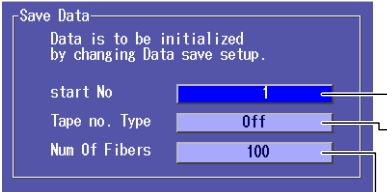

**Set the starting core number (1 to 9900).** 

**Set the tape number type (Off, a-b(2), a-c(3), a-d(4), a-e(5), a-f(6), a-g(7), a-h(8)).** 

**Set the number of fibers or tapes (up to 100 fibers when Tape no. Type is set to Off, up to 50 tapes when Tape no. Type is set to a-b(2), ..., up to 12 tapes when Tape no. Type is set to a-h(8)).** 

## **Saving Data to a File**

Press **SETUP** and the **File** soft key. Or, press **SETUP** twice. The file save screen appears. Follow the procedure in section 18.2 to save the data.

### **Explanation**

This feature is available on models with the /SLT or /HLT option.

You can specify core numbers and tape number types and save data (measurement conditions and measured values) to the Instrument internal memory. You can also save the data to a file.

### **Displayed List**

You can set the list to show to one of the following options. The list display format changes depending on the starting core number, tape number type, and number of fibers (or tapes) that you set in the detailed setup screen.

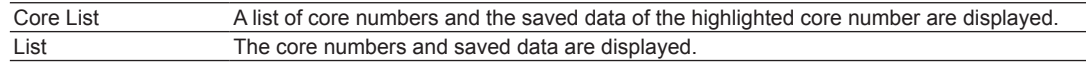

**13** 

**9** 

#### **Example When the Starting Core Number Is Set to "5," the Tape Number Type Is Set to "a-h(8)," and the Number of Tapes Is Set to "10"**

#### **Core List**

The list begins with the starting core number 5. Each core number is divided into eight tape numbers from a to h.

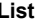

Core No nm

 $\overline{5a}$  $\overline{5a}$ Ŀ  $\frac{5a}{5b}$ <br> $\frac{5b}{5b}$ हि  $\frac{1}{2}$  $\overline{55}$  $\frac{1}{3}$  $\overline{5}$  $5c$  $rac{5c}{5d}$  $5<sub>c</sub>$ 

The list begins with the starting core number 5. Each core number is divided into eight tape numbers from a to h. The data for the core and tape number pairs through 14h is displayed.

 $\overline{\phantom{1}}$  Ref

 $\sqrt{0}$  Offset

Date

Data Mod.

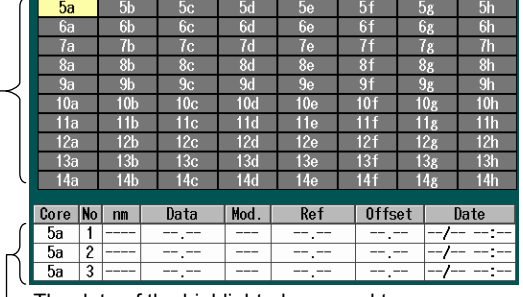

-The data of the highlighted core and tape number pair (5a here) is displayed.

There are 10 tapes, so the cores are numbered 5a through 14h.

Use the rotary knob and the arrow keys to scroll through the list.

**Skipping**

When Skip is selected, the corresponding core is not measured. By specifying Skip on cores that do not need to be measured, you can save time.

### **Saving Data**

You can save up to three sets of data in the save area of the specified core. For details about saving the data to a file, see section 18.2.

#### **Deleting Data**

You can delete the data for individual core numbers in a save area or delete all the data at once.

### **Starting Core Number**

You can set the starting core number to a value within the following range. 1 to 9900

### **Tape Number Type**

You can set the tape number type to one of the following options. Off, a-b(2), a-c(3), a-d(4), a-e(5), a-f(6), a-g(7), a-h(8)

#### **Number of Fibers or Tapes**

You can set the number of fibers or tapes to a value within one of the following ranges.

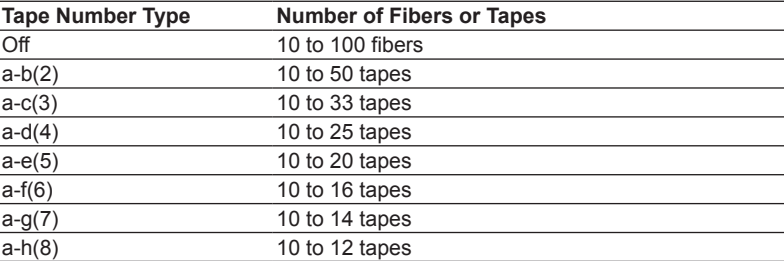

# **10.1 Making Preparations for Measurements**

Remove the optical fiber cables from the Instrument and close the optical connector covers, or make sure that the power meter is not receiving any light, and then start the PON power meter zero set procedure.

### **Procedure**

#### **Performing Zero Set**

- *1.* Using the rotary **knob** and **ENTER**, select **PON\_OPM** (PON power meter).
- *2.* Press **SETUP** and then the **OPM Setup** soft key to display the following screen.

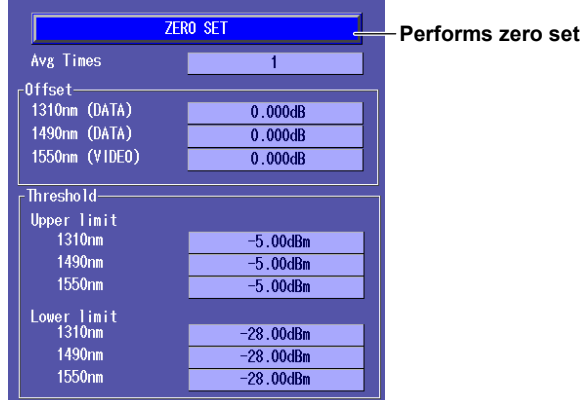

#### **Explanation**

Perform zero set whenever necessary, such as after you have turned on the power or when the ambient temperature changes. Performing zero set adjusts the internal deviation of the optical power measurement section and enables you to obtain more accurate absolute optical power values.

## **10.2 Setting PON System Optical Power Measurement Conditions and Holding the Display**

### **Procedure**

### **Power Meter Screen**

Using the **rotary knob** and **ENTER**, select **PON\_OPM** (PON power meter) to display the following screen.

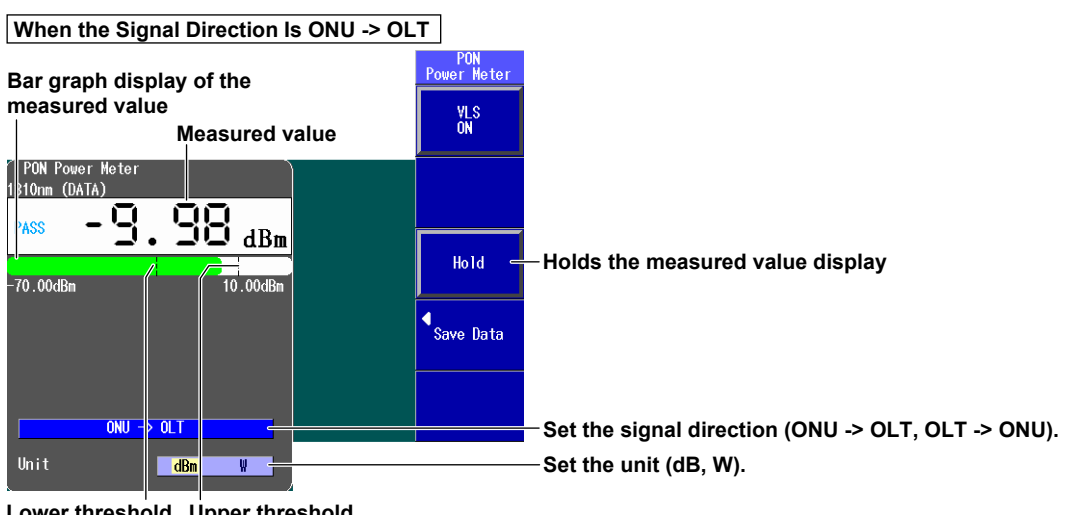

**Lower threshold Upper threshold line line** 

**These lines indicate the upper and lower threshold values (see the detailed setup screen in section).** 

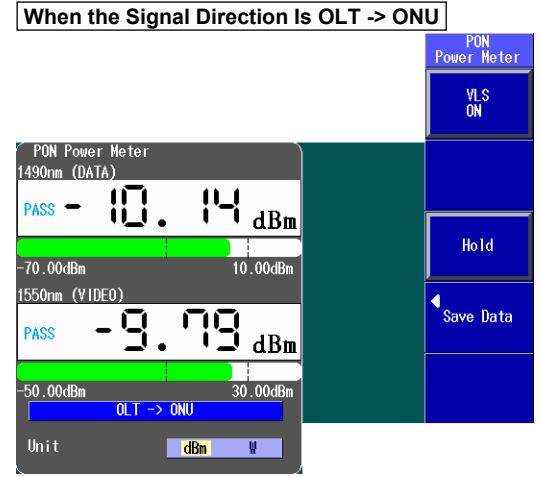

#### **Detailed Setup Screen**

Press **SETUP** and then the **OPM SETUP** soft key to display the following screen.

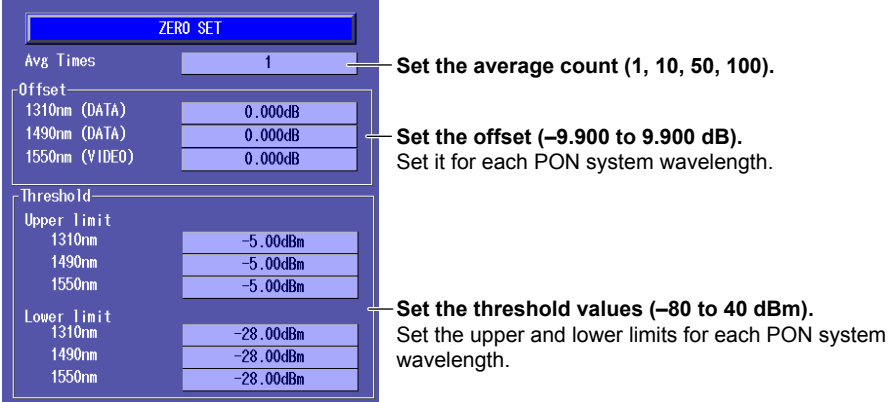

#### **Explanation**

The PON power meter is only available on models with -PPM suffix codes.

### **Wavelength**

The wavelengths that you can specify when measuring the optical power of a PON system are listed below. The wavelengths vary depending on the signal direction.

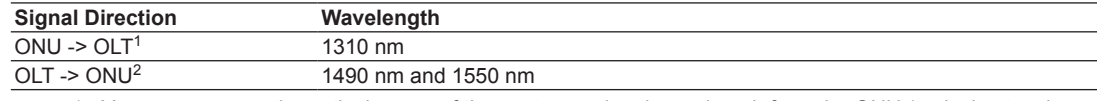

- 1 You can measure the optical power of the upstream signal wavelength from the ONU (optical network unit: the user's optical terminal) to the OLT (optical line termination: the telephone exchange's optical terminal). The optical power of the 1310 nm (data wavelength) signal is measured.
- 2 You can measure the optical power of the downstream signal wavelengths from the OLT to the ONU. The optical power of the 1490 nm (data wavelength) and 1550 nm (video wavelength) signals is measured.

### **Unit**

You can set the optical power display unit to one of the following options.

dBm (absolute value), W (absolute value)

- The following prefixes are attached to W: m (10<sup>-3</sup>),  $\mu$  (10<sup>-6</sup>), n (10<sup>-9</sup>), and p (10<sup>-12</sup>).
- The relationship between the absolute values dBm and W is indicated below.  $P_{dBm}$  = 10 × log ( $P_w \times 10^3$ )

Where  $P_{dBm}$  is the optical power in units of dBm and  $P_w$  is the optical power in units of W.

### **Average Count**

Averages of the measured values are displayed. You can set the number of values to average to one of the following options.

1, 10, 50, 100

### **Offset**

For each wavelength, the value that you specify (the offset value) is added to the measured optical power values that are displayed. The range is –9.900 to 9.900 dB.

#### **Threshold Value**

For each wavelength, you can set upper and lower threshold values and determine whether or not the measured values fall within them.

- • The range for the upper and lower threshold values is –80 to 40 dBm. You must set the values so that the upper threshold value is greater than the lower threshold value.
- • When a measured value is within the upper and lower thresholds, its bar graph is green. "PASS" appears in the measured value area.
- • When a measured value exceeds the upper threshold or falls below the lower threshold, its bar graph is red. "FAIL" appears in the measured value area.

### **Holding the Measured Value Display**

When you press the HOLD soft key, the updating of the measured values and bar graph is held. The values at the time that you pressed the HOLD soft key remain displayed. To release the hold on the display, press the HOLD soft key again.

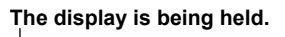

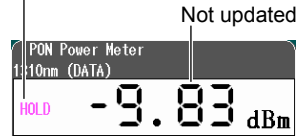

## **10.3 Selecting and Saving Core and Tape Numbers**

#### **Procedure**

### **Data Save Screen**

- *1.* Using the **rotary knob** and **ENTER**, select **PON\_OPM** (PON power meter).
- *2.* Press **SAVE DATA** to display the following screen.

On the detailed setup screen on the next page, you can set the starting core number, the tape number type, and the number of fibers.

#### **When "Display" is set to "Core List"**

#### **Check mark indicating that the data has been saved**

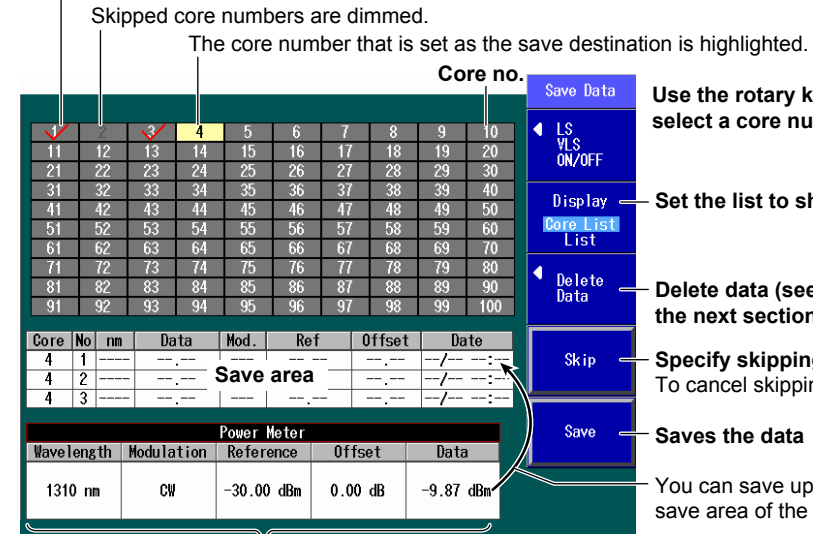

#### **Example 12 Serve form EXA** is a rotation where the state **sequality** number.

to show (Core List, List).

#### (see the Delete Data screen in ction).

pping. ..<br>ipping, press this soft key again.

#### lata

e up to three sets of data in the the specified core.

**Example of the data (measurement conditions and measured values) when the signal direction is ONU -> OLT**  The data set in section 10.2 is displayed.

#### **When "Display" is set to "List"**  Core No nm | Data | Mod. | Ref  $|$  Offset VLS<br>ON/OFF **Core no.**   $\frac{4}{4}$  $\frac{1}{2}$ **Save area**   $\frac{4}{5}$   $\frac{5}{5}$ হ Display  $\frac{1}{2}$ Core List  $\overline{6}$  $\frac{1}{2}$ Delete<br>Data -F Ħ  $\overline{2}$ **Skip**  $\overline{\phantom{a}}$ Power Meter Save Wavelength | Modulation | Reference **Offset** Data  $1310 \; \text{nm}$ nu  $-30.00$  dRm  $0.00$  dB  $-9.84$  dBi

#### **Use the rotary knob and the arrow keys to select a core number.**

You can save up to three sets of data in the save area of the specified core.

### **Delete Data Screen**

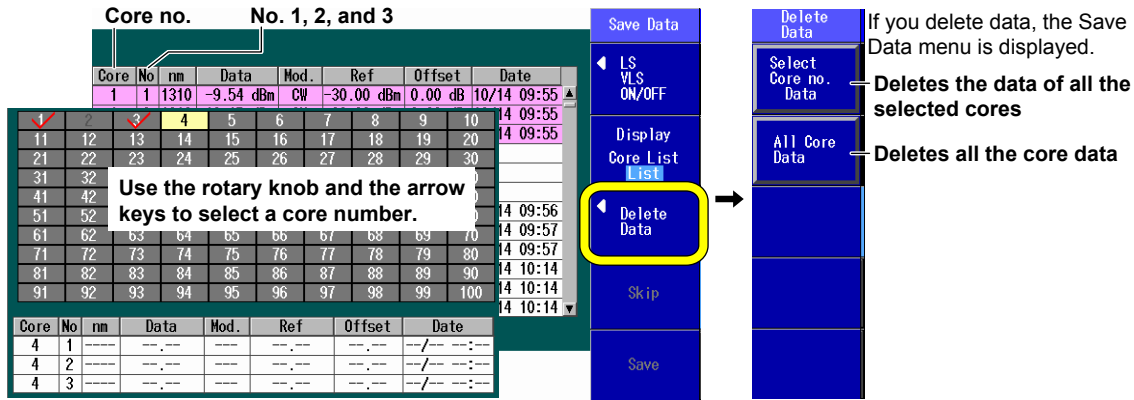

### **Detailed Setup Screen**

Press **SETUP** and then the **Save Data** soft key to display the following screen.

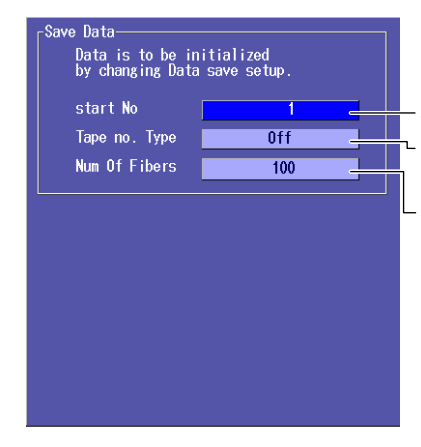

**Set the starting core number (1 to 9900).** 

**Set the tape number type (Off, a-b(2), a-c(3), a-d(4), a-e(5), a-f(6), a-g(7), a-h(8)).**

**Set the number of fibers or tapes (up to 100 fibers when Tape no. Type is set to Off, up to 50 tapes when Tape no. Type is set to a-b(2), ..., up to 12 tapes when Tape no. Type is set to a-h(8)).**

### **Saving Data to a File**

Press **SETUP** and the **File** soft key. Or, press **SETUP** twice. The file save screen appears. Follow the procedure in section 18.2 to save the data.

#### **Explanation**

The PON power meter is only available on models with -PPM suffix codes.

You can specify core numbers and tape number types and save data (measurement conditions and measured values) to the Instrument internal memory. You can also save the data to a file.

### **Displayed List**

You can set the list to show to one of the following options. The list display format changes depending on the starting core number, tape number type, and number of fibers (or tapes) that you set in the detailed setup screen.

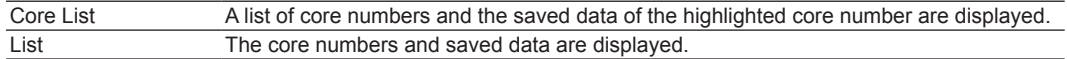

#### **Example When the Starting Core Number Is Set to "5," the Tape Number Type Is Set to "a-h(8)," and the Number of Tapes Is Set to "10"**

#### **Core List** List

The list begins with the starting core number 5. Each core number is divided into eight tape numbers from a to h.

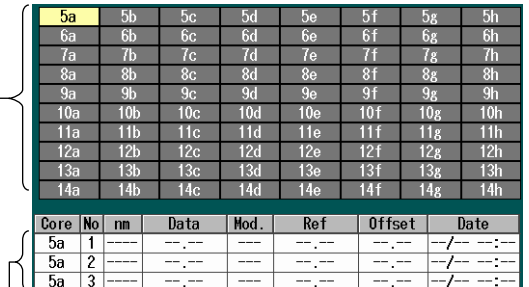

-The data of the highlighted core and tape number pair (5a here) is displayed.

There are 10 tapes, so the cores are numbered 5a through 14h.

The list begins with the starting core number 5. Each core number is divided into eight tape numbers from a to h. The data for the core and tape number pairs through 14h is displayed.

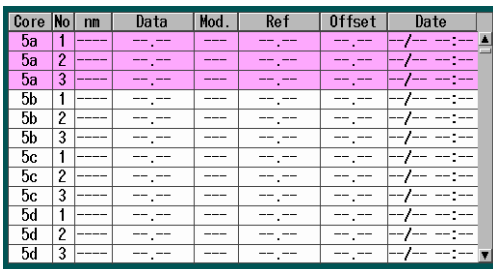

Use the rotary knob and the arrow keys to scroll through the list.

### **Skipping**

When Skip is selected, the corresponding core is not measured. By specifying Skip on cores that do not need to be measured, you can save time.

### **Saving Data**

You can save up to three sets of data in the save area of the specified core. When the signal direction is from the OLT to the ONU, you can save the data for two wavelengths at the same time. For details about saving the data to a file, see section 18.2.

### **Deleting Data**

You can delete the data for individual core numbers in a save area or delete all the data at once.

### **Starting Core Number**

You can set the starting core number to a value within the following range. 1 to 9900

#### **Tape Number Type**

You can set the tape number type to one of the following options. Off, a-b(2), a-c(3), a-d(4), a-e(5), a-f(6), a-g(7), a-h(8)

### **Number of Fibers or Tapes**

You can set the number of fibers or tapes to a value within one of the following ranges.

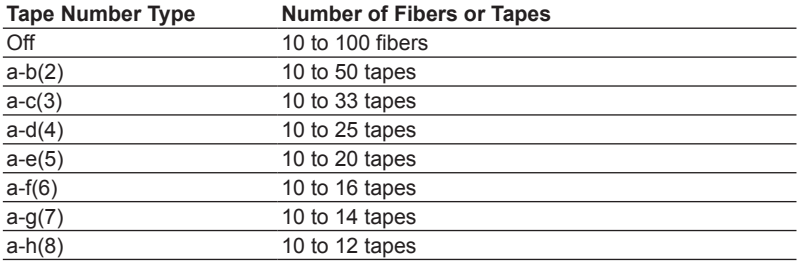

## **11.1 Making Preparations and Adjustments for Loss Testing**

#### **Procedure**

### **Performing Zero Set**

Remove the optical fiber cables from the Instrument and close the optical connector covers, or make sure that the power meter is not receiving any light, and then start the optical power meter zero set procedure.

- *1.* Using the **rotary knob** and **ENTER**, select **Auto Loss Test**.
- *2.* Press **SETUP** and then the **OPM Setup** soft key to display the following screen.

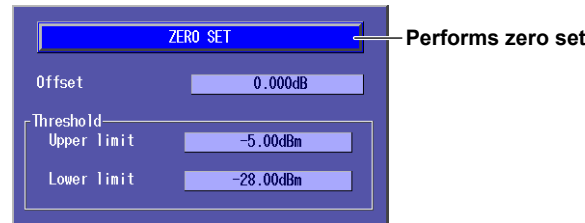

### **Adjusting the Optical Power**

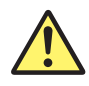

### **WARNING**

- • While the Instrument is producing light, do not remove the optical fiber cable, because light is emitted from the light source port. Visual impairment may occur if the light enters the eye.
- • Close the covers of any light source ports that do not have optical fiber cables connected to them. On models with two or more light source ports, visual impairment may occur if light that is mistakenly emitted from the wrong port enters the eye.

#### **French**

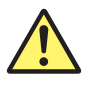

### **AVERTISSEMENT**

- Lorsque l'AQ1200x/AQ1205x génère de la lumière, la lumière est émise à travers les ports de source lumineuse. Ne pas débrancher les câbles de fibre optique connectés. Des lésions oculaires peuvent être causées si le faisceau lumineux pénètre l'œil.
- • Masquer les orifices de source lumineuse sur lesquels aucun câble à fibres optiques n'est branché. Sur les modèles d'au moins deux orifices de source lumineuse, une déficience visuelle peut se produire si la lumière

 émise par erreur du mauvais orifice pénètre dans l'œil.

 $\ddot{9}$ 

Use a short optical fiber to connect an Instrument light source port to an Instrument optical power measurement port, and then perform optical power adjustment.

- *1.* Using the **rotary knob** and **ENTER**, select **Auto Loss Test**.
- *2.* Press the **Function Select** soft key and then the **Light Source** or **Loop Back** soft key.
- *3.* Using the **rotary knob** and **ENTER**, select the **Wavelength** at which you need to perform loss testing.
- *4.* Using the **rotary knob** and **ENTER**, select **LS Power Adjust** to display the following screen.

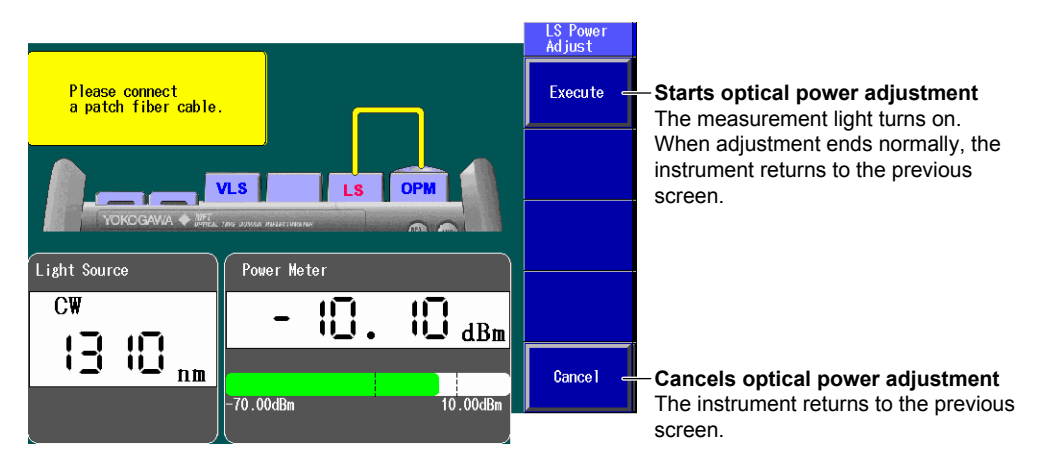

#### **Explanation**

This feature is available on models with the /SLT or /HLT option.

Models with the /PPM option do not have the Auto Loss Test feature, so combine these models with a light source and the optical power meter feature to perform the loss test. For details, see chapters 8 and 9. Additionally, on the AQ1200B and AQ1200C models with the /PPM option, the wavelengths of the light source and the optical power meter are different, so you cannot perform the loss test with a single unit. Use a model (sold separately) that has a light source whose wavelength is compatible (such as the AQ1200A, or AQ1100 series).

### **Zero Set**

Perform zero set whenever necessary, such as after you have turned on the power or when the ambient temperature changes. Performing zero set adjusts the internal deviation of the optical power measurement section and enables you to obtain more accurate absolute optical power values. Perform zero set on the optical power meter.

### **Optical Power Adjustment**

Adjust the optical power of the light source as necessary.

When you execute optical power adjustment, the Instrument automatically identifies the optical power level and adjusts itself accordingly. Perform optical power adjustment on the light source.

- • Optical power adjustment begins when you press the Execute soft key. When it ends normally, the Instrument returns to the previous screen. During adjustment, "Execute" changes to "Abort." All soft keys other than the Abort soft key are unavailable.
- • Press the Abort soft key to stop optical power adjustment. "Abort" will change to "Execute." The adjustment value will return to the value that it was at before adjustment was executed.
- • Connect a short optical fiber of a few meters or less in length. Make sure that the fiber is free from dirt, scratches, bends, and other potential causes of optical degradation.
- The initial adjustment value is the factory default setting.

## **11.2 Performing an Auto Loss Test**

#### **Procedure**

### **Configuring the Optical Power Meter**

#### **Power Meter Screen**

- *1.* Using the **rotary knob** and **ENTER**, select **Auto Loss Test**.
- *2.* Press the **Function Select** soft key and then the **Power Meter** soft key to display the following screen.

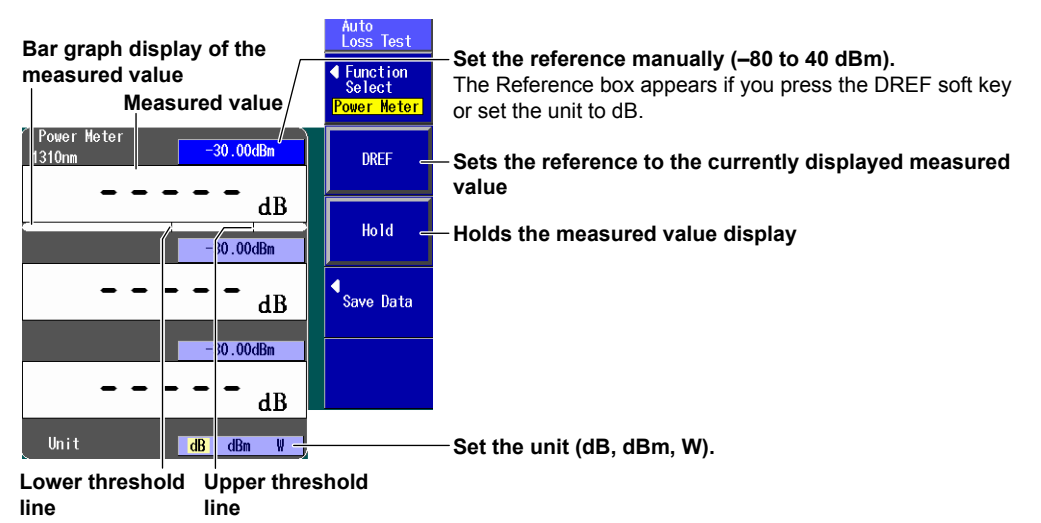

**These lines indicate the upper and lower threshold values (see the detailed setup screen in section).** 

#### **Detailed Setup Screen**

Press **SETUP** and then the **OPM SETUP** soft key to display the following screen.

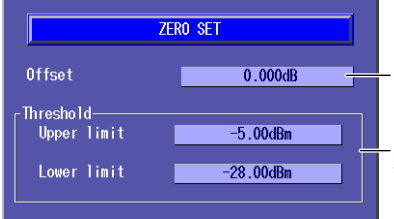

**Set the offset (–9.900 to 9.900 dB).**

**Set the threshold values (–80 to 40 dBm).** You can set the upper and lower values.

### **Configuring the Light Source and Executing an Auto Loss Test**

#### **Light Source Screen**

- *1.* Using the **rotary knob** and **ENTER**, select **Auto Loss Test**.
- *2.* Press the **Function Select** soft key and then the **Light Source** soft key to display the following screen.

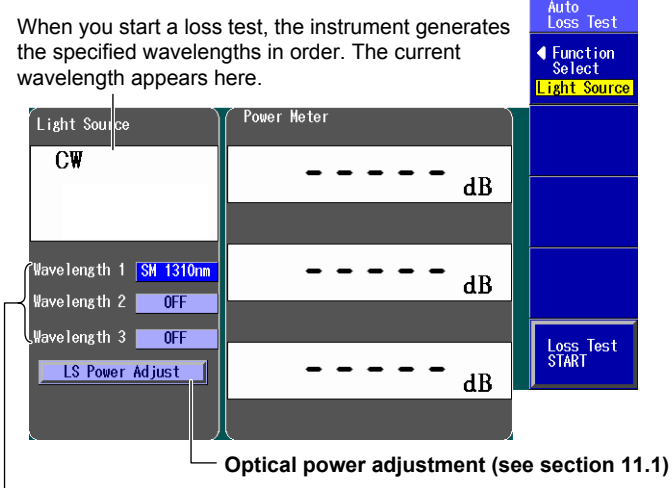

#### **Set the wavelength.**

The available settings vary depending on the models.

#### **Executing an Auto Loss Test**

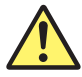

### **WARNING**

- • While the Instrument is producing light, do not remove the optical fiber cable, because light is emitted from the light source port. Visual impairment may occur if the light enters the eye.
- • Close the covers of any light source ports that do not have optical fiber cables connected to them. On models with two or more light source ports, visual impairment may occur if light that is mistakenly emitted from the wrong port enters the eye.

#### **French**

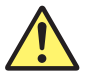

### **AVERTISSEMENT**

- Lorsque l'AQ1200x/AQ1205x génère de la lumière, la lumière est émise à travers les ports de source lumineuse. Ne pas débrancher les câbles de fibre optique connectés. Des lésions oculaires peuvent être causées si le faisceau lumineux pénètre l'œil.
- Masquer les orifices de source lumineuse sur lesquels aucun câble à fibres optiques n'est branché. Sur les modèles d'au moins deux orifices de source lumineuse, une déficience visuelle peut se produire si la lumière

 émise par erreur du mauvais orifice pénètre dans l'œil.

Connect one end of the optical fiber or line that you need to perform loss testing on to the optical power measurement port of the power meter, and connect the other end to the light source port of the light source.

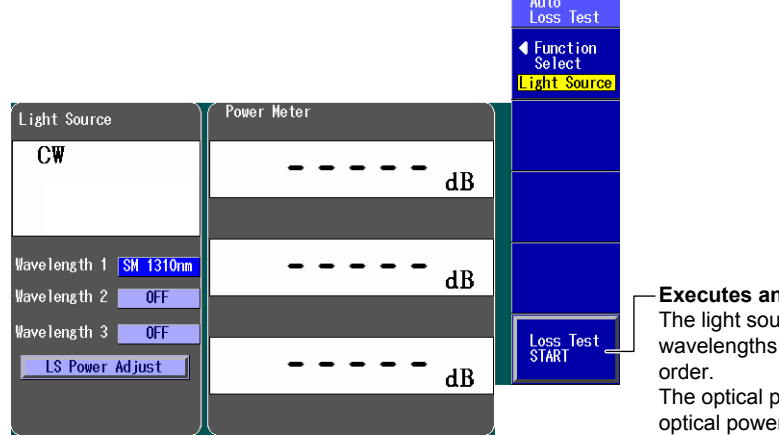

#### **Executes an auto loss test** The light source generates the specified wavelengths of measurement light in

The optical power meter measures the optical power of the light that it receives.

### **Saving Data**

#### **Data Save Screen**

In the Power Meter screen of the optical power meter, press the **Save Data** soft key to display the following screen. On the detailed setup screen on the next page, you can set the starting core number, tape number type, and number of fibers.

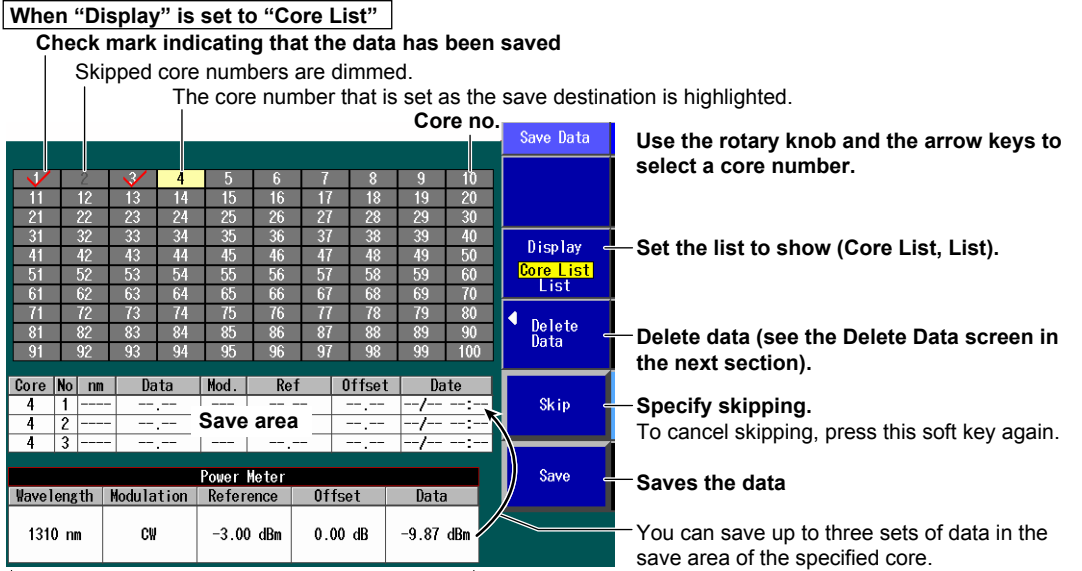

#### **Data (measurement conditions and measured values)** The data set on the power meter screen is displayed.

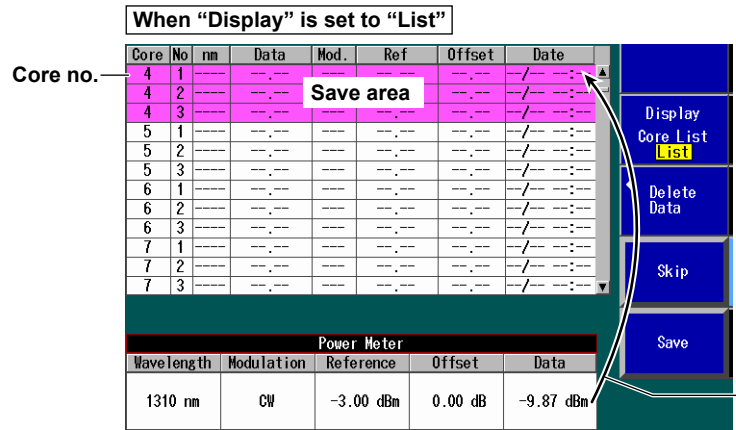

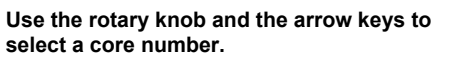

You can save up to three sets of data in the save area of the specified core.

#### **11.2 Performing an Auto Loss Test**

#### **Delete Data Screen**

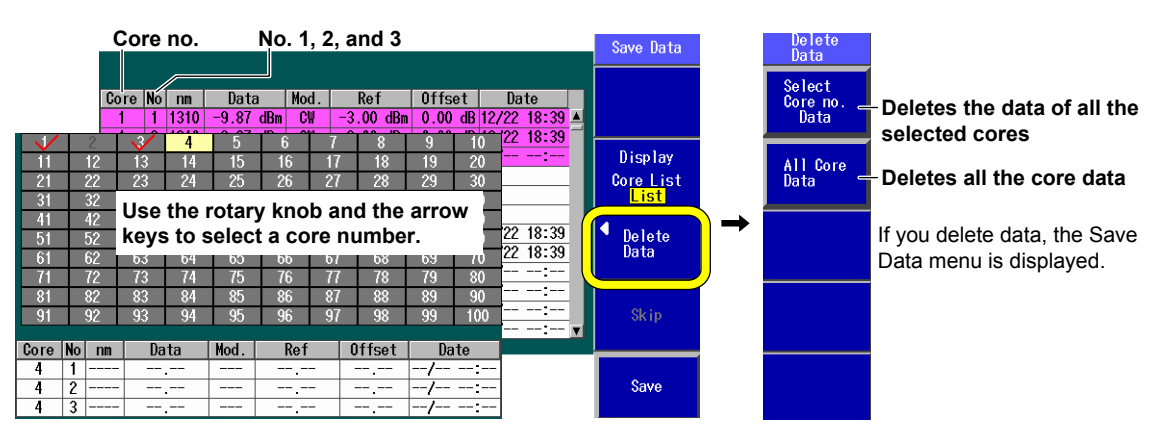

#### **Detailed Setup Screen**

Press the **SETUP** soft key and then the **Save Data** soft key to display the following screen.

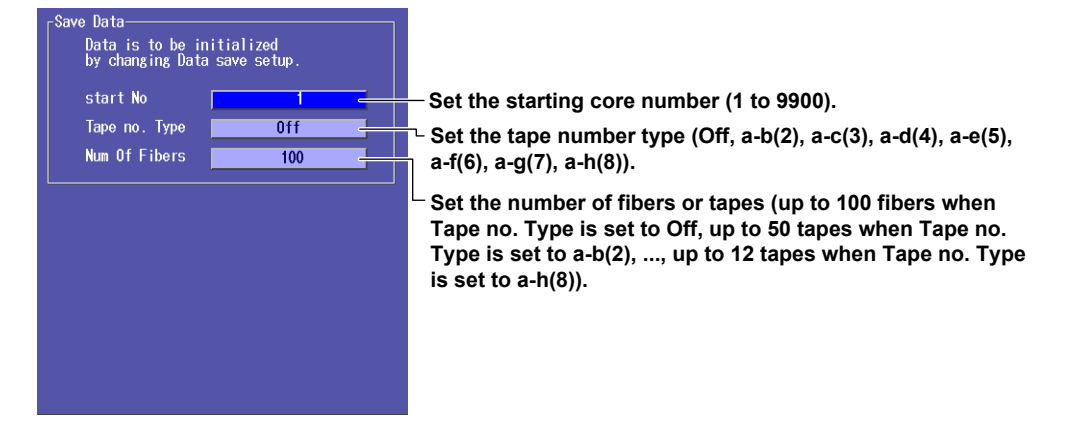

#### **Saving Data to a File**

Press **SETUP** and the **File** soft key. Or, press **SETUP** twice. The file save screen appears. Follow the procedure in section 18.2 to save the data.

#### **Explanation**

This feature is available on models with the /SLT or /HLT option.

You can use the Instrument as a light source and as an optical power meter to perform loss testing for up to three wavelengths on an optical fiber or line.

#### **Optical Power Meter**

#### **Unit, Reference, Offset, Threshold Values, and Holding of the Display of Measured Values**

For information about the unit, reference, offset, threshold values, and the holding of the display of measured values, see "Explanation" in section 10.2.

### **Light Source**

#### **Measurement Light Wavelength**

The following measurement light wavelengths can be generated.

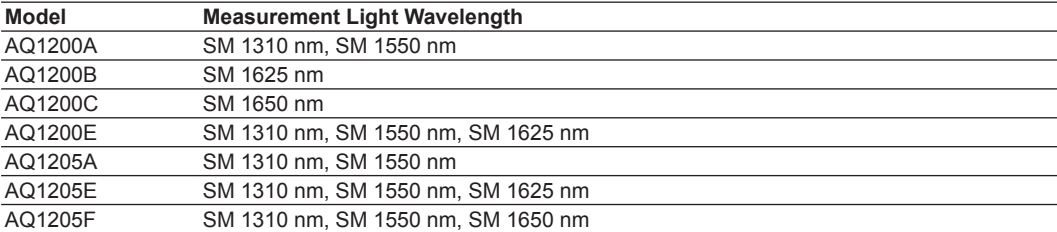

On the AQ1200A, AQ1200B, AQ1200C, and AQ1205A, the light for a single mode (SM) optical fiber is emitted from optical port 2.

On the AQ1200E, AQ1205E, and AQ1205F, light with a 1310 nm or 1550 nm wavelength is transmitted from optical port 2, and light with a 1625 nm or 1650 nm wavelength is transmitted from optical port 3.

Firmly connect the optical fiber to the port that the light with the selected wavelength will be transmitted from.

### **Executing an Auto Loss Test**

To perform loss testing, configure the settings for the optical power meter and the light source, connect one end of the optical fiber or line that you need to perform loss testing on to the optical power measurement port of the power meter, and connect the other end to the light source port of the light source.

The optical power meter measures the power of the light that passes through the optical fiber or line under loss test.

### **Saving Data**

You can specify core numbers and tape number types and save data (measurement conditions and measured values) to the Instrument internal memory. You can also save the data to a file.

#### **Display List, Skipping, Saving, Deleting Data, Starting Core Number, Tape Number Type, and Number of Cores or Tapes**

For information about the display list, skipping, saving, deleting data, the starting core number, the tape number type, and the number of cores or tapes, see "Explanation" in section 9.4.

## **11.3 Performing a Loop-Back Loss Test**

### **Procedure**

### **Configuring the Optical Power Meter and Light Source**

**Power Meter and Light Source Screens**

- *1.* Using the **rotary knob** and **ENTER**, select **Auto Loss Test**.
- *2.* Press the **Function Select** soft key and then the **Loop Back** soft key to display the following screen.

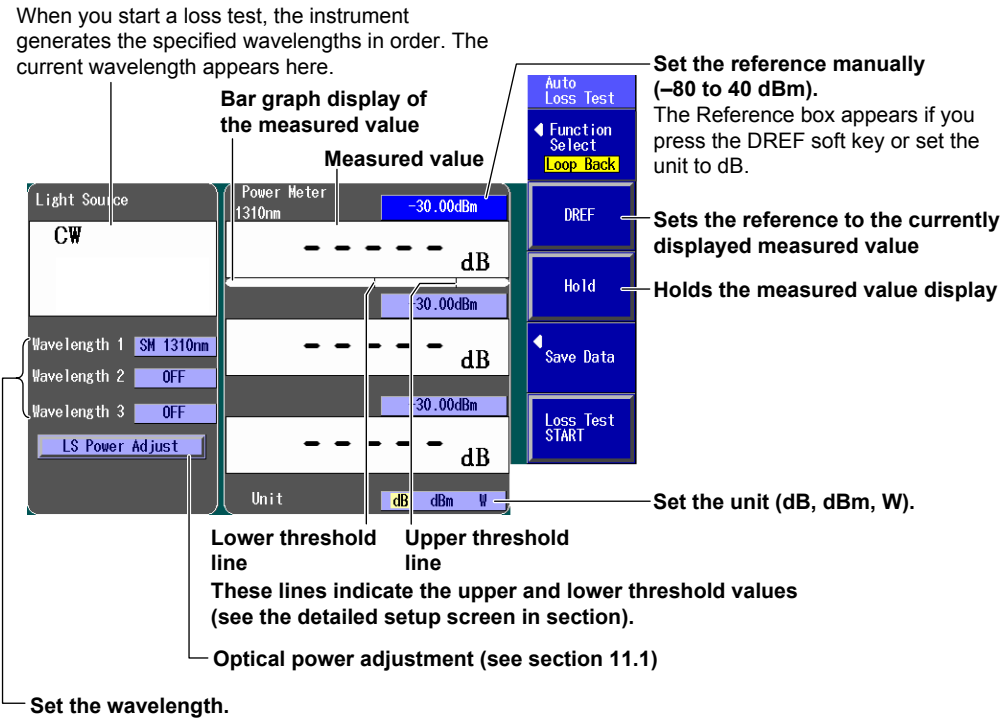

The available settings vary depending on the models.

#### **Detailed Setup Screen**

Press **SETUP** and then the **OPM SETUP** soft key to display the following screen.

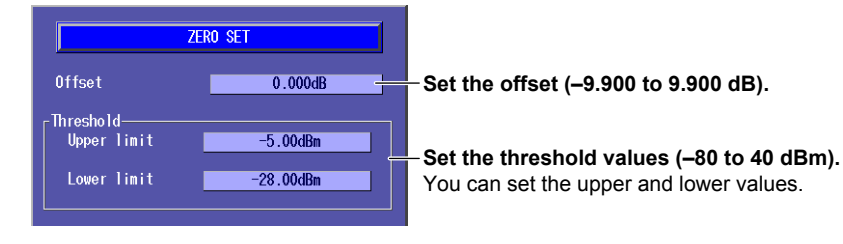

### **Executing a Loop-Back Loss Test**

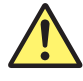

### **WARNING**

- • While the Instrument is producing light, do not remove the optical fiber cable, because light is emitted from the light source port. Visual impairment may occur if the light enters the eye.
- • Close the covers of any light source ports that do not have optical fiber cables connected to them. On models with two or more light source ports, visual impairment may occur if light that is mistakenly emitted from the wrong port enters the eye.

#### **French**

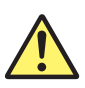

### **AVERTISSEMENT**

- Lorsque l'AQ1200x/AQ1205x génère de la lumière, la lumière est émise à travers les ports de source lumineuse. Ne pas débrancher les câbles de fibre optique connectés. Des lésions oculaires peuvent être causées si le faisceau lumineux pénètre l'œil.
- Masquer les orifices de source lumineuse sur lesquels aucun câble à fibres optiques n'est branché. Sur les modèles d'au moins deux orifices de source lumineuse, une déficience visuelle peut se produire si la lumière

 émise par erreur du mauvais orifice pénètre dans l'œil.

Connect one end of the optical fiber or line that you need to perform loss testing on to the Instrument optical power measurement port, and connect the other end to the light source port of the same Instrument.

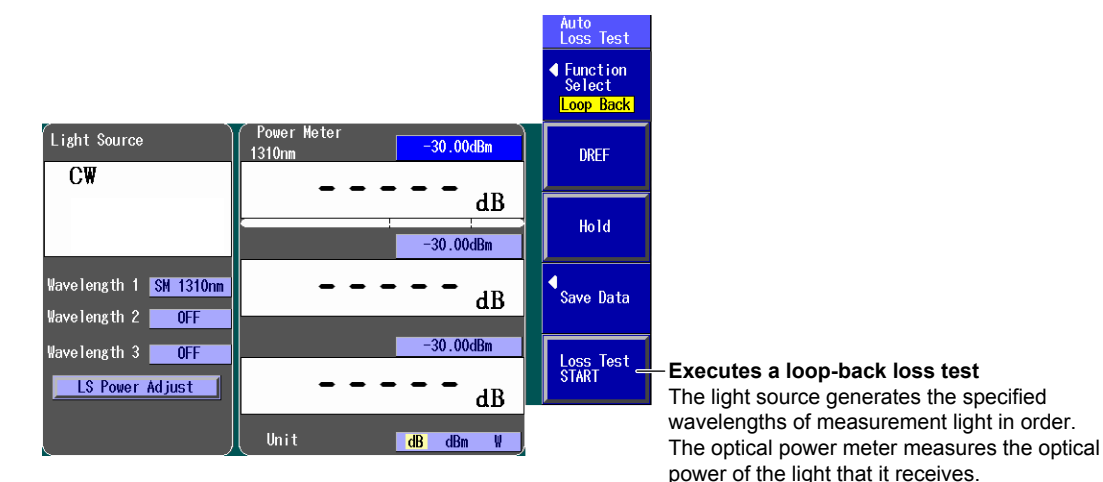

#### **Saving Data**

#### **Data Save Screen**

In the Power Meter screen of the optical power meter, press the **Save Data** soft key to display the following screen. Follow the procedure in section 11.2 to save the data.

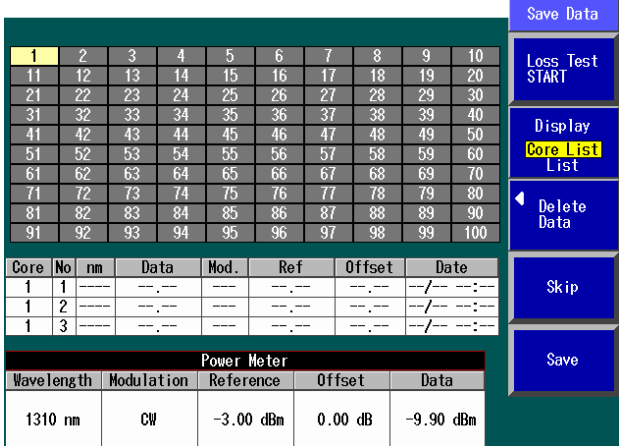

#### **Saving Data to a File**

Press **SETUP** and the **File** soft key. Or, press **SETUP** twice. The file save screen appears. Follow the procedure in section 18.2 to save the data.

#### **Explanation**

This feature is available on models with the /SLT or /HLT option.

You can use the light source and optical power meter features on a single Instrument to perform a loop-back loss test on an optical fiber or line.

### **Optical Power Meter**

#### **Unit, Reference, Offset, Threshold Values, and Holding of the Display of Measured Values**

For information about the unit, reference, offset, threshold values, and the holding of the display of measured values, see "Explanation" in section 9.2.

#### **Light Source**

Light is emitted at the measurement light wavelength. For details, see "Explanation" in section 11.2.

#### **Executing a Loop-Back Loss Test**

To perform loop-back loss testing, configure the optical power meter and light source settings, connect one end of the optical fiber or line that you need to perform loss testing on to the Instrument optical power measurement port, and connect the other end to the light source port of the same Instrument. The optical power meter measures the power of the light that passes through the optical fiber or line under loss test.

#### **Saving Data**

You can save up to three sets of data in the save area of the specified core. For details about saving the data to a file, see section 18.2.

## **12.1 Creating New Projects**

#### **Procedure**

### **New Project Screen**

- *1.* Using the **rotary knob** and **ENTER**, select **Multi-Core Loss Test**.
- *2.* Press the **Master/Slave** soft key to select **Master**.
- *3.* Press the **New Project** soft key to display the following screen.

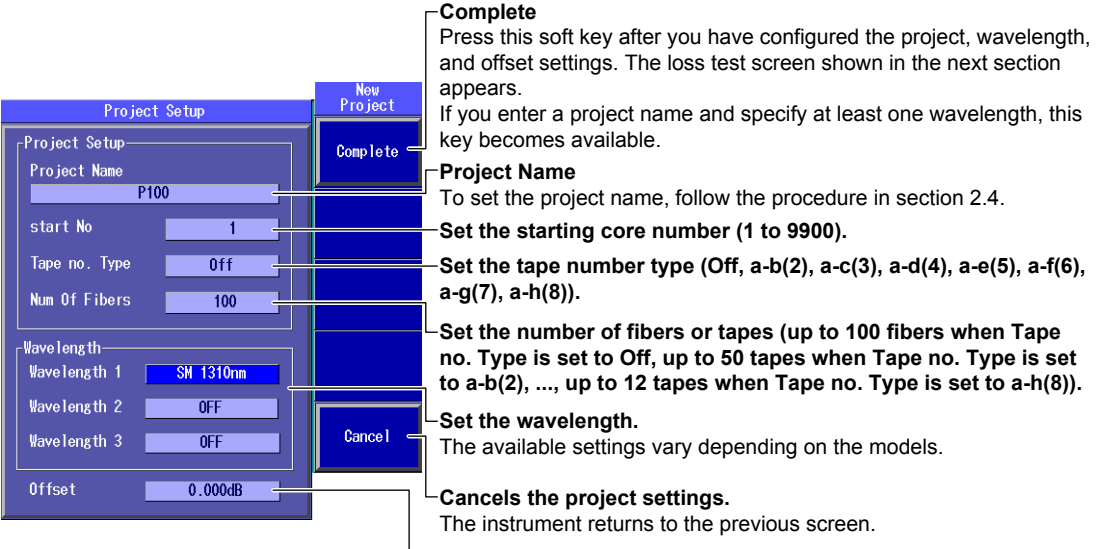

#### **Set the offset (–9.900 to 9.900 dB).**

#### **Loss Test Screen**

Press the **Complete** soft key to display the following screen.

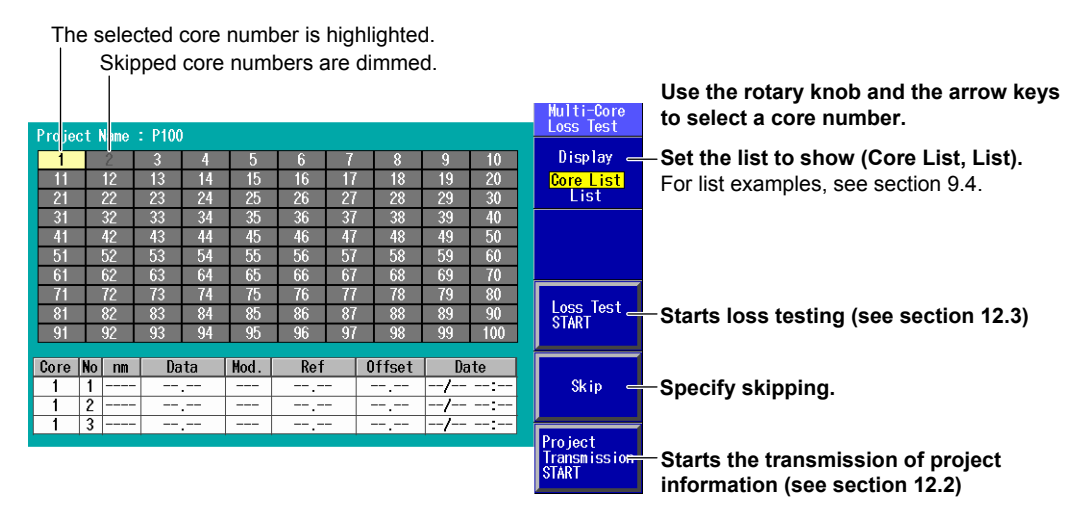

### **Saving Project Information**

Press **SETUP** and the **File** soft key. Or, press **SETUP** twice. The file save screen appears. Follow the procedure in section 18.2 to save the project information that you configured.

#### **Explanation**

This feature is available on models with the /SLT or /HLT option.

You can create a new project.

#### **Creating a New Project**

Only the master can create a new project. You can specify the following project information.

#### **Project Name**

You can set the name using up to 30 characters.

#### **Starting Core Number**

You can set the starting core number to a value within the following range. 1 to 9900

#### **Tape Number Type**

Off, a-b(2), a-c(3), a-d(4), a-e(5), a-f(6), a-g(7), a-h(8)

#### **Number of Fibers or Tapes**

You can set the number of fibers or tapes to a value within one of the following ranges.

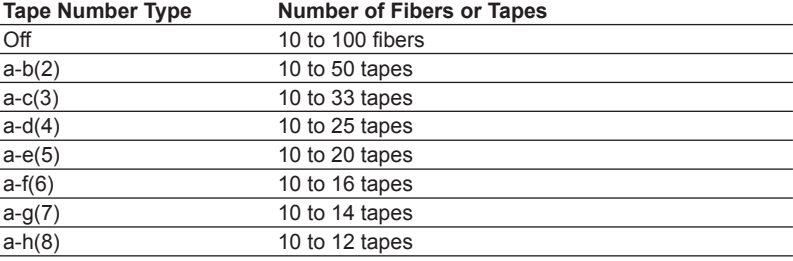

#### **Measurement Light Wavelength**

The following measurement light wavelengths can be generated.

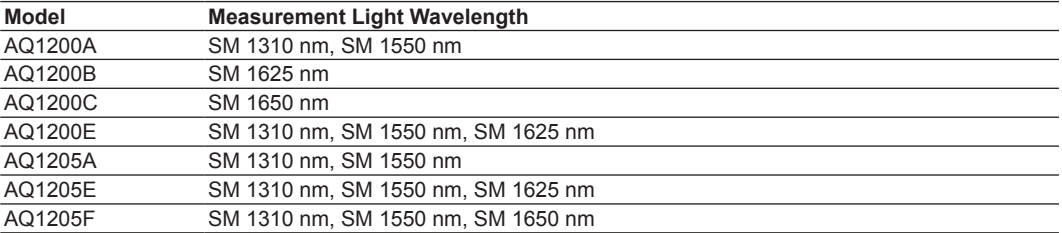

On the AQ1200A, AQ1200B, AQ1200C, and AQ1205A, the light for a single mode (SM) optical fiber is emitted from optical port 2.

On the AQ1200E, AQ1205E, and AQ1205F, light with a 1310 nm or 1550 nm wavelength is transmitted from optical port 2, and light with a 1625 nm or 1650 nm wavelength is transmitted from optical port 3.

Firmly connect the optical fiber to the port that the light with the selected wavelength will be transmitted from.

#### **Offset**

See "Explanation" in section 9.2.

#### **Skipping**

When Skip is selected, the corresponding core is not measured. By specifying Skip on cores that do not need to be measured, you can save time.

#### **Saving Project Information**

You can save project information to a file. For the procedure for saving project information to a file, see section 18.2. You can load saved files to both the master and the slave (see section 12.2).

## **12.2 Sharing Projects**

Project information can be shared between the master and slave in the following three ways.

- • Sending projects
- • Loading project files
- • Restarting interrupted loss tests

#### **Procedure**

### **Sending a Project**

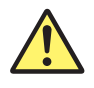

### **WARNING**

- • While the Instrument is producing light, do not remove the optical fiber cable, because light is emitted from the light source port. Visual impairment may occur if the light enters the eye.
- Close the covers of any light source ports that do not have optical fiber cables connected to them. On models with two or more light source ports, visual impairment may occur if light that is mistakenly emitted from the wrong port enters the eye.

#### **French**

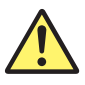

## **AVERTISSEMENT**

- Lorsque l'AQ1200x/AQ1205x génère de la lumière, la lumière est émise à travers les ports de source lumineuse. Ne pas débrancher les câbles de fibre optique connectés. Des lésions oculaires peuvent être causées si le faisceau lumineux pénètre l'œil.
- • Masquer les orifices de source lumineuse sur lesquels aucun câble à fibres optiques n'est branché. Sur les modèles d'au moins deux orifices de source lumineuse, une déficience visuelle peut se produire si la lumière

 émise par erreur du mauvais orifice pénètre dans l'œil.

Connect one end of the communication fiber that you specified to the master's light source port, and connect the other end to the slave's optical power measurement port. Then transfer the project information.
#### **12.2 Sharing Projects**

 $M_0(1 + 1 - 0.5)$ 

- *1.* Using the **rotary knob** and **ENTER**, select **Multi-Core Loss Tes**t.
- *2.* Press the **Master/Slave** soft key to select **Slave**. The following menu appears.

#### **Slave** Master **Master**

- *4.* Using the **rotary knob** and **ENTER**, select **Multi-Core Loss Test**.
- *5.* Press the **Master/Slave** soft key to select **Master**.
- *6.* Create a new project (see section 12.1), or load a project file (see the next page). The following menu appears.

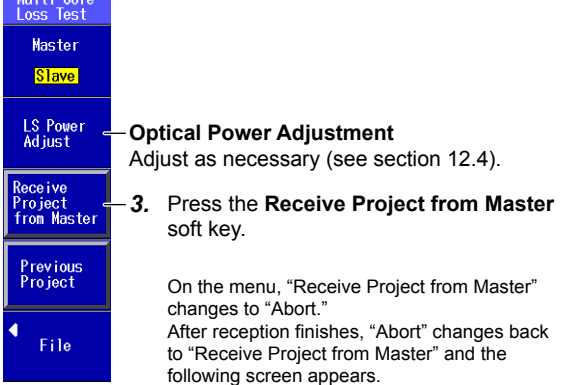

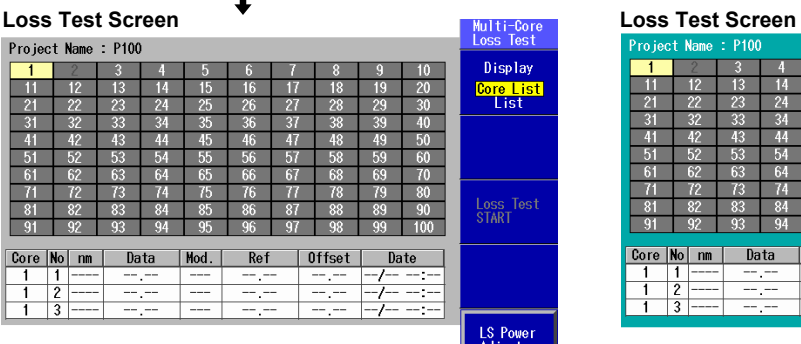

 $\blacksquare$ 

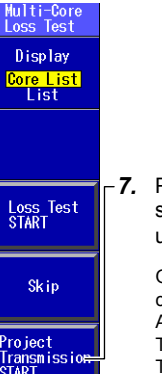

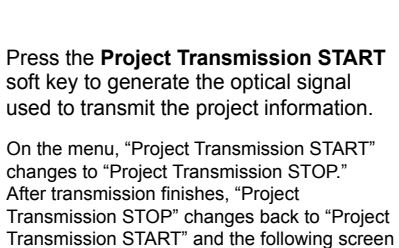

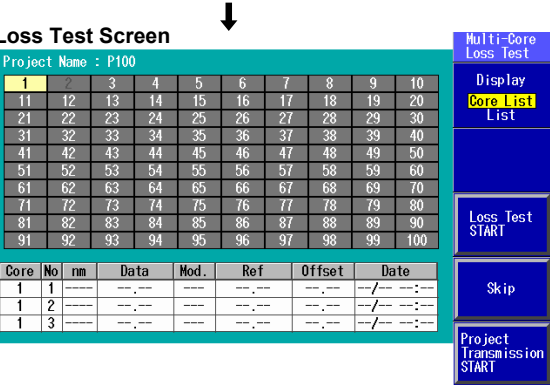

appears.

Now the master and slave share the same project information.

## **Loading a Project File**

Load the same project file onto the master and the slave.

- *1.* Using the **rotary knob** and **ENTER**, select **Multi-Core Loss Test**.
- *2.* Press the **File** soft key to display the following screen.

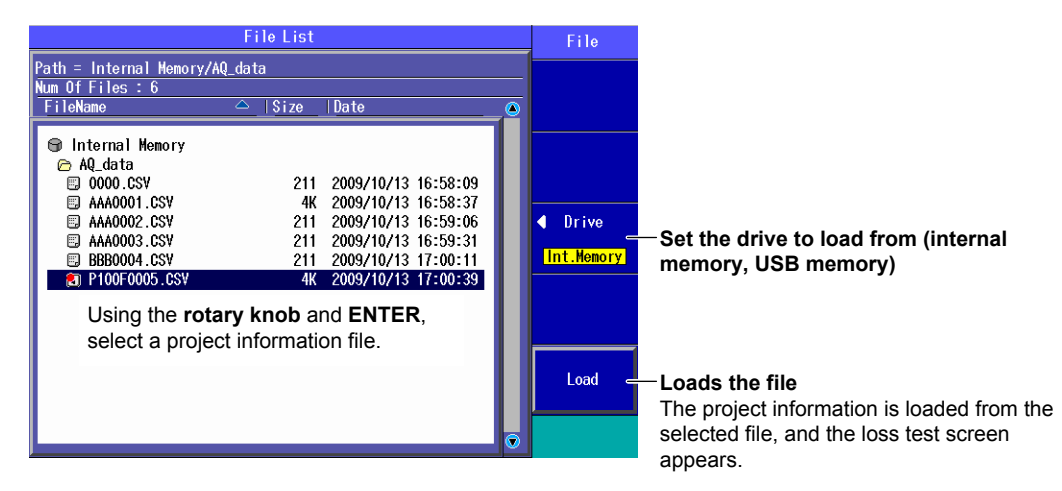

## **Restarting an Interrupted Loss Test**

When the loss test for a shared project is interrupted, you can restart it where it left off, retaining the results of the test so far.

The operation for restarting the test is the same for both the master and the slave.

- *1.* Using the **rotary knob** and **ENTER**, select **Multi-Core Loss Test**.
- *2.* Press the **Previous Project** soft key to display the following screen.

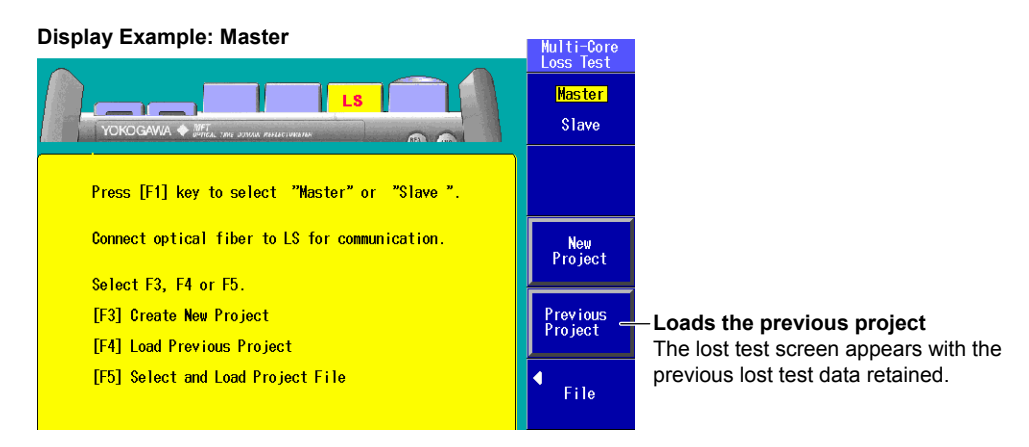

## **Explanation**

This feature is available on models with the /SLT or /HLT option.

The master and slave must share the same project information. The methods for sharing project information are listed below.

## **Sending a Project**

You can send project information from the master to the slave.

First, you must specify a fiber for communicating the project information from the master to the slave. Before you transfer the project information, connect one end of the communication fiber that you specified to the master's light source port, and connect the other end to the slave's optical power measurement port.

- Prepare the slave to receive the project information.
- • After you have confirmed that the slave is ready to receive the information, send it from the master.

#### *Note*

```
When a project is sent, loss test results and skip information are not transmitted.
```
## **Loading a Project File**

Load the same project file onto the master and the slave. Use a project file that you have saved to internal or USB memory.

## **Restarting an Interrupted Loss Test**

A Multi-core fiber loss test may be stopped before all the cores have been tested. When the test for a shared project is interrupted, you can restart it where it left off, retaining the results of the test so far. Data is maintained even when you turn the Instrument off.

- • You must be performing the loss test with the same project.
- If you reload a project file, the loss test data up to that point is deleted and cannot be recovered.
- • If you set Start Menu to Last Function, the loss test measurement screen is displayed when you restart a loss test. Select master or slave on the displayed screen, and restart the loss test. For instructions on how to set Start Menu, see section 19.1.

## **12.3 Performing a Multi-Core Loss Test**

Connect one end of the communication fiber that you specified to the master's light source port (optical port 2), and connect the other end to the slave's optical power measurement port (optical port 1). Then perform the multi-core loss test.

## **Procedure**

After the settings in sections 12.1 to 12.2 have been completed, open the loss test screen, and perform the multi-core loss test procedure.

## **Executing a Multi-Core Loss Test**

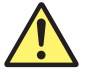

## **WARNING**

- • While the Instrument is producing light, do not remove the optical fiber cable, because light is emitted from the light source port. Visual impairment may occur if the light enters the eye.
- • Close the covers of any light source ports that do not have optical fiber cables connected to them. On models with two or more light source ports, visual impairment may occur if light that is mistakenly emitted from the wrong port enters the eye.

#### **French**

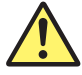

## **AVERTISSEMENT**

- Lorsque l'AQ1200x/AQ1205x génère de la lumière, la lumière est émise à travers les ports de source lumineuse. Ne pas débrancher les câbles de fibre optique connectés. Des lésions oculaires peuvent être causées si le faisceau lumineux pénètre l'œil.
- Masquer les orifices de source lumineuse sur lesquels aucun câble à fibres optiques n'est branché. Sur les modèles d'au moins deux orifices de source lumineuse, une déficience visuelle peut se produire si la lumière

 émise par erreur du mauvais orifice pénètre dans l'œil.

#### **Master**

- *1.* Connect the optical fiber under loss test to the optical power measurement port.
- *2.* Use the **rotary knob** and the **arrow** keys to select the core number of the connected fiber.
- *3.* Press the **Loss Test START** soft key.

The optical signal used to transmit the core number is sent to the slave.

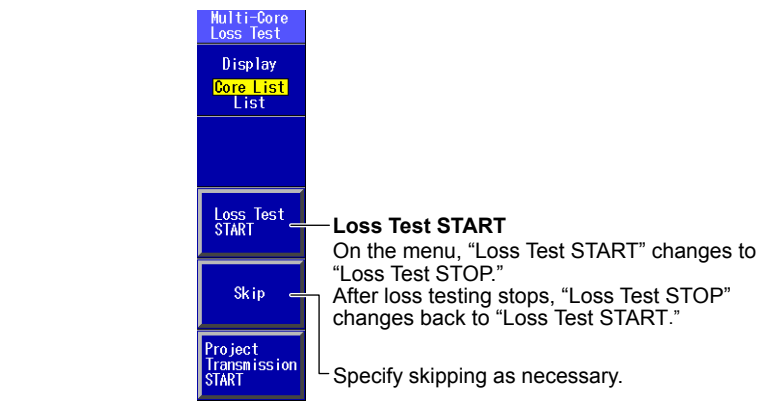

#### **Slave**

*4.* Connect to the light source port the optical fiber that corresponds to the core number transmitted from the master.

It may take time to receive the core number from the master.

When the core number is received, the Loss Test START soft key is enabled.

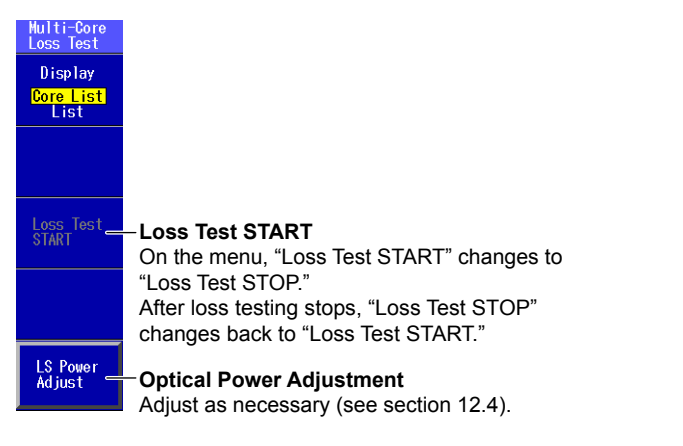

*5.* Press the **Loss Test START** soft key. The light turns on.

Follow steps 1 to 5 to perform a multi-core loss test. Check marks appear over core numbers whose loss tests have been completed. **12** 

#### **Displayed List**

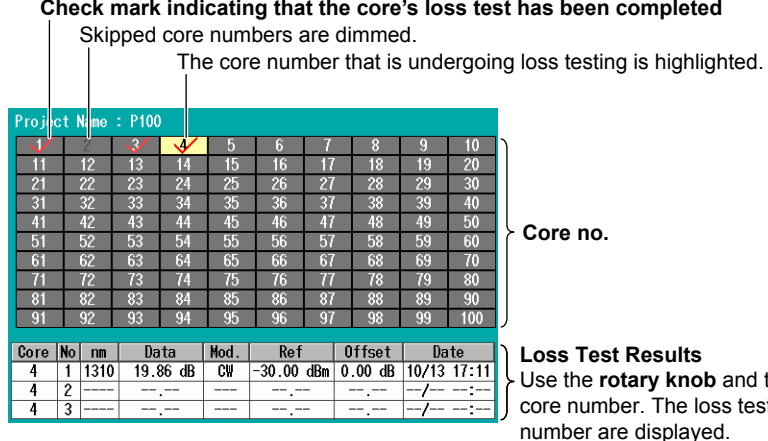

## **Check mark indicating that the core's loss test has been completed**

Use the **rotary knob** and the **arrow** keys to select a core number. The loss test results of the selected core number are displayed.

## **Saving Multi-Core Loss Test Results**

Press **SETUP** and the **File** soft key. Or, press **SETUP** twice. The file save screen appears. Follow the procedure in section 18.2 to save the data.

## **Explanation**

This feature is available on models with the /SLT or /HLT option.

Multi-core loss testing is performed while information such as project, core number, loss test result, and device information is transferred between the master and slave. Execute a multi-core loss test in the loss test screen after the settings in sections 12.1 to 12.2 have been completed.

## **Displayed List**

For list examples, see section 9.4.

## **Saving Multi-Core Loss Test Results**

You can save multi-core loss test results to a file. For the procedure for saving project information to a file, see section 18.2.

## **12.4 Optical Power Adjustment**

## **Procedure**

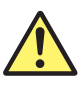

## **WARNING**

- • While the Instrument is producing light, do not remove the optical fiber cable, because light is emitted from the light source port. Visual impairment may occur if the light enters the eye.
- • Close the covers of any light source ports that do not have optical fiber cables connected to them. On models with two or more light source ports, visual impairment may occur if light that is mistakenly emitted from the wrong port enters the eye.

#### **French**

## **AVERTISSEMENT**

- • Lorsque l'AQ1200x/AQ1205x génère de la lumière, la lumière est émise à travers les ports de source lumineuse. Ne pas débrancher les câbles de fibre optique connectés. Des lésions oculaires peuvent être causées si le faisceau lumineux pénètre l'œil.
- Masquer les orifices de source lumineuse sur lesquels aucun câble à fibres optiques n'est branché. Sur les modèles d'au moins deux orifices de source lumineuse, une déficience visuelle peut se produire si la lumière émise par erreur du mauvais orifice pénètre dans l'œil.

Use a short optical fiber to connect an Instrument light source port to an Instrument optical power measurement port, and then perform optical power adjustment.

In the loss test screen (see section 12.3) of the slave, press the **LS Power Adjust** soft key to display the following screen.

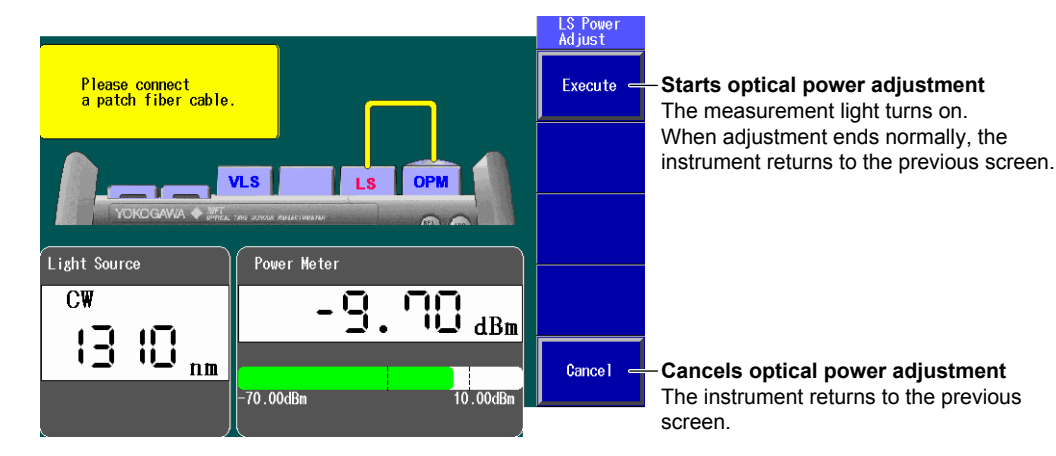

# **Multi-Core Loss Testing (Option)**  $\sum_{i=1}^{\infty}$ **15 16**

**12** 

**13** 

## **Explanation**

Adjust the optical power of the light source as necessary. When you execute optical power adjustment, the Instrument automatically identifies the optical power level and adjusts itself accordingly. Perform optical power adjustment on the light source (slave).

- • Optical power adjustment begins when you press the Execute soft key. When it ends normally, the Instrument returns to the previous screen. During adjustment, "Execute" changes to "Abort." All soft keys other than the Abort soft key are unavailable.
- • Press the Abort soft key to stop optical power adjustment. "Abort" will change to "Execute." The adjustment value will return to the value that it was at before adjustment was executed.
- • Connect a short optical fiber of a few meters or less in length. Make sure that the fiber is free from dirt, scratches, bends, and other potential causes of optical degradation.
- • The initial adjustment value is the factory default setting.

# **13.1 Locating Breaks (Faults) in Optical Fibers**

The Instrument is equipped with a feature that you can use to locate and display faults in optical fibers. This feature works by performing an OTDR averaged measurement and then automatically performing an OTDR event analysis.

Use the OTDR feature to analyze waveforms.

## **Procedure**

## **Select Route Menu**

*1.* Using the **rotary knob** and **ENTER,** select **Fault Locator**. The following screen appears.

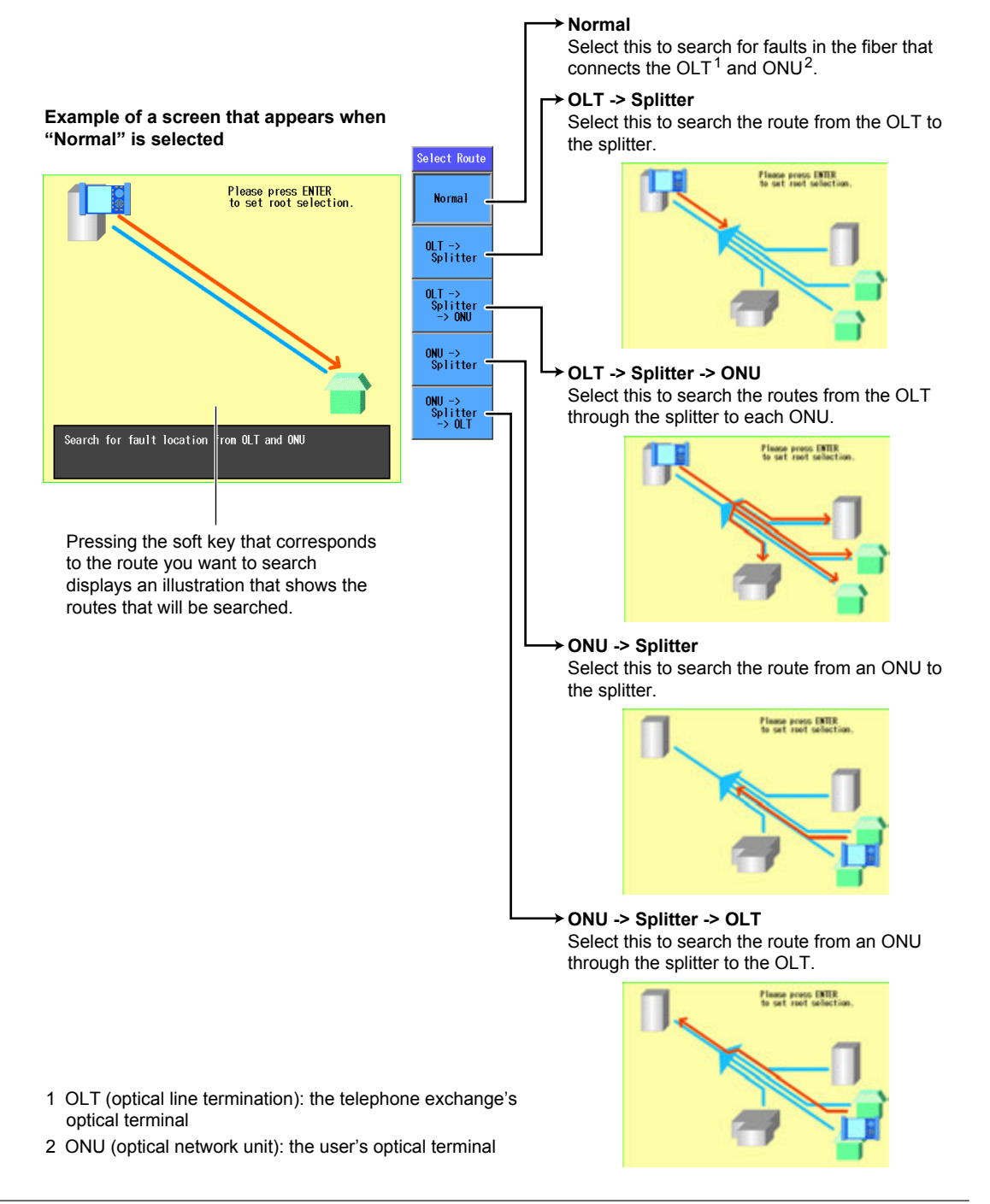

**13** 

 $\bar{a}$ 

## **Fault Locator Screen**

*2.* Select the soft key that corresponds to the route in which to search for breaks, and press **ENTER**. The following screen appears.

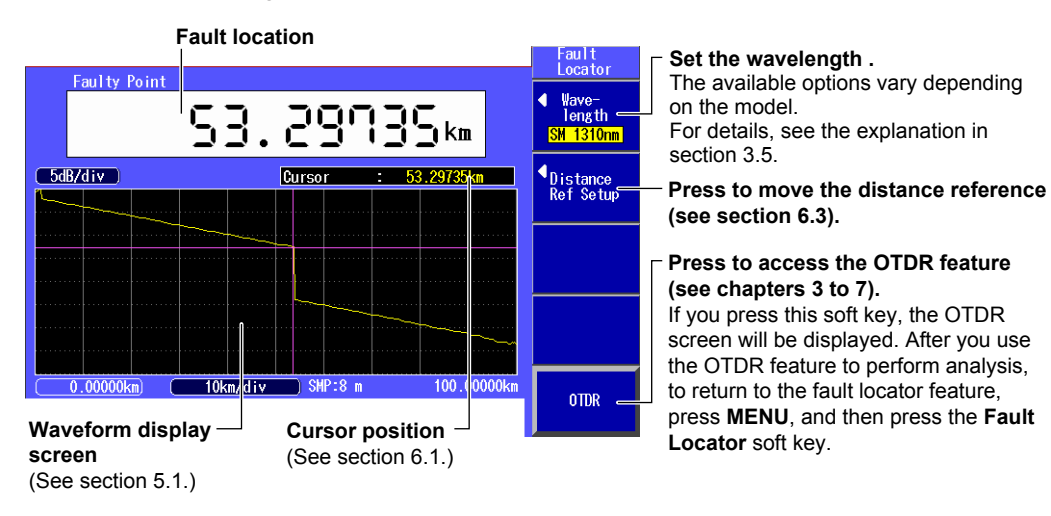

## **Measurement Screen**

*3.* Press **SETUP** to display the following screen.

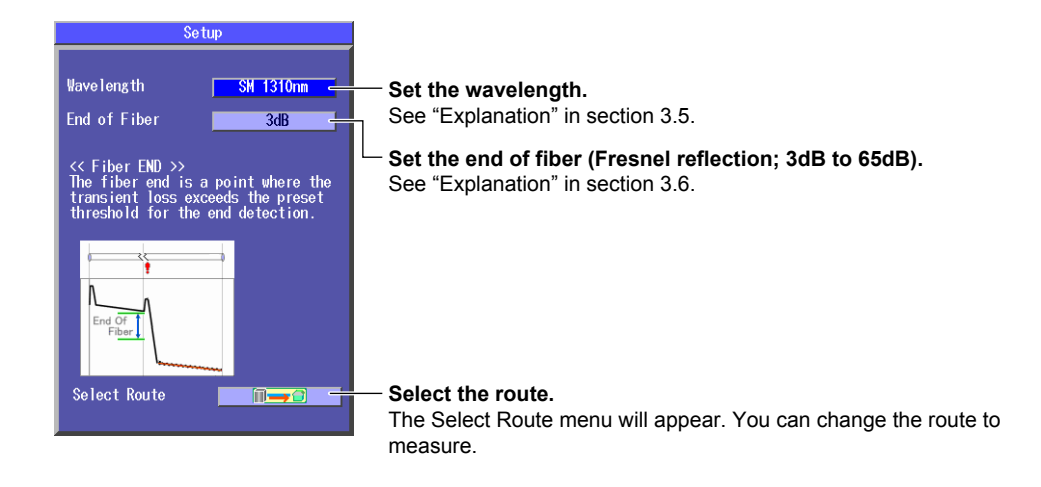

## **Measuring**

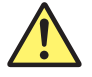

## **WARNING**

- • During measurement, do not remove the optical fiber cable, because light is emitted from the light source port. Visual impairment may occur if the light enters the eye.
- • Close the covers of any light source ports that do not have optical fiber cables connected to them. On models with two or more light source ports, visual impairment may occur if light that is mistakenly emitted from the wrong port enters the eye.

#### **French**

## **AVERTISSEMENT**

- • Lorsque l'AQ1200x/AQ1205x génère de la lumière, la lumière est émise à travers les ports de source lumineuse. Ne pas débrancher les câbles de fibre optique connectés. Des lésions oculaires peuvent être causées si le faisceau lumineux pénètre l'œil.
- • Masquer les orifices de source lumineuse sur lesquels aucun câble à fibres optiques n'est branché. Sur les modèles d'au moins deux orifices de source lumineuse, une déficience visuelle peut se produire si la lumière

 émise par erreur du mauvais orifice pénètre dans l'œil.

*4.* Press **AVG** to start the averaged measurement. When the averaged measurement completes, the fault locations are automatically displayed.

#### *Note*

You can save measured data, but saved waveform data cannot be loaded on the Instrument. For details on saving measured data, see section 18.2.

#### **Explanation**

#### **Select Route Menu**

Before starting the fault locator feature, you can select the route in which to search for breaks. After confirming the route, press ENTER. The optimal measurement conditions for the selected route will automatically be selected.

#### **Fault Location Display**

The fault locator uses averaged measurements to detect faults. The cursor position is automatically set to a fault location on the waveform, and the distance from the measurement reference point to the fault is displayed.

Faults are not detected during real-time measurement. In the fault locator's real-time measurement, you can perform cursor operations or select the wavelength during measurements. If you cancel measurements prematurely, faults will not be detected.

### **Distance Unit**

You can select the distance unit that is displayed on the screen from the units shown below. km, mile, kfeet

If you set the Instrument language to JAPANESE, the distance unit is fixed to km. For the setup procedure, see section 5.5.

**15** 

## **14.1 Using Fiber Inspection Probes to View the Status of Optical Fiber End Faces**

By connecting a commercially available fiber inspection probe that has a USB interface, to an Instrument USB port, you can show photographs of optical fiber end faces on the Instrument display. These pictures can be saved as data.

## **Procedure**

## **Fiber End Face Checking Screen**

- *1.* Using the **rotary knob** and **ENTER**, select **Fiber Inspection Probe** to display the following screen.
- *2.* Connect the fiber inspection probe's USB cable to the USB Type A port on the Instrument. Just connecting the probe to the Instrument will display the picture on the screen. If you disconnect the USB cable, the picture will disappear.

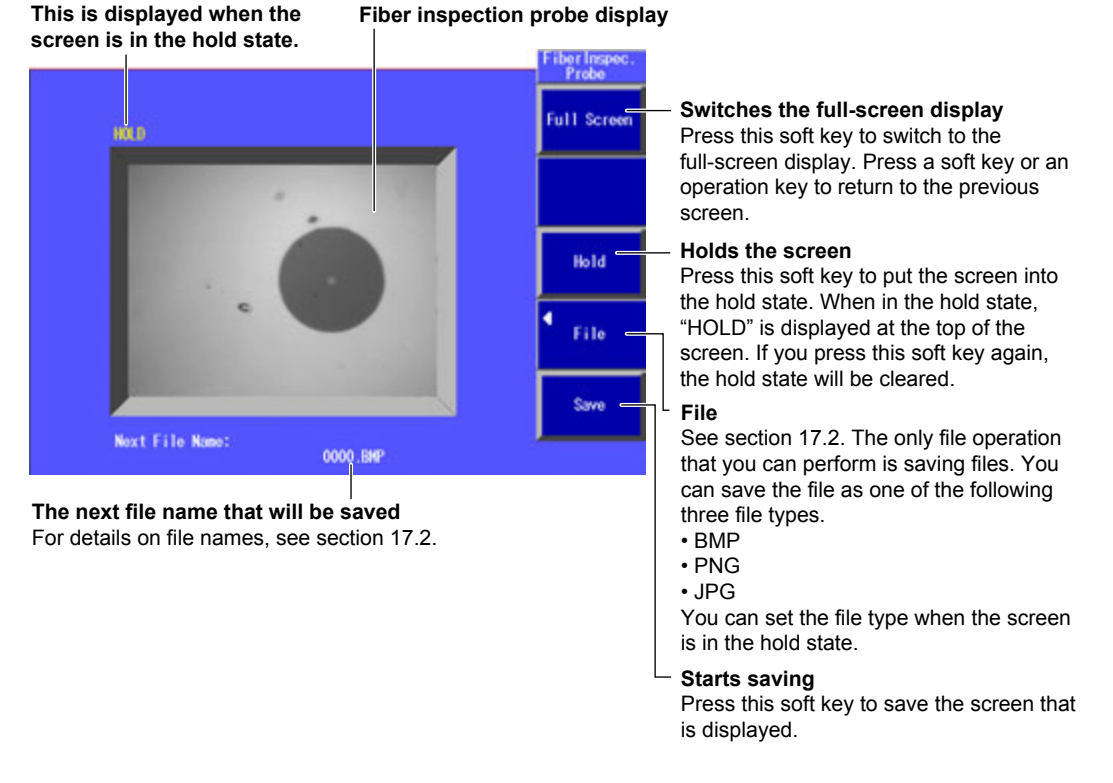

## **Explanation**

## **Connecting Fiber Inspection Probes**

Hot-plugging is supported; you can connect or disconnect the USB device at any time, regardless of whether the Instrument is on or off.

If you connect the USB fiber inspection probe while the Instrument is on, the Instrument will automatically recognize the probe.

For cautions regarding connecting the probe, see Note in section 18.1.

For information about compatible fiber inspection probes, contact your nearest YOKOGAWA dealer.

**18**

## **15.1 Performing an IP Test**

## **Procedure**

## **Ping Test Setup Screen**

Using the **rotary knob** and **ENTER**, select **IP Test** to display the following screen.

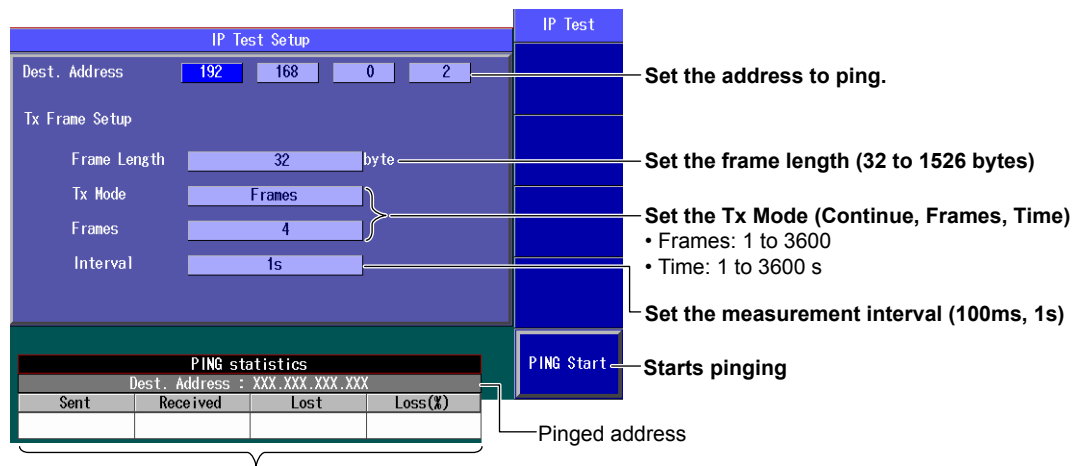

**Ping test results**

The results of pinging the address appear here.

## **Explanation**

IP testing is available on models with the /LAN option. Use the Ethernet port to execute a ping test.

## **Pinging**

#### **Target Address**

Specify the address that you want to ping.

#### **Tx Frame**

Set the conditions of the frame you will use for pinging.

**• Frame Length**

You can set the length of the frame that will be sent in a single ping to a value within the following range.

32 to 1526 bytes

**• Tx Mode**

You can set the Tx mode to one of the following options. Depending on the Tx mode that you set, you may set the number of frames and the time in the next menu.

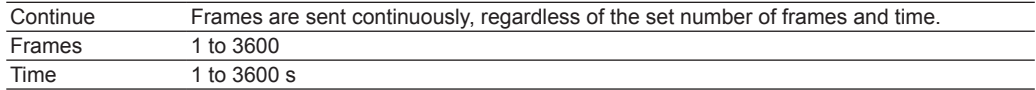

#### **Measurement Interval**

Set the interval at which to measure the ping test items (see the next page) to one of the following values.

100 ms, 1 s

#### **Pinging**

Pinging is executed according to the Tx mode that you set.

- • When it ends normally, the Instrument returns to the previous screen. During pinging, "PING Start" changes to "PING Stop." All soft keys other than the PING Stop soft key are unavailable.
- • To stop pinging, press the PING Stop soft key. "PING Stop" will change to "PING Start."

#### **Ping Test Results**

The ping test results are listed below. The pinged IP address and the ping test results are indicated in the PING statistics table.

- • Sent frames
- • Received frames
- • Lost frames (reception failed)
- • Loss rate

## **16.1 Creating a New Project**

#### **Procedure**

## **Main View Screen**

*1.* Using the **rotary knob** and **ENTER**, select **Multi-Core Fiber Meas**. The following screen appears.

The last measurement project appears.

If you are using this feature for the first time after purchase or if the settings have been initialized, "NewProject" will appear. "NewProject" is an empty project.

The core number at the cursor location is highlighted.

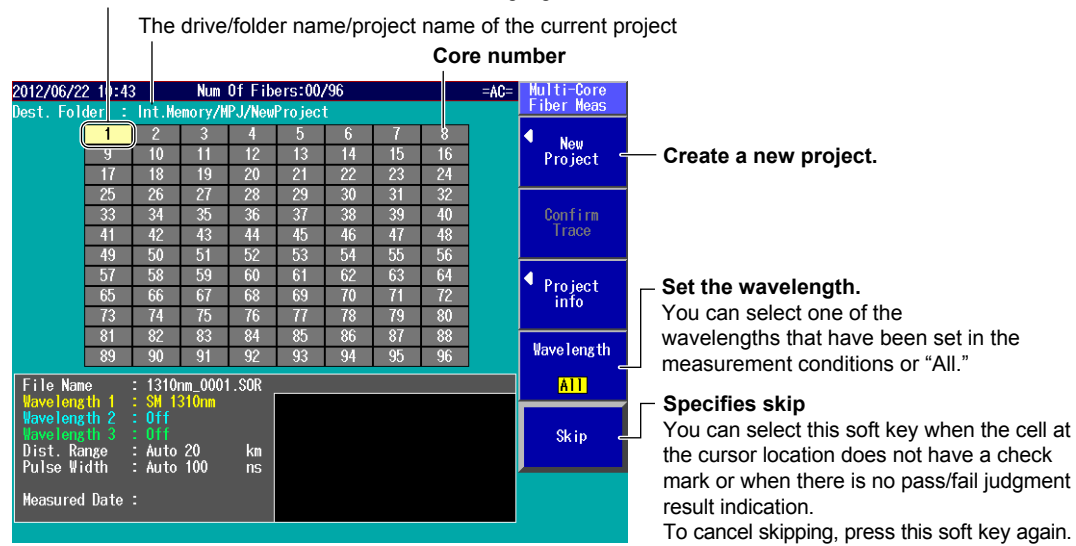

#### **Creating a New Project**

*2.* Press the **New Project** soft key. The following screen appears. Change the project name by following the procedure in section 2.4.

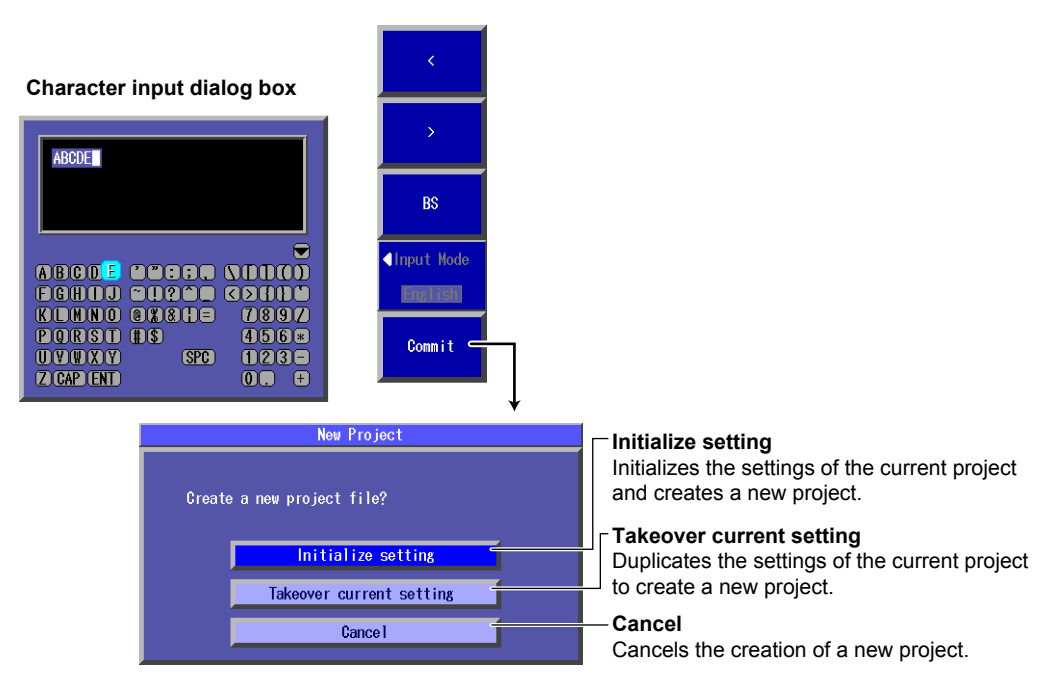

## **Entering Measurement Core Information**

### **Project Setup Screen**

*3.* Press **SETUP** and then the **Project Setup** soft key. The following screen appears.

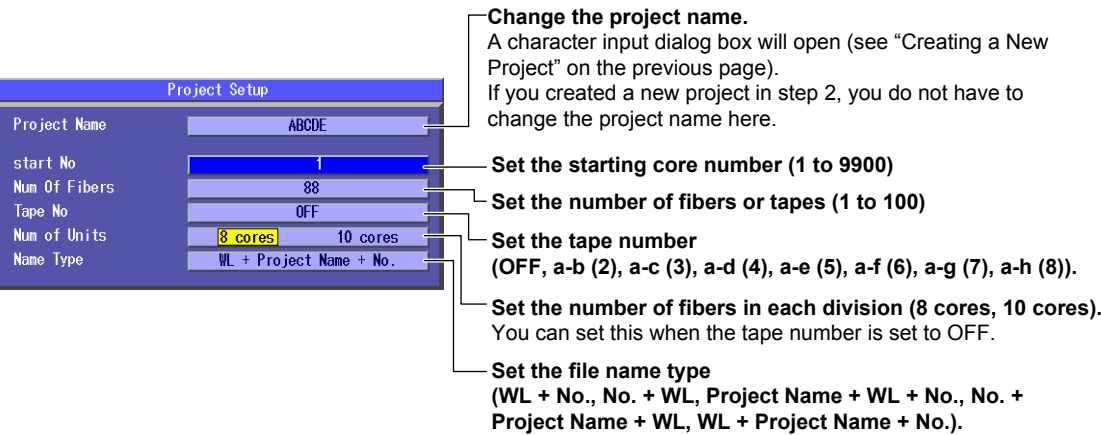

#### *Note*

If a core number cell on the main view screen has a check mark and a new project has not been created, changing the measurement core information will cause the following confirmation screen to appear.

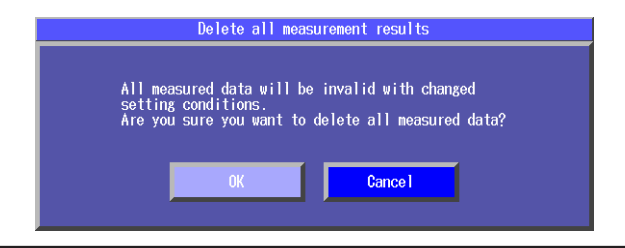

## **Setting Measurement Conditions**

#### **Meas Setup (Multi Wavelength) Screen**

*4.* Press the **Meas Setup** soft key. The following screen appears. Follow the procedure in section 3.5, "Setting Measurement Conditions."

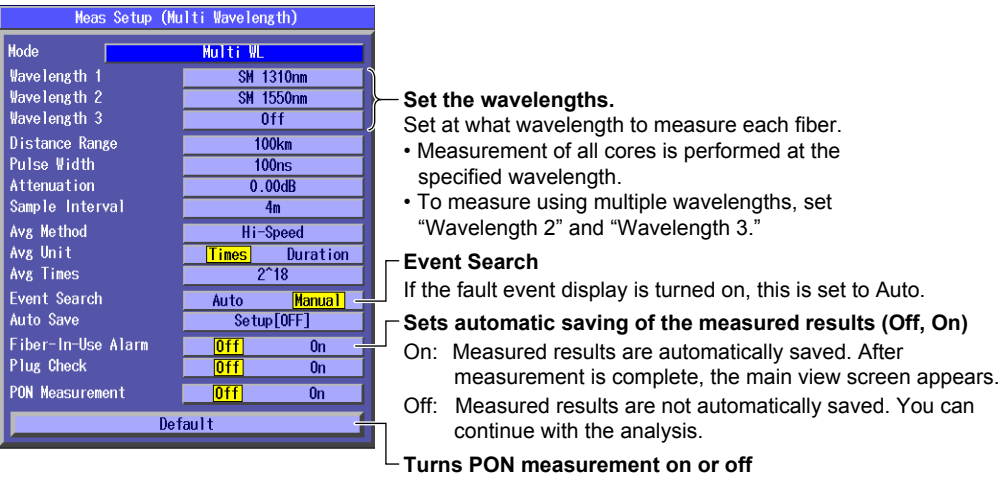

#### *Note*

Depending on the measurement conditions that you change, measured data may be cleared. For details, see "Changing Measurement Conditions" in "Explanation."

## **Setting Analysis Conditions**

#### **Analysis Setup (Multi Wavelength) Screen**

*5.* Press the **Analysis Setup** soft key. The following screen appears. Follow the procedure in section 3.6, "Setting Analysis Conditions."

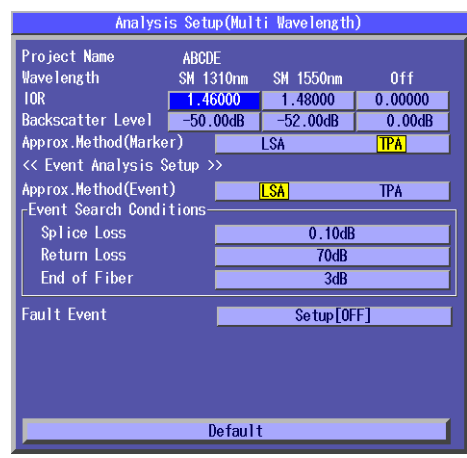

#### *Note*

Depending on the analysis conditions that you change, event detection of all fibers may be executed again. For details, see "Changing Analysis Conditions" in "Explanation."

## **Checking Measurement Details**

#### **Project Information Screen**

*6.* Press **ESC** and then the **Project info** soft key. The following screen appears. You can check the settings.

You are ready to start a multi-core fiber measurement.

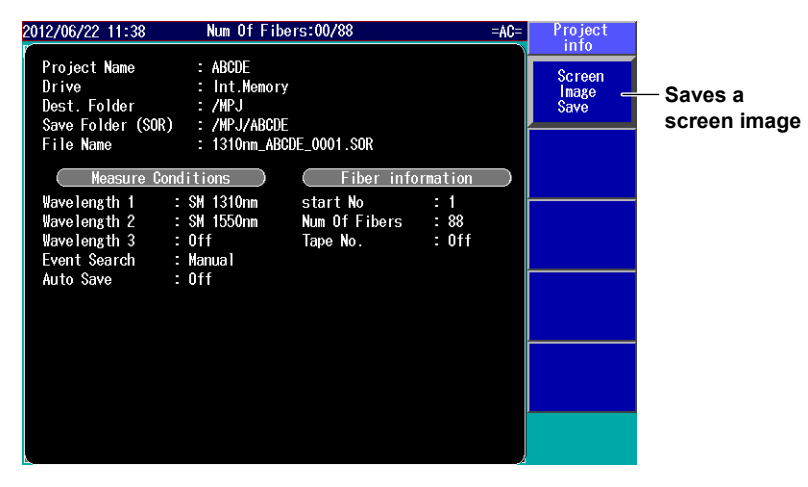

**20**

#### **Explanation**

#### **Projects**

Projects are group of items for measuring multi-core fibers. Projects include the measurement fiber's number of cores, measurement conditions, analysis conditions, save destination of measured results, etc.

When you select the multi-core measurement feature, the last measurement project appears on the main view screen. To measure using a project different from the previous project, set the project in one of the following ways.

- • Create a new project
- • Load an existing project file containing project information from the internal memory or a USB memory device (see section 16.2).

#### **Main View Screen**

The project information is displayed in a list. For details on the main view screen, see section 16.3.

- • Check marks that appear in core number cells and the pass/fail judgment result display make it easy to distinguish cores that have been measured and saved from cores that have not been measured.
- • The preview area at the bottom of the screen enables you to view the setup information and measured waveform of the specified core number without having to open the file.

#### **Skip**

Specify "Skip" for cores that will not be measured. Core numbers set to Skip appear dimmed.

## **Creating a New Project**

To create a new project, change the project name, and create a new project file.

#### **Project Name**

Set up to 15 characters. For the types of strings and characters that you can use, see section 18.2.

#### *Note*

- • When you change the project name, a project file (.MPJ extension) and a folder for saving measurement result files (.SOR extension) are created.
- • The project file name and the folder name for saving measurement results files will both be set to the project name that you entered.

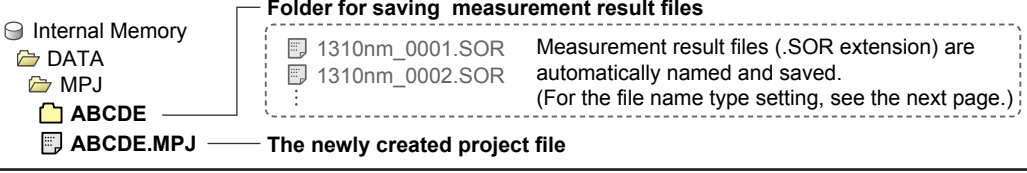

## **Entering Project Information**

When you create a new project file, enter the following project information.

- • Measurement core information
- • Measurement conditions
- • Analysis conditions

 Measurement and analysis conditions are applied uniformly to all cores in the project. You cannot set conditions separately for each core on the Instrument.

#### **Starting core number**

Set the starting core number in the following range. 1 to 9900

## **Number of Fibers or Tapes**

Set the number of fibers or tapes in the following range.

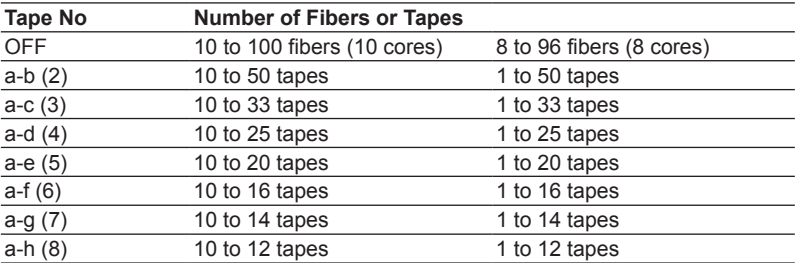

You can set the number of fibers in steps of 8 when the number of fibers in each division is set to "8 cores" and in steps of 10 when the number of fibers in each division is set to "10 cores."

Example: When the number of fibers in each division is set to "8 cores," even if you set the number of fibers to 12, it will be set to 16.

## **Tape No**

Set the tape number to one of the following options.

OFF, a-b (2), a-c (3), a-d (4), a-e (5), a-f (6), a-g (7), a-h (8)

## **Setting the Number of Fibers in Each Division**

When Tape No is set to OFF, you can set the number of columns shown on the main view screen. If you will set the number of fibers to 97 or higher, first set Num of Units to 10 cores.

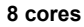

**10 cores**

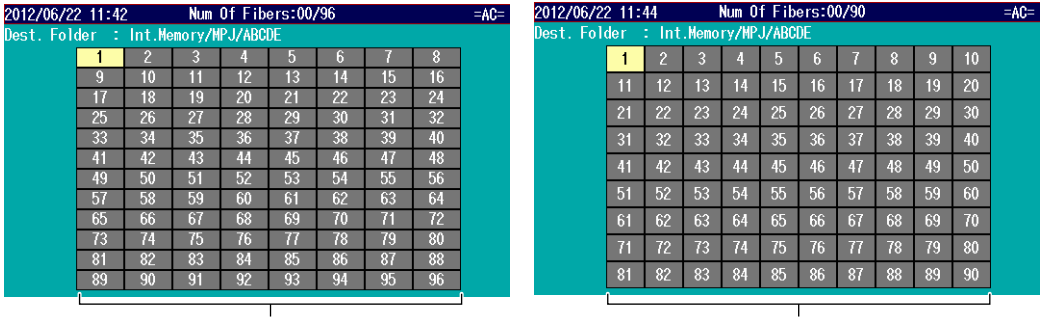

**8 columns**

**10 columns**

## **Setting the File Name Type**

Set the file name type for measurement result files (.SOR extension) to one of the following options.  $\cdot$  WL + No.

- 
- $\cdot$  No.  $+$  WL
- Project Name + WL + No.
- • No. + Project Name + WL
- • WL + Project Name + No.

## **Wavelength 1, Wavelength 2, and Wavelength 3**

To measure using multiple wavelengths, set "Wavelength 2" and "Wavelength 3" in addition to "Wavelength 1." You can only select the wavelengths that can be emitted from each port.

- • On the AQ1200B, "Wavelength 1" is fixed at 1625 nm.
- • On the AQ1200C, "Wavelength 1" is fixed at 1650 nm.
- • If you set "Wavelength 1" to 1625 nm or 1650 nm on the AQ1200E, AQ1205E, or AQ1205F, you cannot set "Wavelength 2" or "Wavelength 3" to 1310 nm or 1550 nm, which are emitted from a different output port.

#### **Multi-Core Fiber Measurement**

The following optical pulse measurements are possible. For details, see section 16.3.

- • Real-time measurement
- • Averaged measurement

### **Changing Measurement and Analysis Conditions**

After a project setup is complete and multi-core fiber measurement is started, if measured data is already saved, changing the following measurement conditions will cause a confirmation screen for deleting the measured data to appear. If you confirm, all measured data is deleted.

- • Wavelength 1, Wavelength 2, and Wavelength 3
- Distance range
- • Pulse width
- • Attenuation
- • Sample interval
- • Average method
- • Average unit
- • Average count or average duration
- • Default

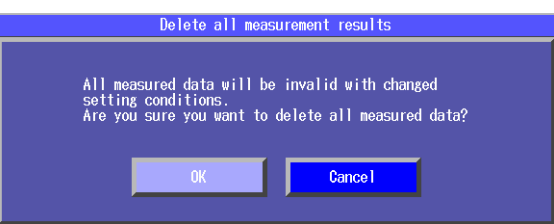

The following setup conditions can be changed while retaining measured data. When you change them, settings of unmeasured core numbers will change.

- • Measurement conditions
	- Event search
	- Auto save
	- Fiber-in-use alarm
	- Plug check

## **Changing Analysis Conditions**

After a project setup is complete and multi-core fiber measurement is started, if measured data is already saved and event analysis has already been executed, changing the following analysis conditions will cause a confirmation screen for re-executing the entire event search to appear. If you confirm, event search will be executed.

If the fault event display is turned on, pass/fail judgment will be re-executed.

The measured data up to that point will be retained.

- • Index of refraction
- • Backscattering Light Level
- • Event search conditions

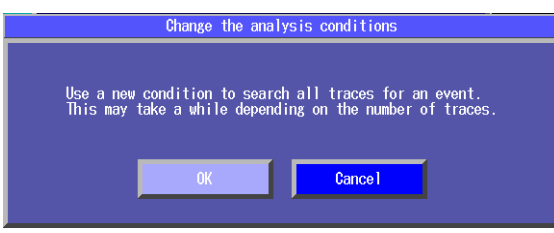

If you change the fault event condition, pass/fail judgment will be re-executed on all waveforms.

## **Saving Project Information**

When you change measurement core information, measurement conditions, or analysis conditions, the project file (.MPJ extension) is overwritten.

## **Saving Screen Images**

Screen images are saved to the file MultiFiberProjetInfo.BMP in the root directory of the internal memory.

If the file already exists, it will be overwritten.

## **16.2 Loading a Project**

## **CAUTION**

Do not remove USB memory or turn off the power when the USB memory access indicator is blinking or when data is being saved or loaded from internal memory. Doing so may damage the storage medium (USB memory or internal memory) or corrupt its data.

#### **French**

## **ATTENTION**

N'enlevez pas un dispositif de mémoire USB et ne coupez pas l'alimentation électrique lorsque l'indicateur d'accès à la mémoire USB clignote ou lorsque les données sont en train d'être enregistrées ou chargées à partir d'une mémoire interne. Vous risqueriez d'endommager le support de stockage (mémoire USB ou mémoire interne) ou les données qu'il contient.

#### **Procedure**

*1.* Using the **rotary knob** and **ENTER**, select **Multi-Core Fiber Meas**. The main view screen appears.

The last measurement project appears.

If you are using this feature for the first time after purchase or if the settings have been initialized, "NewProject" will appear. "NewProject" is an empty project.

*2.* Press **SETUP** and the **File** soft key. Or, press **SETUP** twice. The following screen appears.

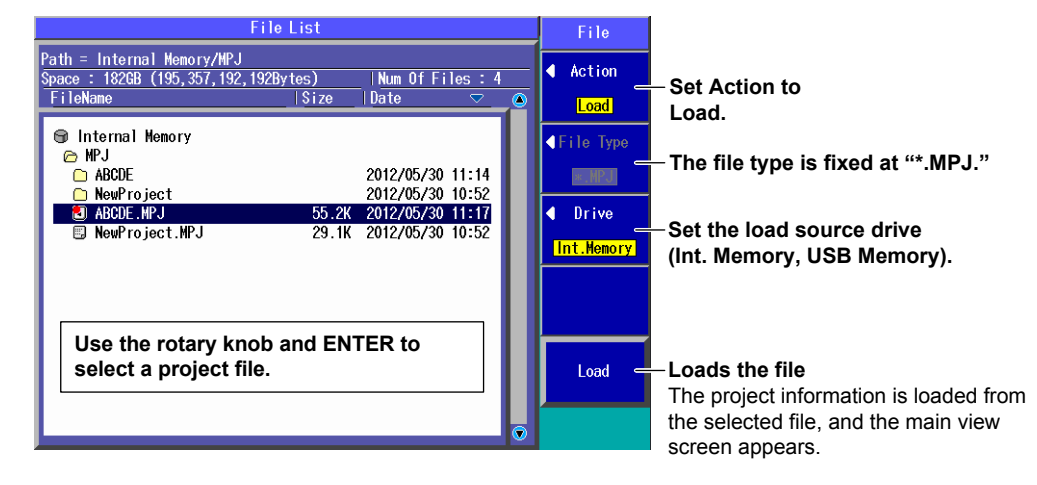

#### *Note*

If a project file is loaded from a USB memory device, measurement result files (.SOR extension) will be saved in a folder in the same folder as the project file (in the USB memory device). The folder will have the same name as the project file.

#### **Explanation**

For firmware versions 2.01 and later, all project files created by AQ1200x/AQ1205x models can be loaded by AQ1200x/AQ1205xs. However, if a project file contains an invalid measurement condition even for just one core, the file cannot be loaded. In this situation, an error message will be displayed.

## **16.3 Measuring Multi-Core Fibers**

Using screens and menus specific to multi-core fiber measurement, you can efficiently and completely measure multi-core fibers.

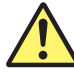

## **WARNING**

- • During measurement, do not remove the optical fiber cable, because light is emitted from the light source port. Visual impairment may occur if the light enters the eye.
- • Close the covers of any light source ports that do not have optical fiber cables connected to them. On models with two or more light source ports, visual impairment may occur if light that is mistakenly emitted from the wrong port enters the eye.

#### **French**

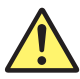

## **AVERTISSEMENT**

- Lorsque l'AQ1200x/AQ1205x génère de la lumière, la lumière est émise à travers les ports de source lumineuse. Ne pas débrancher les câbles de fibre optique connectés. Des lésions oculaires peuvent être causées si le faisceau lumineux pénètre l'œil.
- Masquer les orifices de source lumineuse sur lesquels aucun câble à fibres optiques n'est branché. Sur les modèles d'au moins deux orifices de source lumineuse, une déficience visuelle peut se produire si la lumière

 émise par erreur du mauvais orifice pénètre dans l'œil.

#### *Note*

You cannot use communication commands when the multi-core fiber measurement feature is selected.

**20**

## **Procedure**

## **Main View Screen**

*1.* Using the **rotary knob** and **ENTER**, select **Multi-Core Fiber Meas**. The following screen appears.

The last measurement project appears.

If you are using this feature for the first time after purchase or if the settings have been initialized, "NewProject" will appear. "NewProject" is an empty project.

#### **Check mark indicating that the data has been saved or pass/fail judgment result indication**

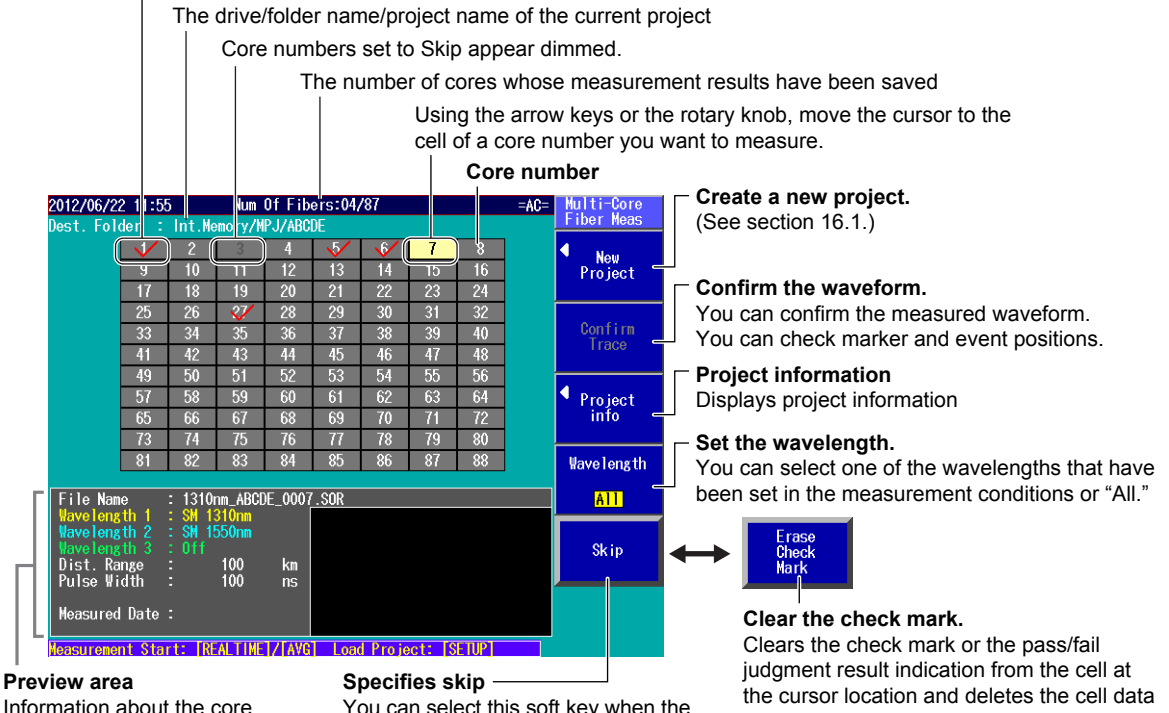

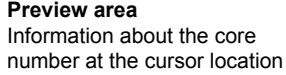

You can select this soft key when the cell at the cursor location does not have a check mark or the pass/fail judgment result indication.

To cancel skipping, press this soft key again.

- **2.** Create a new project (see section 16.1), or load a previously saved project (see section 16.2). The main view screen shows the measurement project.
- *3.* Using the **arrow** keys or the **rotary knob**, move the cursor to the cell of a core number you want to measure.
- *4.* Press the **Wavelength** soft key to select the wavelength.

## **Real-time Measurement**

*5.* Press **REAL TIME**. Measurement of "Wavelength 1" begins. The screen shows the measured waveform, and the Confirm Trace menu appears. During measurement, a mark appears at the top of the display to indicate that the laser light is on.

2012/06/22 12:40 RealTime  $=AC=$  $5dB/div$ File Name  $\ddot{\phantom{0}}$ Marker **Set markers** (see section 6.1)**.**   $\blacktriangleleft$ Event<br>Analysis  $\overline{\bullet}$ Section<br> **Analysis**<br> **Cannot be selected during<br>
Mayelength<br>
Mayelength<br>
measurement** measurement. 100.00000km 10km/div  $\sqrt{SMP:4n}$ 0.00000ki  $\overline{\text{SM} + 1310}$  nm Splice Loss **lavelength** naverengen<br>Dist. Range<br>Pulse Width  $\frac{100}{100}$  $\frac{\text{Return Loss}}{\text{(1)}-2}$  $km$  $\overline{2}$ - $\overline{3}$ ns<br>dB  $Attn.$  $00$ Avg<br>IOR Times 18

*6.* Press **REAL TIME**. Measurement of "Wavelength 1" is complete.

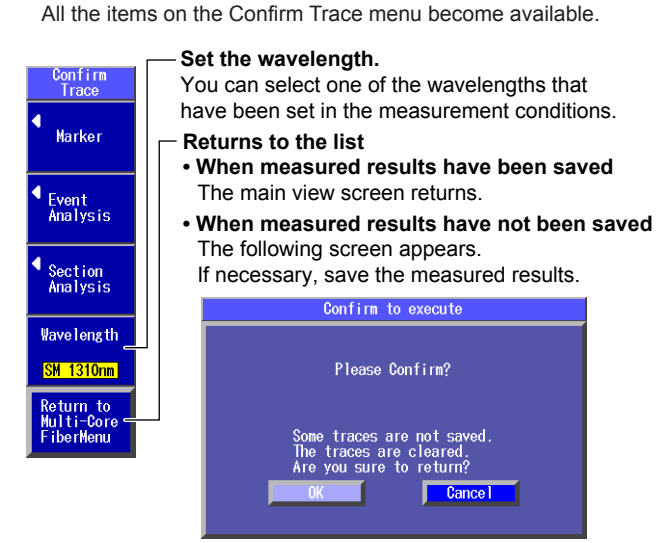

*7.* Press **SETUP** and then the **Save Waveform** soft key. The measured results are saved. When the save operation is complete, the Confirm Trace menu appears.

#### *Note*

- In real-time measurement, measured results are not automatically saved.
- • For Multi WL measurement, if Wavelength on the main view screen is set to "All," measurement of "Waveform 1" is executed. To measure "Wavelength 2" and later, save the measured results of "Waveform 1," and then press the Waveform soft key in the Confirm Trace menu to switch the wavelength.

## **Averaged Measurement**

*5.* Press **AVE**. Averaged measurement begins.

The screen shows the measured waveform, and the Confirm Trace menu appears. During measurement, a mark appears at the top of the display to indicate that the laser light is on.

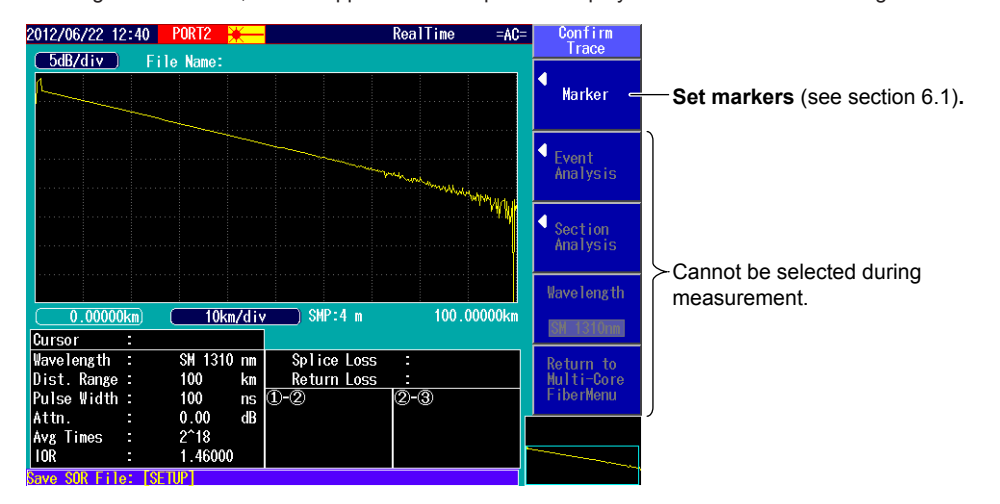

#### *Note*

In the measurement conditions, if you set "Wavelength 2" and "Wavelength 3" in addition to "Wavelength 1," you can perform multi wavelength measurement. If Wavelength on the main view screen is set to "All," measurement is executed using multiple wavelengths for each core.

#### **When Auto Save is Set to On in the Project Measurement Conditions**

When measurement is complete, the measured results are automatically saved. The main view screen appears, and check marks or pass/fail judgment indications appear in the core number cells whose measurement results have been saved.

#### **When Auto Save is Set to Off in the Project Measurement Conditions**

*6.* When measurement is complete, the measured results are not automatically saved. All the items on the Confirm Trace menu become available.

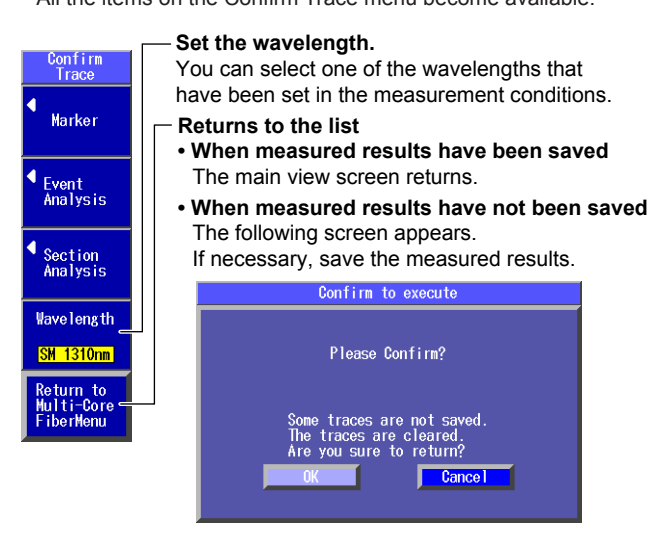

You can continue with the analysis. Save the measured results after analysis is complete.

• If Event Search is set to Auto, after measurement is complete, the event screen and event analysis menu appear.

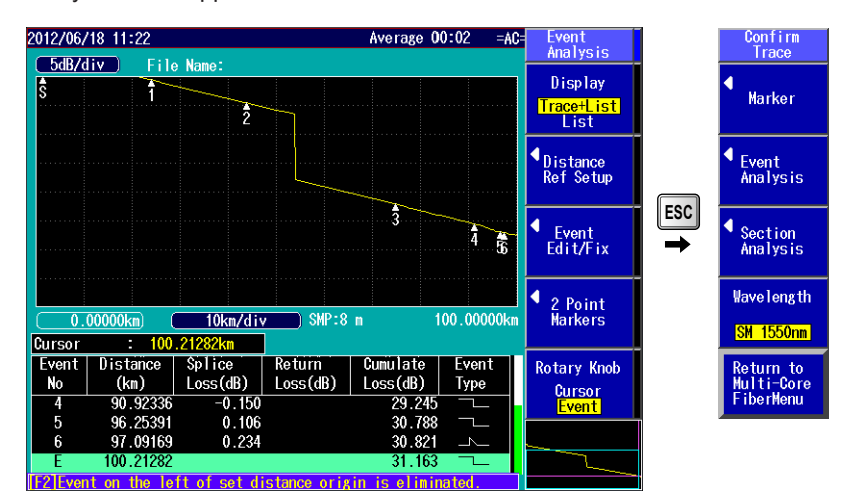

## **Confirming and Analyzing Traces**

*1.* Using the **arrow** keys or the **rotary knob**, move the cursor to a core number cell with a check mark or a pass/fail judgment result indication on the main view screen.

The preview area at the bottom of the screen displays the measurement conditions, measurement date, and the measurement result waveform of the selected core number.

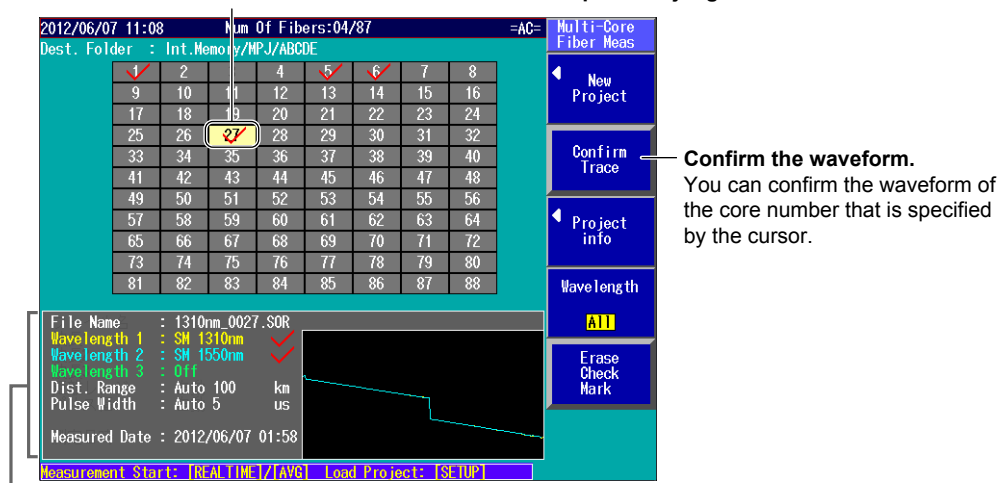

#### **Select a cell with a check mark or a pass/fail judgment result indication.**

#### **Preview area**

Information about the core number at the cursor location

#### *Note*

If you turn on the fault event display (see section 3.6), the check mark display will change.

For details, see "Explanation" in this section.

*2.* Press the **Confirm Trace** soft key.

The waveform of the core number that is specified by the cursor appears.

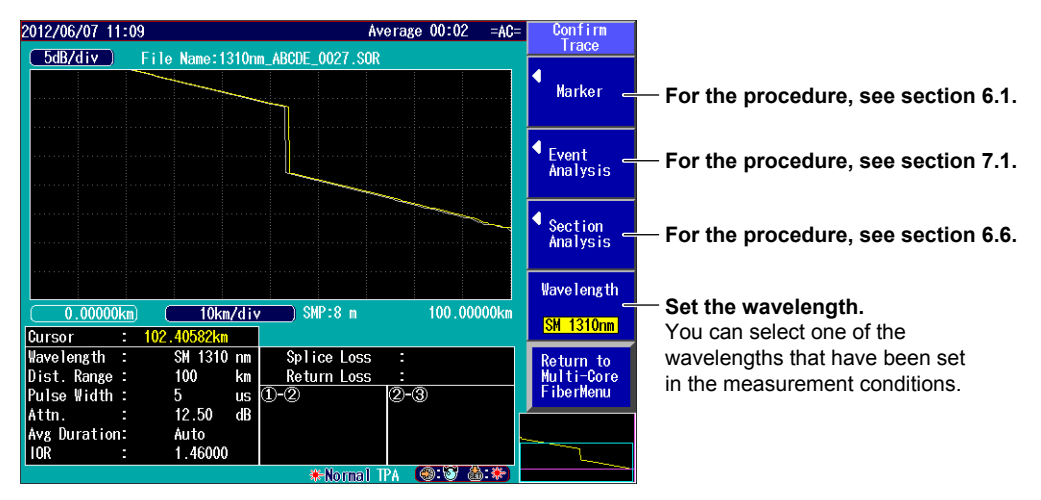

*3.* Press the **Wavelength** soft key.

The current waveform switches to a trace with a different measurement wavelength.

*4.* Press the soft key for the item you want to analyze. The soft key menu of the selected analysis appears.

## **Saving the Analysis Results**

*5.* Press **SETUP** and then the **Save Waveform** soft key. Analysis results are saved in measurement result files (.SOR extension), and the project file (.MPJ extension) is overwritten.

#### **Explanation**

During measurement, the OTDR measurement screen is displayed. As with normal OTDR measurements, averaged measurement can be performed after real-time measurement.

### **Real-time Measurement**

During real-time measurement of multi-core fibers, you can adjust markers and cursors but not measurement conditions.

For details, see section 4.1.

#### **Averaged Measurement**

During averaged measurement of multi-core fibers, you can adjust markers and cursors. For details, see section 4.2.

#### **Skip**

Specify "Skip" for cores that will not be measured. Core numbers set to Skip appear dimmed.

### **Check Marks**

#### **• When Fault Event Is Off**

When measured data is saved, the corresponding core number in the list will be marked with a check mark.

For multi wavelength measurements, the check mark appears when the measured data of all wavelengths have been saved. You can view the save condition of each wavelength in the preview area. A check mark appears next to the wavelength whose measured data has been saved.

#### **• When Fault Event Is On**

When measured data is saved, the corresponding core number in the list will display the pass/fail judgment result.

If the measured value is less than or equal to the fault event threshold (greater than equal in the case of reflection), the result is pass. Otherwise, the result is fail.

 For multi wavelength measurements, the pass/fail judgment result appears when the measured data of all wavelengths have been saved.

You can view the save condition of each wavelength in the preview area.

 A pass/fail judgment result appears next to the wavelength whose measured data has been saved.

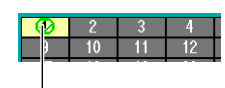

#### **Pass/fail judgment result**

The pass and fail counts of the current core (which is in the list) are displayed in the lower right of the display.

 $\bigotimes_{\text{max}}^{\text{Pass}}$  :  $\bigcirc$ Current count  $\overline{\text{Q}}$ Fail : 0

#### *Note*

#### **NoJudge display**

If an MPJ file of an older version is loaded, the file may contain core information whose event analysis has not been executed even when the fault event display is turned on.

If this occurs, you can turn off the fault event setting once and then turn it back on so that pass/fail judgment is executed again on the measured data and pass or fail is indicated.

## **Erase Check Mark**

Pressing the Error Check Mark soft key deletes the measured data that has been saved for the selected core number.

A deletion confirmation screen shown below appears. If you select OK and press ENTER, the measured result data is deleted, and the check mark or the pass/fail judgment result indication for the core number is cleared.

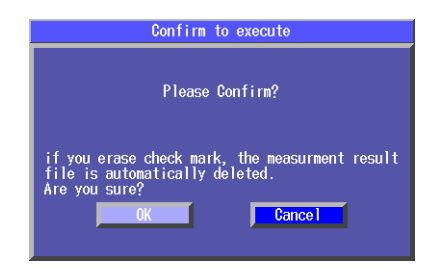

### **Where Measured Results Are Saved**

Measurement result files (.SOR extension) for each core are saved to a folder in the folder where the project file (.MPJ extension) is saved. The folder name is the same as the project name. If a project is loaded from a USB memory device, measured results will be saved to the USB memory device. For details, see section 16.2.

## **Saving the Project**

The project file and measurement result files of each core can be compressed in MPZ format and saved.

For the procedure to save files, see section 18.2.

## *Note*

#### **Decompressing MPZ Files**

On the File menu of the AQ7932 OTDR Emulation Software (version 4.30 or later), click Batch Conversion and then MPZ. Select the source file (MPZ file) and the conversion destination. An MPJ file and SOR files will be extracted.

AQ7932 (sold separately) is a PC software application for analyzing and creating reports of waveform data measured by the Instrument.

# **17.1 Displaying Optical Fiber Events as Icons**

The Instrument is equipped with a feature that detects various events along the optical fiber route and displays them as icons. This feature works by performing an OTDR averaged measurement and then automatically performing an OTDR event analysis.

Detailed event analysis results are displayed along with the icon of each event.

### **Procedure**

## **Event Mapper Screen**

*1.* Use the rotary knob and ENTER to select Event Mapper.

The following screen appears.

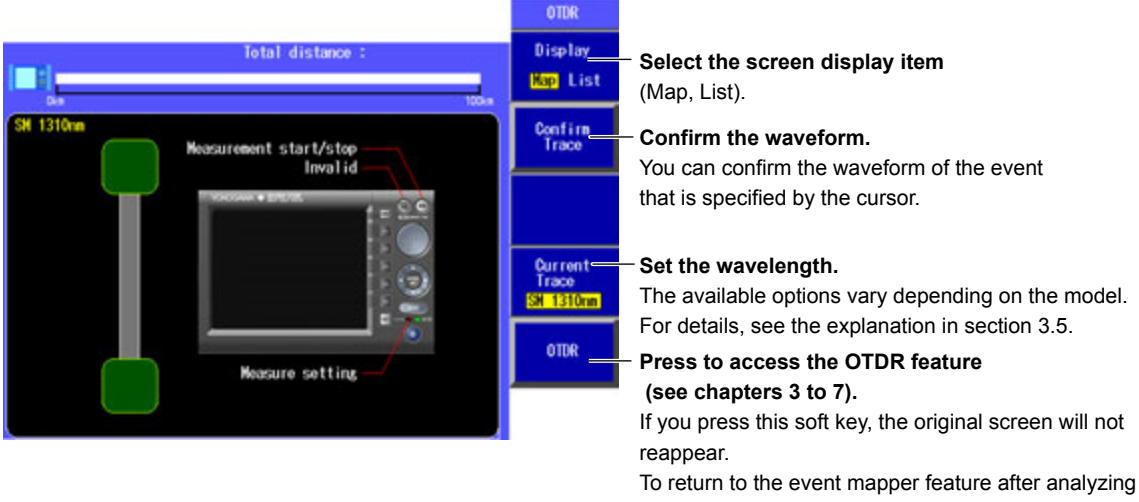

with the OTDR feature, press MENU and then the OTDR Event Mapper soft key.

## **Setting Measurement Conditions**

- *2.* Press SETUP and then the Meas Setup soft key.
- *3.* Using the rotary knob and ENTER, set Mode to Detail or Multi WL. The following screen appears.

Follow the procedure in section 3.5, "Setting Measurement Conditions."

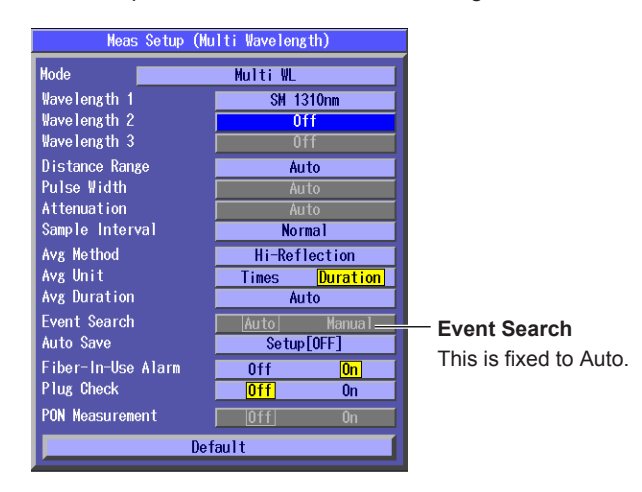

## **Setting Analysis Conditions**

- *2.* Press SETUP and then the Analysis Setup soft key.
- *3.* Using the rotary knob and ENTER, set Mode to Detail or Multi WL. The following screen appears.

Follow the procedure in section 3.6, "Setting Analysis Conditions."

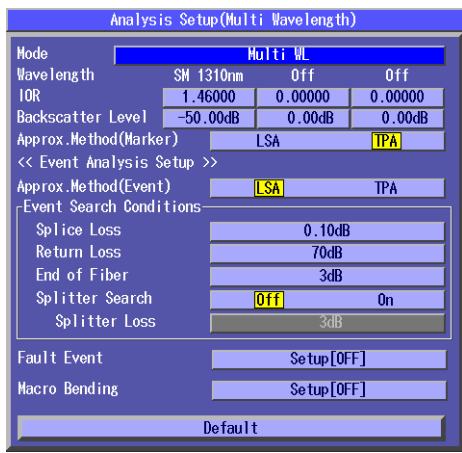

## **Executing Measurements**

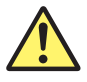

## **WARNING**

- • During measurement, do not remove the optical fiber cable, because light is emitted from the light source port. Visual impairment may occur if the light enters the eye.
- • Close the covers of any light source ports that do not have optical fiber cables connected to them. On models with two or more light source ports, visual impairment may occur if light that is mistakenly emitted from the wrong port enters the eye.

#### **French**

## **AVERTISSEMENT**

- • Lorsque l'AQ1200x/AQ1205x génère de la lumière, la lumière est émise à travers les ports de source lumineuse. Ne pas débrancher les câbles de fibre optique connectés. Des lésions oculaires peuvent être causées si le faisceau lumineux pénètre l'œil.
- • Masquer les orifices de source lumineuse sur lesquels aucun câble à fibres optiques n'est branché. Sur les modèles d'au moins deux orifices de source lumineuse, une déficience visuelle peut se produire si la lumière

 émise par erreur du mauvais orifice pénètre dans l'œil.

*4.* Press AVG.

Averaged measurement begins.

When the averaged measurement finishes, icons and analysis results of events are automatically displayed.

*5.* Use the rotary knob and the arrow keys to select the icon of the event you want to display the details of.

The background color is displayed more brightly than that of other icons.

#### **Distance between events The event positions displayed on the screen is enclosed in a frame. Distance from the start point to the end point**  $<sub>0</sub>$  TDR</sub> Total distance  $Dianlav =$ **Set the displayed items to "Map."**  $\overline{\mathbf{km}}$ **BE** Map List **Confirm the waveform.** Confirm<sup>3</sup><br>Trace  $0.000$ You can confirm the waveform of the Distance<br>Event Type km ₹ selected event.  $1.063$  km EventNo 1<br>1.063<br>0.237 Distance<br>Splice Loss<br>Return Loss  $rac{\text{km}}{\text{dB}}$ Current<br>Trace<br><mark>SM 1550nm</mark> **Set the wavelength.** The events for the selected wavelength  $0.163$  $\overline{d}$ Cumul-Loss Event Type are displayed.  $0.194$  km **OTDR** The available options vary depending Distance<br>Event Type 1.257 km on the model. For details, see the explanation in section 3.5. **Icon of the selected event Overview display** The background color is displayed more The position of the selected event is

brightly than that of other icons, and detailed event information is displayed.

indicated with a marker.

#### *Note*

To stop the averaged measurement in progress, press AVE.

The averaged measurement will stop, and the screen that was showing before the measurement will reappear.

- • During averaged measurement, you cannot set the measurement conditions.
- • You can start averaged measurement by pressing AVG even while the measurement setting screen is showing.
- • You cannot use event mapper during real-time measurement.
- *5.* Press the Display soft key to select List.

The following screen appears.

*6.* Turn the rotary knob to move the cursor to the event that you want to display the measurement conditions for.

#### **Measurement conditions**

For details on the measurement conditions,

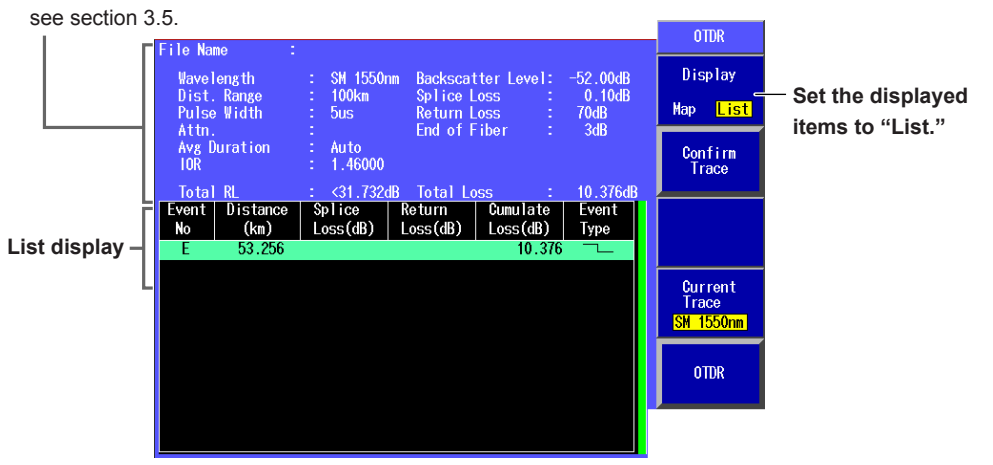

**Event Mapper**

**19** 

**18**

**17** 

#### **Waveform Confirmation Screen**

You can view waveforms to perform detailed event analysis and edit events.

*5.* Press the Confirm Trace soft key. The following screen appears. The cursor appears on the selected event on the waveform.

For details on the screen, see section 7.1.

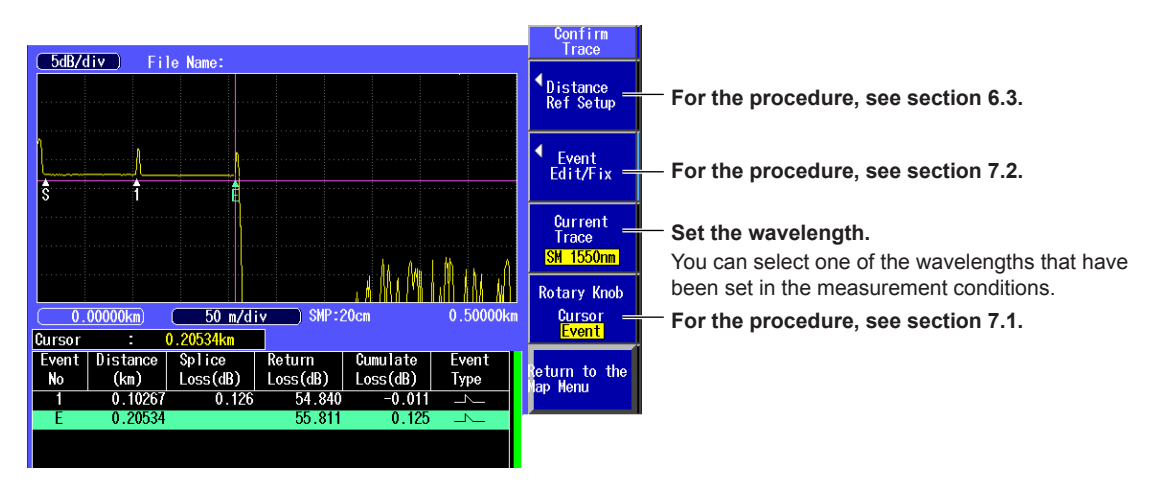

## **Multi Pulse Width Measurement (on models with the -HJ suffix code)**

This function uses multiple pulse widths to simultaneously measure near-end side events and far-end side events. This function is only available on models with the -HJ suffix code.

#### **Setting Measurement Conditions**

- **• Setting FTTA Mode (Multi pulse width measurement)**
- *2.* Press **SETUP**, the System **Setup** soft key, and then the **OTDR** soft key to display the following screen.
- *3.* Using the **rotary knob** and **ENTER**, set FTTA mode to On.

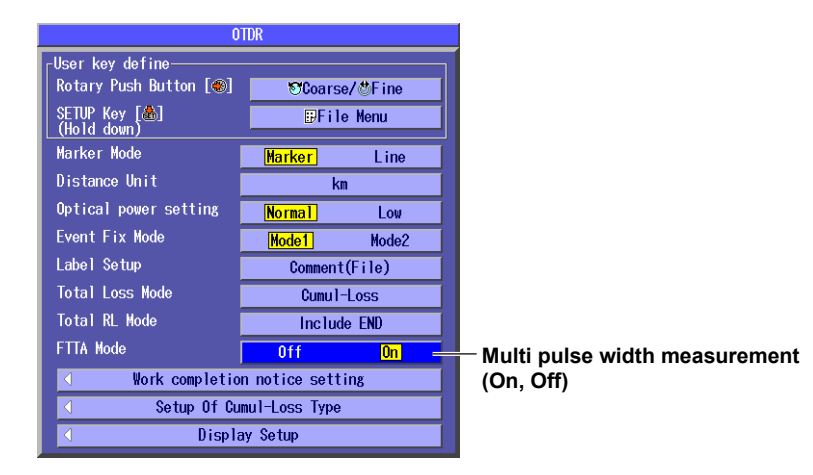

- **• Setting the Measurement Mode and Pulse Width**
- *4.* Press **SETUP** and then the **Meas Setup** soft key. The following screen appears.
- *5.* Using the **rotary knob** and **ENTER**, set the mode to FTTA.
- *6.* Using the **rotary knob** and **ENTER**, set the pulse width to multi pulse width.

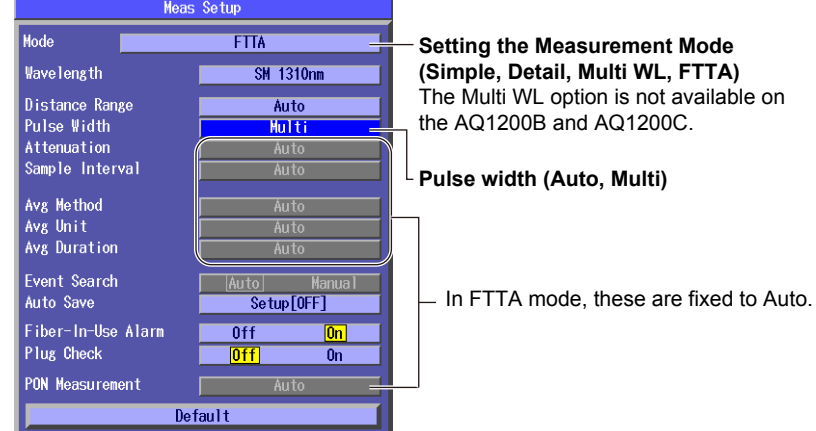

#### **Setting Analysis Conditions and Executing Measurements (See page 17-2)**

The procedure is the same as that in Detail mode (except the Current Trace soft key is not displayed on the OTDR menu when executing measurements). During measurement, averaged measurement of multiple pulse widths is continuously executed.

#### **Waveform Confirmation Screen**

The waveforms measured using multiple pulse widths can be displayed alternately on the screen. Press the Confirm Trace soft key. The following screen appears.

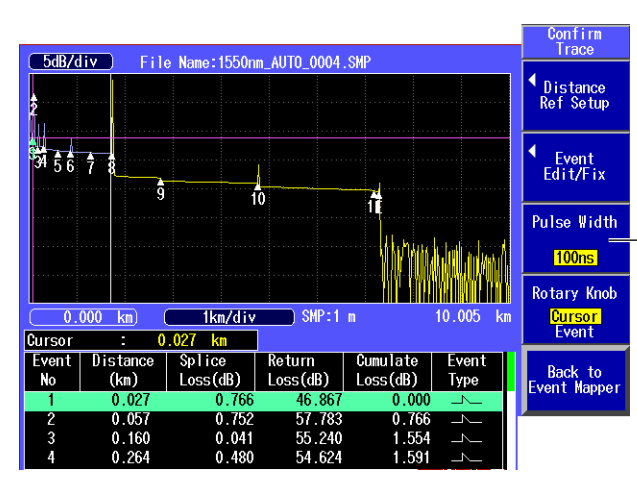

#### **Pulse Width Select the pulse width.**<br>**Select the pulse width.** You can select to display the waveform measured at each pulse width. In the screen example, the pulse width is automatically set to 10 ns for the near-end side and 100 ns for the far-end side.

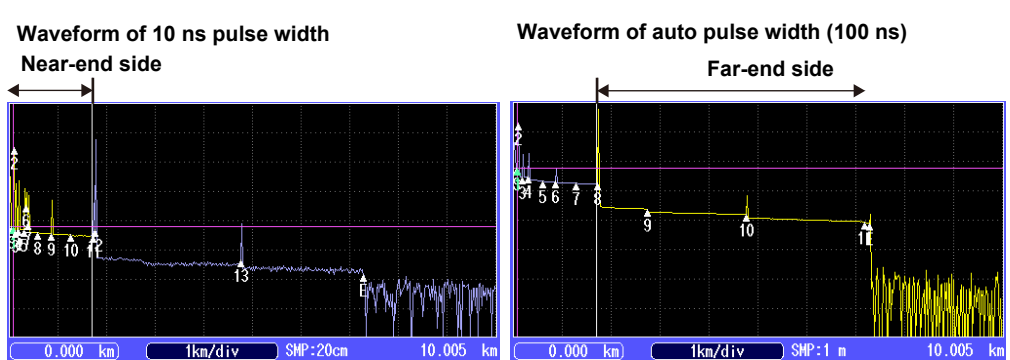

**The boundary between near end and far end is set automatically. You cannot move the boundary. The yellow portion is the waveform display of the near-end side or far-end side.**

## **Explanation**

#### **Event Icon**

The following events are displayed as icons. The background color of icons is normally green. If the fault event display is turned on, the icon background color of fault events will be orange. For details about fault events, see section 3.6.

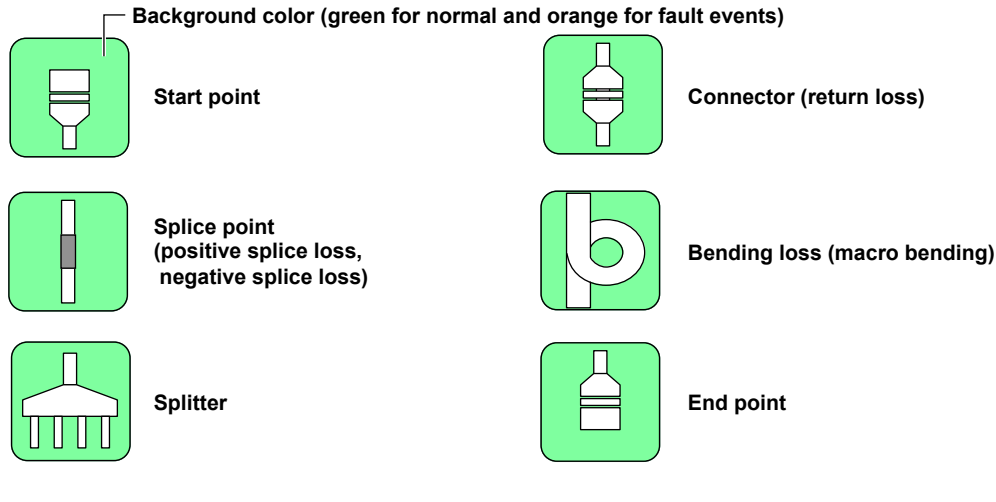

## **Analysis Details**

The following analysis results are displayed.

#### **Event No.**

Event identification number on the route. The numbers are assigned in ascending order from the measurement reference point.

#### **Distance**

For details, see the explanation in section 7.1.

#### **Splice Loss**

The splice loss for the selected event is displayed. When the fault event display is turned on, splice losses that exceed the fault event threshold are displayed.

#### **Return Loss**

The return loss for the selected event is displayed. When the fault event display is turned on, return losses that exceed the fault event threshold are displayed.

#### **Cumulate Loss**

For details, see the explanation in section 7.1.

#### **Event Type**

For details, see the explanation in section 7.1.

#### **Multi pulse width measurement**

This function uses multiple pulse widths to measure the same route.

The following pulse widths are used.

- Short pulse width: The near-end side events are measured. The value is set automatically by the instrument according to the distance range (e.g., 10 ns).
	-
- Auto: The far-end side events are measured. The value is set automatically by the instrument according to the distance range.

In an optical fiber cable measurement, reducing the pulse width of optical pulse measurement increases the measurement resolution of the waveform in the near-end section but causes the optical pulse to attenuate in the far-end section, preventing correct measurement.

Conversely, increasing the pulse width of optical pulse measurement allows correct measurement in the far-end section but decreases the measurement resolution of the waveform in the near-end section.

The multi pulse width measurement compensates for these measurement accuracy degradations by performing optical pulse measurements using multiple pulse widths for the same wavelength and showing the waveforms one by one on the screen.

The instrument automatically determines the far-end side pulse widths depending on the specified distance range and wavelength.

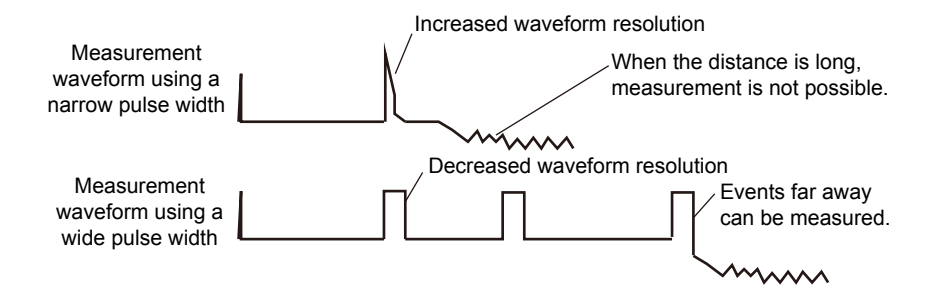
# **18.1 Connecting a USB Storage Medium to the USB Port**

## **CAUTION**

Do not remove USB memory or turn off the power when the USB memory access indicator is blinking or when data is being saved or loaded from internal memory. Doing so may damage the storage medium (USB memory or internal memory) or corrupt its data.

#### **French**

## **ATTENTION**

N'enlevez pas un dispositif de mémoire USB et ne coupez pas l'alimentation électrique lorsque l'indicateur d'accès à la mémoire USB clignote ou lorsque les données sont en train d'être enregistrées ou chargées à partir d'une mémoire interne. Vous risqueriez d'endommager le support de stockage (mémoire USB ou mémoire interne) ou les données qu'il contient.

Use a portable USB storage medium. Connect it directly to the USB Type A port on the Instrument. Hot-plugging is supported: you can connect or disconnect the USB device at any time, regardless of whether the Instrument is on or off. When the power is on, the Instrument automatically detects the USB storage medium after it is connected.

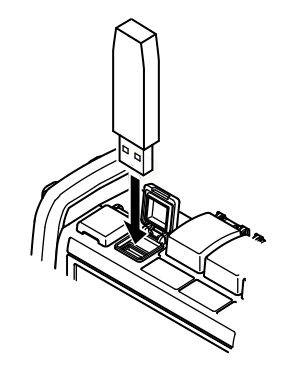

#### *Note*

- Connect USB storage devices to the Instrument directly, not through a USB hub.
- • Use a portable USB storage medium. Do not connect an incompatible USB storage medium.
- You cannot use protected USB storage devices (such as those that contain encrypted content).
- • Do not connect and disconnect a USB device repetitively. Provide a 10-second interval between removal and connection.
- Do not connect or disconnect a USB device during the time from when the Instrument is turned on until key operation becomes available.
- • You can use USB storage devices that comply with USB 1.1.

**19** 

 $\frac{4}{5}$ 

**20**

**Index** 

# **18.2 Saving and Loading Data**

# **CAUTION**

Do not remove USB memory or turn off the power when the USB memory access indicator is blinking or when data is being saved or loaded from internal memory. Doing so may damage the storage medium (USB memory or internal memory) or corrupt its data.

#### **French**

## **ATTENTION**

N'enlevez pas un dispositif de mémoire USB et ne coupez pas l'alimentation électrique lorsque l'indicateur d'accès à la mémoire USB clignote ou lorsque les données sont en train d'être enregistrées ou chargées à partir d'une mémoire interne. Vous risqueriez d'endommager le support de stockage (mémoire USB ou mémoire interne) ou les données qu'il contient.

### **Procedure**

## **File Operation Screen**

**When you have selected a feature other than the multi-core loss test from the top screen or top menu**

Press **SETUP** and the **File** soft key. Or, press **SETUP** twice. The following screen appears.

#### **Folder path**

**The number of folders and files in the selected folder File List**  $F11a$ WSB Memory Path ← Action Num Of Files : 12 **Set the action (Save, Load).** Size Date Save **Set the file type.** S USB Memory<br>└ AQ1100 **∢File Type** Set the extension of the file type you want 2009/10/05 17:57:50 □ A01200 2009/10/05 17:57:58 \*.CSV to save or load. For details, see the 2009/10/05 17:53:38 **CLAutoLoss** explanation later in this section. O IMAGE 2009/10/06 13:28:54 Drive n INAGE2 2009/10/06 13:30:42 **Set the destination drive USB Memory** 2009/10/05 17:54:50  $\cap$  IS **(internal memory, USB memory).**  $\Box$  Logg ing Data 2009/10/05 17:53:26 *Kile Name*<br>Setup O OptPowerM 2009/10/05 17:54:58 2009/10/05 17:53:52 **Set the file name (see the File Name**  Project Using the **rotary knob** and **ENTER**, **Setup screen in the next section).** select the save destination or the file that • This is not displayed when multi-core Save you want to load. fiber measurement is in use. **Saves or loads the file** 0001.CSV Whether "Save" or "Load" is displayed **The file name candidate for the next save operation** depends on which option you choose for This indication appears when you set the action to "Save." the Action setting.

#### **When you have selected the multi-core loss test feature from the top screen or top menu**

Press **SETUP** and the **File** soft key. Or, press **SETUP** twice. The following screen appears. **Folder path** 

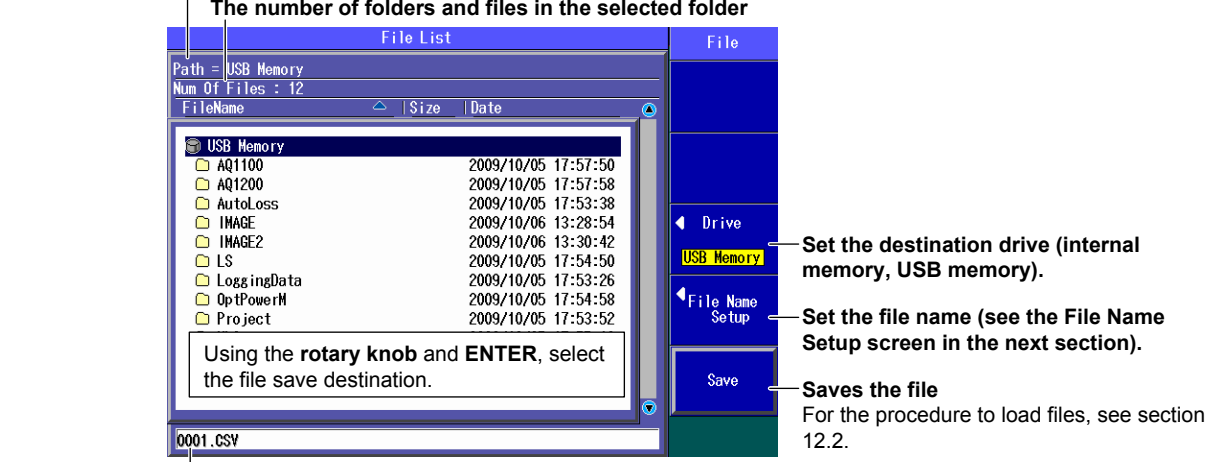

**The file name candidate for the next save operation** 

# **File Name Setup Screen**

**When you are using the OTDR, fault-locator or event mapper feature**

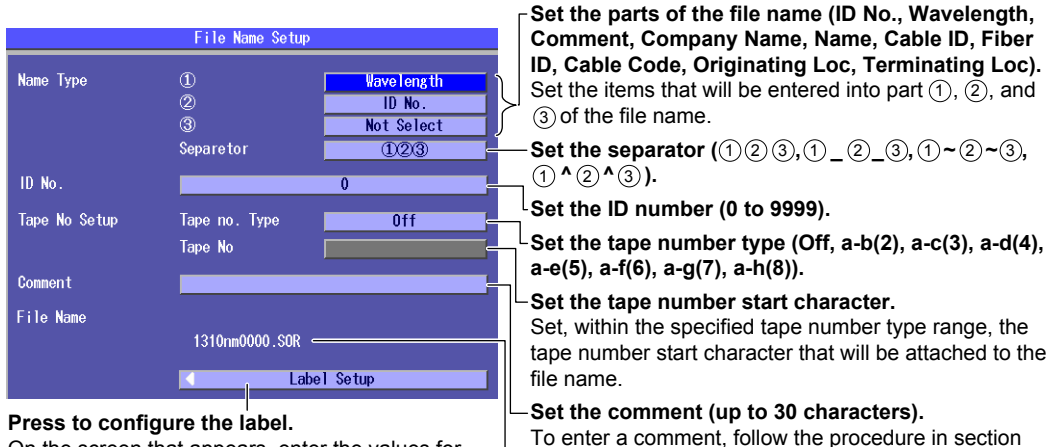

On the screen that appears, enter the values for the items according to the instructions in section 2.4 and select which items will be displayed on the screen. The label items are company name, name, cable ID, fiber ID, fiber type, cable code,

start position, end position, and current data flag.

To enter a comment, follow the procedure in section 2.4.

#### **File name**

The file name that is determined by the above settings is displayed.

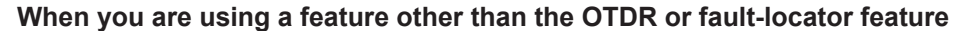

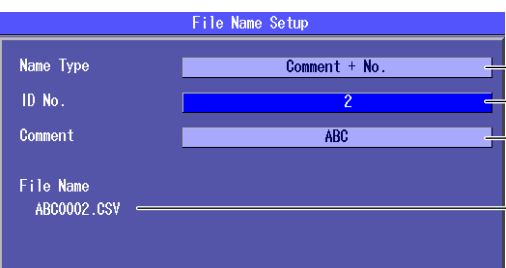

**Set the file name format (No., Comment, Comment + No., No. + Comment). Set the ID number (0 to 9999).** 

#### **Specify a comment (up to 30 characters).**  To enter a comment, follow the procedure in section 2.4.

**File Name** 

The file name that is produced by the above settings is displayed.

## **Action**

Select "Save" or "Load."

The types of files that you can save are listed below.

### **File Type**

Set the extension depending on the type of file that you want to save or load.

#### **Saving**

The types of files that you can save are listed below.

#### **• When you are using the OTDR, fault-locator or event mapper feature**

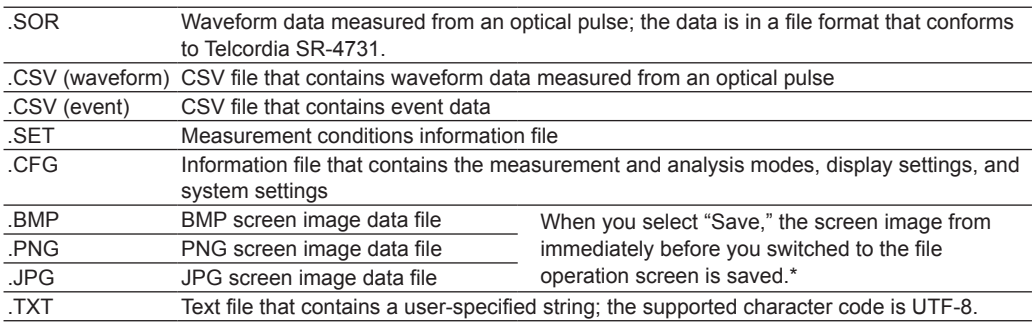

\* "Screen Image Save" may appear on the menu. Press this soft key to save the image displayed by "Screen Image Save" to the root directory of the internal memory with the file name SystemInfo.BMP.

#### **• When you are using the multi-core fiber measurement feature**

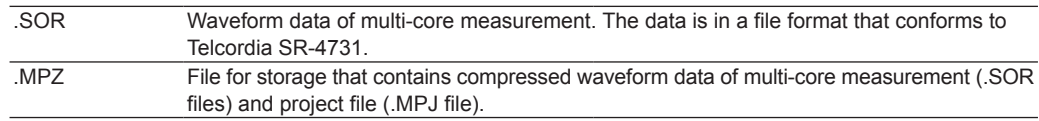

#### **• When you are using a feature other than the OTDR, fault-locator, or multi-core fiber measurement**

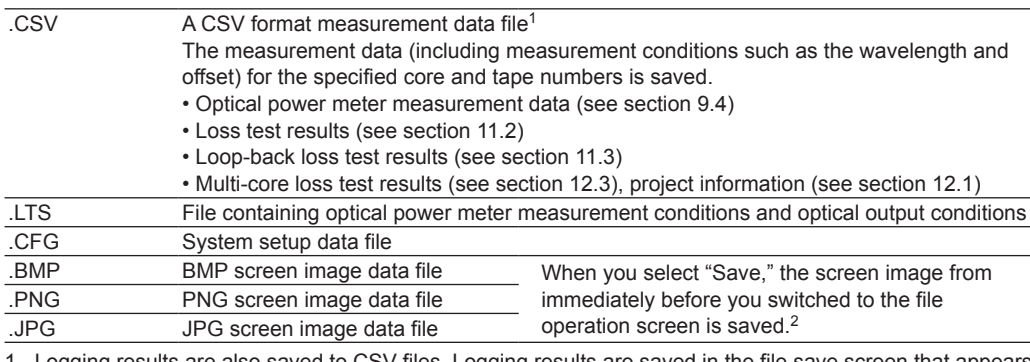

1 Logging results are also saved to CSV files. Logging results are saved in the file save screen that appears after logging stops (see section 9.3).

2 "Screen Image Save" may appear on the menu. Press this soft key to save the image displayed by "Screen Image Save" to the root directory of the internal memory with the file name SystemInfo.BMP.

#### **Loading**

The types of files that you can load are listed below.

**• When you are using the OTDR, fault-locator or event mapper feature**

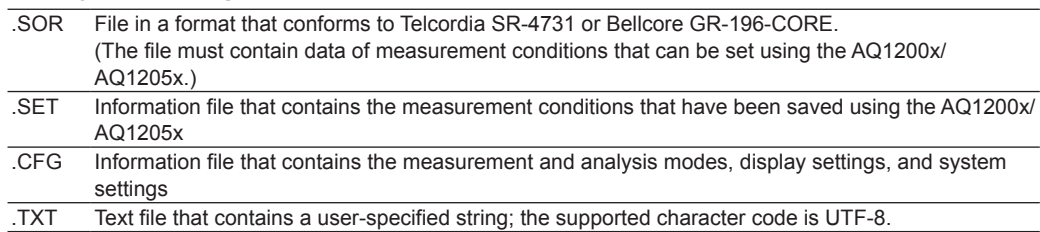

- **• When you are using the multi-core fiber measurement feature**
	- .MPJ Project information file for multi-core measurement. For details, see section 16.1.
- **• When you are using a feature other than the OTDR, fault-locator, or multi-core fiber measurement**

 $\frac{1 \text{CSV}}{1 \text{CS}}$  For details, see the table under the heading "When you are using a feature other than the OTDR, fault-locator, or multi-core fiber measurement" (previous page) under "Saving." .CFG

## **Drive to Save To**

You can set the destination drive to one of the following options.

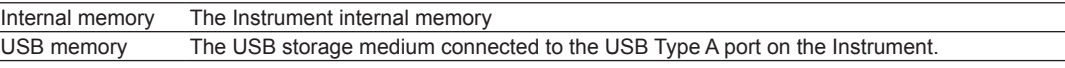

#### *Note*

- • Do not save files directly to the root directory. Create a folder, and save files to that folder. If there are many folders in the root directory, it will take some time to save files to a folder that is at a lower level in the folder hierarchy.
- • You can create or save up to 256 files and folders in the root directory.

## **File Name**

#### **File Name Format**

You can set the file-name format to one of the following options. For all formats, the maximum number of characters is 36.

**• When you are using the OTDR, fault-locator or event mapper feature**

You can select up to three items to be used for file names. The selected items are used as parts of the file name in the following order:  $(1)$ ,  $(2)$ ,  $(3)$ .

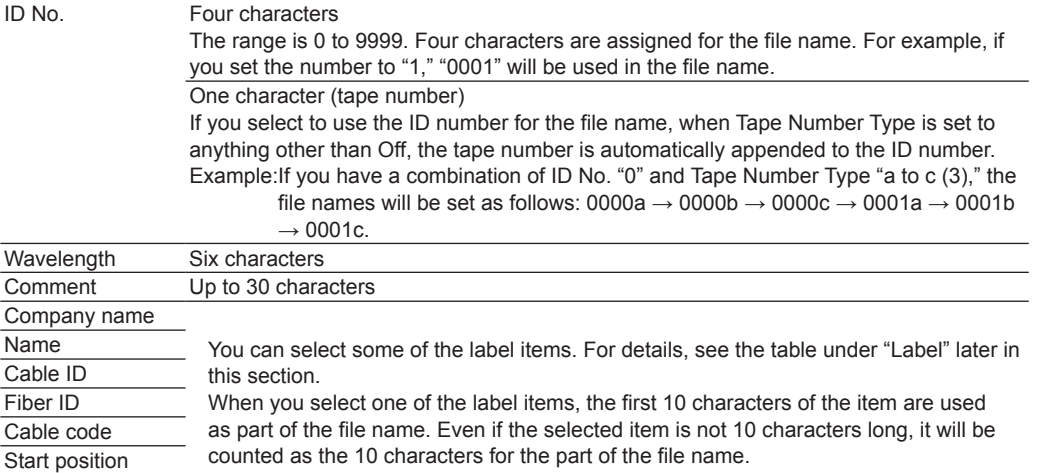

End position Extension Four characters, including the period

- The string entered for the comment is saved as label information in SOR files. You can open and view SOR files on a PC (firmware version 2.01 and later).
- • If the whole file name is longer than 36 characters, characters will be deleted from the end of the comment item so that the file name is 36 characters long.
- • The length of the file name includes the characters that are used for the selected separator and the extension.
- You cannot set the first item that makes up the file name to Blank.
- • You cannot use the same item that you used for the first part of the file name in the second or third parts of the file name.
- If you use the same item that you used for the second part of the file name in the first or third part of the file name, the second part of the file name will be set to Blank. Also, if you use the same item that you used for the third part of the file name in the first or second part of the file name, the third part of the file name will be set to Blank.

#### **• When you are using the multi-core fiber measurement feature**

#### **File Name Type of Measured Waveform Data (.SOR)**

On the project setup screen, select one of the following combination options (see section 16.1).

- $\cdot$  WL + No.
- $\cdot$  No.  $+$  WI
- • Project Name + WL + No.
- • No. + Project Name + WL
- • WL + Project Name + No.

For details on the number (ID No.), see the previous table.

#### **File Name of Storage Files (.MPZ)**

 Storage files are saved with the same name as the project name that has been assigned on the top view screen or project setup screen (see section 16.3).

**• When you are using a feature other than the OTDR, fault-locator, or multi-core fiber measurement**

Select one of the following combinations.

No., Comment, Comment + No., No. + Comment

For details on the number (ID No.) and comment, see the previous table.

#### **String and Character Types That Can Be Used in File and Folder Names**

There are limitations on the types of strings and characters that you can use in file and folder names.

• The following character strings cannot be used as file or folder names due to MS-DOS limitations.

 AUX, CON, PRN, NUL, CLOCK, CLOCK\$, LPT0, LPT1, LPT2, LPT3, LPT4, LPT5, LPT6, LPT7, LPT8, LPT9, COM0, COM1, COM2, COM3, COM4, COM5, COM6, COM7, COM8, COM9

- The following types of characters can be used: 0 to 9, A to Z, a to z,  $\_, -, =, (, ), \{, \}, [, ], #, $, %$ , &,  $\sim$ , !, `, and  $\omega$ .
	- @ cannot be entered consecutively.
- • Make sure that the full file path (absolute path from the root folder) is less than or equal to 200 characters in length. If it exceeds 200 characters, an error occurs when you perform a file operation (such as saving, copying, renaming, or creating a folder).

Full file path: When an operation is being performed on a folder, the full path is up to the name of the folder.

When an operation is being performed on a file, the full path is up to the name of the file.

### **Label**

When you are using the OTDR or fault-locator feature, you can specify the following items. If you save waveform data measured from an optical pulse to a file in SOR format, the following label information is also saved.

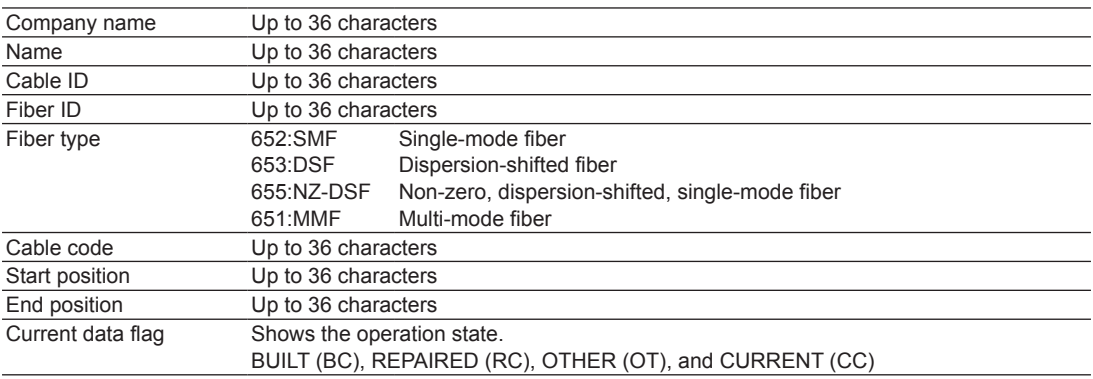

## **File List**

You can set items that are displayed in the file list. For details, see section 18.9. The total number of files and folders that can be displayed in the file list is 1000 (256 for the root directory). If there are more than a total of 1000 files and folders in a given folder, the file list for that folder will only display 1000 files and folders. There is no way to set which files and folders are displayed.

## **About the File Operation Screen**

Depending on the model and the selected feature, the operations for opening the file operation screen and the screens that appear vary.

- When multi-core loss testing is selected on models with the /SLT or /HLT option, a screen for saving the project information and core loss test results in CSV format appears.
- • For information about loading files when multi-core loss testing is selected on models with the /SLT or /HLT option, see section 12.2. Select a file that contains project information and multi-core loss test results and load it.

 $\frac{4}{5}$ 

**Index** 

**18**

# **18.3 Deleting and Copying Files**

## **CAUTION**

Do not remove USB memory or turn off the power when the USB memory access indicator is blinking or when data is being saved or loaded from internal memory. Doing so may damage the storage medium (USB memory or internal memory) or corrupt its data.

#### **French**

## **ATTENTION**

N'enlevez pas un dispositif de mémoire USB et ne coupez pas l'alimentation électrique lorsque l'indicateur d'accès à la mémoire USB clignote ou lorsque les données sont en train d'être enregistrées ou chargées à partir d'une mémoire interne. Vous risqueriez d'endommager le support de stockage (mémoire USB ou mémoire interne) ou les données qu'il contient.

## **Procedure**

## **File Operation Screen**

Press **SETUP** and the **File** soft key. Or, press **SETUP** twice. The following screen appears.

#### **Folder path**

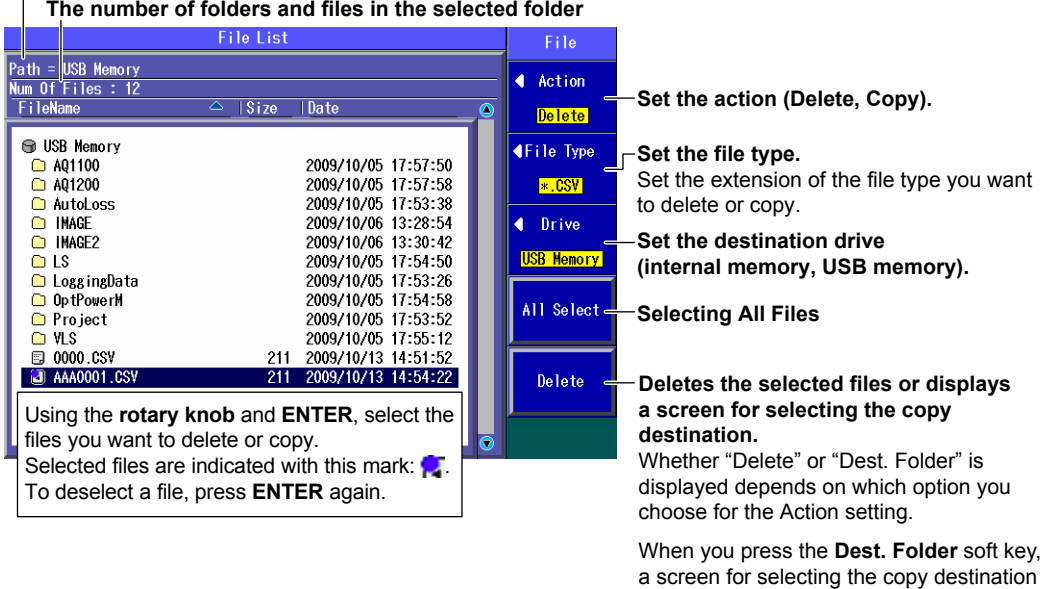

folder appears.

files.

In that screen, select the destination folder and press the **Execute** soft key to copy the

#### **Action**

Select "Delete" or "Copy."

## **File Type**

The files of the type that you selected appear in the File List screen.

- • For details about file types, see "Explanation" in section 18.2.
- To display all the files in the current folder, set the file type to "\*.\*".

## **Drive to Save To**

See "Explanation" in section 18.2.

### **Selecting All Files**

All the files in the current folder will be deleted or copied.

- When you press the All Select soft key, "All Select" changes to "All Deselect."
- • When you press the All Deselect soft key, "All Deselect" changes to "All Select." All the files in the current folder are deselected.

## **Deleting**

The selected files are deleted.

# **Setting the Copy Destination and Copying**

After selecting the files to copy, set the destination folder and copy the files.

## **About the File Operation Screen**

Depending on the model and the selected feature, the operations for opening the file operation screen and the screens that appear vary.

On models with the /SLT or /HLT option, you cannot delete or copy files when multi-core loss testing is selected.

#### *Note*

Using the mini B USB port on the Instrument, you can send the files and folders in the Instrument internal memory to a PC. To do this, set the Instrument mini B USB port function to Storage (see section 19.1). When the PC accesses the Instrument and downloads the files, the download speed depends on the performance of the PC.

# **18.4 Changing File Names**

## **CAUTION**

Do not remove USB memory or turn off the power when the USB memory access indicator is blinking or when data is being saved or loaded from internal memory. Doing so may damage the storage medium (USB memory or internal memory) or corrupt its data.

#### **French**

## **ATTENTION**

N'enlevez pas un dispositif de mémoire USB et ne coupez pas l'alimentation électrique lorsque l'indicateur d'accès à la mémoire USB clignote ou lorsque les données sont en train d'être enregistrées ou chargées à partir d'une mémoire interne. Vous risqueriez d'endommager le support de stockage (mémoire USB ou mémoire interne) ou les données qu'il contient.

## **Procedure**

## **File Operation Screen**

Press **SETUP** and the **File** soft key. Or, press **SETUP** twice. The following screen appears.

#### **Folder path**

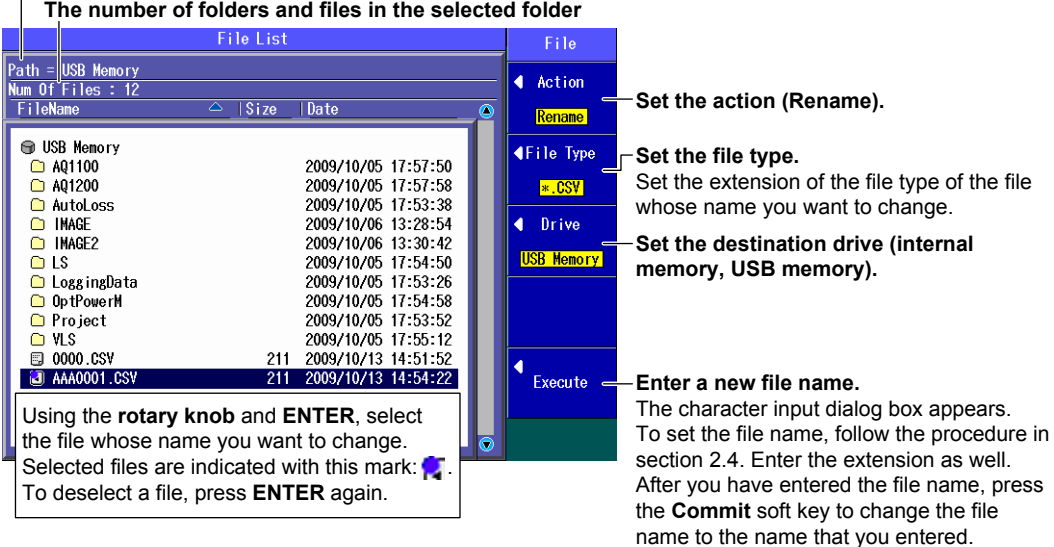

#### **Action**

Select "Rename."

## **File Type**

The files of the type that you selected appear in the File List screen.

- • For details about file types, see "Explanation" in section 18.2.
- To display all the files in the current folder, set the file type to "\*.\*".

# **Drive to Save To**

See "Explanation" in section 18.2.

## **Entering a File Name**

Enter a file name into the character input dialog box that appears. Follow the procedure in section 2.4.

- Use the character input dialog box to enter the extension as well.
- • When you press the Commit soft key, the file name changes to the name that you entered.

# **About the File Operation Screen**

Depending on the model and the selected feature, the operations for opening the file operation screen and the screens that appear vary.

On models with the /SLT or /HLT option, you cannot change file names when multi-core loss testing is selected.

**18**

# **18.5 Creating Folders**

# **CAUTION**

Do not remove USB memory or turn off the power when the USB memory access indicator is blinking or when data is being saved or loaded from internal memory. Doing so may damage the storage medium (USB memory or internal memory) or corrupt its data.

#### **French**

## **ATTENTION**

N'enlevez pas un dispositif de mémoire USB et ne coupez pas l'alimentation électrique lorsque l'indicateur d'accès à la mémoire USB clignote ou lorsque les données sont en train d'être enregistrées ou chargées à partir d'une mémoire interne. Vous risqueriez d'endommager le support de stockage (mémoire USB ou mémoire interne) ou les données qu'il contient.

# **Procedure**

## **File Operation Screen**

Press **SETUP** and the **File** soft key. Or, press **SETUP** twice. The following screen appears.

#### **Folder path**

**The number of folders and files in the selected folder**

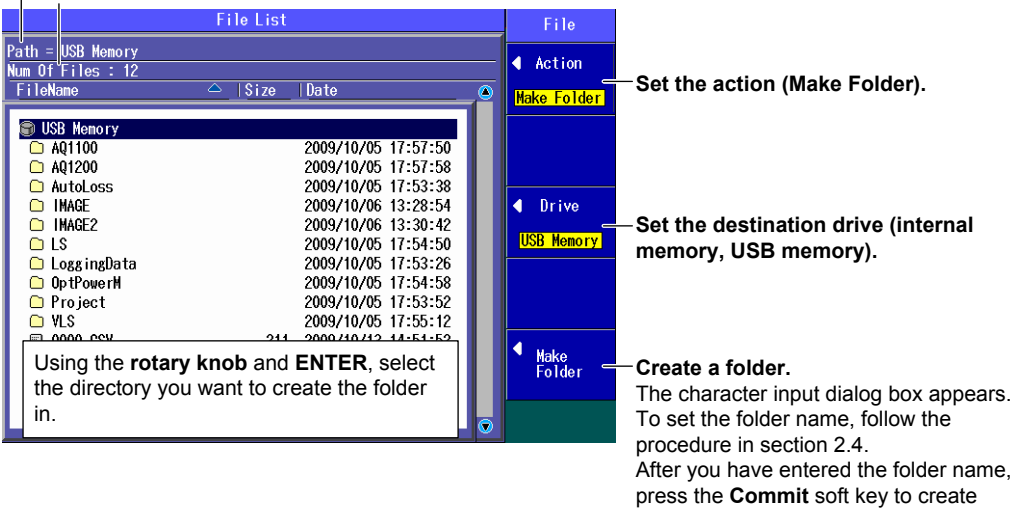

the folder.

### **Action**

Select "Make Folder."

#### *Note*

If you create a folder deep within the folder hierarchy, you may not be able to delete or copy the folder.

## **Drive to Save To**

See "Explanation" in section 18.2.

## **Entering a Folder Name**

Enter a folder name into the character input dialog box that appears. You can use up to 20 characters. Follow the procedure in section 2.4. When you press the Commit soft key in the character input dialog box, a folder with the name that you specified is created.

## **About the File Operation Screen**

Depending on the model and the selected feature, the operations for opening the file operation screen and the screens that appear vary.

On models with the /SLT or /HLT option, you cannot create folders when multi-core loss testing is selected.

# **18.6 Deleting and Copying Folders**

# **CAUTION**

Do not remove USB memory or turn off the power when the USB memory access indicator is blinking or when data is being saved or loaded from internal memory. Doing so may damage the storage medium (USB memory or internal memory) or corrupt its data.

#### **French**

## **ATTENTION**

N'enlevez pas un dispositif de mémoire USB et ne coupez pas l'alimentation électrique lorsque l'indicateur d'accès à la mémoire USB clignote ou lorsque les données sont en train d'être enregistrées ou chargées à partir d'une mémoire interne. Vous risqueriez d'endommager le support de stockage (mémoire USB ou mémoire interne) ou les données qu'il contient.

### **Procedure**

### **File Operation Screen**

Press **SETUP** and the **File** soft key. Or, press **SETUP** twice. The following screen appears.

#### **Folder path**

**The number of folders and files in the selected folder** 

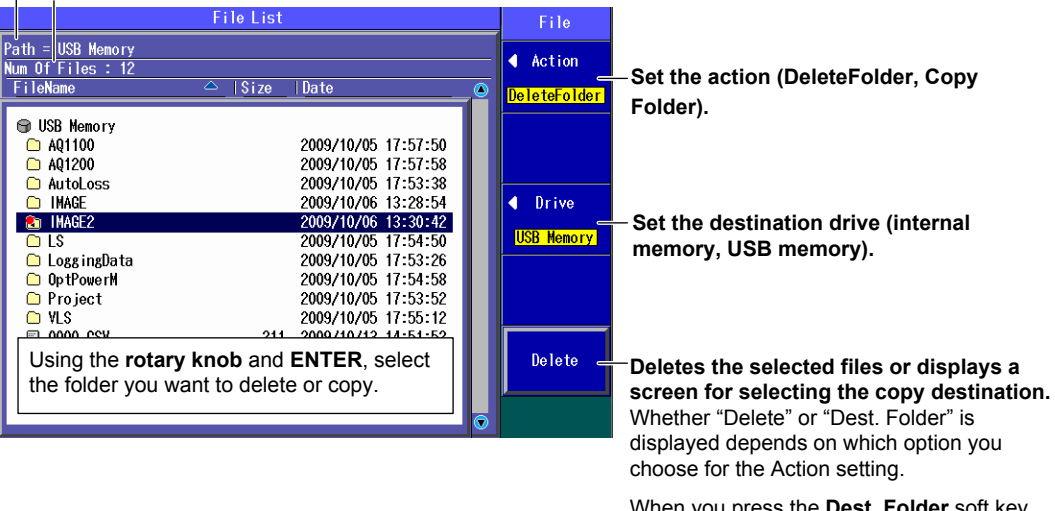

When you press the **Dest. Folder** soft key, a screen for selecting the copy destination folder appears. Make sure that the copy destination and source drives are different (see the explanation later in this section). In the screen that appears, select the destination folder and press the **Execute** soft key to copy the files.

### **Action**

Select "DeleteFolder" or "Copy Folder."

## **Drive to Save To**

See "Explanation" in section 18.2.

## **Deleting**

The selected folders are deleted.

## **Setting the Copy Destination and Copying**

After selecting the folders to copy, set the destination folder and copy the selected folders to it. You cannot copy from the internal memory to the internal memory or from the USB memory to the USB memory. Copy folders from the internal memory to the USB memory or from the USB memory to the internal memory.

## **About the File Operation Screen**

Depending on the model and the selected feature, the operations for opening the file operation screen and the screens that appear vary.

On models with the /SLT or /HLT option, you cannot delete or copy folders when multi-core loss testing is selected.

- You may not be able to copy or delete the selected folder if it contains many levels of folders.
- • Using the mini B USB port on the Instrument, you can send the files and folders in the Instrument internal memory to a PC. To do this, set the Instrument mini B USB port function to Storage (see section 19.1). When the PC accesses the Instrument and downloads the files, the download speed depends on the performance of the PC.

# **18.7 Initializing the Internal Memory**

## **CAUTION**

Do not remove USB memory or turn off the power when the USB memory access indicator is blinking or when data is being saved or loaded from internal memory. Doing so may damage the storage medium (USB memory or internal memory) or corrupt its data.

#### **French**

## **ATTENTION**

N'enlevez pas un dispositif de mémoire USB et ne coupez pas l'alimentation électrique lorsque l'indicateur d'accès à la mémoire USB clignote ou lorsque les données sont en train d'être enregistrées ou chargées à partir d'une mémoire interne. Vous risqueriez d'endommager le support de stockage (mémoire USB ou mémoire interne) ou les données qu'il contient.

### **Procedure**

## **File Operation Screen**

Press **SETUP** and the **File** soft key. Or, press **SETUP** twice. The following screen appears.

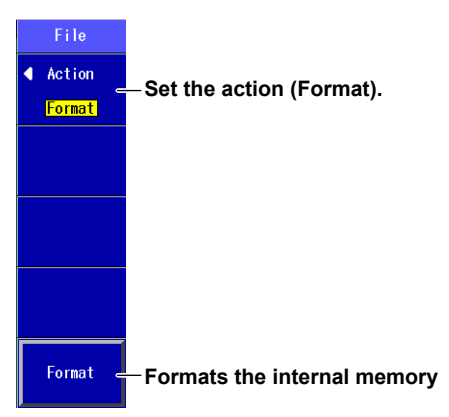

### **Explanation**

#### **Action**

Select "Format."

#### **Formatting**

The internal memory is initialized. All the data in the internal memory is deleted. Before you initialize the internal memory, backup the data as necessary.

- • Using the mini B USB port on the Instrument, you can send the files and folders in the Instrument internal memory to a PC. To do this, set the Instrument mini B USB port function to Storage (see section 19.1). When the PC accesses the Instrument and downloads the files, the download speed depends on the performance of the PC.
- If the Instrument cannot start normally and a message that prompts you to initialize the internal memory appears, see section 20.6.

# **18.8 Printing**

### **Procedure**

## **File Operation Screen**

Press **SETUP** and the **File** soft key. Or, press **SETUP** twice. The following screen appears.

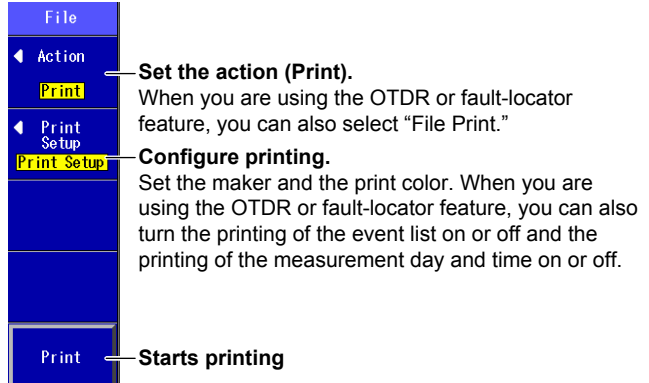

## **Explanation**

# **Action**

- • Select "Print."
- • When you are using the OTDR or fault-locator feature, you can also select "File Print." If you select "File Print," the drive selection menu is displayed. Select the drive or the SOR file that you want to print

## **Print Setup**

Specify the maker of the printer connected to the Instrument and the print color.

- • Connect the printer to the USB Type A port on the Instrument.
- • You can use printers that comply with USB Printer Class Ver 1.1.

## **Printing**

- • When the action is "Print," the screen image is printed.
- • When the action is "File Print," the selected SOR file's data is printed.

## **About the File Operation Screen**

Depending on the model and the selected feature, the operations for opening the file operation screen and the screens that appear vary.

On models with the /SLT or /HLT option, you cannot print when multi-core loss testing is selected.

- • Do not connect incompatible printers.
- • For USB printers that have been tested for compatibility, contact your nearest YOKOGAWA dealer.

# **18.9 Specifying the Items That Are Displayed in the File List**

## **Procedure**

# **File List Setup Screen**

- *1.* Press **SETUP**.
- *2.* Using the **rotary knob** and **ENTER**, select **File List Setup** to display the following screen.

#### **When Display is set to Default or File List**

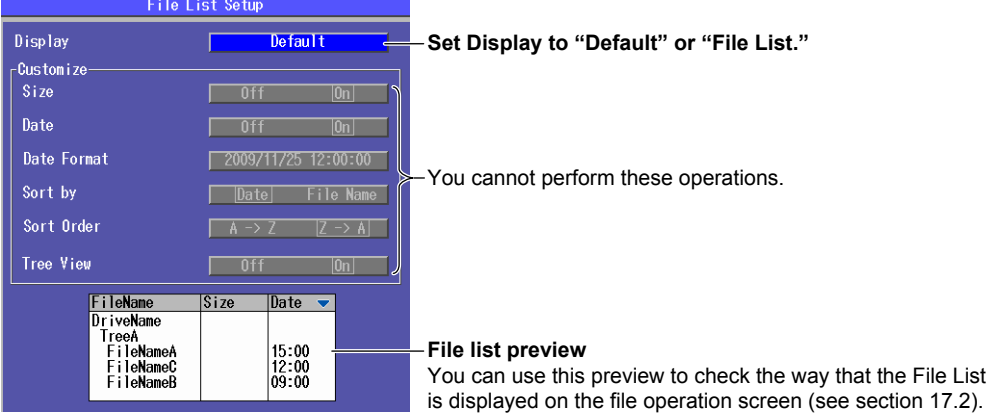

#### **When Display is set to Customize**

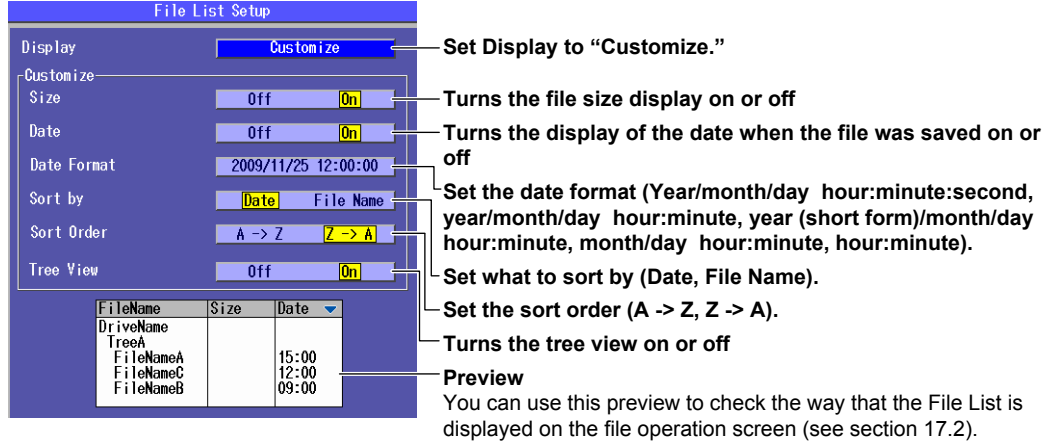

### **Explanation**

You can select the items that are displayed in the internal memory and USB memory file lists. You can also display a preview of the file list display.

### **Default**

File names, file sizes, and dates are displayed.

### **File List**

Only file names are shown in a list. File names can be displayed up to their first 36 characters.

### **Customize**

You can specify the items you want to display in the file list.

• File size, date the file was saved, and tree view on or off

• Date format, what to sort by, and the sort order

section 17.2).

# **19.1 Configuring the Language, Beep, Start Menu, USB Function, and Screen Color**

## **Procedure**

## **System Setup Screen**

Press **SETUP** to display the following menu.

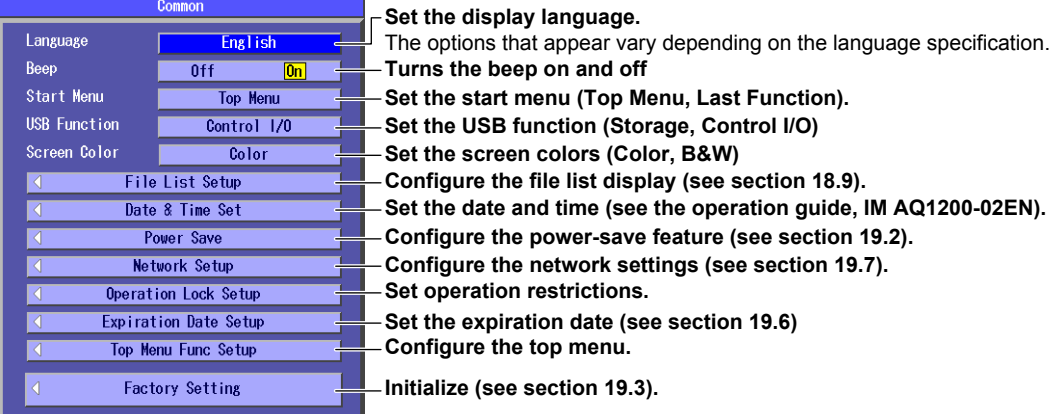

# **Explanation**

## **Display Language**

Set the language to display on the Instrument screen. The options that appear vary depending on the product's language specification.

# **Turning the Beep On and Off**

You can make the Instrument beep whenever an operation error occurs or an error message is displayed.

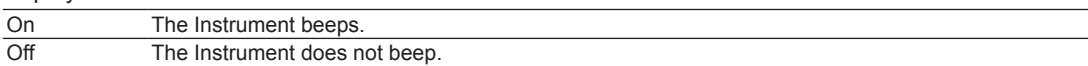

# **Start Menu**

You can choose which screen will appear first when you turn on the Instrument.

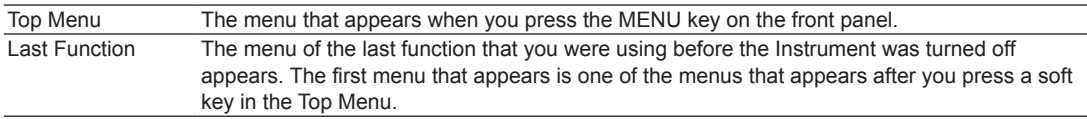

# **USB Function**

You can set the function of the mini B USB port on the Instrument.

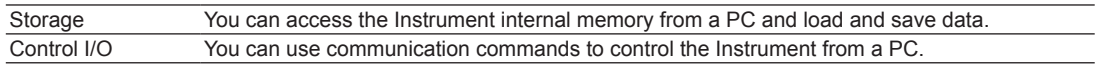

# **Screen Color**

Set the screen display colors. Color, B&W

# **19.2 Configuring Power Save Settings**

Even when you set LCD Brightness to Off, if you press a panel key, the backlight turns on at the "Power save" brightness level.

If you do not perform any operations for 5 seconds, the backlight turns off again.

This feature is useful when you move the Instrument to a dark place after setting LCD Brightness to Off.

## **Procedure**

## **Power Save Screen**

- *1.* Press **SETUP**.
- *2.* Using the **rotary knob** and **ENTER**, select **Power Save** to display the following screen.

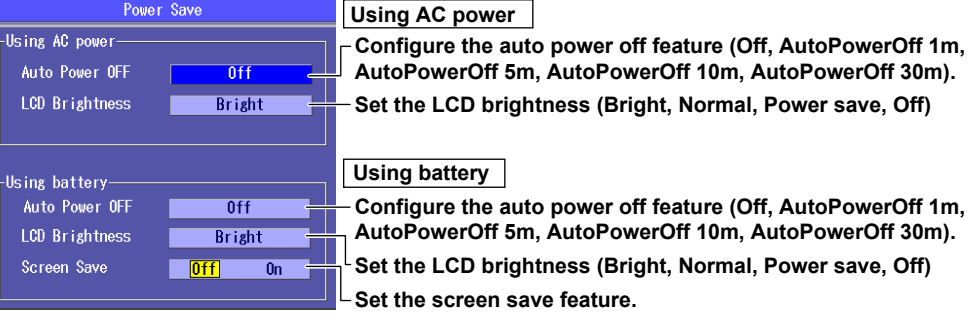

### **Explanation**

To reduce power consumption, you can set separate power save settings for when the Instrument is using an AC adapter and for when it is using a battery.

# **Auto Power Off**

When the Instrument is on, it can turn itself off automatically after it has not been used for awhile. However, it cannot turn itself off when the OTDR feature is generating an optical pulse.

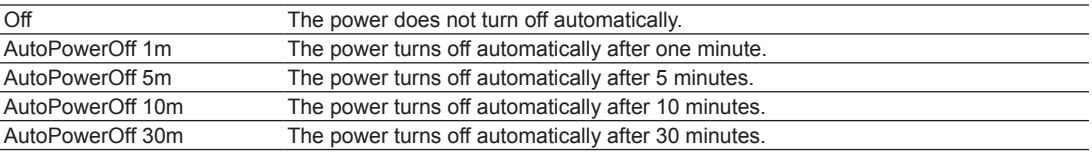

# **LCD Brightness**

You can set the LCD brightness.

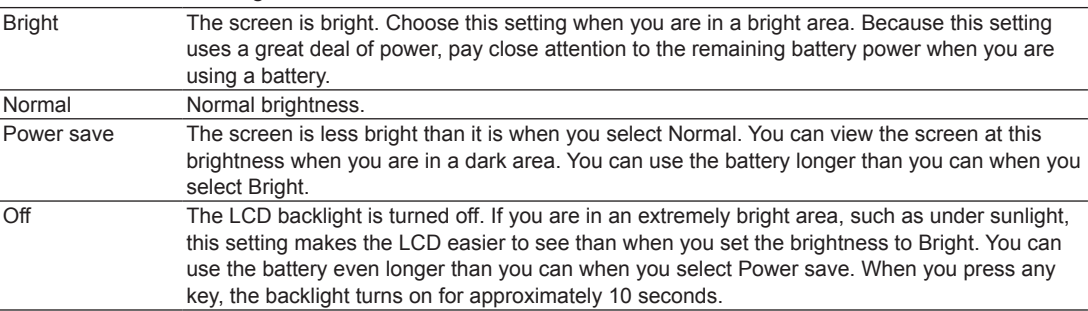

## **Screen Save**

When the Instrument is on and is using the battery, the Instrument can turn its display off automatically after it has not been used for 15 seconds.

# **19.3 Resetting the Instrument to Its Factory Default Settings**

## **Procedure**

## **Initialization Screen**

- *1.* Press **SETUP**.
- *2.* Using the **rotary knob** and **ENTER**, select **Factory Setting** to display the following screen.

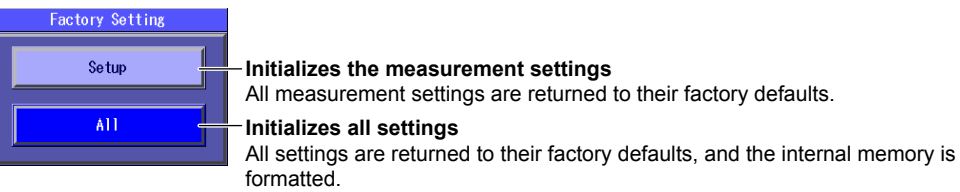

## **Explanation**

You can reset the Instrument to its factory default settings.

# **Initializing the Measurement Settings**

All the settings are reset to their factory defaults, but the internal memory and the day and time settings (excluding the type) are not initialized.

# **Initializing All Settings**

All the settings are reset to their factory defaults, and the internal memory is initialized. All the data in the internal memory is deleted. Before you initialize the internal memory, backup the data as necessary. The day and time settings (excluding the type) are not initialized.

#### *Note*

Using the mini B USB port on the Instrument, you can send the files and folders in the Instrument internal memory to a PC. To do this, set the Instrument mini B USB port function to Storage (see section 19.1). When the PC accesses the Instrument and downloads the files, the download speed depends on the performance of the PC.

# **19.4 Setting Operation Restrictions**

## **Procedure**

## **Operation Setup Restrictions Screen**

- *1.* Press **SETUP**.
- *2.* Using the **rotary knob** and **ENTER**, select **Operation Lock Setup** to display the following screen.

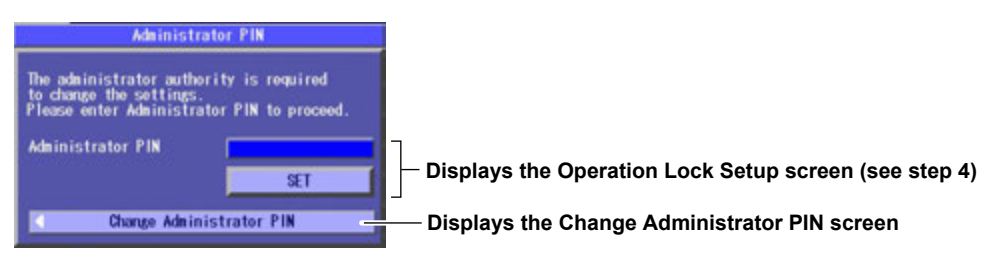

#### **Changing the Administrator PIN**

*3.* Using the **rotary knob** and **ENTER**, select **Change Administrator PIN** to display the following screen.

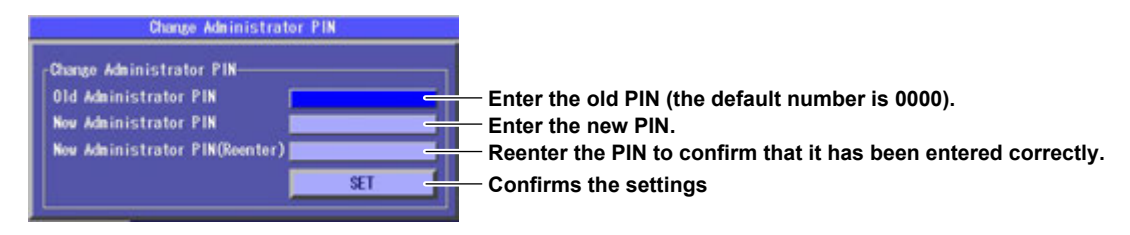

#### **Changing the User PIN and Setting Operation Restrictions**

- *4.* After you perform step 2, use the **rotary knob** and **ENTER** to **select Administrator PIN**. A screen for entering the PIN appears.
- *5.* Using the rotary **knob and ENTER**, enter the administrator PIN that you set, and then press **SET** to display the following screen.

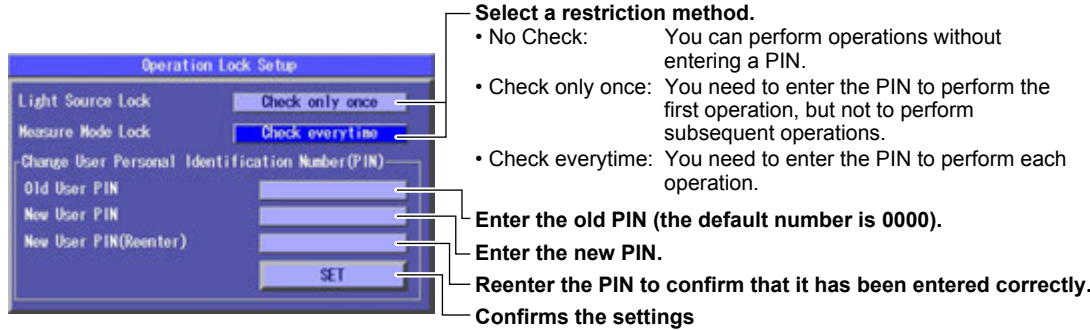

*6.* Press **ESC** to return to the screen that appeared in step 2. Press **ESC** again to return to the top screen.

#### **Initializing the PIN**

When you initialize the settings, the administrator and user PINs are also initialized. For details, see section 19.3.

You can restrict the following operations by requiring a PIN (password) to be entered before they can be performed.

#### **Operations That Can Be Restricted**

- • The generation of light by the Instrument
	- • When the OTDR feature is enabled and the **REAL TIME** or **AVG** key is pressed
	- • When the optional light source feature is enabled(/SLT, /HLT, or /VLS) and the **LS ON** or **VLS ON** soft key is pressed.
	- • During auto loss testing, when the **Execute** soft key for optical power adjustment is pressed (light source, loop-back test)
	- • During multi-core loss testing, when the **Execute** soft key for optical power adjustment is pressed (light source, loop-back test)
	- • While the Instrument is being used as a light source for auto loss testing, when the **Loss Test START** soft key for executing loop-back testing is pressed
	- When the Loss Test START soft key for executing multi-core loss testing is pressed
- • The changing of the OTDR measurement mode
	- • When the user tries to switch from Simple mode to Detail mode
	- • When the user tries to switch from Simple mode to Multi WL mode

## **PINs**

The two types of PINs are described below.

• User PIN

This PIN is required to perform the operations listed above. The default number is 0000.

• Administrator PIN

This PIN is necessary for setting the user PIN and applying restrictions to the operations listed above.

The default number is 0000.

# **19.5 Assigning Menus Items That Are Displayed on the Top Menu**

You can configure the menu that appears in the top screen.

## **Procedure**

# **Top Menu Screen**

- *1.* Press **SETUP**.
- *2.* Using the **rotary knob** and **ENTER**, select **Top Menu Func Setup** to display the following screen.

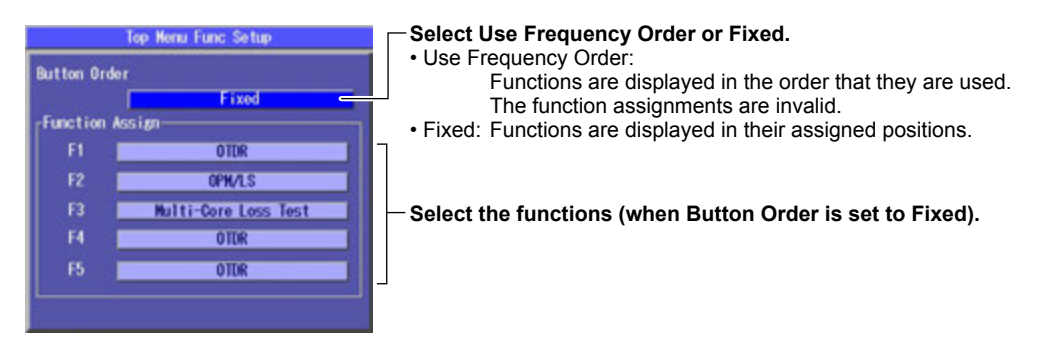

# **19.6 Setting the Expiration Date**

## **Procedure**

# **Expiration Date Setup Screen**

- *1.* Press **SETUP**.
- *2.* Using the **rotary knob** and **ENTER**, select **Expiration Date Setup**. The following screen appears.

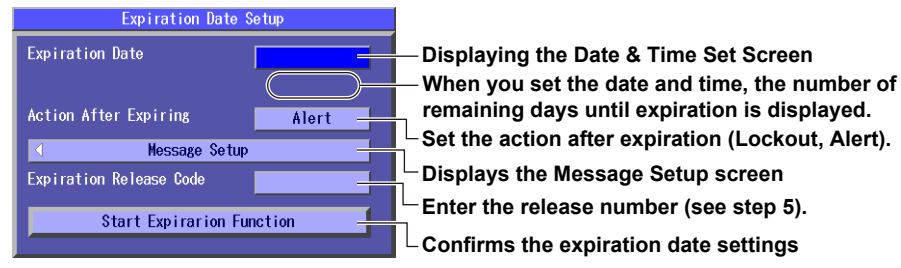

#### **Setting the Date and Time (Expiration Date)**

*3.* Using the **rotary knob** and **ENTER**, select **Expiration Date**. The following screen appears.

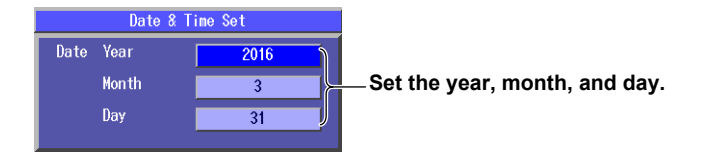

#### **Setting the Message**

*4.* Using the **rotary knob** and **ENTER**, select **Message Setup**. The following screen appears.

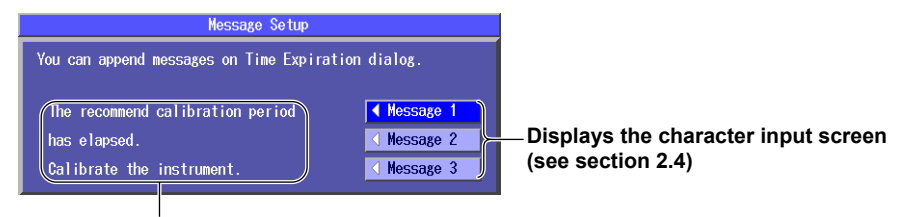

**Displays the set message**

#### **Enabling the Expiration Date Settings**

- *5.* After step 2, using **rotary knob** and **ENTER**, select **Expiration Release Code**.
- *6.* Using the **rotary knob** and **ENTER**, enter the release number.
- *7.* Using the **rotary knob** and **ENTER**, select **Start Expiration Function**. The Expiration Date Setup screen appears.
- *8.* Using the **rotary knob** and **ENTER**, select Execute. The expiration date setting is enabled.

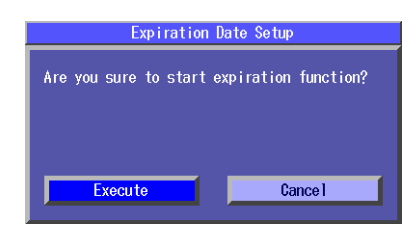

#### **Releasing the Expiration Date Settings**

- *9.* After step 2, using **rotary knob** and **ENTER**, select **Expiration Release Code**.
- *10.* Using the **rotary knob** and **ENTER**, enter the release number.
- This is the same number that you entered when you set the expiration date.
- *11.* Using the **rotary knob** and **ENTER**, select **Release Expiration Function**. The expiration date setting is disabled.

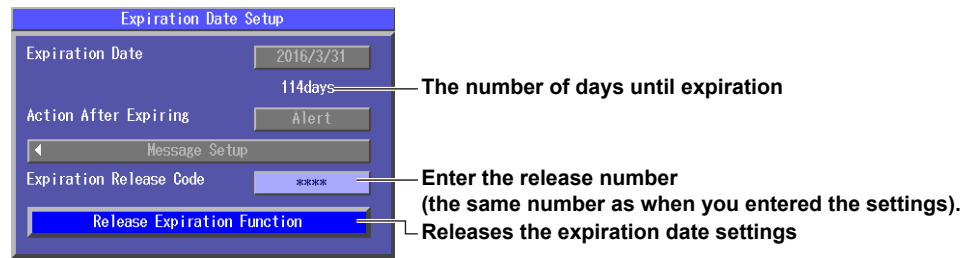

## **Releasing the Locked State**

When the expiration date is reached, a screen indicating that the instrument is locked is displayed at startup.

- *1.* Using **rotary knob** and **ENTER**, select **Expiration Release Code**.
- *2.* Using the **rotary knob** and **ENTER**, enter the release number. This is the same number that you entered when you set the expiration date.
- *3.* Using the **rotary knob** and **ENTER**, select **Execute**. The locked state is released.

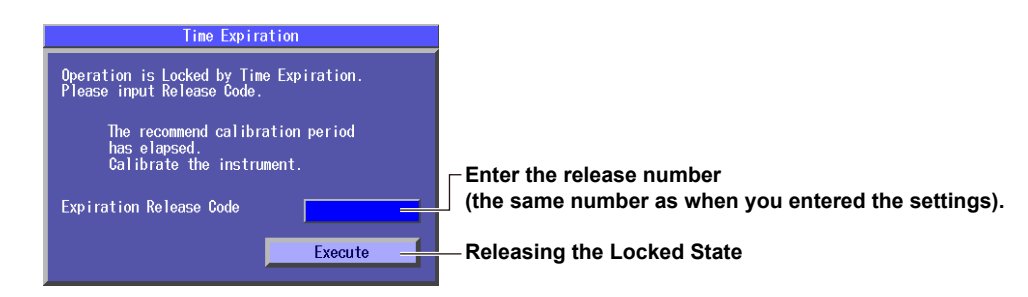

#### *Note*

If you forget the release number, you will not be able to release the expiration date settings. The release number cannot be initialized. Be sure to manage the release number carefully. If you forget the release number, contact your nearest YOKOGAWA dealer.

This feature displays a message at startup or locks the instrument when the specified expiration date arrives. You can display a message that urges you to calibrate the instrument or the like when the recommended calibration period elapses.

#### **Expiration Date**

The year is displayed according to the Gregorian calendar. The instrument supports leap years. When the number of remaining days until expiration reaches 7 days (1 week before expiration), a message that you specified in the message settings is displayed on the screen when the instrument starts.

#### **Action After Expiring**

- Lockout: When the expiration date is reached, you need to enter a release number when the instrument starts. If you do not enter the correct number, the instrument will not start. Note that if the expiration date arrives while you are using the instrument (startup completed condition), the instrument is not locked.
- Alert: When the expiration date is reached, a message that you specified in the message settings is displayed on the screen when the instrument starts. When you close the message screen, the instrument starts normally. While the expiration date setting is enabled, the message is displayed every time the instrument starts.

#### **Message Setup**

Enter the message to be displayed on the screen when the expiration date is reached. You can set up to three messages. You can enter the following number of characters in each message.

When the input mode is English: 40 characters When the input mode is Japanese: 20 characters

# **19.7 Configuring Network Settings (Option)**

## **Procedure**

## **Network Setup Screen**

- *1.* Press **SETUP**.
- *2.* Using the **rotary knob** and **ENTER**, select **Network Setup** to display the following screen.

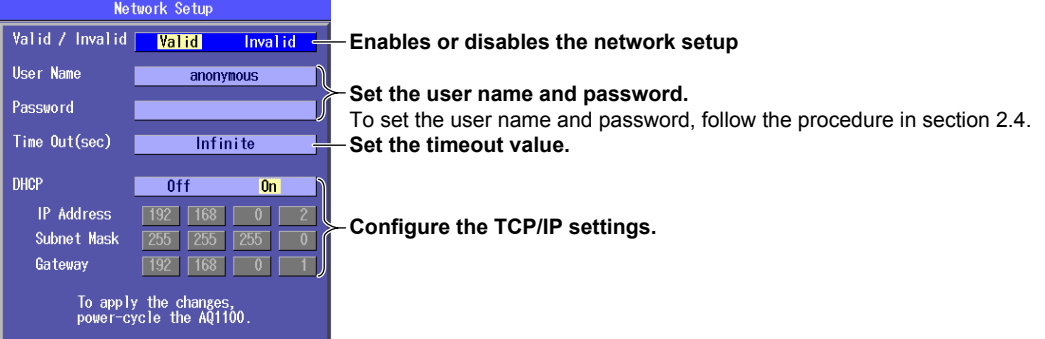

#### *Note*

You must restart the Instrument after you have changed the network settings. Before you restart the Instrument, the settings from before you changed the settings are used.

## **Explanation**

IP testing is available on models with the /LAN option.

You can use communication commands through the Ethernet port to control the Instrument or access the Instrument from a PC that has an FTP client and download the data that is stored on the Instrument internal memory.

For details about the network that you intend to connect the Instrument to, contact your network administrator.

## **Enabling or Disabling the Network Setup**

After you have set the user name, password, timeout value, and TCP/IP parameters, select Valid and restart the Instrument to use the network connection.

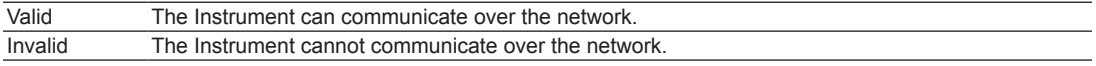

If Valid is selected and the Instrument is not connected to a network, it will require more time to start.

## **User Name and Password**

Set the user name and password to use for user authentication when the Instrument is accessed by a PC.

#### **User Name**

You can use up to 15 characters. The default setting is "anonymous."

#### **Password**

You can use up to 15 characters.

- • The Instrument terminates the connection if there is an error in the user authentication process.
- • You do not need to enter a password when the user name is set to "anonymous."

## **Timeout Value**

The connection to the network is automatically disconnected if there is no access to the Instrument for the specified time.

Range: 1 to 3600 s or Infinite

The Instrument will not time out if you set the timeout value to Infinite. If the Instrument is connected to a network and the connection between the Instrument and another device is broken abnormally due to an external cause, the Instrument will remain connected to the network until the power is turned off. To avoid this kind of situation, we recommend that you set a finite timeout value.

## **TCP/IP**

#### **DHCP**

If you are connecting the Instrument to a network with a DHCP server and you want to use the server, set DHCP to "On."

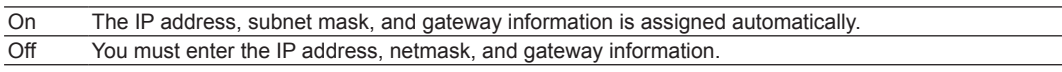

• Ask your network administrator whether or not DHCP is available.

• When DHCP is set to On, the information can change whenever you restart the Instrument or enable or disable the network setup as described in the previous section. Check the information when you access the Instrument from a PC.

#### **IP Address**

You can set the IP address assigned to the Instrument. The IP address is an ID that is assigned to each device on a network such as the Internet or an intranet. Obtain an IP address from your network administrator. In a network that supports DHCP, this parameter is set automatically when DHCP is set to On.

#### **Subnet Mask**

You can set the mask value used to determine the subnet network address from the IP address. Networks such as the Internet are often divided up into smaller networks called subnetworks. The subnet mask is a value that specifies the number of bits of the IP address that are used to identify the network address. Consult your network administrator for the subnet mask value. In a network that supports DHCP, this parameter is set automatically when DHCP is set to On.

#### **Gateway**

You can set the IP address of the default gateway (which is a gateway used to communicate with other networks). The default gateway handles data exchange between multiple networks so that data transmission proceeds smoothly. Consult your network administrator for the default gateway value. In a network that supports DHCP, this parameter is set automatically when DHCP is set to On.

# **20.1 If a Problem Occurs**

## **Dealing with Unusual Circumstances**

- • If a message appears on the screen, see the following pages for reference.
- If servicing is necessary or the AQ1200x/AQ1205x does not operate properly even after you have attempted to deal with the problem according to the instructions in this section, contact your nearest YOKOGAWA dealer.

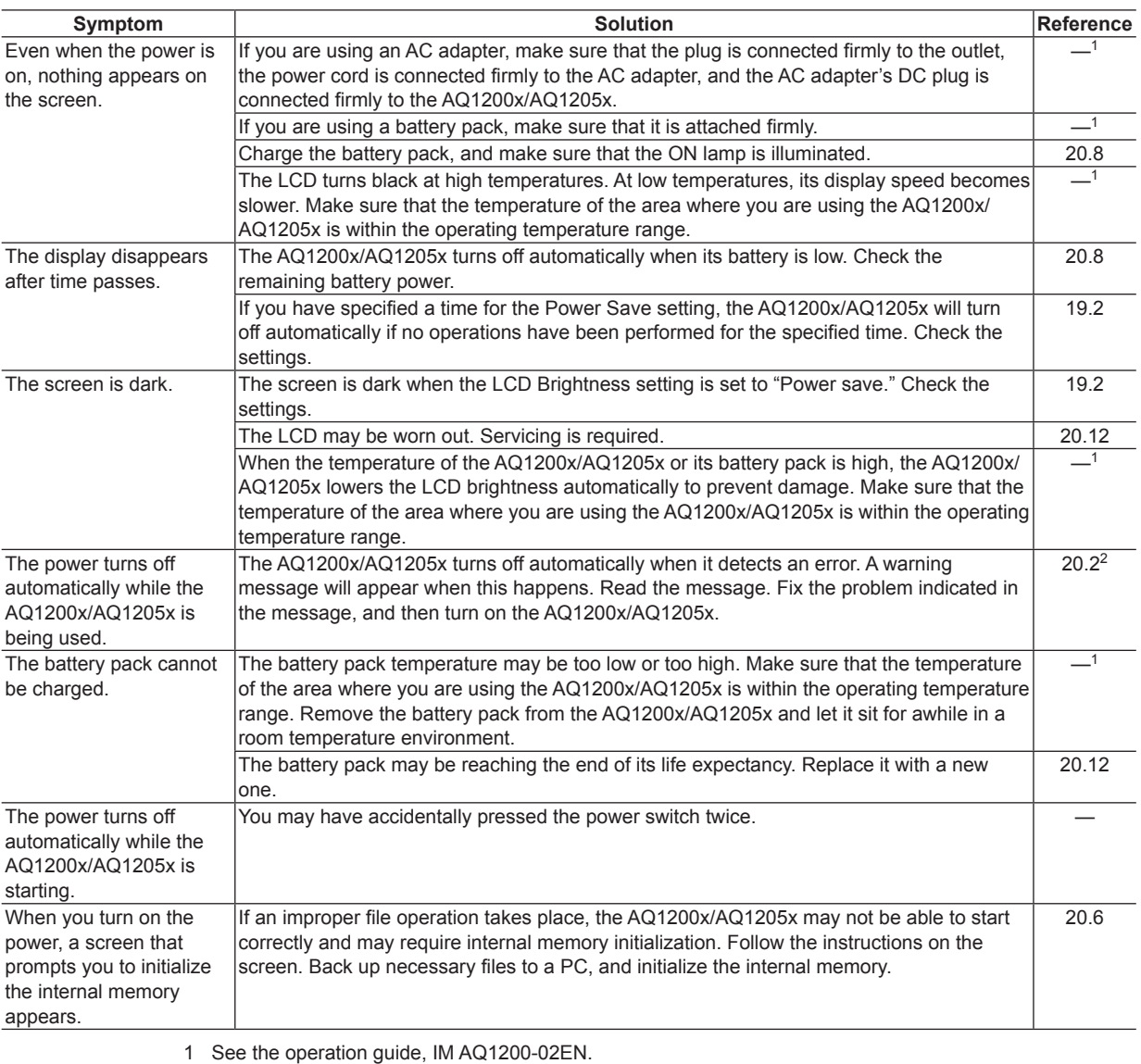

2 When it is likely that the usage limitations of the AQ1200x/AQ1205x will be exceeded, the AQ1200x/ AQ1205x will display a warning message and turn off automatically to prevent damage. For the conditions under which messages appear, see section 20.2.

**20**

# **20.2 Error Messages**

# **Error Messages**

Messages may appear on the screen during operation. This section describes the error messages and how to respond to them. Messages can be displayed in English or Japanese (see section 19.1). If the corrective action states that serving is required, contact your nearest YOKOGAWA dealer. In addition to the following messages, there are also communications error messages. These error messages are described in the *Communications Interface User's Manual* (IM AQ1200-17EN).

# **Error in Execution**

 $\overline{\phantom{0}}$ 

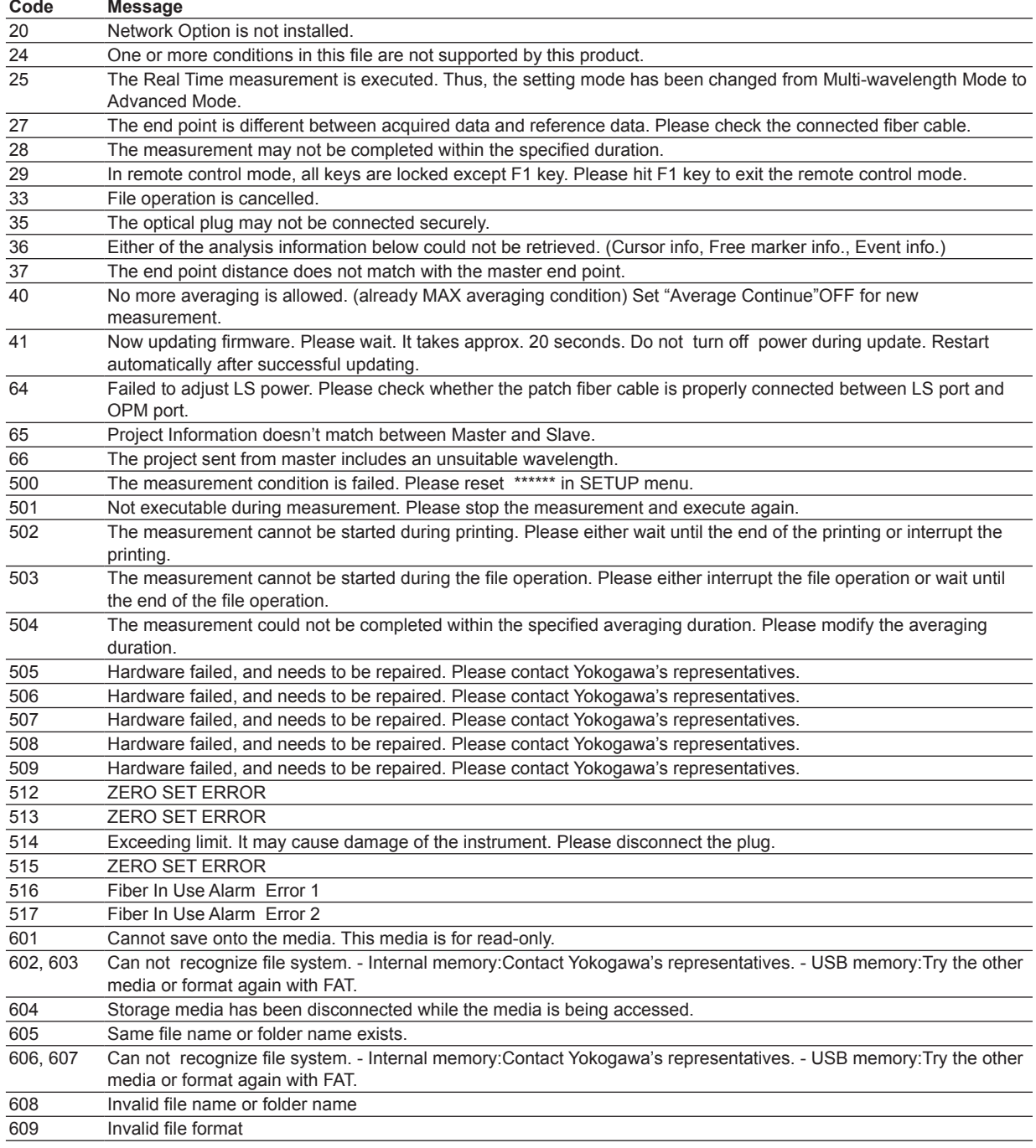

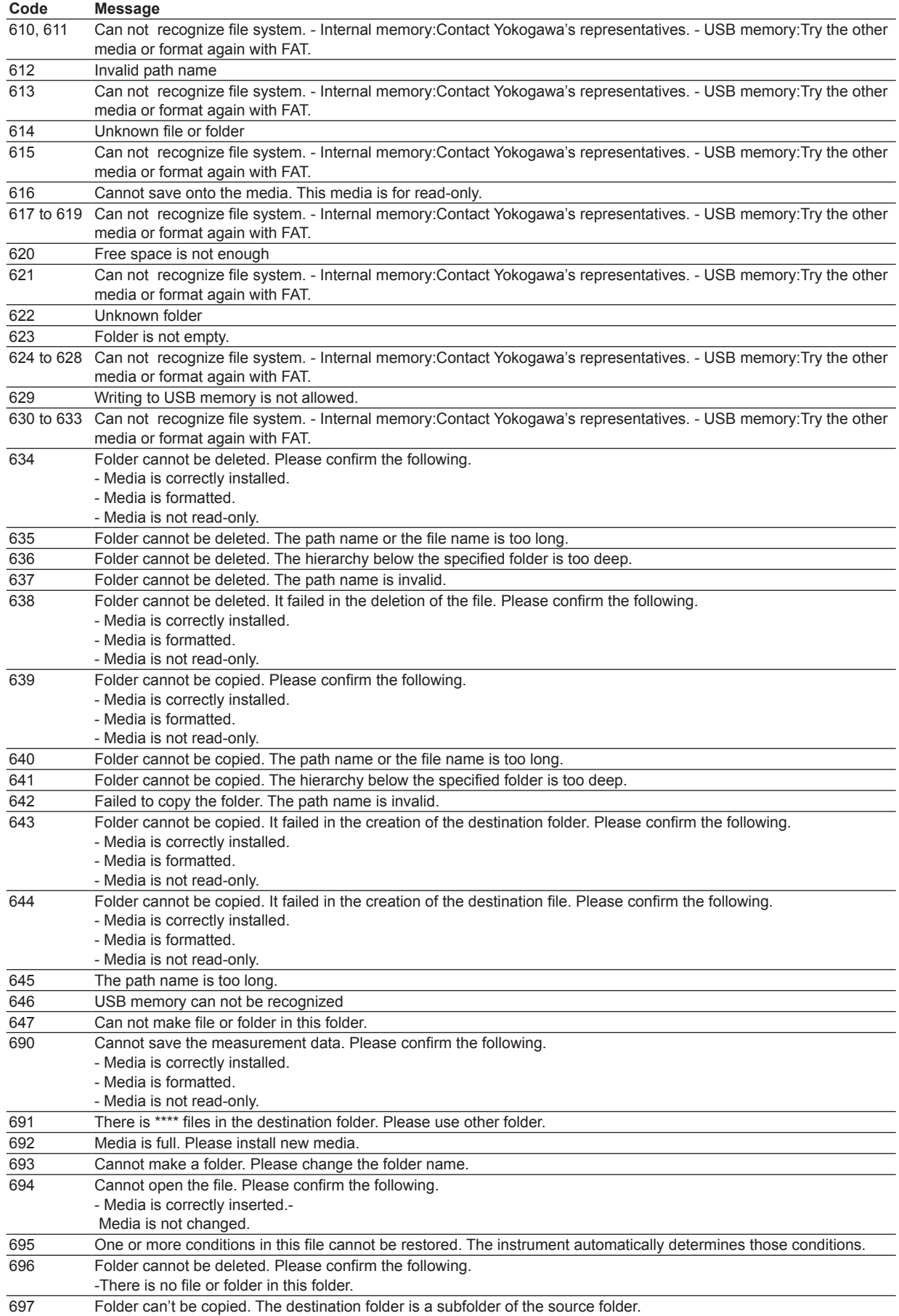

#### **20.2 Error Messages**

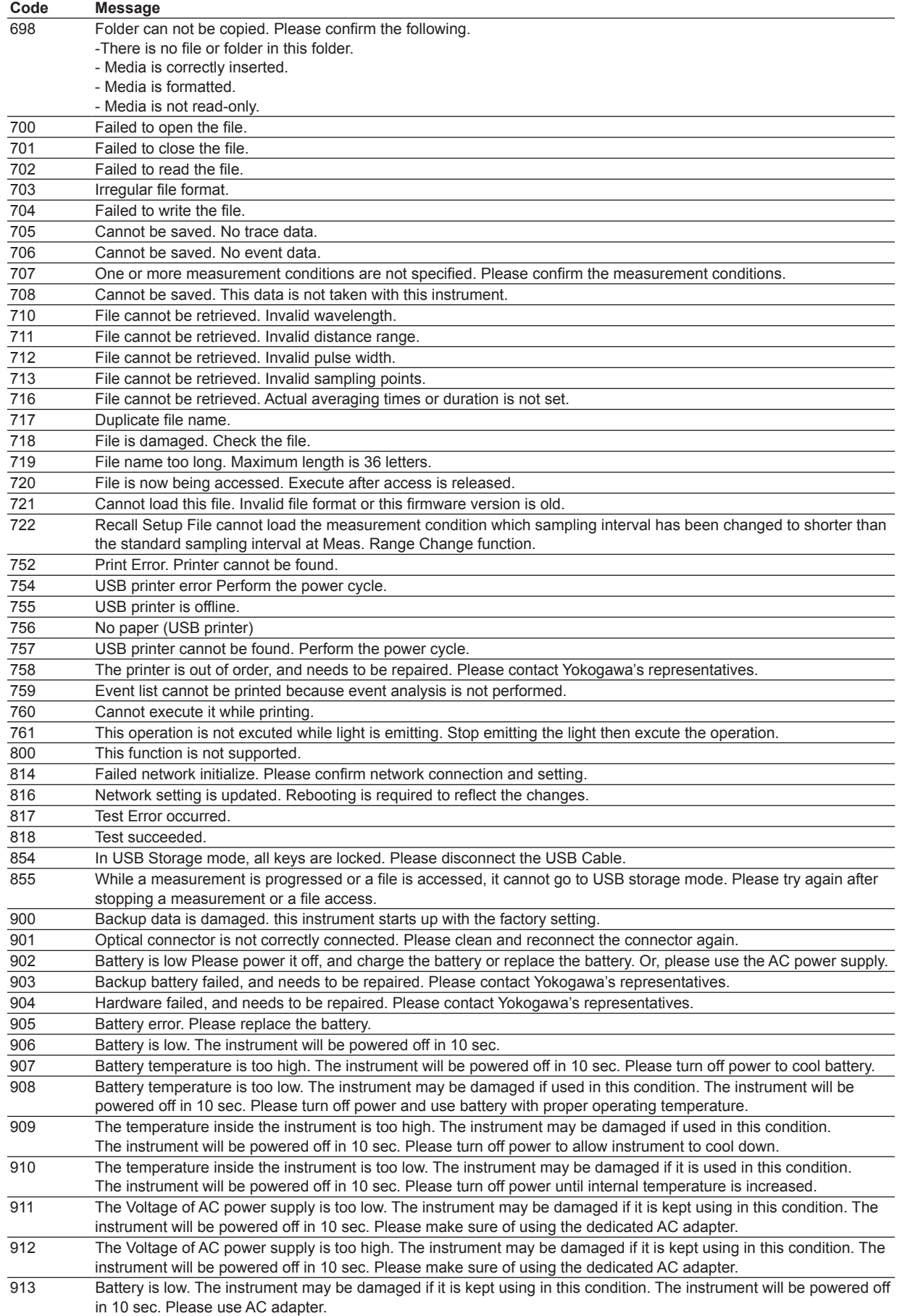

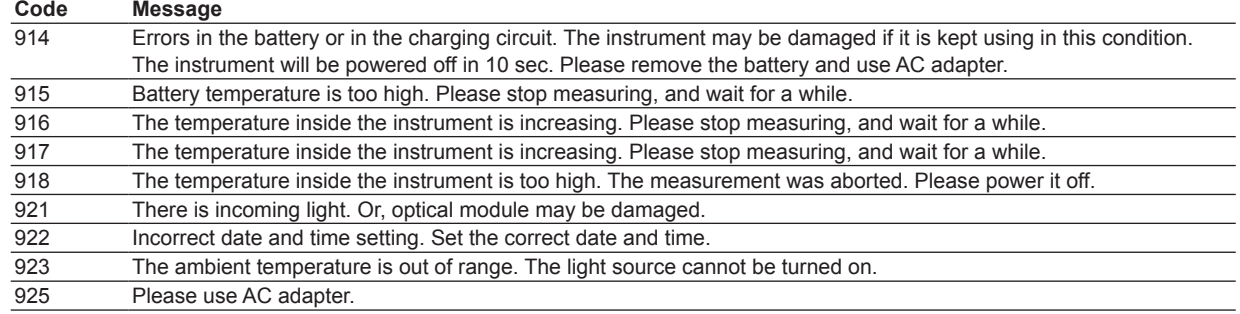

# **20.3 Viewing the Product Information**

# **Procedure**

# **Product Information Screen**

Press **SETUP** and then the **Product Info**. soft key to display the following screen.

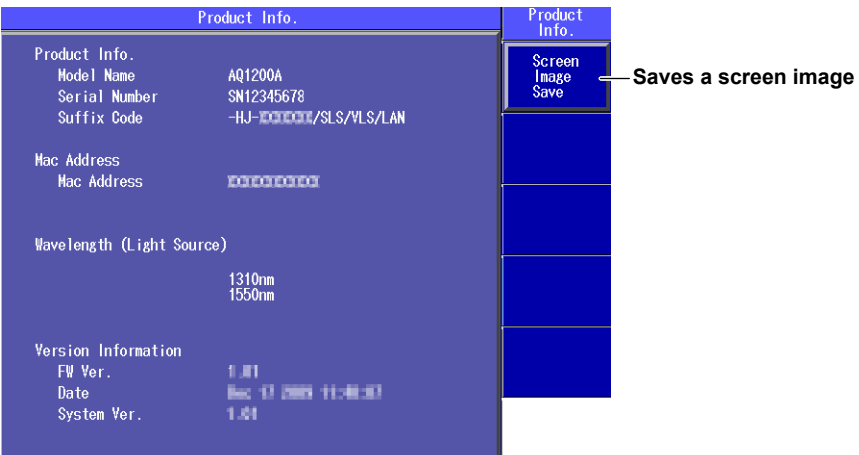

## **Explanation**

The following information about the Instrument is displayed. Model Name, Serial Number, Suffix Code, Mac Address, Version Information, etc.

# **Executing Screen Image Save**

When you execute Screen Image Save, an image of the screen is saved to SystemInfo.BMP in the root directory of the internal memory.

# **20.4 Performing a Self Test**

# **Procedure**

## **System Setup Menu**

Press **SETUP** to display the following menu.

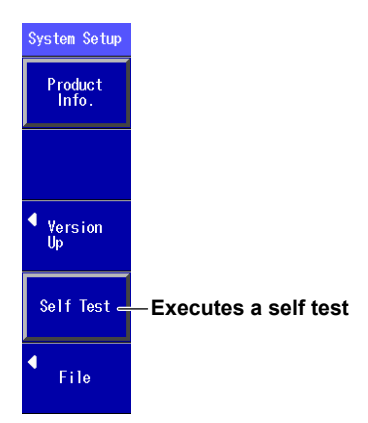

## **Explanation**

The Instrument checks the operation of the:

- Internal memory.
- RTC (real time clock) battery.
- • Battery pack voltage.

#### *Note*

Perform a self test with the battery pack installed in the Instrument. If the battery pack is not installed, the test will result in error.

If the results of the self test are normal, "Test succeeded" appears. If an error occurs, "Test Error occurred" appears.

#### **When an Error Occurs during a Self Test**

If an error occurs, contact your nearest YOKOGAWA dealer.
# <span id="page-216-0"></span>**20.5 Updating the Firmware**

## **Procedure**

#### **Version Up Screen**

Press **SETUP** and then the **Version Up** soft key to display the following screen.

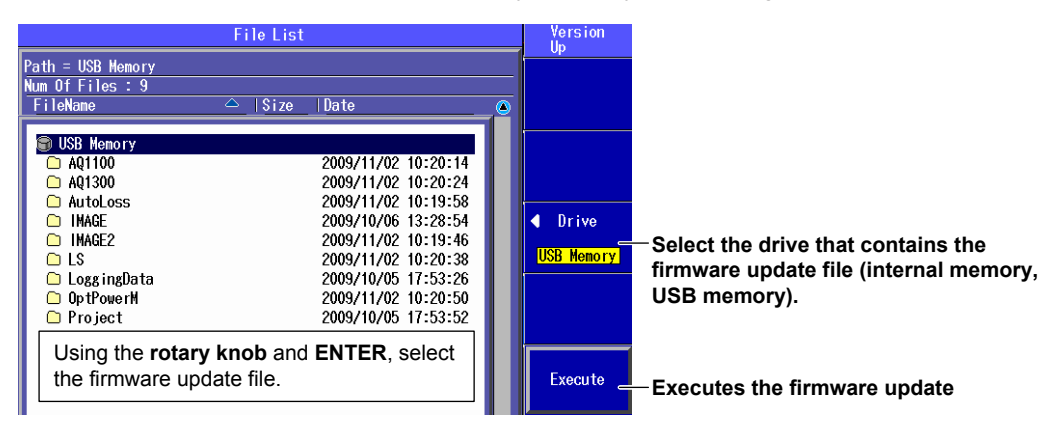

#### **Explanation**

To update the firmware, select a firmware update file (.YMC extension).

- • You can change file names, except for the extension, as necessary. For instructions on how to change the file name, see section 18.4.
- • When the firmware update ends successfully, the Instrument restarts automatically.
- • When the firmware update fails, "Cannot load this file. Invalid file ∙∙∙∙∙∙" appears. Make sure that there are no problems with the firmware update file.
- For instructions on how to view the version of your Instrument, see section 20.3.
- • Connect the AC adapter.
- • You cannot revert to firmware version earlier than 3.02.

## **20.6 Backing Up Necessary Files to a PC and Initializing the Internal Memory (Firmware version 1.12 and later)**

If an improper file operation indicated below takes place, the Instrument may not be able to start correctly, and a message that prompts you to initialize the internal memory may appear.

#### **Improper File Operations**

- Saving files to folders other than the AQ1200x/AQ1205x's DATA folder
- • Manipulating (creating, deleting, or renaming) folders on the Instrument from a PC.

Follow the instructions on the screen, and back up necessary waveform data, screen images, measurement conditions, and other files from the AQ1200x/AQ1205x's DATA folder to a folder on a PC.

#### **Procedure**

## **Message Screen**

*1.* Press **Execute** next to USB storage.

The function of the mini B USB port on the Instrument changes to "Storage," allowing you to access the instrument internal memory from a PC.

The internal memory is not initialized at this point.

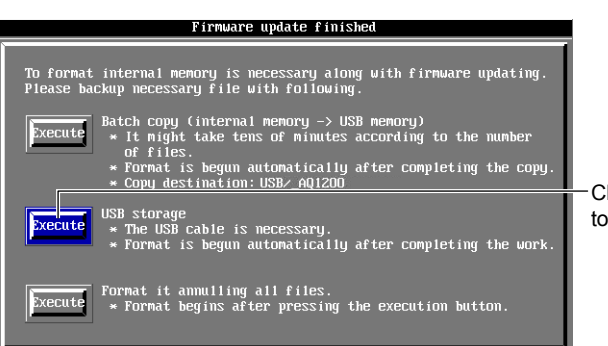

 Changes the USB function of the instrument to "Storage" (see section 18.1)

- *2.* Access the Instrument internal memory from a PC, and copy necessary files from the AQ1200x/ AQ1205x's DATA folder to a folder on the PC.
- *3.* Turn off the Instrument. The internal memory is initialized.
- *4.* Turn the power back on. If the Instrument starts correctly, initialization is complete.

# <span id="page-218-0"></span>**20.7 Performing a Mechanical Inspection and Checking Operations**

## **Mechanical Inspection**

## **WARNING**

Make sure that the power is off while you are inspecting the Instrument.

## **CAUTION**

- If foreign objects are stuck in the connectors, malfunction and damage may occur.
- The Instrument may not operate properly if its connectors are loose.

#### **French**

## **AVERTISSEMENT**

Veiller à couper le courant avant d'effectuer une inspection mécanique.

## **ATTENTION**

- • Si des corps étrangers se retrouvent emprisonnés dans les différents connecteurs, un dysfonctionnement ou un endommagement risque de se produire.
- • Si l'ajustement de l'un des différents types de connecteurs n'est pas parfait, l'instrument risque de ne pas fonctionner normalement.

Make sure that:

- There is no external damage or deformation on the outside of the Instrument.
- There are no switches, connectors, or other components that are loose.
- • All switches and moving parts can be operated smoothly.

If there are any problems, contact your nearest YOKOGAWA dealer.

## **Checking Operations**

Turn on the Instrument, perform the typical operations, and make sure that the Instrument performs normally.

# <span id="page-219-0"></span>**20.8 Replacing the Battery Pack**

## **Handling Precautions**

Failure to comply with the precautions below could lead to damage to the instrument, injury, or death.

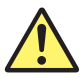

## **WARNING**

#### **Prohibitions against Actions That Cause Leaking, Heating, Ignition, and Explosion**

- Do not charge the battery pack or leave it in a location that is exposed to direct sunlight, such as on a car dashboard or by a window, or in a location that is subject to high temperatures, such as in a car parked under the scorching sun.
- • Do not throw the battery pack into fire or heat it.
- Do not expose the battery pack to strong mechanical shock.
- Do not allow the battery pack to be covered in water or other liquids.
- • Do not disassemble or modify the battery pack.
- Do not short the positive and negative battery pack terminals. Also, do not move the battery or store it with metal items such as necklaces, hair pins, coins, or keys.
- • Do not place combustible material on top of the battery pack or cover it with anything other than its case while it is providing electricity or being charged.
- • Leakage from the battery pack can cause blindness if it comes into contact with your eyes. If you get leakage from the battery in your eyes, do not rub them; clean them thoroughly with clean water and then see a doctor immediately.
- • Do not use or charge battery packs with the Instrument that are not made by YOKOGAWA.
- When you attach the battery pack to the Instrument, attach it properly.

#### **Prohibitions against Careless Use**

- Keep the battery pack away from infants so that they do not lick it, put it in their mouths, bite it, or do other dangerous things with it.
- • Leakage from the battery pack may cause damage to clothing and skin.

#### **Prohibition against Use under Abnormal Conditions**

If you notice that the battery pack is leaking, smells strange, is becoming hot, has changed color or shape, or exhibits some other abnormality, stop charging or using it, and turn off the power. If the battery pack is leaking, move it away from sources of fire.

#### **Changing the Battery Pack**

- • To prevent electric shock, turn the Instrument off, and disconnect the AC adapter power supply from it.
- When you remove the battery pack cover, do not do so with the back of the Instrument facing down. Also, after you attach the battery pack, be sure to close the battery cover completely. Otherwise, the battery pack may fall out and cause injury or be damaged.

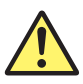

## **CAUTION**

#### **Replacement Procedure**

- Do not touch the battery pack electrodes. Doing so may damage the battery pack.
- When you put the battery pack in the battery case, make sure that the battery pack is facing the right direction.
- • When you place the Instrument so that its LCD is facing down, be careful not to damage the LCD.

#### <span id="page-220-0"></span>**Storage Precautions**

- • If you will not be using the battery pack for an extended period of time, remove it from the Instrument and store it in a dry place.
- • Avoid storing the battery pack for an extended period of time when it is fully charged (after it has just been charged) or when it has no power left (when the Instrument will not turn on). Storing the battery pack under these conditions will degrade its performance and reduce its longevity. It is better to store the battery pack when it is 40 to 50% charged. This is equivalent to the state the battery is in after you turn off the Instrument and charge an empty battery for an hour at room temperature.

#### **Disposal**

- • When disposing of the batteries, follow the proper disposal regulations as specified by the relevant ordinance in your area.
- • When disposing of the batteries in the EU, follow the Waste Electrical and Electronic Equipment (WEEE) Directive.

#### **French**

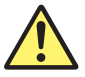

## **AVERTISSEMENT**

**Interdictions en matière d'actions entraînant une fuite, une surchauffe, une combustion et une explosion**

- • Ne pas charger ou laisser le pack de piles en plein soleil (par exemple sur le tableau de bord de la voiture ou sur le rebord d'une fenêtre), dans un véhicule stationné sous un soleil de plomb, à proximité d'une gazinière ou de toute autre source de chaleur ou dans tout autre endroit chaud.
- Ne pas jeter le pack de piles dans le feu et ne pas le chauffer.
- Ne pas exposer le pack de piles à de violents chocs mécaniques.
- • Ne pas laisser le pack de piles immergé dans de l'eau ou d'autres liquides.
- • Ne pas démonter ou modifier le pack de piles.
- • Ne pas créer de court-circuit au niveau des bornes positives et négatives du pack de piles. De plus, ne pas déplacer la pile ou la stocker avec des éléments métalliques, tels que des colliers, des épingles à cheveux, des pièces ou des clés.
- • Ne pas placer de matériau combustible sur le dessus du pack de piles ou le recouvrir de n'importe quel matériau autre que son boîtier lors de sa charge ou de sa décharge.
- • Une fuite du pack de piles risque d'entraîner la cécité en cas de contact avec les yeux. Si une fuite de liquide des piles atteint les yeux, ne pas les frotter ; les nettoyer soigneusement à l'eau claire, puis consulter immédiatement un médecin.
- • Ce pack de piles est spécialement conçu pour AQ1200x/AQ1205x. Ne pas l'utiliser, ni le charger sur d'autres appareils.
- • Brancher correctement le pack de piles au dispositif AQ1200x/AQ1205x.

#### **Interdictions en matière d'utilisation négligente**

- • Maintenir le pack de piles hors de portée des enfants de manière à ce qu'ils ne le lèchent pas, ne le mettent pas dans leur bouche, ne le croquent pas ou ne fassent pas d'autres choses dangereuses avec.
- • Une fuite du pack de piles risque d'abimer les vêtements et la peau. Rincer immédiatement à l'eau claire.

#### **Interdictions en matière d'utilisation dans des conditions anormales**

S'il s'avère que le pack de piles fuit, qu'il dégage une odeur étrange, qu'il chauffe, qu'il a changé de couleur ou de forme ou qu'il présente d'autres anomalies, arrêter de le charger ou de l'utiliser et couper l'alimentation. Si le pack de piles fuit, le retirer des sources d'incendie.

#### **Remplacement du pack de piles**

- • Afin d'éviter un choc électrique, éteindre l'instrument et couper l'alimentation de l'adaptateur CA de l'instrument.
- • Lors de la dépose du couvercle du pack de piles, ne pas placer l'arrière du dispositif AQ1200x/AQ1205x face en bas. De plus, après avoir branché le pack de piles, bien fermer le couvercle des piles. Le pack de piles risquerait sinon de tomber et de blesser quelqu'un ou d'endommager le matériel.

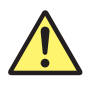

## **ATTENTION**

#### **Procédure de remplacement**

- • Ne pas toucher les électrodes du pack de piles. Cela risquerait d'endommager le pack de piles.
- • Lorsque le pack de piles et placé dans le boîtier de piles, s'assurer que le pack de piles est dans le bon sens.
- • Lorsque le dispositif AQ1200x/AQ1205x est placé de manière à ce que son écran LCD soit face en bas, faire attention de ne pas endommager l'écran LCD.

#### **Précautions de stockage**

- • Si le pack de piles n'est pas utilisé pendant une longue période, le retirer de l'instrument et le stocker dans un endroit sec.
- • Éviter de stocker le pack de piles pendant une longue période s'il est entièrement chargé (une fois qu'il vient d'être chargé) ou s'il ne lui reste plus d'alimentation (si l'instrument ne démarre pas). Le fait de stocker le pack de piles dans ces conditions entraîne une dégradation de ses performances et réduit sa durée de vie.

 Il est préférable de stocker le pack de piles lorsqu'il est chargé à 40 ou 50 %. Cela équivaut à l'état des piles une fois que le dispositif AQ1200x/AQ1205x a été éteint et qu'une pile vide est chargée pendant une 1 heures et demi à température ambiante.

#### **Mise au rebut**

- • Lors de la mise au rebut des piles, suivre les règlementations adaptées de mise au rebut telles qu'elles sont spécifiées dans l'ordonnance correspondante locale.
- • Lors de la mise au rebut des piles dans la Communauté européenne, suivre la directive relative aux déchets d'équipements électriques et électroniques.

Contact your nearest YOKOGAWA dealer under the following circumstances.

- When the battery pack is broken or behaves strangely.
- • When the battery run time becomes short and the battery pack needs to be replaced (the battery pack is a consumable item).

#### **Removing the Battery Pack**

Before you remove the battery, turn off the power and unplug the AC adapter from the Instrument.

- *1.* Unlock the battery cover on the Instrument rear panel. Insert a coin or screwdriver with a thickness that will not damage the lock slot into the lock slot, and release the lock.
- *2.* Remove the battery cover.
- *3.* Slide the battery pack towards the top panel.
- *4.* Turn the Instrument so that it is facing you, and remove the battery pack from the case. Put your hand next to the battery case so that the battery pack does not fall out.

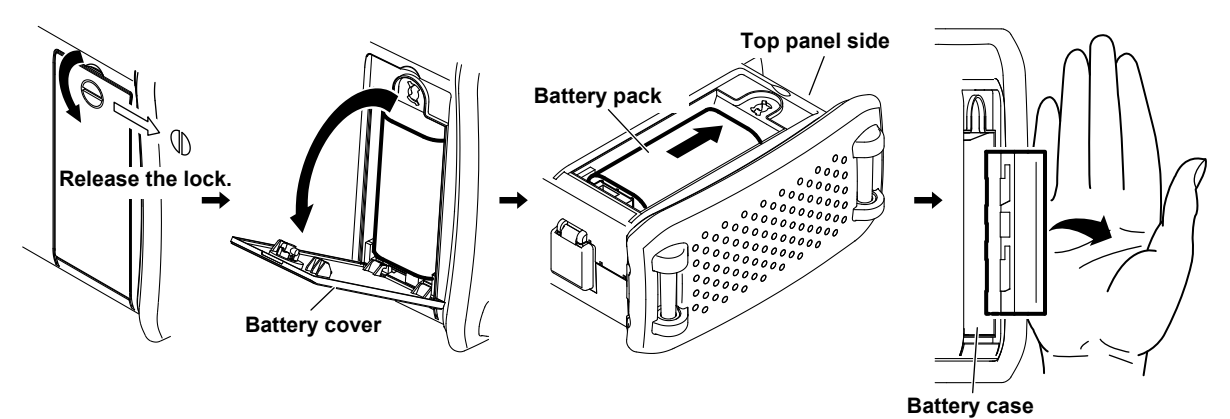

## **Attaching a Battery Pack**

Before you attach the battery, turn off the power, and unplug the AC adapter from the Instrument.

- *1.* Remove the battery cover by following the first two steps in the previous section.
- *2.* Insert the battery pack into the battery case, towards the top panel.
	- Insert the battery pack so that its electrodes are near the bottom panel facing down.
	- Make sure that the entire battery pack is inserted into the case securely.
- *3.* Pushing the battery pack towards the back of the case, pull it towards the bottom panel.
- *4.* Close the battery cover.

Attach the battery cover from the bottom panel side, making sure that the hooks on the cover enter into their holes on the case.

*5.* Lock the battery cover.

Insert a coin or screwdriver with a thickness that will not damage the lock slot into the lock slot, and lock the battery cover.

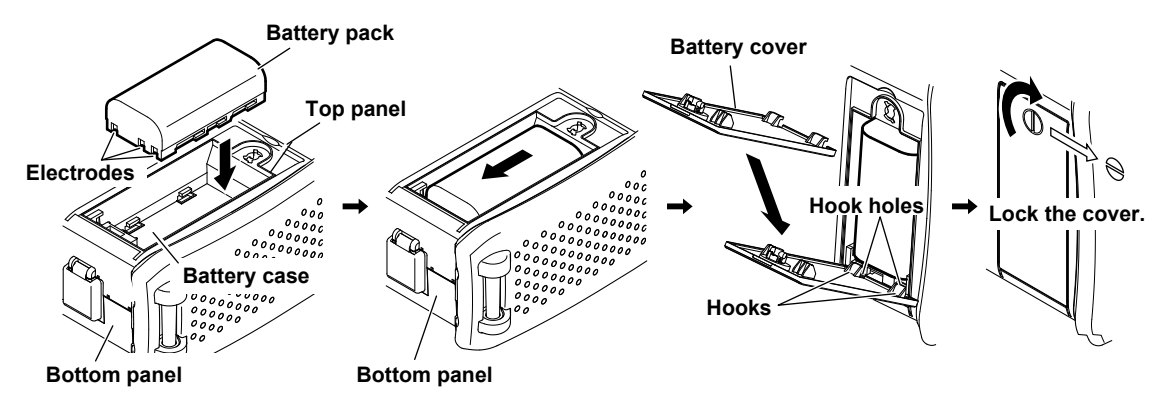

## <span id="page-223-0"></span>**Charging a Battery Pack**

When the battery is low, a warning message will appear. When this happens, charge the battery.

- *1.* Connect the power cord to the AC adapter.
- *2.* Connect the AC adapter plug to the Instrument.
- *3.* Connect the power plug to an outlet.

The remaining battery pack power appears at the top of the screen.

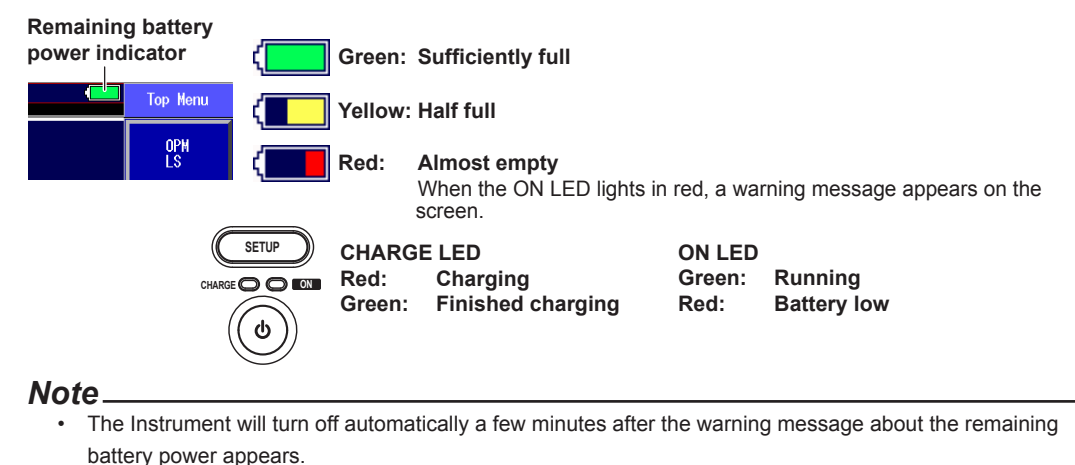

- If the battery pack is hot, wait for it to return to room temperature before you charge it.
- • The battery run time depends on how you use the Instrument: whether or not you make the screen bright, use the printer, etc.
- • If battery charging does not start, the CHARGE lamp turns off. Check that the battery pack is properly installed. If the battery pack is properly installed but fails to be charged, contact your nearest Yokogawa dealer.

# <span id="page-224-0"></span>**20.9 Replacing an Optical Adapter**

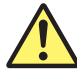

## **WARNING**

When you replace an optical adapter, turn the Instrument power off so that you do not accidentally emit light from the light source port. If you replace an optical adapter (universal or connector adapter) while the power is on, you may accidentally get light in your eyes, damage them, and impair your vision.

#### **French**

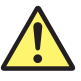

## **AVERTISSEMENT**

Lors du remplacement d'un adaptateur optique, mettre l'AQ7280 hors tension pour empêcher l'émission accidentelle de lumière depuis le port de la source lumineuse. Le remplacement de l'adaptateur optique (adaptateur universel) ou

(adaptateur de connecteur) avec l'AQ7280 sous tension peut permettre à la lumière émise de pénétrer accidentellement dans les yeux. Ceci peut provoquer des lésions oculaires ou une déficience visuelle.

## **Removal**

- *1.* Make sure that the Instrument power is off.
- *2.* Open the optical port cover.
- *3.* Pull the optical adapter lock lever down and inwards to release it. If the adapter is screwed in, turn the knob to the left to loosen it.
- *4.* Pull out the optical adapter.

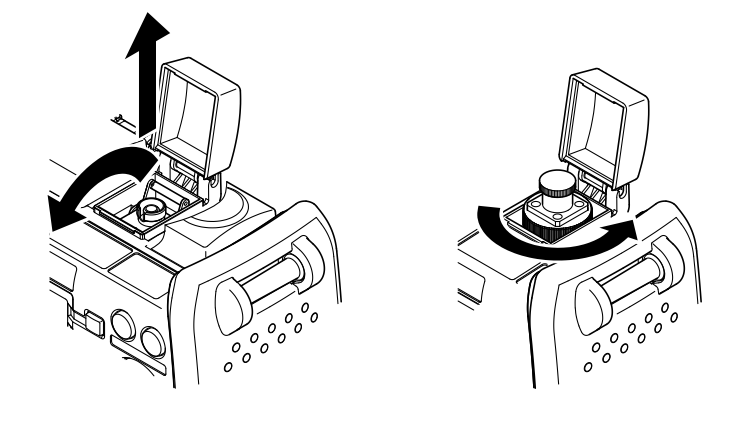

*Note*

If the optical port cover comes off, bend the cover axle with your finger, and reattach it.

## **Attachment**

- *1.* Make sure that the Instrument power is off.
- *2.* Open the optical port cover.
- *3.* Insert the optical adapter directly into the rear shell.
- 4. Pull the optical adapter lock lever down and outwards to lock it. If the adapter is screwed in, turn the knob to the right to tighten it.

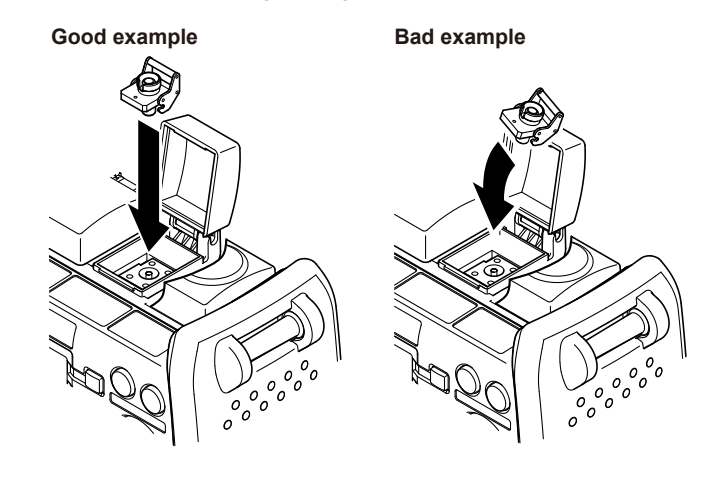

#### *Note*

Insert the optical adapter carefully and straight. If the adapter shakes to the left and right or is forced in or out, it may be damaged, and the optical port ferrule may also be damaged.

# <span id="page-226-0"></span>**20.10 Routine Maintenance**

## **Cleaning the Outside of the AQ1200x/AQ1205x**

To clean the LCD and the outside of the Instrument, turn off the power; remove the power cord from the outlet; use a damp, well-wrung cloth to wipe the LCD and the outside of the Instrument; and then wipe them off with a dry cloth.

#### *Note*

- • Turn the power off when you clean the Instrument.
- Do not use chemicals such as thinner, benzene, or alcohol. Doing so may cause deformation and discoloring.
- • Use a well-wrung cloth. Otherwise, water may get inside the Instrument.

## **Cleaning an Optical Adapter**

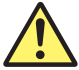

## **WARNING**

When you clean the optical components of the Instrument, turn the Instrument power off so that you do not accidentally emit light from the light source port. If you clean the optical components while the power is on, you may accidentally get light in your eyes, damage them, and impair your vision.

#### **French**

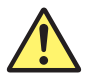

## **AVERTISSEMENT**

Lors du nettoyage de l'émetteur de lumière, mettre l'AQ7280 hors tension pour empêcher l'émission accidentelle de lumière provenant du port de la source lumineuse. Le nettoyage de l'émetteur de lumière avec l'AQ7280 sous tension peut permettre à la lumière émise de pénétrer accidentellement dans les yeux. Ceci peut provoquer des lésions oculaires ou une déficience visuelle.

- *1.* Make sure that the Instrument power is off.
- *2.* Open the optical port cover.
- *3.* If the optical adapter is connected, follow the steps in section 20.9 to remove it.
- *4.* Use a lens cleaner to clean the optical components.

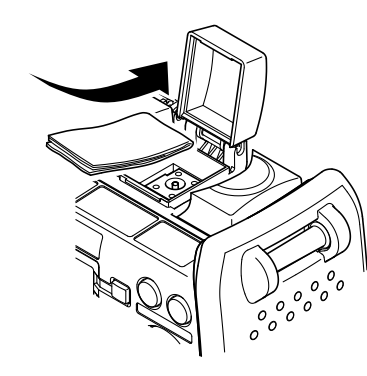

**When the End of the Optical Fiber Is Slanted** If the end of the optical fiber is slanted, as with /ASC option models, while being careful not to tear the cleaner on the top edge of the fiber or get lint on the fiber, clean from the bottom of the fiber end to the top.

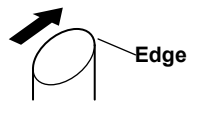

#### <span id="page-227-0"></span>*Note*

- Clean the optical components using a smooth lens cleaner that will not leave lint or dust on the lenses.
- • You can clean the light source ports without removing the optical adapters by using a stick-shaped
	- cleaning tool, but we recommend that you remove the optical adapters when you clean.

# <span id="page-228-0"></span>**20.11 Storage Precautions**

## **Before You Store the AQ1200x/AQ1205x**

Clean the Instrument before you store it. For information about cleaning, see section 20.10.

## **Storage Conditions**

Store the Instrument in a place that meets the following conditions.

- • Within the storage temperature and humidity ranges
- Subject to very little change in temperature and humidity within a single day
- • Not subject to direct sunlight
- Not dusty
- • Free from activated gas

#### *Note*

- • To prevent against over discharge, if you will not be using the Instrument for a week or more, charge the battery pack, remove it from the Instrument, and place it in a location where it will not be exposed to direct sunlight and where the temperature is 10 to 30°C.
- • When you store the battery pack for six months or longer, to replace the power that has been lost through self discharge, recharge the battery using the Instrument once every six months. For instructions on how to remove the battery pack, see section 20.8.
- • Avoid storing the battery pack for an extended period of time when it is fully charged (after it has just been charged) or when it has no power left (when the instrument will not turn on). Storing the battery pack under these conditions will degrade its performance and reduce its longevity. It is best to store the battery pack when it is 40 to 50% charged. This is equivalent to the state the battery is in after you turn off the Instrument and charge an empty battery for an hour at room temperature.

## **Reuse**

When you use the Instrument after storing it for a long period of time, make sure that it is functioning properly.

## **Packaging**

To package the Instrument, follow the steps listed below.

- *1.* Wrap the Instrument in thick plastic so that it does not get dust inside of it.
- *2.* Use cushioning to protect the LCD.
- *3.* Prepare a box that is 10 to 15 cm larger than the Instrument on all sides.
- *4.* Insert cushioning in the bottom of the box.
- *5.* Insert cushioning between the Instrument and the box.
- *6.* Close the box securely using adhesive tape or some other method.

## **Shipping**

- • When you ship the Instrument, avoid exposing it to vibrations.
- Ship the Instrument in an environment that meets the storage conditions.
- • When you ship multiple battery packs by plane, follow all relevant regulations, such as the airline regulations and UN transportation regulations. For details about the regulations, contact your airline in advance.

# <span id="page-229-0"></span>**20.12 Recommended Replacement Parts**

For part replacement, contact your nearest YOKOGAWA dealer.

#### **Parts with Limited Service Lives**

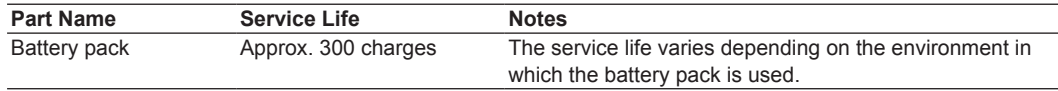

#### **Consumables**

We recommend that you replace the following parts at the intervals listed below.

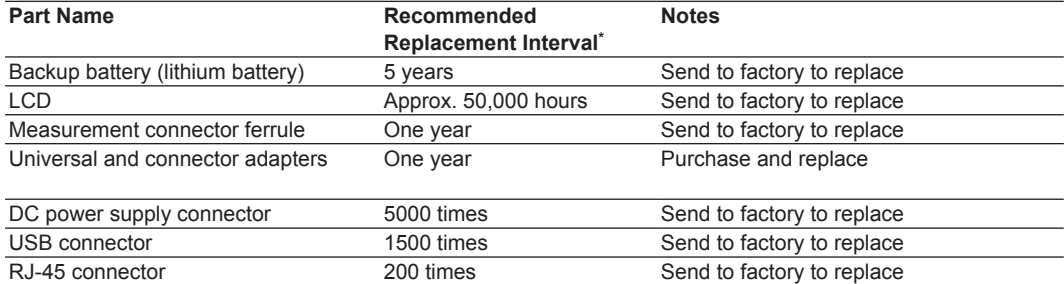

\* The recommended replacement interval can vary greatly depending on the operating environment and the frequency of use. The above intervals are estimates.

# <span id="page-230-0"></span>**20.13 Calibration**

Periodic calibration is an effective means of keeping the instrument performing correctly for a long time and of detecting malfunctions at an early stage. We recommend that you have the Instrument calibrated once a year.

# <span id="page-231-0"></span>**Appendix 1 Data File Formats**

## **CSV File Formats**

The following examples show the saved data being displayed in a spreadsheet program.

## **Optical Pulse Measurement (OTDR) Waveform Data**

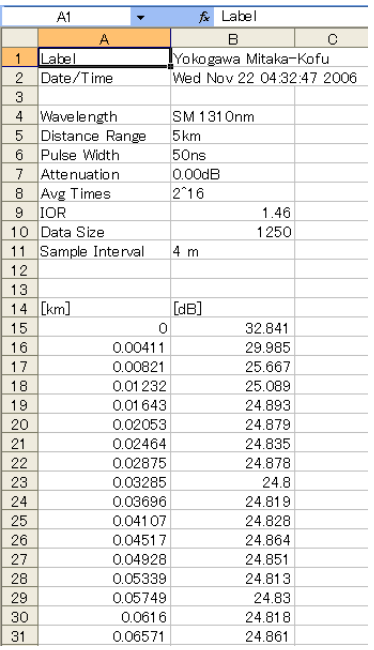

## **Optical Pulse Measurement (OTDR) Event Data**

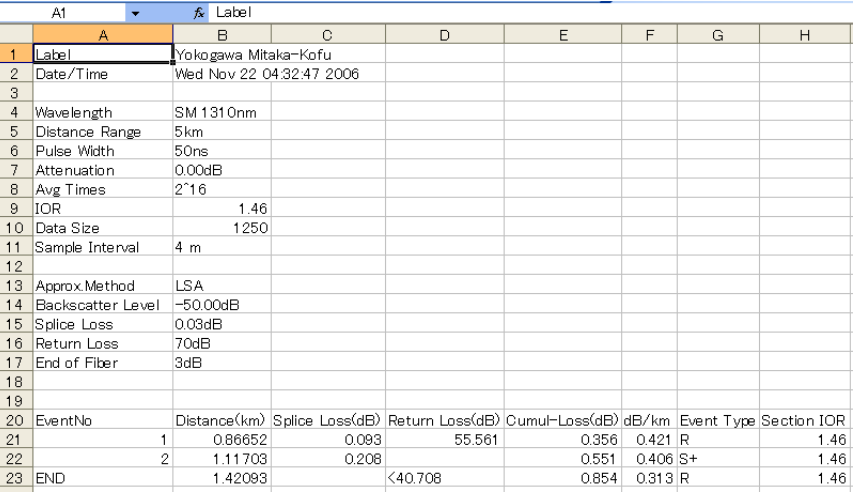

**App** 

## **Optical Power Meter Logging Results**

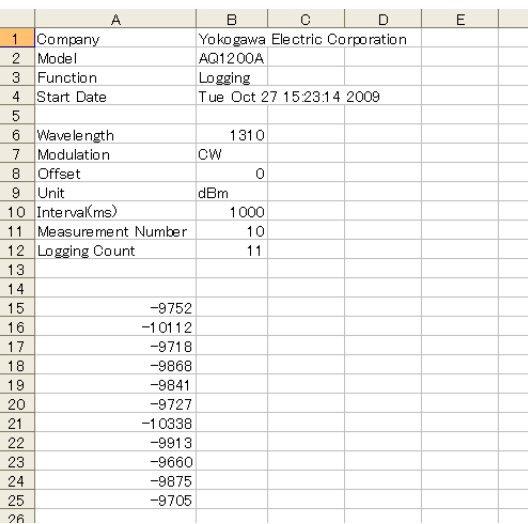

## **Measured Data from the Optical Power Meter**

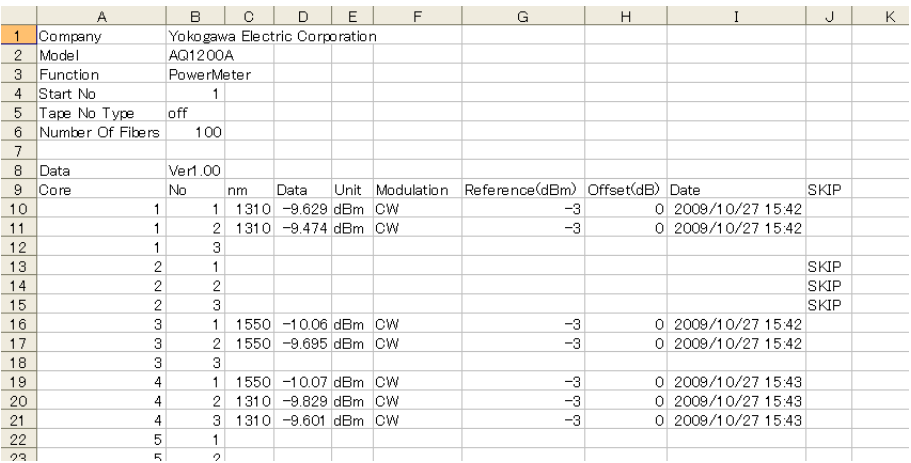

## **Loss Test Results**

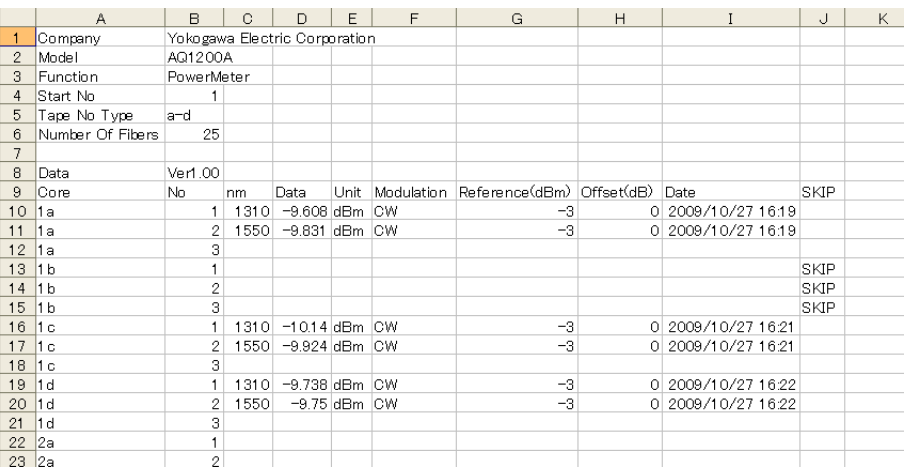

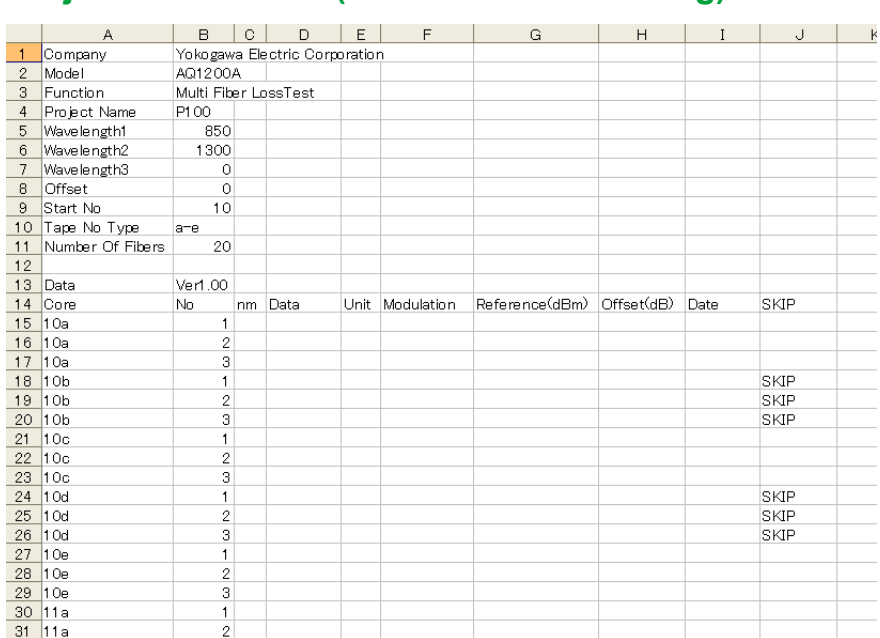

## **Project Information (multi-core loss testing)**

# **Index**

#### **Symbols**

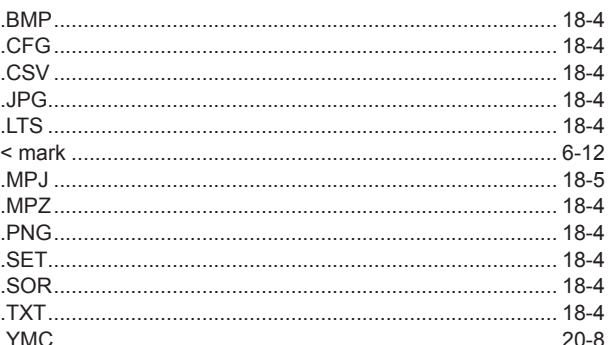

## **Numerics**

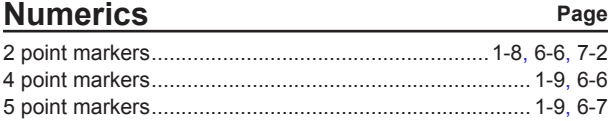

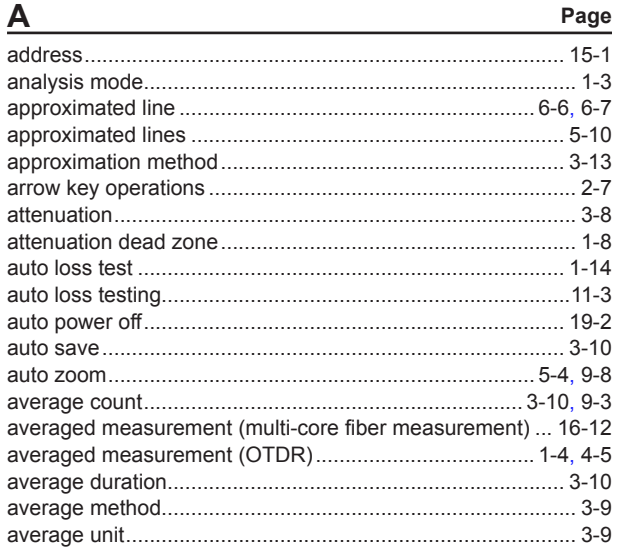

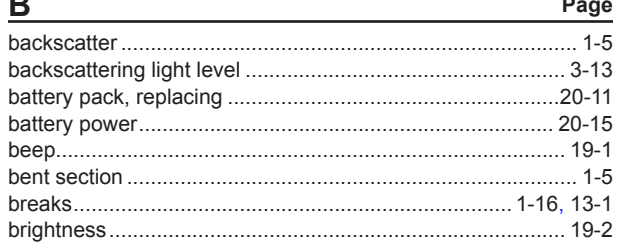

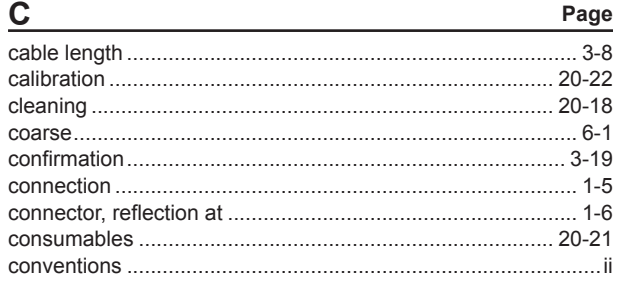

Page

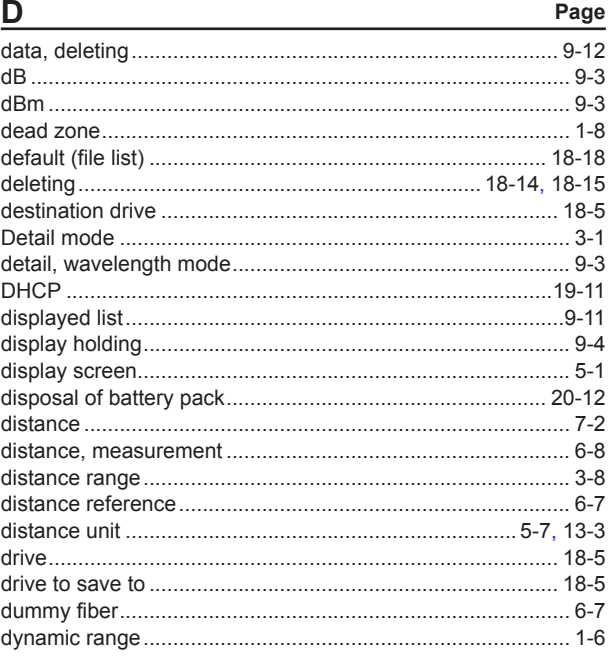

#### E Page

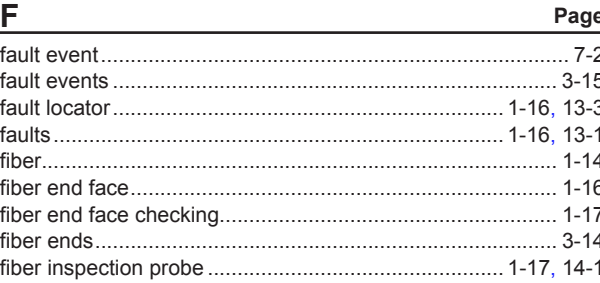

IM AQ1200-01EN

**Index** 

#### Index

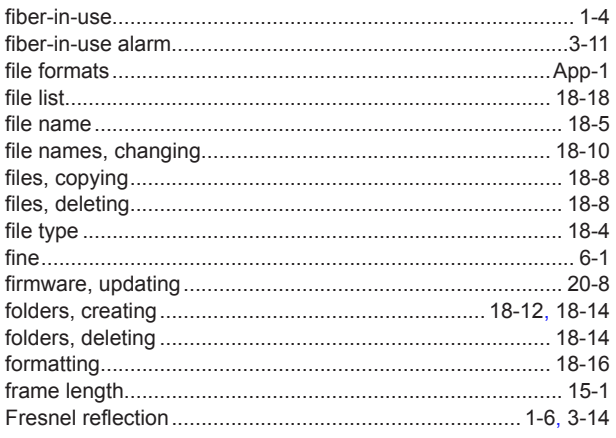

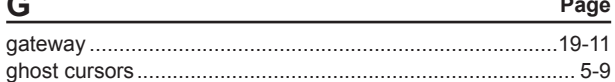

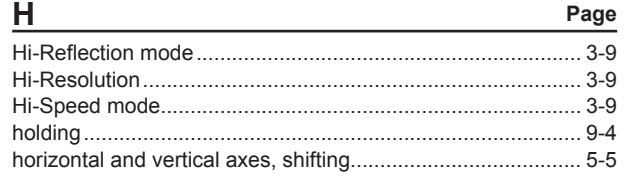

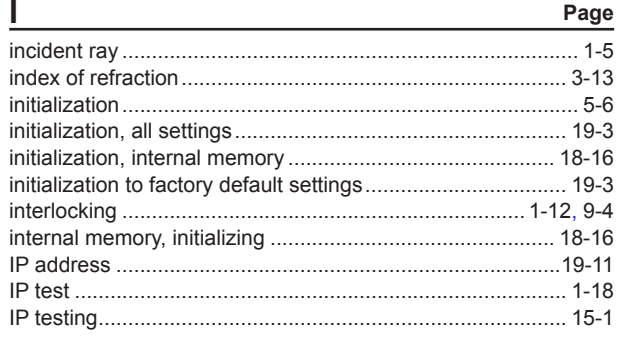

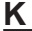

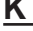

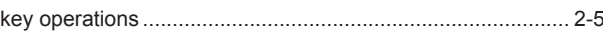

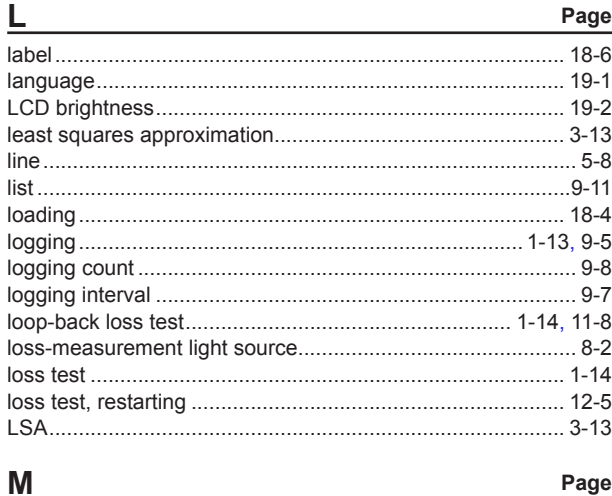

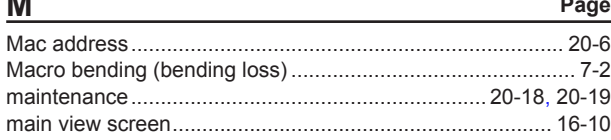

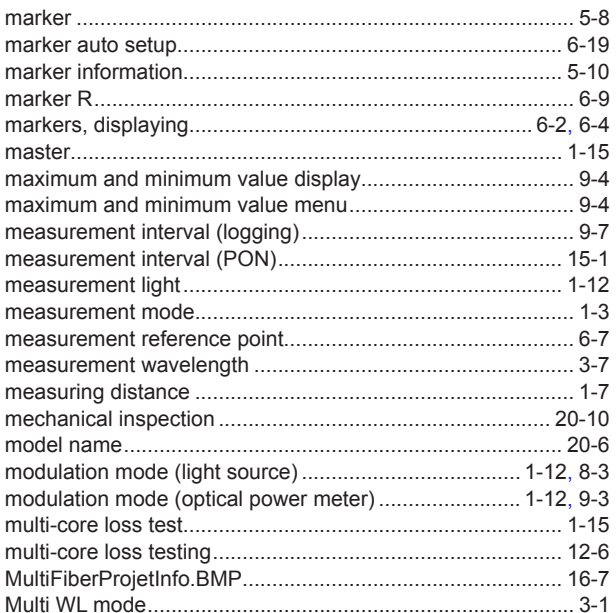

#### Page

N

Page

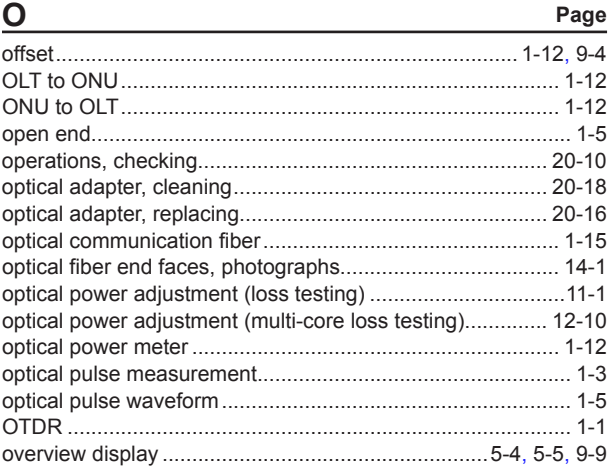

## Page

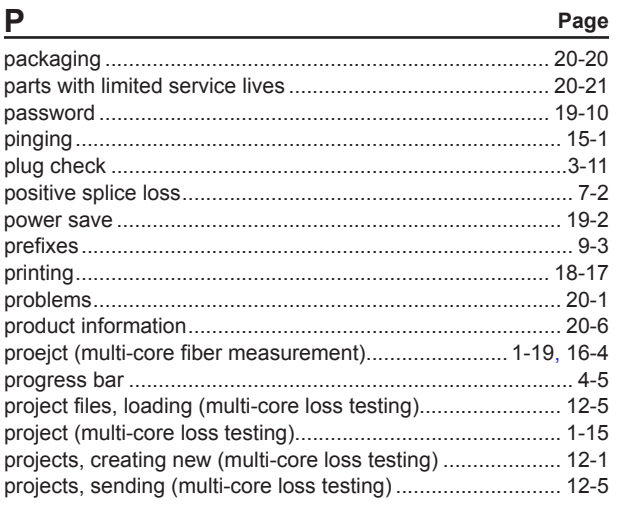

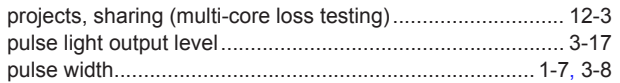

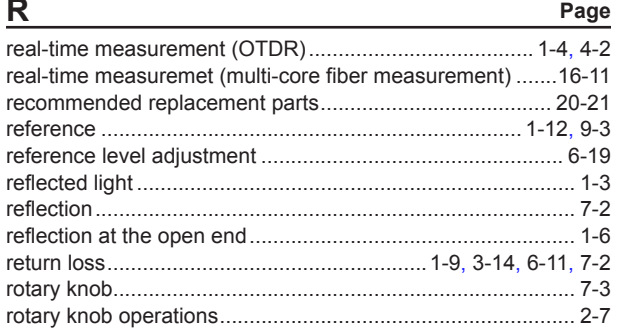

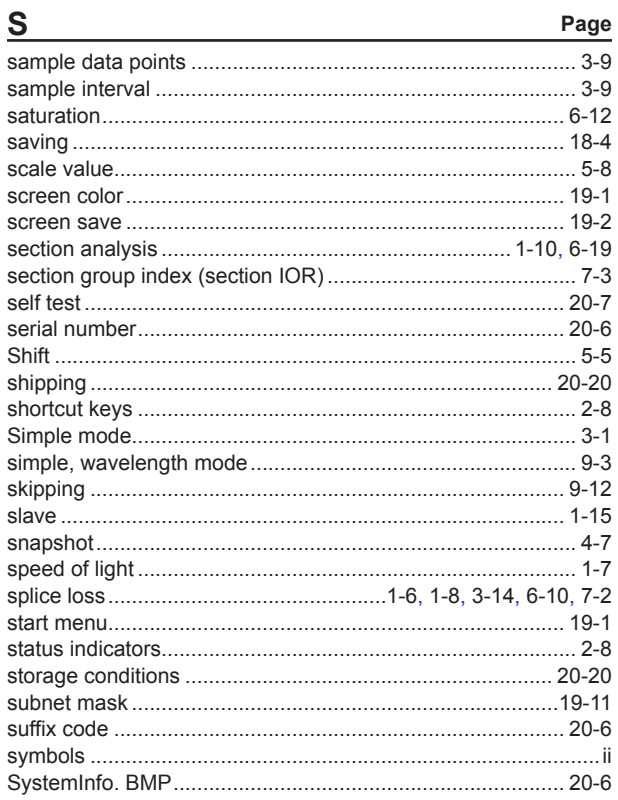

## $\mathbf{T}$

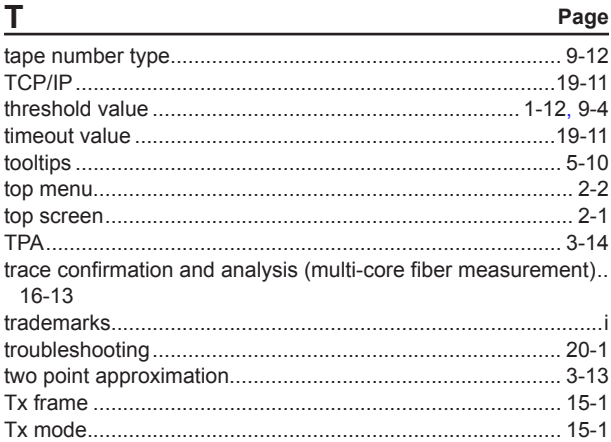

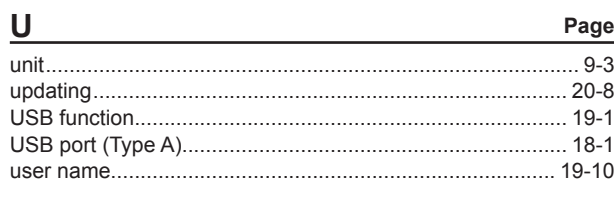

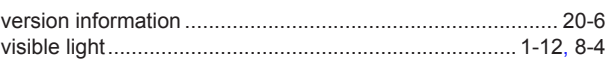

#### $\mathbf{M}$

 $\pmb{\mathsf{V}}$ 

 $\overline{z}$ 

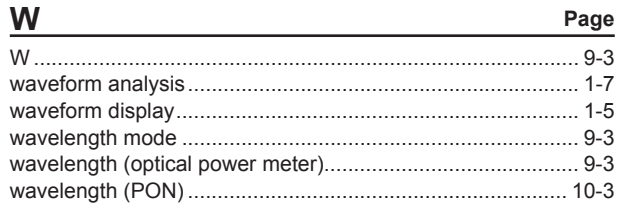

## Page

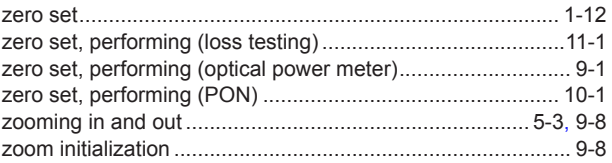

#### Index

Page